# Oracle® Fusion Cloud EPM Strategic Workforce Planning での管理と 操作

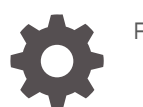

F28966-20

**ORACLE** 

Oracle Fusion Cloud EPM Strategic Workforce Planning での管理と操作、

F28966-20

Copyright © 2020, 2023, Oracle and/or its affiliates.

著者: EPM Information Development Team

This software and related documentation are provided under a license agreement containing restrictions on use and disclosure and are protected by intellectual property laws. Except as expressly permitted in your license agreement or allowed by law, you may not use, copy, reproduce, translate, broadcast, modify, license, transmit, distribute, exhibit, perform, publish, or display any part, in any form, or by any means. Reverse engineering, disassembly, or decompilation of this software, unless required by law for interoperability, is prohibited.

The information contained herein is subject to change without notice and is not warranted to be error-free. If you find any errors, please report them to us in writing.

If this is software, software documentation, data (as defined in the Federal Acquisition Regulation), or related documentation that is delivered to the U.S. Government or anyone licensing it on behalf of the U.S. Government, then the following notice is applicable:

U.S. GOVERNMENT END USERS: Oracle programs (including any operating system, integrated software, any programs embedded, installed, or activated on delivered hardware, and modifications of such programs) and Oracle computer documentation or other Oracle data delivered to or accessed by U.S. Government end users are "commercial computer software," "commercial computer software documentation," or "limited rights data" pursuant to the applicable Federal Acquisition Regulation and agency-specific supplemental regulations. As such, the use, reproduction, duplication, release, display, disclosure, modification, preparation of derivative works, and/or adaptation of i) Oracle programs (including any operating system, integrated software, any programs embedded, installed, or activated on delivered hardware, and modifications of such programs), ii) Oracle computer documentation and/or iii) other Oracle data, is subject to the rights and limitations specified in the license contained in the applicable contract. The terms governing the U.S. Government's use of Oracle cloud services are defined by the applicable contract for such services. No other rights are granted to the U.S. Government.

This software or hardware is developed for general use in a variety of information management applications. It is not developed or intended for use in any inherently dangerous applications, including applications that may create a risk of personal injury. If you use this software or hardware in dangerous applications, then you shall be responsible to take all appropriate fail-safe, backup, redundancy, and other measures to ensure its safe use. Oracle Corporation and its affiliates disclaim any liability for any damages caused by use of this software or hardware in dangerous applications.

Oracle®, Java, and MySQL are registered trademarks of Oracle and/or its affiliates. Other names may be trademarks of their respective owners.

Intel and Intel Inside are trademarks or registered trademarks of Intel Corporation. All SPARC trademarks are used under license and are trademarks or registered trademarks of SPARC International, Inc. AMD, Epyc, and the AMD logo are trademarks or registered trademarks of Advanced Micro Devices. UNIX is a registered trademark of The Open Group.

This software or hardware and documentation may provide access to or information about content, products, and services from third parties. Oracle Corporation and its affiliates are not responsible for and expressly disclaim all warranties of any kind with respect to third-party content, products, and services unless otherwise set forth in an applicable agreement between you and Oracle. Oracle Corporation and its affiliates will not be responsible for any loss, costs, or damages incurred due to your access to or use of third-party content, products, or services, except as set forth in an applicable agreement between you and Oracle.

## 目次

### [ドキュメントのアクセシビリティについて](#page-7-0)

[ドキュメントのフィードバック](#page-8-0)

### 1 EPM [センター・オブ・エクセレンスの作成および実行](#page-9-0)

### 2 [Strategic Workforce Planning](#page-11-0) へようこそ

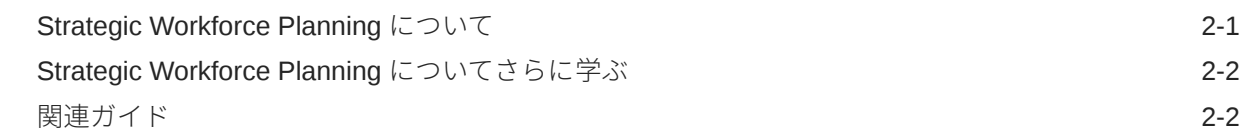

### 第 | 部 [Strategic Workforce Planning](#page-14-0) の管理

### 3 [アプリケーションの設定](#page-15-0)

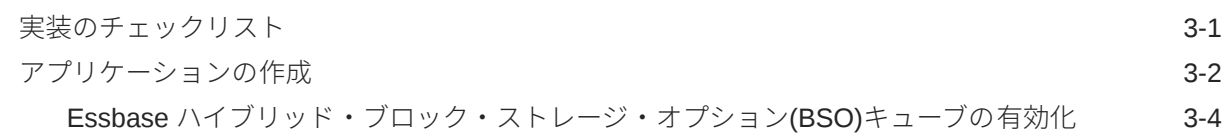

### 4 [Strategic Workforce Planning](#page-20-0) の理解

[Strategic Workforce Planning](#page-20-0) のナビゲート 4-1

### 5 [Strategic Workforce Planning](#page-21-0) の構成

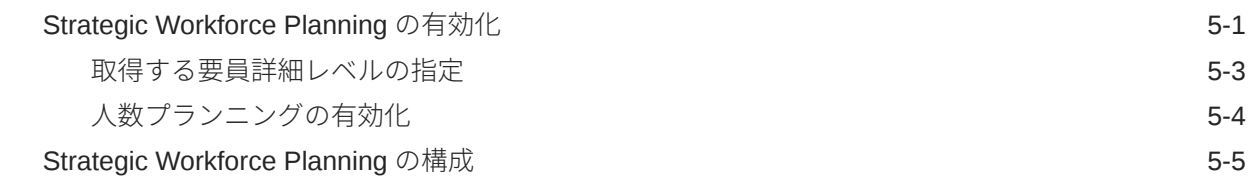

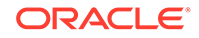

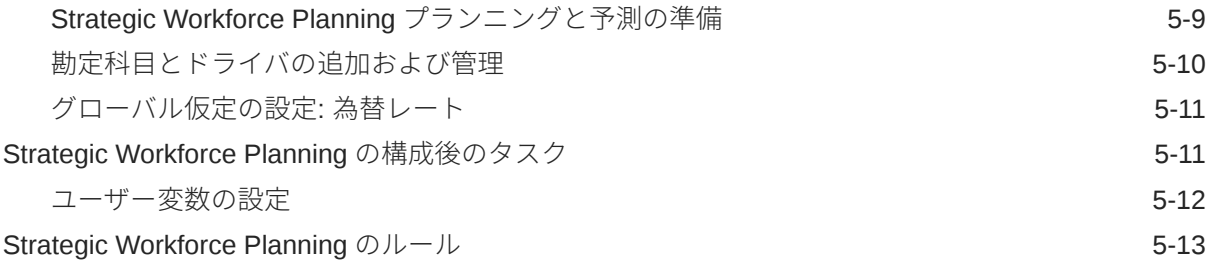

### 6 [要員の構成](#page-35-0)

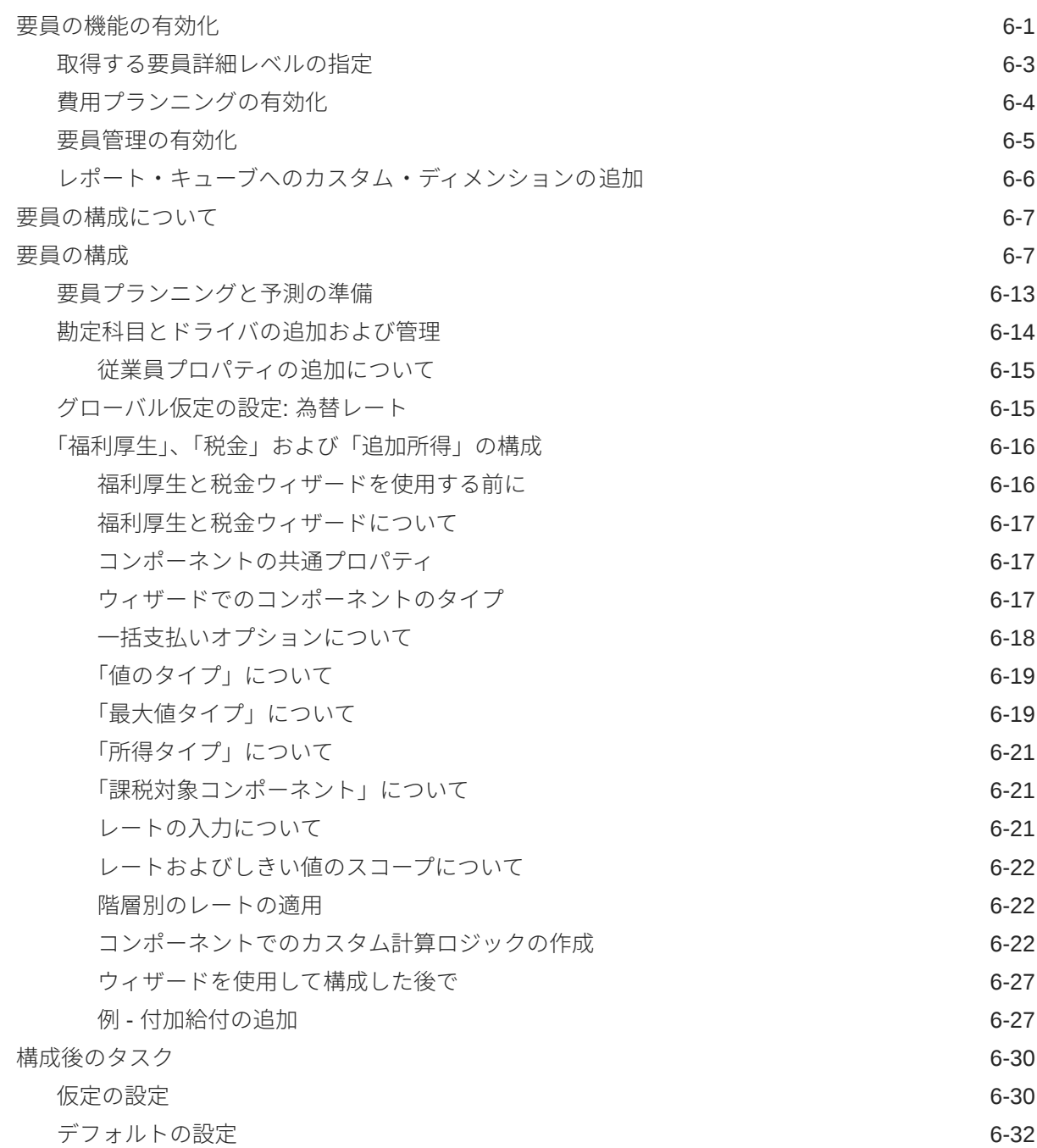

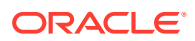

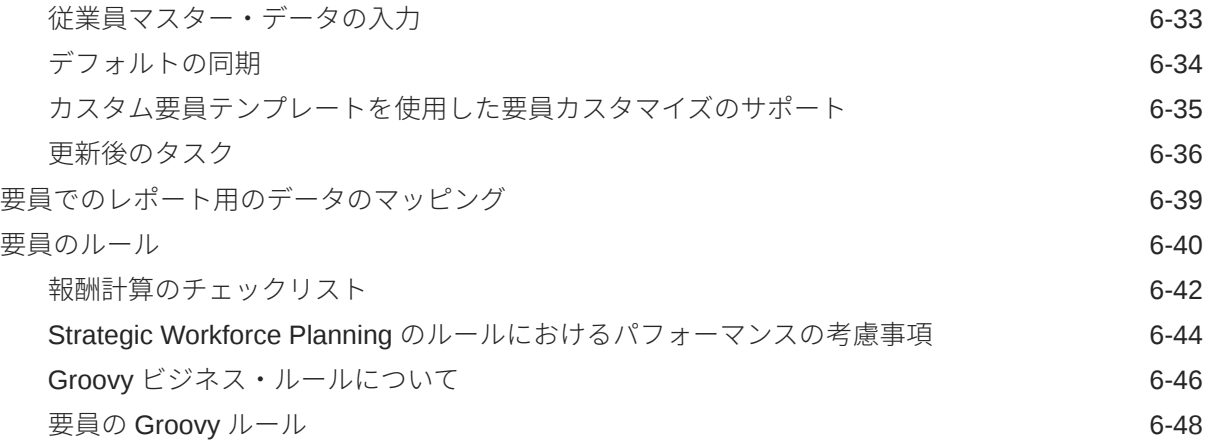

### 7 [Strategic Workforce Planning](#page-83-0) と要員の更新

### 第 II 部 [Strategic Workforce Planning](#page-84-0) の操作

### 8 [タスクの概要](#page-85-0)

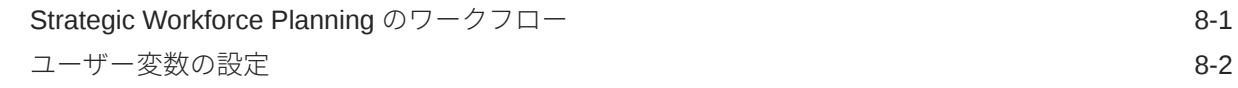

### 9 [「平均報酬レート」の使用](#page-88-0)

### 10 [スキル・アセスメント・プランニング](#page-89-0)

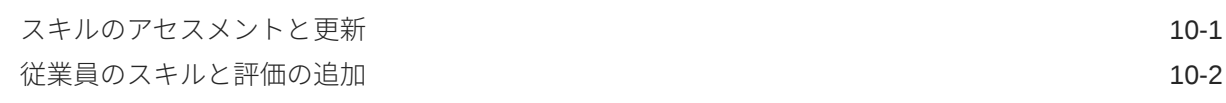

### 11 [需要プランニング](#page-91-0)

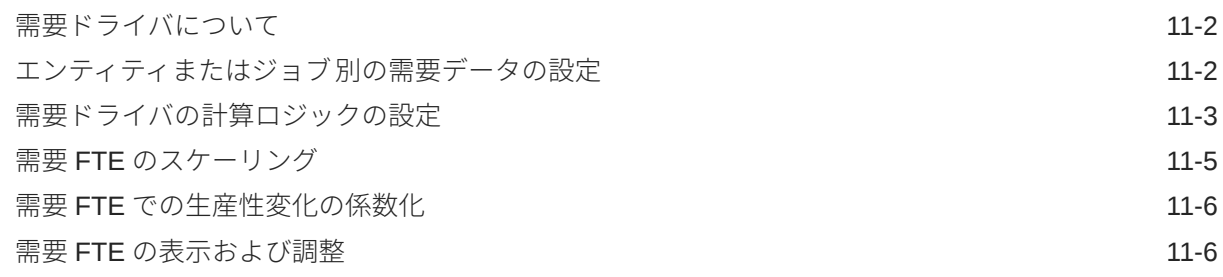

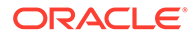

### 12 [供給プランニング](#page-98-0)

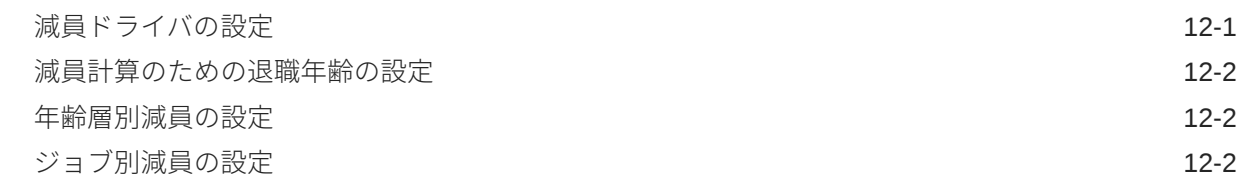

### 13 [需要と共有の間のギャップの分析](#page-100-0)

### 14 [Strategic Workforce Planning](#page-101-0) のレポート レポート([レポート・ソリューション](#page-101-0))の操作 14-1 [従来の財務レポートの操作](#page-102-0) オンファイル しょうしょう しょうしょう しょうしゅう インタン 14-2

## 第 Ⅲ 部 [要員の操作](#page-104-0)

### 15 [タスクの概要](#page-105-0)

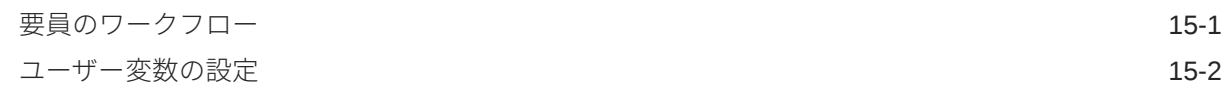

### 16 [報酬費用の管理](#page-108-0)

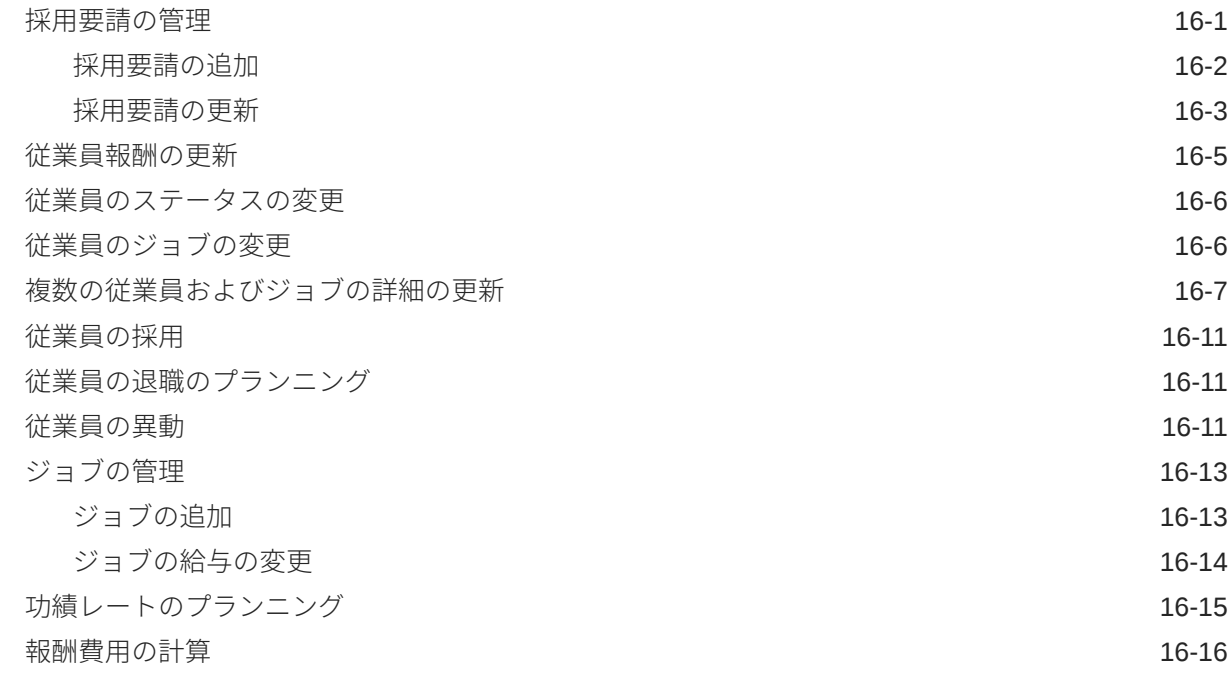

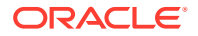

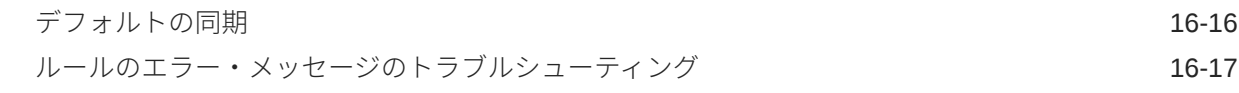

### 17 [非報酬費用の管理](#page-126-0)

### 18 [デモグラフィクスの管理](#page-127-0)

### 19 [要員費用の分析](#page-128-0)

### A [データのインポート](#page-129-0)

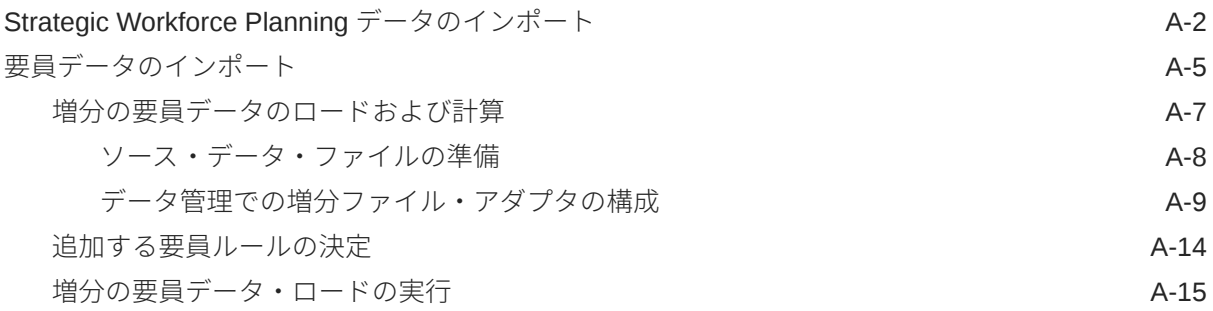

### B 要員と [Strategic Workforce Planning](#page-144-0) のアーティファクトの更新

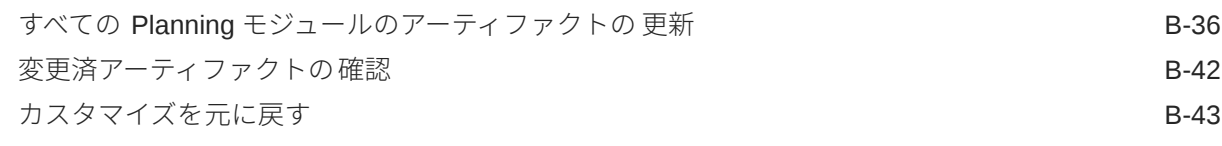

C [Strategic Workforce Planning](#page-187-0) のベスト・プラクティス

## <span id="page-7-0"></span>ドキュメントのアクセシビリティについて

オラクルのアクセシビリティについての 詳細情報は、Oracle Accessibility Program の Web サイト[\(http://www.oracle.com/pls/topic/lookup?ctx=acc&id=docacc](http://www.oracle.com/pls/topic/lookup?ctx=acc&id=docacc))を参照してく ださい。

#### **Oracle Support へのアクセス**

サポートをご契約のお客様には、My Oracle Support を通して電子支援サービスを提供 しています。詳細情報は、<http://www.oracle.com/pls/topic/lookup?ctx=acc&id=info> か、 聴覚に障害のあるお客様は <http://www.oracle.com/pls/topic/lookup?ctx=acc&id=trs> を 参照してください。

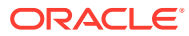

## <span id="page-8-0"></span>ドキュメントのフィードバック

このドキュメントに対するフィードバックを送るには、Oracle Help Center トピックのページ の下部にあるフィードバック・ボタンをクリックします。epmdoc\_ww@oracle.com に電子メ ールを送信することもできます。

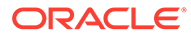

## <span id="page-9-0"></span>1 EPM センター・オブ・エクセレンスの作成お よび実行

EPM のベスト・プラクティスは、CoE (センター・オブ・エクセレンス)を作成することです。

**EPM CoE** は、導入およびベスト・プラクティスを確実にするための統合された取組みです。 パフォーマンス管理およびテクノロジ対応ソリューションの使用に関連するビジネス・プロ セスの変革を促進します。

クラウドの導入により、組織がビジネス・アジリティを改善し、革新的なソリューションを 促進することが可能になります。EPM CoE はクラウド・イニシアチブを監督し、投資を保護 および維持し、効果的な使用を促進するのに役立ちます。

#### EPM CoE  $\pm -\angle$ :

- クラウドの導入を確実にし、組織が Cloud EPM の投資を最大限に活用することを支援し ます
- ベスト・プラクティスの運営委員会として機能します
- EPM 関連の変更管理イニシアチブをリードし、変革を促進します

すでに EPM を実装済の顧客を含めて、すべての顧客が EPM CoE からメリットを得られま す。

#### **使用を開始する方法**

クリックして、EPM CoE のベスト・プラクティス、ガイダンスおよび戦略を取得します: EPM センター・オブ・エクセレンスの概要。

#### **さらに学習**

- クラウド・カスタマ・コネクト Web セミナーを見る: Cloud EPM [のセンター・オブ・エ](https://community.oracle.com/customerconnect/events/604185-epm-creating-and-running-a-center-of-excellence-coe-for-cloud-epm) クセレンス(CoE)[の作成および実行](https://community.oracle.com/customerconnect/events/604185-epm-creating-and-running-a-center-of-excellence-coe-for-cloud-epm)
- ビデオを見る: 概要: EPM [センター・オブ・エクセレンス](https://apexapps.oracle.com/pls/apex/f?p=44785:265:0:::265:P265_CONTENT_ID:32425)およ[びセンター・オブ・エクセ](https://apexapps.oracle.com/pls/apex/f?p=44785:265:0:::265:P265_CONTENT_ID:32437) [レンスの作成。](https://apexapps.oracle.com/pls/apex/f?p=44785:265:0:::265:P265_CONTENT_ID:32437)
- *EPM* センター・オブ・エクセレンスの作成および実行の EPM CoE のビジネス上のメリ ットおよび価値提案の確認。

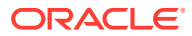

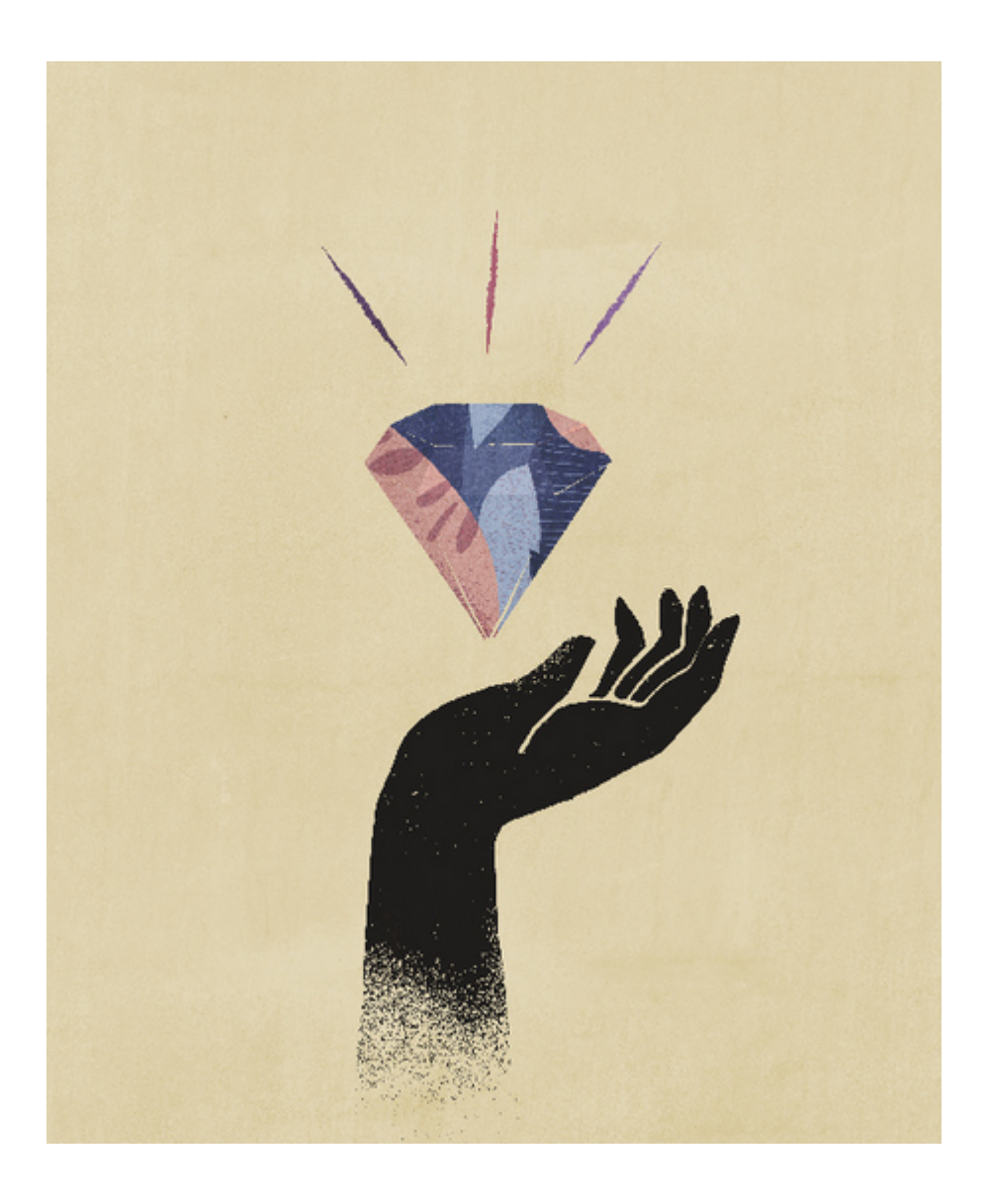

## <span id="page-11-0"></span>Strategic Workforce Planning へようこそ

## Strategic Workforce Planning について

Strategic Workforce Planning で、戦略が適切な要員(適切な時点での適切なスキル・セットと 人数)によってサポートされるようにし、企業の長期的戦略を実行計画に転換します。

リソースの長期需要に影響するシナリオを調べて、これらの長期需要を確認します。たとえ ば退職や自然減員を通じて、現在の要員がどうなるかも確認します。供給に対する需要の評 価は、必要なリソースをプロアクティブにプランニングできるように 正または負のギャップ を理解するのに役立ちます。ビジネス戦略をサポートするために必要な人数とスキルを予想 できます。

Strategic Workforce Planning では、構成可能なドライバが提供され、プランナは「将来のプ ランを達成するための適切なスキル・セットが従業員に備わっており、従業員の役割が適切 であるか」といった質問に答えることができます。

将来の要員ニーズをプランニングするには、次のような戦略需要ドライバを定義します:

- 予想される収益
- 製造商品
- コール・センターへの電話数
- 処理する請求書の数
- 処理する保険金請求

ドライバごとに最適な計算ロジックを選択します。これにより、ドライバの値が将来の長期 的な常勤換算(FTE)に変換されます。

Strategic Workforce Planning について学習するには、次の概要ビデオをご覧ください:

### [概要ビデオ](https://apexapps.oracle.com/pls/apex/f?p=44785:265:0:::265:P265_CONTENT_ID:16783)

要員を有効にして人数費用を管理および追跡することもできます。その後、企業のクリティ カルなリソース(人材と資金)を、競争優位性を最もよく引き出す戦略に合せることができま す。各部門が、人数および関連する費用(給与、福利厚生、ボーナス、税金など)のプランニン グを共同して行います。プランナは、費用とトレンドを示す最新のグラフィックを見ること ができます。

要員のすべての機能が有効になっている場合、プランナは人数費用を管理および追跡できま す:

- 人数、給与、ボーナス、税金および医療費の分析、計算および報告
- 採用、異動、昇進、雇用終了などのプランニング
- 国に適した税金と福利厚生の定義

次のコンポーネントは、要員プランニングのニーズを満たすのに役立ちます:

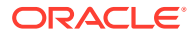

- <span id="page-12-0"></span>• 報酬プランニング
- その他費用
- デモグラフィクス
- 分析

## Strategic Workforce Planning についてさらに学ぶ

Oracle では、さらに学習するのを支援するために様々なリソースを用意しています。

Strategic Workforce Planning および関連サービスの詳細情報またはヘルプを表示する には:

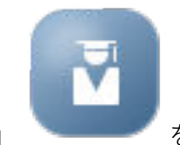

• ホーム・ページの**「アカデミ」** をクリックします。

- ヘルプを表示するには、画面右上隅のユーザー・アイコンの横の矢印をクリック
- し、**「ヘルプ」**をクリックします。
	- 次の関連ガイドを参照してください。

## 関連ガイド

Strategic Workforce Planning の能力と柔軟性を拡張できます。次のガイドを参照して ください。

Strategic Workforce Planning は Oracle Fusion Human Capital Management (HCM)フ ァミリに属し、データ管理を通じてそのサービスと統合されています。人材管理と Strategic Workforce Planning または要員の統合については、Oracle HCM Cloud の統合 を参照してください。

Strategic Workforce Planning は、多くの Oracle Enterprise Performance Management Cloud コンポーネントでもサポートされています。

#### **スタート・ガイド**

Strategic Workforce Planning の使用を開始するには、次のガイドを参照してください:

- [管理者向けのスタート・ガイド](https://docs.oracle.com/en/cloud/saas/enterprise-performance-management-common/cgsad/index.html)
- [ユーザー向けのスタート・ガイド](https://docs.oracle.com/en/cloud/saas/enterprise-performance-management-common/cgsus/index.html)
- [Oracle Smart View for Office \(Mac and Browser\)](https://docs.oracle.com/en/cloud/saas/enterprise-performance-management-common/svimb/index.html)のデプロイと管理
- EPM [センター・オブ・エクセレンスの設置と運営](https://docs.oracle.com/en/cloud/saas/enterprise-performance-management-common/epmce/index.html)
- [Oracle Cloud Enterprise Performance Management](https://docs.oracle.com/en/cloud/saas/enterprise-performance-management-common/cgsda/index.html) デジタル・アシスタント・スタ [ート・ガイド](https://docs.oracle.com/en/cloud/saas/enterprise-performance-management-common/cgsda/index.html)
- [Oracle Enterprise Performance Management Cloud](https://docs.oracle.com/en/cloud/saas/enterprise-performance-management-common/tsepm/op_procs_intro_heading.html) オペレーション・ガイド

Strategic Workforce Planning の能力と柔軟性を拡張するには、次のガイドを参照して ください。関連ガイドで説明されている一部の機能は、Strategic Workforce Planning では使用できないことがあります。たとえば、Strategic Workforce Planning はカスタ

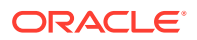

ム・キューブを提供し、人事ニーズの戦略プランニングをサポートする機能を含みます。

#### **設計**

- [Calculation Manager](https://docs.oracle.com/en/cloud/saas/enterprise-performance-management-common/ecalc/index.html) での設計
- [Financial Reporting Web Studio](https://docs.oracle.com/en/cloud/saas/enterprise-performance-management-common/frweb/index.html) での設計
- [Oracle Enterprise Performance Management Cloud](https://docs.oracle.com/en/cloud/saas/enterprise-performance-management-common/dmepr/) レポートでの設計

#### **ユーザー**

- [Planning](https://docs.oracle.com/en/cloud/saas/planning-budgeting-cloud/pfusu/index.html) の操作
- [Smart View](https://docs.oracle.com/en/cloud/saas/enterprise-performance-management-common/svuuc/index.html) の操作
- [Oracle Smart View for Office \(Mac and Browser\)](https://docs.oracle.com/en/cloud/saas/enterprise-performance-management-common/svumb/index.html)の使用
- Smart View [での予測プランニングの操作](https://docs.oracle.com/en/cloud/saas/planning-budgeting-cloud/csppu/index.html)
- [財務レポートの操作](https://docs.oracle.com/en/cloud/saas/enterprise-performance-management-common/frafu/index.html)
- [Oracle Enterprise Performance Management Cloud](https://docs.oracle.com/en/cloud/saas/enterprise-performance-management-common/umepr/) レポートの操作
- [アクセシビリティ・ガイド](https://docs.oracle.com/en/cloud/saas/enterprise-performance-management-common/acgui/index.html)

#### **管理**

- [Planning](https://docs.oracle.com/en/cloud/saas/planning-budgeting-cloud/pfusa/index.html) の管理
- [データ管理の管理](https://docs.oracle.com/en/cloud/saas/enterprise-performance-management-common/erpia/index.html)
- [データ統合の管理](https://docs.oracle.com/en/cloud/saas/enterprise-performance-management-common/diepm/index.html)
- [アクセス制御の管理](https://docs.oracle.com/en/cloud/saas/enterprise-performance-management-common/pappm/index.html)
- [移行の管理](https://docs.oracle.com/en/cloud/saas/enterprise-performance-management-common/epmss/index.html)
- EPM [自動化の操作](https://docs.oracle.com/en/cloud/saas/enterprise-performance-management-common/cepma/index.html)
- [サードパーティの承認](https://docs.oracle.com/en/cloud/saas/enterprise-performance-management-common/ethrd/index.html)

#### **開発**

- Groovy ルールの Java API [リファレンス](https://docs.oracle.com/en/cloud/saas/enterprise-performance-management-common/groov/index.html)
- **[REST API](https://docs.oracle.com/en/cloud/saas/enterprise-performance-management-common/prest/index.html)**
- [Smart View for Office](https://docs.oracle.com/en/cloud/saas/enterprise-performance-management-common/svdcl/index.html) 開発者ガイド

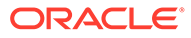

<span id="page-14-0"></span>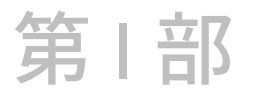

## Strategic Workforce Planning の管理

## アプリケーションのメンテナンス

ビジネスの変化に応じて、ドライバ、勘定科目、ユーザーなどの更新を続けて、アプリケー ションを最新状態に保ちます。

構成タスクに戻ると、これらのタスクを容易に実行できます。

毎月、現在のプランニング期間を更新する必要があります:

- **1.** ホームページで**「アプリケーション」**をクリックし、**「構成」**をクリックして、それから モジュールを選択します。
- **2. 「構成」**ページで**「プランニングと予測の準備」**を選択します。
- **3.** 現在のプランニング月を**「期間」**リストから選択して**「保存」**をクリックします。

## 別名表の管理

Planning モジュールを有効にすると、サポートされているすべての言語ではなく、デフォル ト言語の別名表のみがロードされます。

新規アプリケーションの場合、モジュールを有効にした後、新しいオプションの**「既存の別 名表の管理」**を使用して他の言語の別名表をロードできます。

既存のアプリケーションの場合、必要がない言語の別名表を削除できます。

別名表を追加または削除するには:

- **1.** ナビゲータから**「作成および管理」**の**「別名表」**をクリックします。
- **2. 「アクション」**メニューから、 **「既存の別名表の管理」**(モジュールを有効にすると使 用可能)をクリックします。
- **3.** ロードする言語を選択するか、削除する言語の選択をクリアし、**「OK」**をクリックしま す。
- **4.** 言語がロードされた後、キューブをリフレッシュします。

別名表の管理に関するノート。

- Planning モジュールに 30 までの別名表をロードできます。
- 機能または新しいモジュールを追加で有効にすると、新規メンバーに対して選択した言語 の別名表がロードされます。
- 別名表でラベルをカスタマイズした場合、それらのカスタマイズは、機能を追加で有効に したときに追加された新規メンバーに適用されます。

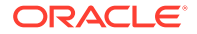

## <span id="page-15-0"></span>アプリケーションの設定

## 実装のチェックリスト

この実装チェックリストは、Strategic Workforce Planning アプリケーションの設定を始める 上で役に立ちます。

次のタスクを実行して、Strategic Workforce Planning を設定します。

- **1.** Strategic Workforce Planning アプリケーションを作成します。[アプリケーションの作成](#page-16-0) を参照してください。
- **2.** アプリケーションが複数通貨の場合は、ディメンション・エディタを使用して各通貨のデ ィメンション・メンバーを追加します。簡易ディメンション・エディタでのディメンショ ンの編集についてを参照してください。
- **3.** Strategic Workforce Planning の機能を有効にします。[Strategic Workforce Planning](#page-21-0) の有 [効化](#page-21-0)を参照してください。

**「粒度」**および**「従業員デモグラフィクス」**の選択は、Strategic Workforce Planning を有 効にするときに設定し、後で要員を有効にした場合にも使用されます。また、Strategic Workforce Planning を有効にするときに、必要なカスタム・ディメンションを追加する か、ディメンションの名前を変更してください。これらのディメンションは、要員を有効 にした場合にも使用されます。

機能を有効化している間は、アプリケーションはメンテナンス・モードとなり、管理者し かアプリケーションを使用できません。メタデータの変更が検出された場合、データベー スがリフレッシュされてから機能は有効になります。検証エラーが検出された場合、それ らが表示されます。機能を有効にするには、このエラーを解決する必要があります。

**4.** Strategic Workforce Planning を構成します。[Strategic Workforce Planning](#page-25-0) の構成を参照 してください。

**「需要ドライバ」**と**「ジョブの有効な交差」**を構成する必要があります。

プランニングおよび予測の範囲(「プランニングと予測の準備」で構成)は、Strategic Workforce Planning と要員とで異なる場合があります。たとえば、Strategic Workforce Planning を長期プランニングに使用し、要員を短期プランニングに使用できます。

**5.** 構成の後では、構成の変更やメタデータのインポートを行うときに必ずデータベースをリ フレッシュします:

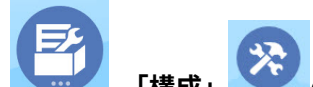

**「アプリケーション」** 、**「構成」** の順にクリックします。その後、**「アクシ ョン」**メニューから**「データベースのリフレッシュ」**を選択し、**「作成」**、**「データベース のリフレッシュ」**の順に選択します。

**6.** 要員に必要な追加機能を有効にします[。要員の機能の有効化](#page-35-0)を参照してください。

**「粒度」**および**「従業員デモグラフィクス」**の選択は、Strategic Workforce Planning を有 効にするときに設定し、要員を有効にした場合にも使用されます。

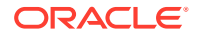

Strategic Workforce Planning がすでに有効になっている場合は、追加ディメンシ ョンの追加やディメンション名の変更はできません。

<span id="page-16-0"></span>**7.** 要員を構成します[。要員の構成](#page-41-0)を参照してください。

プランニングおよび予測の範囲(「プランニングと予測の準備」 で構成)は、Strategic Workforce Planning と要員とで異なる場合があります。

他の構成タスクでは、Strategic Workforce Planning ですでに構成してある場合は、 要員で再度構成する必要はありません。

- **8.** 構成の後では、構成の変更やメタデータのインポートを行うときに必ずデータベー スをリフレッシュします。
- **9.** 必要なユーザー変数を設定します。[ユーザー変数の設定を](#page-32-0)参照してください。
- **10.** データをインポートし、Strategic Workforce Planning の**「ロードされた戦略要員 データの処理」**と要員の**「ロードされたデータの処理」**を実行します。

[データのインポートを](#page-129-0)参照してください。

- **11.** 必要なユーザーおよびグループ・アカウントを作成し、権限を付与します。[Oracle](https://docs.oracle.com/en/cloud/saas/enterprise-performance-management-common/cgsad/index.html) [Enterprise Performance Management Cloud](https://docs.oracle.com/en/cloud/saas/enterprise-performance-management-common/cgsad/index.html) 管理者スタート・ガイドを参照してく ださい。
- **12.** プランナがアプリケーションを使用できるようにします。ホームページで**「アプリ**

**ケーション」** をクリックし、**「設定」** をクリックします。**「システム 設定」**で、**「アプリケーションを使用可能にする対象」**を**「すべてのユーザー」**に 変更します。

- **13.** 次の方法のいずれかを使用してフレームワークを構成および拡張します。
	- [Oracle Enterprise Performance Management Cloud Financial Reporting Studio](https://docs.oracle.com/en/cloud/saas/enterprise-performance-management-common/frweb/index.html) [での設計](https://docs.oracle.com/en/cloud/saas/enterprise-performance-management-common/frweb/index.html)
	- [Oracle Enterprise Performance Management Cloud](https://docs.oracle.com/en/cloud/saas/enterprise-performance-management-common/dmepr/) レポートでの設計
- **14.** 承認プロセスを定義するには、組織でプランを承認するための承認ユニットと移動 パスを定義します。承認の管理を参照してください。

## アプリケーションの作成

次のステップに従い、Strategic Workforce Planning アプリケーションを作成してくだ さい。

アプリケーションを作成するには:

**1.** ランディング・ページで**「Planning」**の**選択**をクリックし、Planning アプリケー ションの作成に使用可能なオプションを表示します。**「新規アプリケーションを作 成」**の**「開始」**をクリックします。アプリケーション名および説明を入力し、**「ア プリケーション・タイプ」**の**「Strategic Workforce Planning」**を選択し、**「次」** をクリックします。

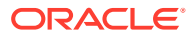

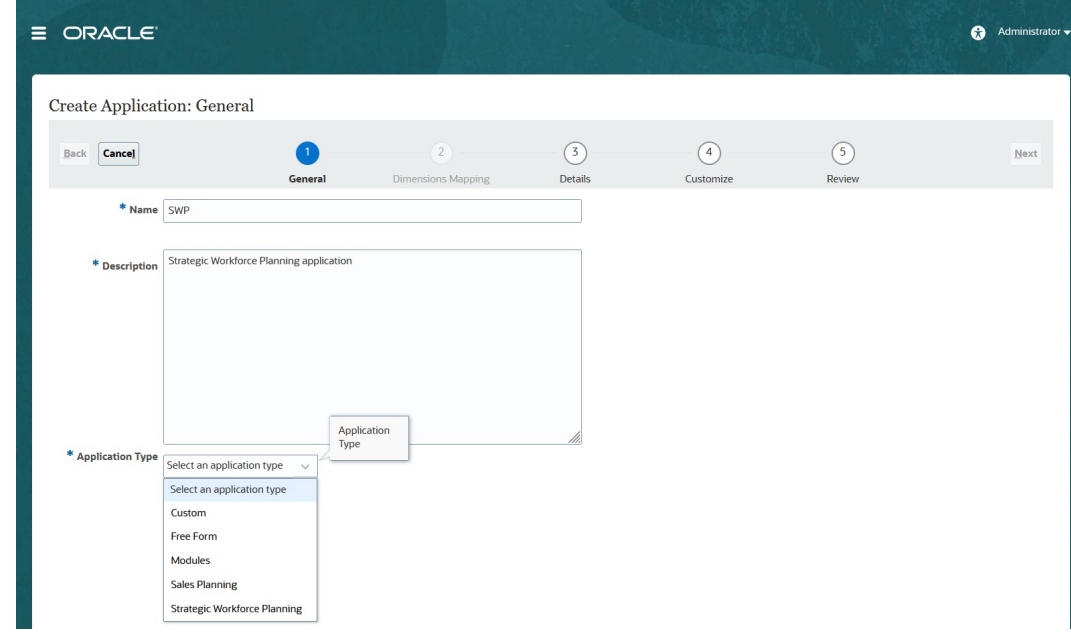

従来の Oracle Strategic Workforce Planning Cloud SKU を使用している場合、ログインし て、**「Human Capital」**で**「開始」**を選択します。アプリケーション名と説明を入力し、 **「次」**をクリックします。

- **2.** この情報を指定します(月次プランニングしかサポートされないことに注意します)。
	- **開始年と終了年**—アプリケーションに含める年。プランニングと分析に必要な履歴 実績を含む年を指定してください。たとえば、2019 年に開始するアプリケーション では開始年として 2018 を選択し、トレンド分析とレポートで最新実績が使用できる ようにします。
	- **会計年の最初の月**—会計年が開始する月
	- **週次配分**—月の会計週数に基づいて月次配分パターンを設定します。

この選択によって、サマリー期間のデータを基本期間内にどう分布させるかが判別さ れます。ユーザーが、四半期などのサマリー期間に、データを入力する際、サマリー 期間内の基本期間に値が分散されます。

**「均等」**以外の週次配分パターンを選択した場合、アプリケーションは、四半期の値 をそれらが 13 週に分割されているかのように処理し、選択したパターンに従って週 を分散します。たとえば、**5-4-4** を選択すると、四半期の最初の月は 5 週、最後の 2 か月は 4 週あることになります。

- **タスク・フロー・タイプ**—アプリケーションの**「タスク・フロー・タイプ」**を選択し ます:
	- **タスク・リスト**—タスク・リストは、タスク、手順および終了日を一覧表示する ことで、ユーザーにプランニング・プロセスの手順を示す従来の機能です。 タスク・リストの詳細は、*Planning* の管理のタスク・リストの管理を参照してく ださい。
	- **EPM Task Manager**—これは、新しいアプリケーションに対するデフォルト・オ プションです。EPM Task Manager は、すべてのタスクを集中モニタリングし、 アプリケーションの実行を記録するための目に見える自動化された繰返し可能な システムを提供します。

<span id="page-18-0"></span>EPM Task Manager の詳細は、*Planning* の管理のタスク・マネージャを使 用したタスクの管理を参照してください。

**ノート:** 既存のタスク・リストから EPM Task Manager への移行はありま せん。従来のタスク・リストを引き続き使用する場合は、アプリ ケーションの作成時に**「タスク・リスト」**オプションを選択しま す。

- **主要通貨**—複数通貨アプリケーションでは、これがデフォルトのレポート通貨 で、為替レートのロード対象の通貨です。
- **複数通貨** 複数通貨のサポートは「通貨」ディメンションで提供されます。こ れにより、様々な通貨を使用したプランニングを行えるようになります。

**「複数通貨」**を選択した場合、**「<メンバー>なし」**という名前のメンバー「エン ( ティティなし」、「期間なし」、「バージョンなし」など)が、通貨情報を格納す るすべてのディメンションに 追加されます。このメンバーを編集または削除 することはできません。

• **レポート・キューブの名前**—Strategic Workforce Planning から **HCMREP** とい う名前の集約ストレージ(ASO)レポート・キューブが提供されます。レポート 要件に対するキューブのディメンションを構成できます。

追加の ASO キューブは、Strategic Workforce または要員モジュールを有効に するときに作成されます。

**3. 「次」**をクリックして選択内容を確認し、**「作成」**をクリックします。

## Essbase ハイブリッド・ブロック・ストレージ・オプショ ン(BSO)キューブの有効化

ハイブリッド BSO キューブでは、BSO 機能に加えて、いくつかの集約ストレージ・ オプション(ASO)機能がサポートされます。ハイブリッド・キューブには、データベー スとアプリケーション・サイズの縮小、キューブのリフレッシュ・パフォーマンスの 向上、データのインポートとエクスポートの高速化、ビジネス・ルールのパフォーマ ンスの向上、ビジネス・プロセスの日次メンテナンスの高速化など、多くのメリット があります。最適なパフォーマンスを確保するために、ビジネス・プロセスがベスト・ プラクティスに準拠していない場合は、キューブのリフレッシュ時に警告およびエラ ー・メッセージが表示されます。

リリース 22.04 以降、Strategic Workforce Planning では Essbase ハイブリッド・ブロ ック・ストレージ・オプション(BSO)キューブがサポートされます。ユーザーが作成す るすべての新規アプリケーションは、自動的にハイブリッド・モードが有効になった 状態で作成されます。

リリース 22.04 より前に作成したアプリケーション、またはリリース 22.04 より前に プロビジョニングされたリリースを使用して作成した新規アプリケーションでは、 Essbase ハイブリッド・ブロック・ストレージ・オプション(BSO)キューブをサポート するためのハイブリッド・モードがまだ有効になっていない場合、ユーザーが有効に できます。

既存のアプリケーションのハイブリッド・キューブを有効化するには:

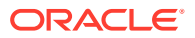

- **1.** ホーム・ページで、**「アプリケーション」**、**「概要」**の順に選択します。
- **2. 「アクション」**から、**「ハイブリッド・モードの有効化」**を選択します。

ご使用のサブスクリプションがハイブリッド対応の Essbase を使用するようにデプロイされ ていない場合、**「ハイブリッド・モードの有効化」**オプションは表示されません。まず Essbase をアップグレードしてから、ハイブリッド・モードを有効にする必要があります。Essbase バージョンのアップグレードは、recreate EPM 自動化コマンドを使用するセルフサービス操 作です。

#### **Note:**

Essbase のバージョンを変更したら、別のバージョンには戻れません。

詳細情報:

- *Oracle Enterprise Performance Management Cloud* 管理者スタート・ガイドの [EPM](https://docs.oracle.com/en/cloud/saas/enterprise-performance-management-common/cgsad/1_about_one_epm_hybrid_essbase.html) Cloud の Essbase [について](https://docs.oracle.com/en/cloud/saas/enterprise-performance-management-common/cgsad/1_about_one_epm_hybrid_essbase.html)
- *Oracle Enterprise Performance Management Cloud EPM* 自動化の操作の *[recreate](https://docs.oracle.com/en/cloud/saas/enterprise-performance-management-common/cepma/epm_auto_recreate.html)*

#### **Note:**

Strategic Workforce Planning ではハイブリッド・キューブがサポートされるため、 ハイブリッド・モードが有効な場合、自動予測を使用して自動的に実行されるよう に予測を設定できます。詳細は、自動予測を使用して自動的に実行する予測の設定 を参照してください。IPM インサイトを使用して、過去のデータと予測データを分 析し、自力では発見できなかった可能性のあるデータのパターンおよびインサイト を見つけるために役立てることができます。*Planning* の管理の IPM インサイトに ついてを参照してください。

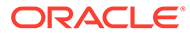

## <span id="page-20-0"></span>Strategic Workforce Planning の理解

## Strategic Workforce Planning のナビゲート

アプリケーションを簡単にナビゲートする方法を学習します。 有用なナビゲーション・ヒント:

- ホームページ以外にナビゲートした後でホームページに戻るには、左上隅の Oracle ロゴ (またはカスタム・ロゴ)か、ホーム・アイコン <u><del>イッ</del>をクリックします</u>
- ナビゲータで追加の管理者タスクを表示するには、Oracle ロゴ(またはカスタム・ロゴ)の **構の水平バー をクリックします。**
- ダッシュボードの上部にある「表示/非表示」バーをクリックするとダッシュボードが全 画面に拡大されます。再度クリックすると標準ビューに戻ります。
- カーソルをフォームまたはダッシュボードの右上隅に置くと、コンテキストに適したオプ ションのメニュー**「アクション」** ( 、**「保存」**、**「リフレッシュ」**、**「設定」**、**「最大化」**など)  $\mathbf{H} \in \mathbb{R}^d$  $\mathbf{H}$ が表示されます。
- サブコンポーネントでは、水平タブおよび垂直タブを使用してタスクおよびカテゴリを切 り替えます。 たとえば、概要ダッシュボードの確認と需要のプランニングを切り替えるには、水平タブ

を使用します。垂直タブは、有効化した機能によって異なります。

タスク内のカテゴリを切り替えるには、水平タブを使用します。

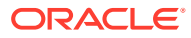

## <span id="page-21-0"></span>Strategic Workforce Planning の構成

## Strategic Workforce Planning の有効化

ユーザーが Strategic Workforce Planning を開始するためには、使用する Strategic Workforce Planning 機能を前もって有効化します。

選択内容に基づいて、ディメンション、ドライバ、フォームおよびルールが移入されます。 ほとんどの場合、後から戻って、他の機能を有効化することができます。ただし、次の例外 に注意してください:

- **「従業員デモグラフィクス」**を使用する場合は、初めて機能を有効にするときに選択する 必要があります。
- アプリケーションに含めるディメンションは、**「ディメンションのマップ/名前変更」**を使 用して最初に有効化するときにすべてを有効化し、名前を変更する必要があります。

一度有効化した機能を後から無効化することはできません。

#### **ビデオ**

#### **目的 視聴するビデオ** Strategic Workforce Planning の有効化について 学習します。 [Strategic Workforce Planning | Strategic](https://apexapps.oracle.com/pls/apex/f?p=44785:265:0:::265:P265_CONTENT_ID:23587) [Workforce Planning Cloud](https://apexapps.oracle.com/pls/apex/f?p=44785:265:0:::265:P265_CONTENT_ID:23587) の有効化

### **ノート:**

Strategic Workforce Planning は、要員を有効化および構成する前に有効化および構 成します。**「粒度」**および**「従業員デモグラフィクス」**の選択は、Strategic Workforce Planning を有効にするときに設定し、要員を有効にした場合にも使用されます。 Strategic Workforce Planning を有効にするときに、必要なカスタム・ディメンショ ンを追加するか、ディメンションの名前を変更してください。これらのディメンシ ョンは、要員を有効にした場合にも使用されます。

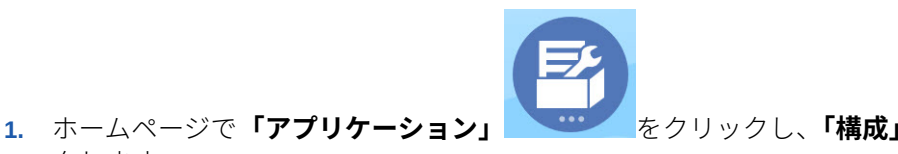

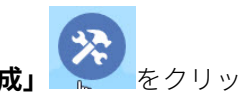

クします。 **2. 「構成」**リストで**「戦略要員」**を選択してから**「機能を使用可能にする」**をクリックしま す。

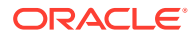

有効化する機能を選択します。特記しないかぎり、後から戻って追加の機能を有効 化することができます。現在使用する必要がある機能のみを有効化してください。

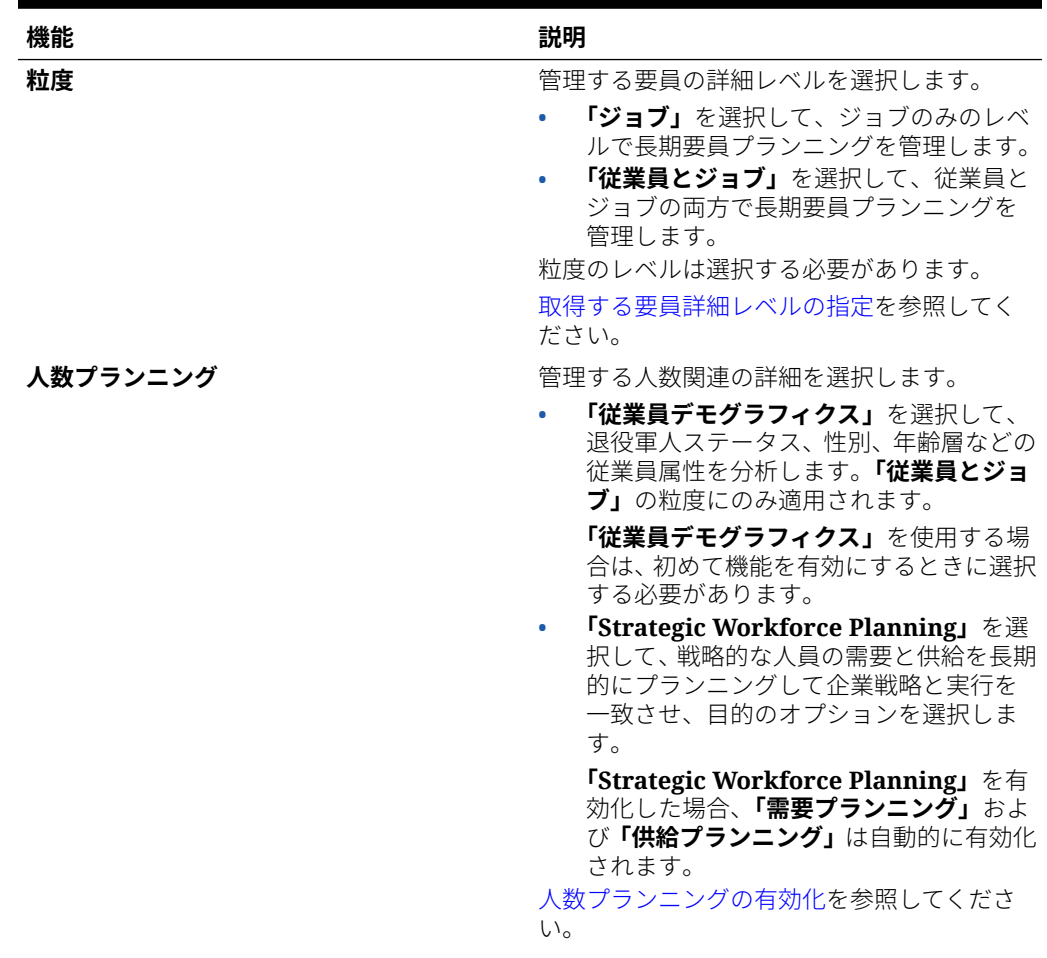

#### **表 5-1 Strategic Workforce Planning の「機能を使用可能にする」**

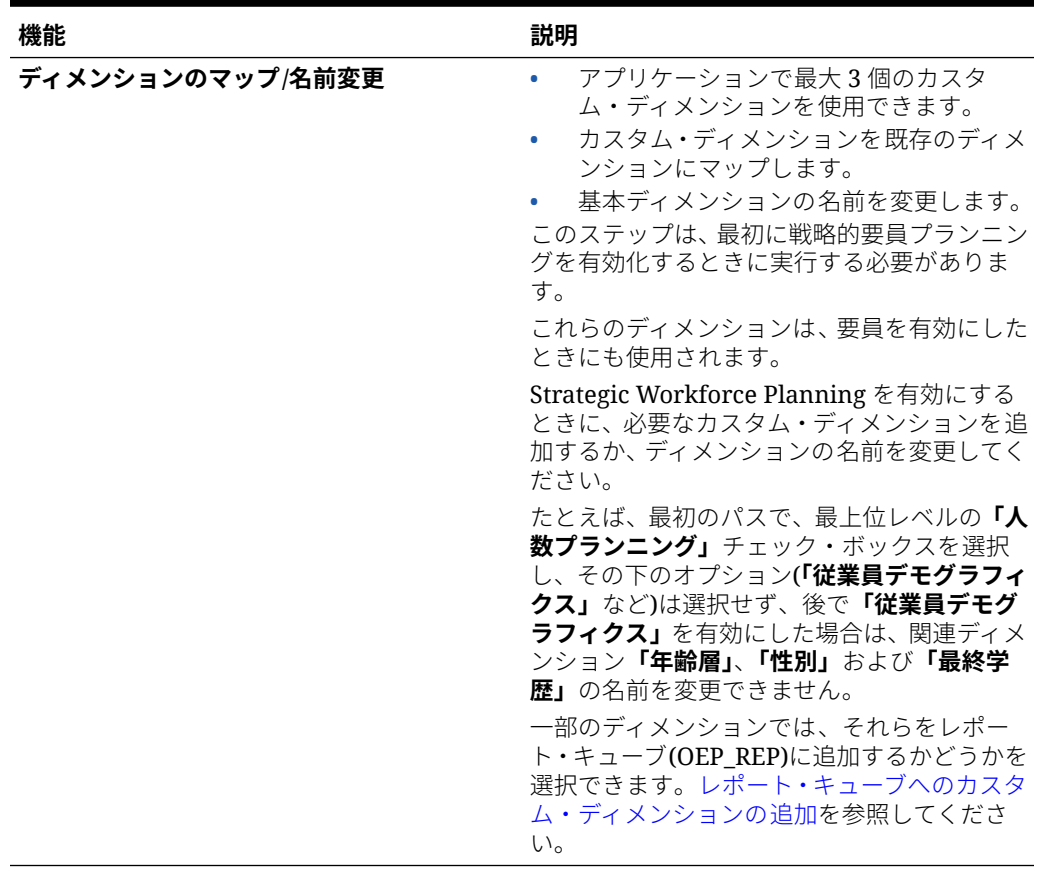

#### <span id="page-23-0"></span>**表 5-1 (続き) Strategic Workforce Planning の「機能を使用可能にする」**

### 取得する要員詳細レベルの指定

組織のプランニング・ニーズを反映するように要員を強化できます。

Strategic Workforce Planning の**「粒度」**の選択は、要員を有効にした場合にも使用されます。 **「ディメンションのマップ/名前変更」**で、**「ジョブ」**または**「従業員とジョブ」**の名前を変更 できます。

必要な粒度を判断するには:

#### **表 5-2 粒度レベルの概要**

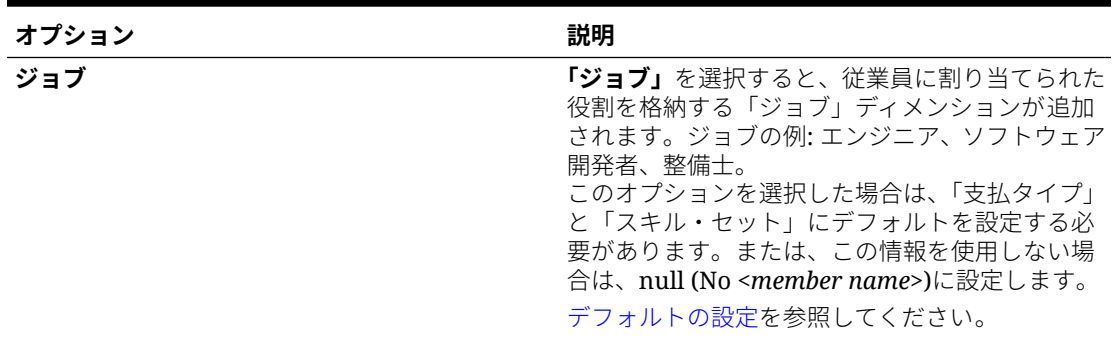

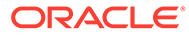

<span id="page-24-0"></span>**表 5-2 (続き) 粒度レベルの概要**

| オプション   | 説明                                                                                                    |
|---------|----------------------------------------------------------------------------------------------------|
| 従業員とジョブ | このオプションでは、「ジョブ」 ディメンション<br>は、組織内の役割の分析を容易にする、また、新<br>規採用要求を追跡し、役割別に従業員を識別する<br>ために、「従業員」ディメンションとともに使用さ<br>れます。<br>このオプションを選択した場合は、「ジョブ」と<br>「組合コード」にデフォルトを割り当てる必要があ<br>ります。デフォルトの設定を参照してください。<br>「組合コード」を追跡しない場合は、「組合コード<br>なし」メンバーを使用するか、「組合コード」をビ<br>ジネスに役立つ他の項目に変更することができま<br>す。 |
|         | ノ ノート:<br>要員を有効にすると<br>きに組合コードの名                                                                                                    |

### 人数プランニングの有効化

**「戦略要員」**を有効化した場合、**「需要プランニング」**および**「供給プランニング」**は 自動的に有効化されます。次の機能から選択します:

- **従業員デモグラフィクス** 退役軍人ステータス、性別、年齢層などの従業員属性を 分析する場合に選択します。**「従業員デモグラフィクス」**を使用する場合は、初め て機能を有効にするときに選択する必要があります。**「従業員とジョブ」**の粒度で のみ使用できます。
- **需要プランニング** 企業目標に沿ったカスタム需要ドライバに基づいて、戦略的ジ ョブの長期需要を参照できます。需要ドライバの例として、収益、製造単位、処理 済請求などがあります。 需要ドライバは業界ごとに異なるため、Strategic Workforce Planning には事前定 義済の需要ドライバは含まれていません。かわりに、**「需要ドライバ」**構成タスク を使用して、必要な数だけ構成します。需要ドライバは、手動で追加またはインポ ートできます。

**「需要プランニング」**の一環として、次のものを有効にすることもできます:

– **需要ドライバのスケーリング係数** - プランナは、時間の経過に伴う効率の変化 を考慮して需要プランニングをスケーリングできます。つまり、同じ人数でよ り多くを達成できます。「需要スケール」を設定すると、プランナは同じ率を 使用して必要なリソースを増やさずに需要ドライバを増加できます。たとえ ば、将来的にはコール・センターのオペレータが熟練するため、より多くの電

前を変更する場合で も、名前変更したデ ィメンションのデフ ォルトを割り当てる 必要があります。

<span id="page-25-0"></span>話を処理できると予想します。需要 FTE [のスケーリングを](#page-95-0)参照してください。

**「需要ドライバのスケーリング係数」**が有効になっていても、フォームにスケーリン グ係数データが入力されていない場合は、需要計算で 100%が仮定されます。

- **予想生産性向上係数** プランナは、需要スケールの生産性を上回る FTE の生産性に対 する影響を考慮できます。たとえば、プロセスを改善するか生産性を向上させるテク ノロジを購入し、需要 FTE に対する影響を削減することを計画します。おそらく、 新しい自動化システムは生産性を昨年よりも 5%向上させると予想されます。「予想 生産性」を前年の比率の 5%に設定した場合、2 倍の電話数の需要を満たすのに前年 の比率の 95%しか必要ありません。需要 FTE [での生産性変化の係数化](#page-96-0)を参照してく ださい。
- **供給プランニング** 減員ドライバを使用して要員の供給をアセスメントできます。たと えば、**年齢層別減員**や**「ジョブ別減員」**などのドライバを使用して要員をアセスメントで きます。**「年齢ベースの退職」**を有効にした場合、供給計算では減員計算で年齢ベースの 退職を考慮できます。退職は従業員に固有であるため、このオプションは**「従業員とジョ ブ」**の粒度レベルでのみ使用できます。
- **スキル・アセスメント** スキル能力を分析およびプランニングできます。追加できるスキ ルの例: プロジェクト管理または Java コーディング。スキルは従業員に固有であるた め、このオプションは**「従業員とジョブ」**の粒度レベルでのみ使用できます。
- **平均報酬** ジョブの供給と需要の報酬計算を平均報酬レートに基づいて行えます。レー トはロードまたは指定できます。平均報酬に給与、追加の所得、福利厚生および税金が含 まれるかどうかを定義できます。 供給と需要の報酬計算を正しく行うには、ジョブの平均報酬レートを通貨なしメンバーに インポートします。

## Strategic Workforce Planning の構成

Strategic Workforce Planning の構成は、その機能を有効化してから行います。構成オプショ ンは有効化した機能によって異なります。オプションによって、機能を有効化したときに作 成されたディメンションにメンバー(メタデータ)がインポートされます。

構成タスクを実行した後で、**「アクション」**、**「データベースのリフレッシュ」**を順にクリック して、アプリケーションを更新します。

#### **ビデオ**

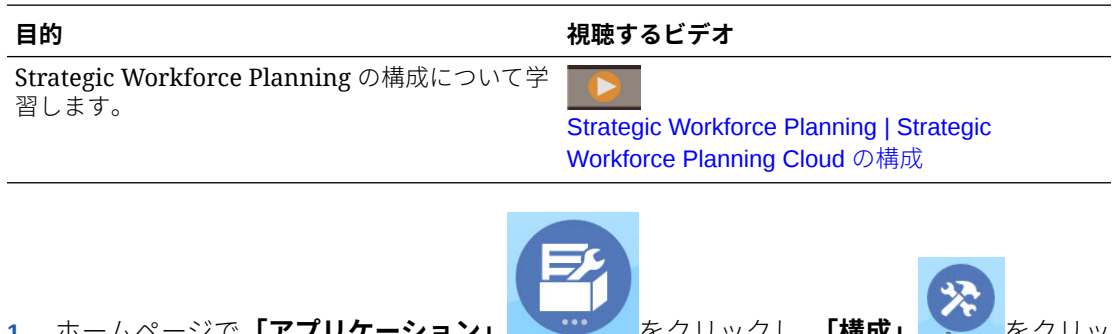

- **1.** ホームページで**「アプリケーション」** をクリックし、**「構成」** をクリッ クします
- **2. 「構成」**リストで**「戦略要員」**を選択します。
- **3.** 必須のタスクをすべて実行します。ビジネスで必要なオプションのタスクを実行します。

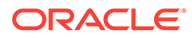

**4.** 構成タスクの実行後に、アプリケーションをリフレッシュします。

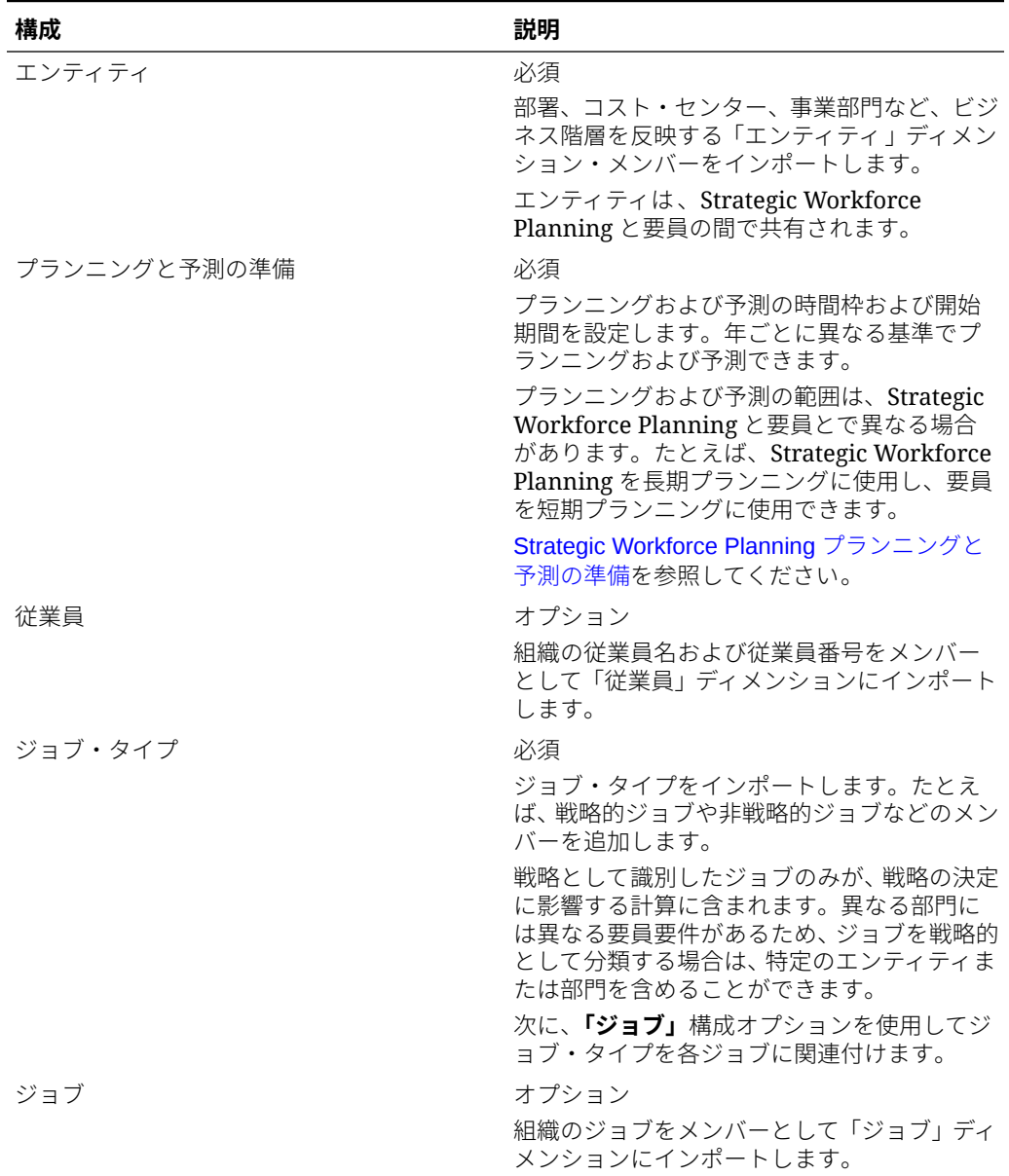

#### **表 5-3 Strategic Workforce Planning の構成タスク**

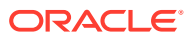

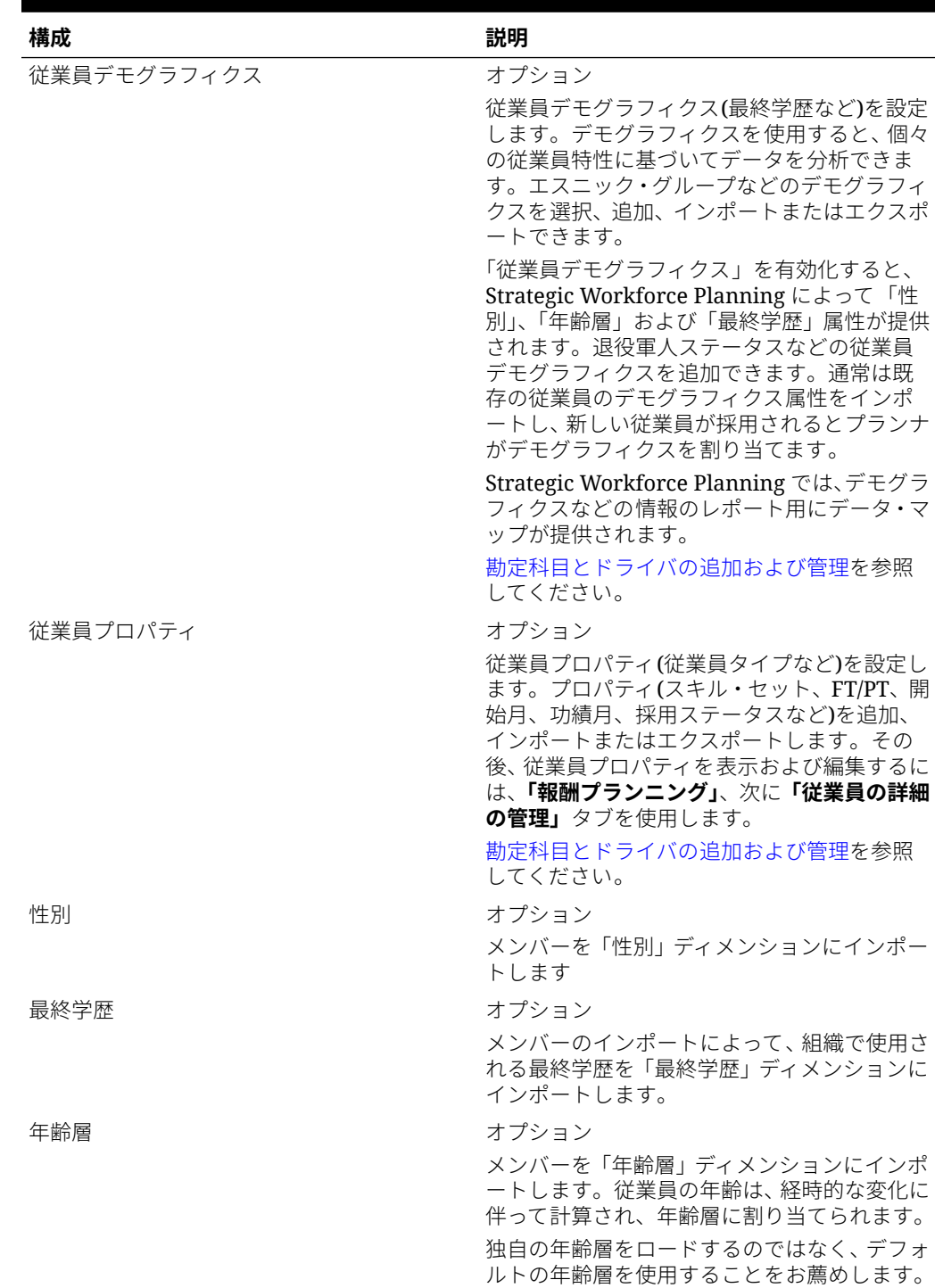

#### **表 5-3 (続き) Strategic Workforce Planning の構成タスク**

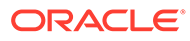

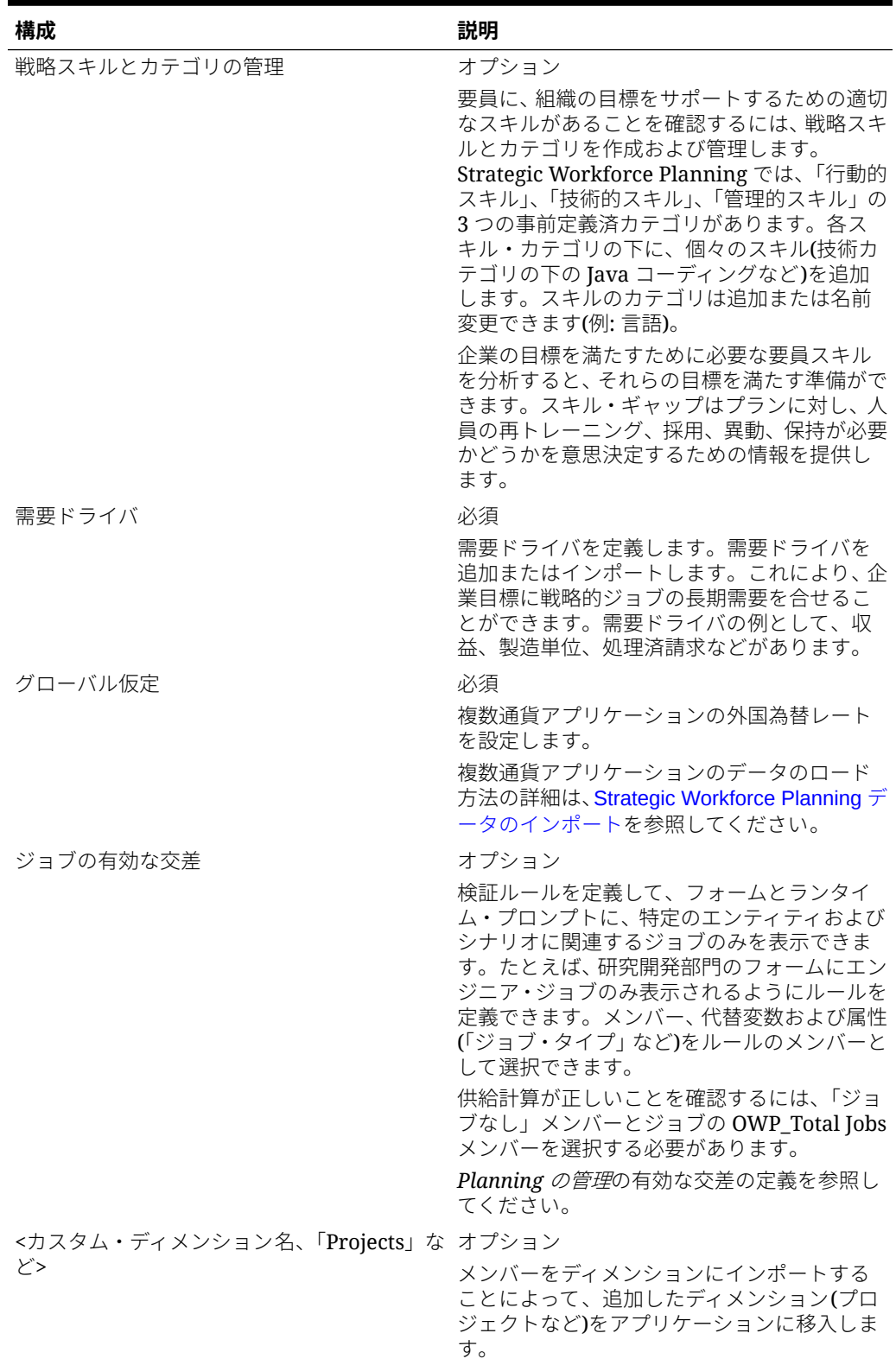

#### **表 5-3 (続き) Strategic Workforce Planning の構成タスク**

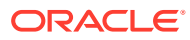

### <span id="page-29-0"></span>Strategic Workforce Planning プランニングと予測の準備

計画および予測シナリオに対して、異なる時間枠を構成できます。

プランの時間枠を構成するには:

- **1. 「現在の会計年度」**で現在の会計年度を選択します。
- **2. 「期間」**から、現在の実績月を選択します。この値は毎月更新する必要があります。
- **3. 「プラン開始年」**には、プランナが現在の会計年度と次の計年度のどちらでプランニング を行うかを指定します
- **4. 「プラン」**、**「年」**列を順にクリックして、構成する年数を選択します。たとえば、10 年の アプリケーションの最初の 5 年間を構成するには、5 年間を選択します。
- **5.** 期間の粒度(つまり、月次、四半期ごと、年次)の選択は、「戦略要員」モジュールに影響 しません。
- **6. 「予測」**をクリックし、これまでの手順を繰り返して予測の基準を指定します。 最初の年の**「予測」**に対するプランニング基準として**「四半期ごと」**を選択すると、現在 の月が四半期の最後の月の場合に Strategic Workforce Planning で現在の四半期をどのよ うに判別するかを選択できます。

現在の月が四半期の最後の月の場合は、Strategic Workforce Planning で現在の四半期を どのように定義するかについて、**「プランニングと予測の準備」**でオプションを選択しま す:

- **「予測で現在の期間をロック」**を選択した場合、Strategic Workforce Planning では次 の四半期が使用されます。たとえば、現在の月が 3 月で、このオプションを選択した 場合、Strategic Workforce Planning では現在の四半期を Q2 として定義します。
- **「予測で現在の期間をロック」**をクリアした場合、Strategic Workforce Planning では 現在の四半期が使用されます。たとえば、現在の月が 3 月で、このオプションをクリ ア(選択を解除)した場合、Strategic Workforce Planning では現在の四半期を Q1 とし て定義します。
- ノート:
- **「予測で現在の期間をロック」**は、最初の年の予測に対するプランニングの基準とし て四半期を選択している場合にのみ使用可能になります。
- モジュールごとに**「予測で現在の期間をロック」**のオプションを選択できます。

この構成タスクによって、必須代替変数がすべて設定されます。

要員および戦略要員のルール、テンプレートおよびフォームでは、各モジュールで計画およ び予測シナリオに対して異なるプランニング年を使用できます。

要員および戦略要員ビジネス・ルールおよびテンプレートでは、各モジュールの計画および 予測シナリオに対して、**「プランニングと予測の準備」**構成タスクから個別に開始年と終了年 を読み取る方法を使用します。

有効な交差を使用して、計画および予測の開始年および終了年に基づいてフォームが表示さ れます。有効な交差(**OWP\_SWP\_Scenario Years** および **OWP\_SWP\_Scenario**

**Years\_Reporting**)は、計画および予測のシナリオに対する異なる年範囲をサポートするため に戦略要員に対して作成されます。

要員と戦略要員の差異をサポートするために、代替階層が「勘定科目」ディメンションに作 成されます。両方のモジュールが有効な場合、要員勘定科目と戦略要員勘定科目を区別する

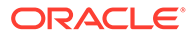

<span id="page-30-0"></span>ために、これらの代替階層を参照する適切な有効な交差に「勘定科目」ディメンショ ンが追加されます。

戦略要員のカスタム・ルールまたはテンプレートを作成するには、**&OEP\_YearRange** 代替変数ではなく次の関数を使用します。

- [[PlanningFunctions.getModuleStartYear("Strategic Workforce","ScenarioName")]]
- [[PlanningFunctions.getModuleEndYear("Strategic Workforce","ScenarioName")]]

**ノート:**

モジュール名およびシナリオ名は二重引用符で囲む必要があります。

### **ヒント:**

ルールを作成または編集してプランニングおよび予測タスクをカスタマイズ する場合、

[[PlanningFunctions.getModuleStartPeriod("ModuleName","ScenarioNam e")]]および

[[PlanningFunctions.isPlanStartYearSameAsCurrentFiscalYear("Module Name")]]のようにルールで Planning 数式を使用して、構成済の時間範囲情報 を呼び出すことができます。

モジュール名は大小文字を区別せず、二重引用符で囲む必要があります。

- 要員
- 戦略要員

*Oracle Enterprise Performance Management Cloud Calculation Manager* で の設計のシナリオを参照してください。

### 勘定科目とドライバの追加および管理

勘定科目とドライバを追加または変更するには:

- **1.** アカウントまたはドライバを設定する構成タスクを選択します。
- **2.** リストからコンポーネントまたはカテゴリを選択します(ある場合)。
- **3.** 次のタスクを実行します:
	- アーティファクトを追加するには、**「アクション」**メニューから**「追加」**を選 択して、新しい行に詳細を入力します。
	- 一連のアーティファクトの変更または多数のアーティファクトの新規追加を 行うには、事前定義済アーティファクトのセットをエクスポートして**「アクシ** ( **ョン」**メニューの**「エクスポート」**を選択)、エクスポート・ファイルを Microsoft Excel で変更します。事前定義済アーティファクトの編集や、アーティファク トのコピー作成と変更を行って、新しいアーティファクトを作成したり、新し いアーティファクトを追加したりします。その後、変更したファイルをインポ

<span id="page-31-0"></span>ートします**「アクション」** ( メニューから**「インポート」**を選択します)。可能な場合に は、カテゴリやサブカテゴリを使用して、関連する機能のアーティファクトをまとめ ます。

- カテゴリまたはグループに関係なく、すべてのドライバをエクスポートまたはインポ ートするには、**「バッチ・エクスポート」**または**「バッチ・インポート」**を使用しま す。
- 特定の種類のドライバのみをエクスポートまたはインポートするには、**「カテゴリ」** または**「コンポーネント」**を指定してから**「インポート」**または**「エクスポート」**を 使用します。

**ノート**:

- カスタム・メンバーについて一意のメンバー名と別名を指定して、提供されているメンバ ーと競合しないようにします。
- ドライバを削除する必要がある場合は、グループ内の他の勘定科目ドライバの式を調べ て、削除しようとするドライバを参照するものがあるかどうか確認します。参照している 場合は、削除に対応するようにロジックを更新します。

### グローバル仮定の設定: 為替レート

複数通貨アプリケーションを作成した後で為替レートを設定します。為替レートはここで説 明するように手動で入力することもインポートすることもできます。為替レートのインポー トの詳細は、*Planning* の管理の簡易複数通貨アプリケーションの為替レート・タイプのイン ポートを参照してください。

為替レートを手動で設定するには:

- **1.** 通貨ディメンションに各通貨のためのメンバーを追加します。
- **2. 「グローバル仮定」**をクリックして、**<基本通貨>に対する為替レート**タスクを開きます。 ここで、プランナが使用する通貨の為替レートを入力します。
- **3.** 「視点」からメンバーを選択します。
- **4.** 各期間および各通貨について平均為替レートと終了為替レートを入力して、フォームを保 存します。

フォームの名前が**<基本通貨>に対する為替レート**に変更されます。**<基本通貨>**は、アプリケ ーションを作成したときに選択したレポート通貨です。たとえば、アプリケーションの基本 通貨が「円」の場合、フォームは**円に対する為替レート**になります。これは、データの変換 に使用される為替レートが対応する通貨をプランナに示し、プランナがシナリオ、年および バージョンに固有のレートを入力できるようにします。

**ノート:** 新しいバージョン・メンバーを追加した場合は、そのバージョンに為替レートを入 力する必要があります。

## Strategic Workforce Planning の構成後のタスク

Strategic Workforce Planning の機能を有効化および構成した後でこれらのタスクを実行しま す。

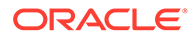

### <span id="page-32-0"></span>ユーザー変数の設定

Strategic Workforce Planning の機能が有効化および構成された後、事前定義されたユ ーザー変数を設定します。管理者を含む各ユーザーは、提供されたユーザー変数のメ ンバーを選択する必要があります。

ユーザー変数用として選択するメンバーにより、ダッシュボードとフォームを開く際 の初期 POV (視点)が設定されます。これにより、ダッシュボードとフォーム内から POV を変更でき、変更内容がユーザー変数プリファレンスに反映されます。

ユーザー変数を設定するには:

- 1. ホームページで、「**ツール」** ( エーザー・プリファレンス」2<sup>8</sup>の順にクリ ックします。
- **2. 「ユーザー変数」**タブで、次のユーザー変数のメンバーを選択します。
	- 通貨
	- エンティティ
	- ジョブ・タイプ
	- レポート通貨
	- シナリオ 要員のシナリオを設定します
	- シナリオ・ビュー Strategic Workforce Planning のシナリオを設定します
	- 「戦略開始年」と「戦略終了年」 Strategic Workforce Planning の場合、開始 年と終了年を設定することで、スキル・セット・プランニングを年の範囲に制 限します
	- バージョン
	- 年

**ノート:**

要員では、次の追加のユーザー変数を設定します。

- **従業員の親**—新規採用や既存の従業員など、選択した「従業員の親」メ ンバーに基づいてフォームに表示する従業員を含めるか除外することが できるようにすることで、フォームを管理しやすくします。
- **期間** 新規採用に対するコメントを、すべての従業員/ジョブに対する「報 酬合計」と同様に、「一括更新」フォームに表示できます。

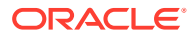

### <span id="page-33-0"></span>**ノート:**

管理者は、**「ツール」**、**「変数」**、**「ユーザー変数」**の順に選択し、**「ユーザー変数定義」** のメンバーを選択することにより、ユーザー変数の制限を設定できます。管理者は さらに、権限の割当て、変数の設定、および有効な交差の作成により、データ入力 を制限できます。

### Strategic Workforce Planning のルール

Strategic Workforce Planning には、アプリケーション内の値を計算するためのビジネス・ル ールが用意されています。

アプリケーション内のすべてのルールを表示するには、ホームページで**「ルール」**をクリッ クします。

フォーム内からルールを実行するには、**「アクション」**をクリックしてからルールをクリック するか、データ・セル内で右クリックします。使用可能なルールは、コンテキストによって 異なります。

Strategic Workforce Planning のルールについて:

- **需要の計算** 需要ドライバ情報を入力した後でこのルールを実行して、需要 FTE に対す る影響を確認します。
- **供給の計算** 供給ドライバ情報を入力した後でこのルールを実行して、供給 FTE に対す る影響を確認します。
- **「すべてのデータに関する需要の計算」**および**「すべてのデータに関する供給の計算」** 需要または供給ドライバ情報を入力した後、これらのルールを実行して需要 FTE に対す る影響を確認します。このルールでは、供給および需要仮定を更新するたびに、または新 規データをロードするときに、すべてのデータをまとめて計算できます。このルールの実 行時プロンプトを使用して、スコープ内のすべてのデータの需要または供給を計算できま す。

デフォルトの Fix Parallel ディメンションは「エンティティ」であり、これは大量のデー タを「エンティティ」ディメンションにロードする場合に理想的です。ただし、大量のデ ータを別のディメンションにロードする場合、FIXPARALLEL 文を変更してかわりにこの ディメンションに適用することで、パフォーマンスを向上できます。OEP\_WFP キュー ブの OWP\_FIXPARALLEL\_T という名前の Calculation Manager テンプレートで FIXPARALLEL 文を更新します。[Strategic Workforce Planning](#page-78-0) のルールにおけるパフォ [ーマンスの考慮事項](#page-78-0)を参照してください。

従業員およびジョブの大きなセット間でこれらのルールを実行するとき、ユーザー・アク ティビティに対する影響を回避するために、システムの負荷が高いときはルールを実行せ ず、またこのルールの複数のインスタンスを同時に実行しないことをお薦めします。

• **ロードされた戦略要員データの処理** - このルールは、Strategic Workforce Planning の人数 予測を計算するために HCM から新規データをインポートした後に実行します。このル ール・セットを実行すると、処理月に異なる値をロードしていないかぎり、すべての従業 員について人数が 1、一部支払係数が 100%に設定されます。このルールは、プランニン グ年範囲の必要な期間にデータをコピーします。

#### **ベスト・プラクティスに関する推奨事項**:

– **「ロードされた戦略要員データの処理」**と要員モジュールの**「ロードされたデータの 処理」**ルールを同時に実行しないでください。

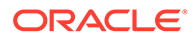

- 「エンティティ合計」の下で親エンティティを選択することで、一度に複数の エンティティに対してルール「ロードされた戦略要員データの処理」および要 員モジュールの**「ロードされたデータの処理」**を実行できます。パフォーマン ス上の理由から、1 回のパスですべてのエンティティのルールを 実行するかわ りに、「エンティティ合計」で別の子を選択してルールの複数インスタンスを 実行することをお薦めします。
- **WFP キューブのロールアップ** このルールを実行して集計データを確認します。

<span id="page-35-0"></span>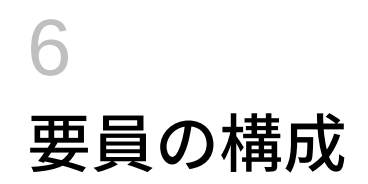

## 要員の機能の有効化

ユーザーが要員のプランニングを開始するためには、使用する要員機能を前もって有効化し ます。

要員を有効化および構成する前に Strategic Workforce Planning を有効化および構成してか ら、必要な追加の要員機能を有効にします。

選択内容に基づいて、ディメンション、ドライバ、フォームおよび勘定科目が移入されます。 ほとんどの場合、後から戻って、他の機能を有効化することができます。ただし、次の例外 に注意してください:

- **「従業員デモグラフィクス」**を使用する場合は、初めて機能を有効にするときに選択する 必要があります。
- アプリケーションに含めるディメンションは、**「ディメンションのマップ/名前変更」**を使 用して最初に有効化するときにすべてを有効化し、名前を変更する必要があります。
- **「粒度」**および**「従業員デモグラフィクス」**の選択は、Strategic Workforce Planning を有 効にするときに設定し、要員を有効にした場合にも使用されます。
- Strategic Workforce Planning を有効にするときに、必要なカスタム・ディメンションを 追加するか、ディメンションの名前を変更してください。これらのディメンションは、要 員にも使用されます。Strategic Workforce Planning がすでに有効になっている場合は、 要員を有効にするときにカスタム・ディメンションの追加やディメンション名の変更はで きません。

**ヒント:**

会社が組合コードを使用しない場合は、「組合コード」ディメンションの名前 を、ビジネスにとって意味のある名前に変更できます。これは、初めて機能を 有効にするときに行う必要があります。

一度有効化した機能を後から無効化することはできません。

#### **表 6-1 ビデオ**

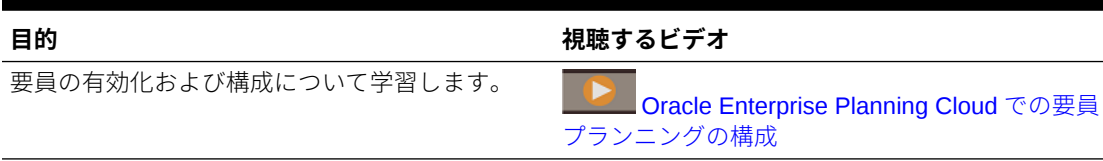

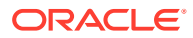
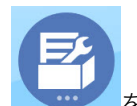

- 1. ホームページで「アプリケーション」 ーン をクリックし、「構成」 リックします。
- **2. 「構成」**リストで**「要員」**を選択してから**「機能を使用可能にする」**をクリックし ます。

有効化する機能を選択します。特記しないかぎり、後から戻って追加の機能を有効 化することができます。現在使用する必要がある機能のみを有効化してください。

### **表 6-2 要員の機能の有効化**

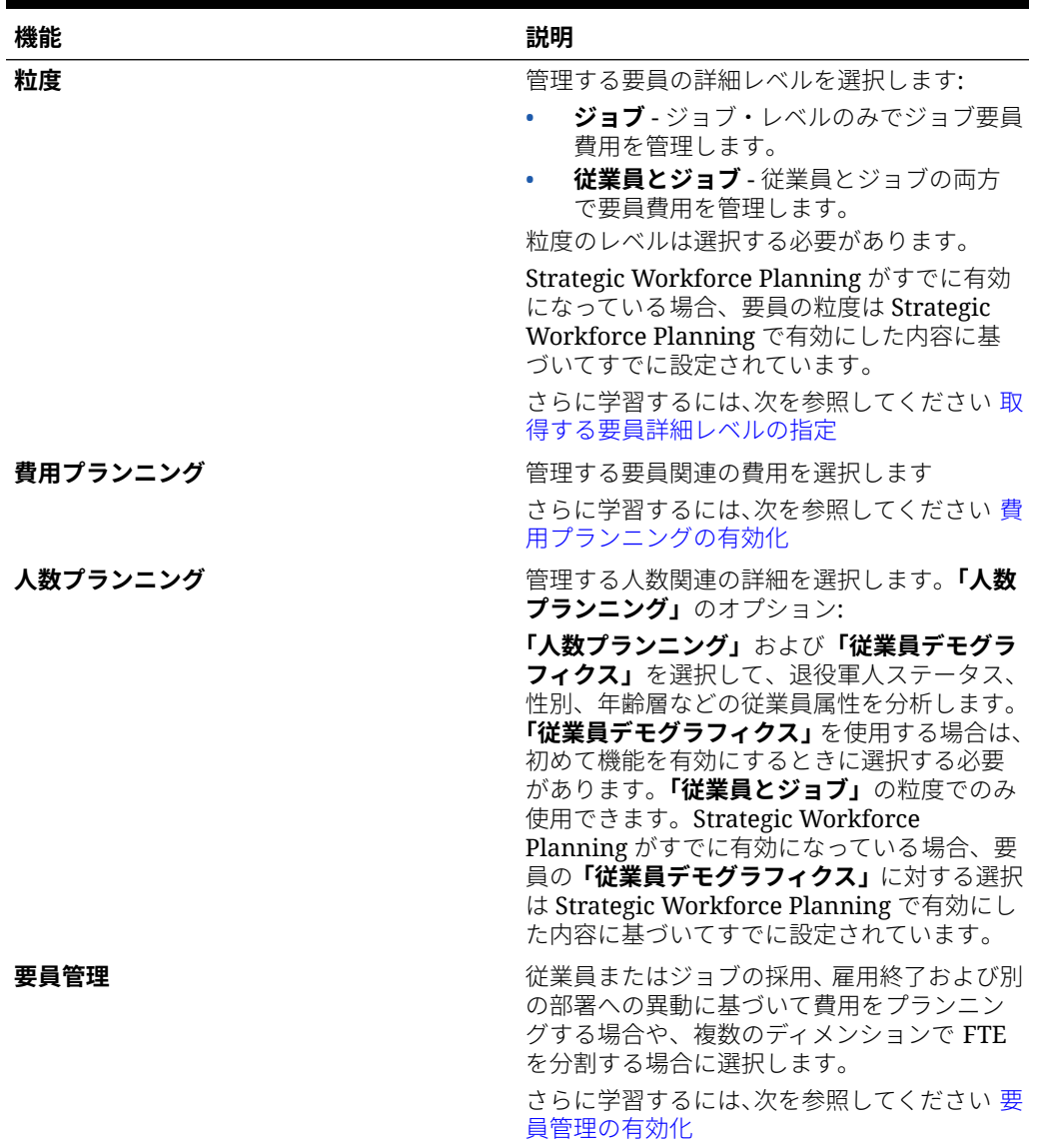

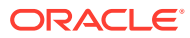

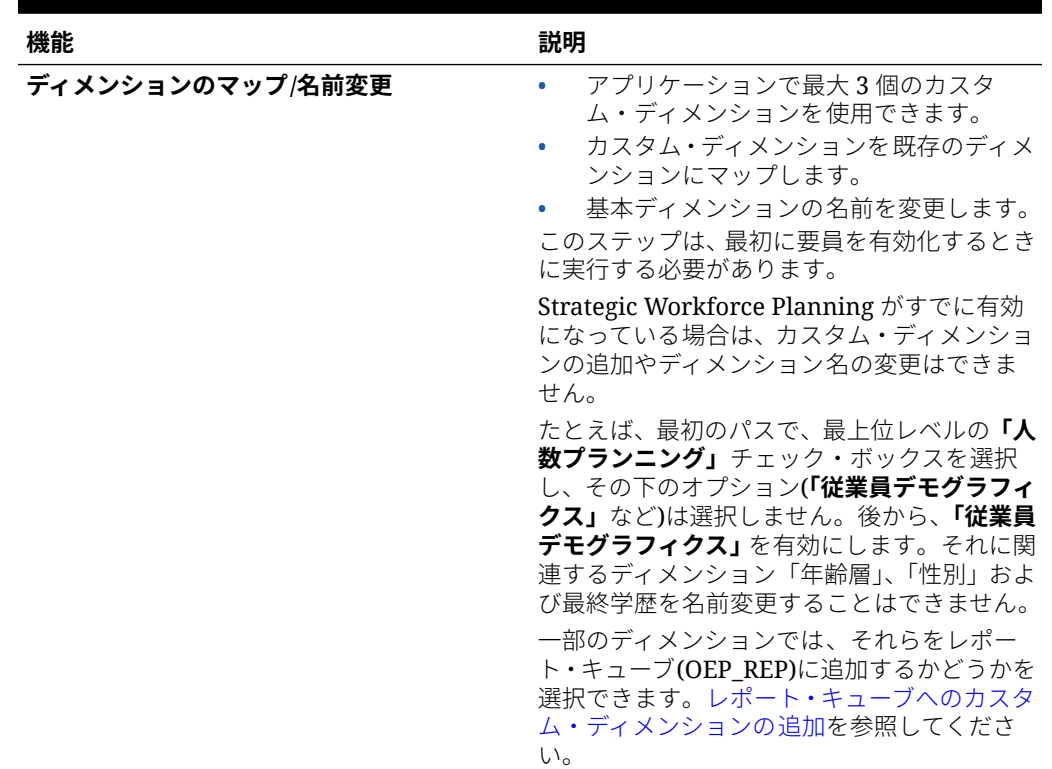

### **表 6-2 (続き) 要員の機能の有効化**

# 取得する要員詳細レベルの指定

組織のプランニング・ニーズを反映するように要員を強化できます。

Strategic Workforce Planning の**「粒度」**の選択は、要員を有効にした場合にも使用されます。 **「ディメンションのマップ/名前変更」**で、**「ジョブ」**または**「従業員とジョブ」**の名前を変更 できます。

必要な粒度を判断するには:

### **表 6-3 粒度レベルの概要**

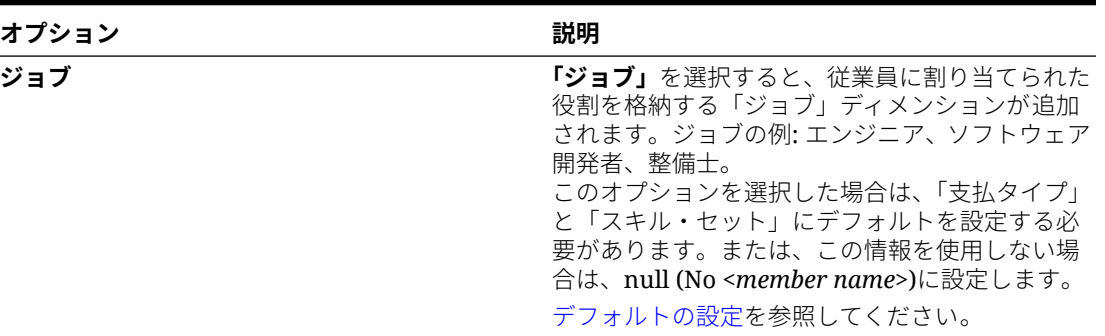

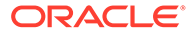

<span id="page-38-0"></span>**表 6-3 (続き) 粒度レベルの概要**

| オプション   | 説明                                                                                                    |
|---------|----------------------------------------------------------------------------------------------------|
| 従業員とジョブ | このオプションでは、「ジョブ」ディメンション<br>は、組織内の役割の分析を容易にする、また、新<br>規採用要求を追跡し、役割別に従業員を識別する<br>ために、「従業員」ディメンションとともに使用さ<br>れます。<br>このオプションを選択した場合は、「ジョブ」と<br>「組合コード」にデフォルトを割り当てる必要があ<br>ります。デフォルトの設定を参照してください。<br> 組合コード」を追跡しない場合は、 組合コード<br>なし」メンバーを使用するか、「組合コード」をビ<br>ジネスに役立つ他の項目に変更することができま<br>す。 |
|         | ノート:<br>要員を有効にすると<br>きに組合コードの名                                                                                                    |

前を変更する場合で も、名前変更したデ ィメンションのデフ ォルトを割り当てる 必要があります。

# 費用プランニングの有効化

**「費用プランニング」**を選択し、管理する要員関連の費用を選択します。**「費用プラン ニング」**を選択すると、デフォルトで**「報酬プランニング」**(給与プランニングを含む) も選択されます。

- また、選択した粒度レベルごとに、**「追加所得」**、**「福利厚生」**、**「税金」**および**「非 報酬費用」**を有効化することもできます。
- **「功績ベースのプランニング」**を使用すると、従業員の功績レートを指定できます。 **「従業員」**または**「従業員とジョブ」**のいずれかに粒度を有効にした場合のみ、**「功 績ベースのプランニング」**を選択できます。

「功績ベースのプランニング」のみを選択した場合(「功績仮定」を選択しなかった 場合)、功績レートはエンティティ・レベルで設定されます。**「功績ベースのプラン ニング」**を使用するには、**「功績月」**および**「パフォーマンス評点」**を入力する必 要があります。

18.04 から、**「デフォルト・レート」**が提供されるようになり、ビジネス・ニーズ に応じた**「パフォーマンス評点」**を入力する必要がなくなりました。各従業員の **「功績月」**のみを入力する必要があります。

新規採用の功績は、デフォルトの功績レートに基づいて計算されます。

ユーザー入力のパフォーマンス評点を使用する**「功績ベースのプランニング」**は、 既存の従業員にのみ使用できます。

<span id="page-39-0"></span>必要に応じて、**「功績仮定」**を有効にする場合、プランニングするレベルを指定できます: **「グローバル」**または**「エンティティ当たり」**。**「功績仮定」**を選択すると、既存の従業員 の**「功績レート」**、**「功績月」**および**「カットオフ日」**の功績仮定を設定する追加オプショ ンも有効になります。[仮定の設定](#page-64-0)を参照してください。

**「功績仮定」**を選択した場合、**「グローバル」**または**「エンティティ当たり」**の選択は、功 績レート、功績月およびカットオフ日を含むすべての功績ベースの仮定に適用されます。 選択したレベルに功績レートをロードしたことを確認します。

**「功績仮定」**を追加で有効にできます。

### **Note:**

新規採用の功績をプランニングするには、**「功績ベースのプランニング」**を選択しま す。**「功績仮定」**も選択し、グローバルまたはエンティティ当たりレベルでプランニ ングすることをお薦めします。さらに、**「要員管理」**、**「新規採用」**および**「新規採用 の功績ベースのプランニング」**を選択します。詳細は、要員管理の有効化を参照し てください。

## 要員管理の有効化

**「要員管理」**を選択し、必要なオプションを選択して、従業員またはジョブの採用、雇用終了 および別の部署への異動に基づいて費用をプランニングしたり、複数のディメンションで FTE を分割します。

**「要員管理」**のオプション:

- **新規採用** 新規採用および費用への影響をプランニングできます。
- **新規採用の功績ベースのプランニング** 新規採用の功績をプランニングできます。この オプションを有効にするには、**「費用プランニング追加オプション」**の**「功績ベースのプ ランニング」**も選択する必要があります。**「功績仮定」**も選択し、グローバルまたはエン ティティ当たりレベルでプランニングすることをお薦めします。
- **雇用終了** 従業員の退職および費用への影響をプランニングできます。
- **異動** 部署(エンティティ)間での従業員の異動を行うことができます。従業員の異動を行 うと、報酬費用が計算される対象の部署が変更されます。
- **分割資金調達 FTE** コスト・センター、エンティティ、プロジェクトなどの複数の疎ディ メンションで分割資金調達する FTE をプランニングできます。

**「要員管理」**のオプションは、追加で有効にできます。

#### **新規採用の功績ベースのプランニングについて**

新規採用の功績をプランニングするには、**「新規採用の功績ベースのプランニング」**を選択し ます。このオプションを有効にするには、**「費用プランニング追加オプション」**の**「功績ベー スのプランニング」**も選択する必要があります。**「功績仮定」**も選択し、**「グローバル」**また は**「エンティティ当たり」**レベルでプランニングすることをお薦めします。

**「功績ベースのプランニング」**を有効にするには、**「粒度」**が**「従業員」**または**「従業員とジ ョブ」**である必要があります。

ユーザー入力のパフォーマンス評点を使用する**「功績ベースのプランニング」**は、既存の従 業員にのみ使用できます。

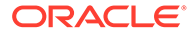

<span id="page-40-0"></span>功績ベースのプランニングの詳細は、[費用プランニングの有効化](#page-38-0)および *Planning* モジ ュールの操作の功績レートのプランニングを参照してください。

#### **分割資金調達 FTE について**

**「分割資金調達 FTE」**オプションを使用すると、コスト・センター、エンティティ、プ ロジェクトなどの複数の疎ディメンションで FTE を分割資金調達できます。

**「分割資金調達 FTE」**が有効になっている場合、**「値のタイプ」**に**「均等金額 FTE 比 率」**が選択され、「福利厚生」、「税金」および「追加所得」に**「最大値タイプ」**が選択 されて「福利厚生と税金」ウィザードが更新されます。さらに、「税金」では、**「最大 値タイプ」**に**「しきい値金額 FTE 比率」**を選択できるようになります。「福利厚生と税 金」ウィザードの各コンポーネントに対して、管理者は、福利厚生、税金および追加 所得の計算に**「均等金額」**計算または**「均等金額 FTE 比率」**計算のどちらを使用する かを選択できます。たとえば、医療給付の料金は、FTE が 1.0 でも.5 でも同じ金額に なることがあるため、**「均等金額 FTE 比率」**を選択します。しかし、税金は FTE のパ ーセンテージに基づくことがあるため、**「均等金額」**を選択します。

**「分割資金調達 FTE」**を有効にするとき、**「従業員マスター・データ」**フォームで各従 業員の**マスター FTE 値**も入力する**必要があります**。既存の従業員のマスター FTE が 欠落している場合、誤った比率のコンポーネント費用が計算されます。詳細は、[従業](#page-67-0) [員マスター・データの入力を](#page-67-0)参照してください。

ノート:

- **「分割資金調達 FTE」**は追加で有効にできます。
- **「分割資金調達 FTE」**を有効にするには、**「粒度」**が**「従業員」**または**「従業員と ジョブ」**である必要があります。
- FTE 比率を使用する場合、**「値のタイプ」**と**「最大値タイプ」**が一致する必要があ ります。FTE 比率または FTE 値が一貫して適用されるように、「福利厚生と税金」 ウィザードでは FTE 比率のメソドロジの不一致は許可されません。
- 税金層が新規マスター FTE に基づいて変更される場合、税金層は**「報酬の計算」** で計算されません。**「デフォルトの同期」**または**「定義の同期」**を実行して、税金 層を計算します。
- マスター FTE が変更された場合、**「定義の同期」**ルールを実行します。

# レポート・キューブへのカスタム・ディメンションの追加

デフォルトで、多くの要員および Strategic Workforce Planning のディメンションがレ ポート・キューブ(OEP\_REP)に追加されます。カスタム・ディメンションをレポート・ キューブに追加するかどうかを選択できます。

新規アプリケーションの場合、初めて機能を有効化するときにこのタスクを 1 回のみ 実行できます。

新規アプリケーションの場合、従業員デモグラフィクス・ディメンション(「最終学歴」、 「スキル・セット」、「性別」および「年齢層」)がレポート・キューブに追加されないよ うにするかどうかも選択できます。(このオプションは、既存のアプリケーションには 使用できません。)

既存のアプリケーションの場合、**「要員」**または**「戦略要員」**のいずれかで、次回**「機 能を使用可能にする」**で変更を加えるときにこのタスクを実行する 1 回かぎりのオプ

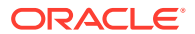

ションがあります。**機能を有効にする前に**、OEP\_REP キューブ内のデータをクリアする必 要があります。

**「要員」**または**「戦略要員」**のいずれかに対して**「機能を使用可能にする」**を使用して、カス タム・ディメンションを追加できます。キューブは 2 つのモジュール間で共有されるため、 いずれかのモジュールでディメンションを更新すると、両方に更新を適用できます。モジュ ールの 1 つで変更を行った場合は、もう 1 つのモジュールでその変更を元に戻すことはでき ません。

ディメンションをレポート・キューブに追加するかどうかを選択するには:

**1.** 要員または Strategic Workforce Planning の**「機能を使用可能にする」**の**「ディメンショ**

**ンのマップ/名前変更」**セクションで、ディメンション名の横にある をクリックします。

**2. 「有効」**セクションで、**「要員レポート・キューブ」**をクリックし、**「OK」**をクリックしま す。

**「選択された機能」**列のラベルが **WorkforceReportingCube** に更新されます。

**3.** 新規アプリケーションの場合、従業員デモグラフィクス・ディメンションがレポート・キ ューブに追加されないようにするには、従業員デモグラフィクス・ディメンション名の横 にある をクリックし、**「有効」**セクションで**「要員レポート・キューブ」**の選択をクリ

アし、**「OK」**をクリックします。

**「選択された機能」**列のラベルが更新されて、**WorkforceReportingCube** が削除されま す。

さらに、データをレポート・キューブにプッシュすると、功績データもプッシュされてレポ ート・キューブの「功績昇給」にマップされます。

# 要員の構成について

ほとんどの構成タスクでは、Strategic Workforce Planning ですでに構成してある場合は、要 員で再度構成する必要はありません。

プランニングおよび予測の範囲(**「プランニングと予測の準備」**で構成)は、Strategic Workforce Planning と要員とで異なる場合があります。たとえば、Strategic Workforce Planning を長期 プランニングに使用し、要員を短期プランニングに使用できます。

# 要員の構成

要員の機能を有効化した後で次の構成タスクを実行します。

- 1. ホームページで「アプリケーション」 <u>…… あクリックし、「構成」</u> します。
- **2. 「構成」**リストで**「要員」**を選択します。
- **3.** 必須のタスクをすべて実行します。ビジネスで必要なオプションのタスクを実行します。

**「フィルタ」**を使用して、構成アクションのステータスを確認します。**「アクション」** を使用して、タスクのステータスを更新します。

**4.** 構成した後、および構成の変更やメタデータのインポートを行ったときは常に、デ ータベースをリフレッシュします。**「構成」**ページで、**「アクション」**メニューから **「データベースのリフレッシュ」**を選択します。**「作成」**をクリックしてから**「デー タベースのリフレッシュ」**をクリックします。

**表 6-4 要員の構成オプション**

| 構成        | 説明                                                                                                    |
|-----------|----------------------------------------------------------------------------------------------------|
| コンポーネント   | オプション<br>選択した「等級」、「税金」、「福利厚生」および<br>「追加所得」をインポートします。これらが要<br>員のコンポーネントとみなされます。コンポ<br>ーネントをインポートしたら、適切な「 <b>構成」</b><br>オプションを使用して構成します。                                                                                       |
|           | ヒント:<br>バッチ・ファイル<br>でメタデータと<br>データをコンポ<br>ーネントにイン<br>ポートできます。<br>データをインポ<br>ートするために<br>テンプレートを<br>使用することも<br>できます。デー<br>タのインポート<br>を参照してくだ<br>さい。                                                                            |
| エンティティ    | 必須<br>部署、コスト・センター、事業部門など、ビジ<br>ネス階層を反映する「エンティティ」ディメン<br>ション・メンバーをインポートします。                                                                                                    |
| 給与等級      | 必須<br>インポートした「給与等級」の給与基準(「年<br>次」や「1時間ごと」など)と支給レートを定義<br>します。                                                                                                    |
| オプションおよび層 | オプション<br>「追加所得」のオプション(残業またはボーナス<br>など)および「福利厚生」のオプション(医療給<br>付率など)を設定します。「税金」の層(雇用主負<br>担税など)を設定します。オプションと層を設<br>定したら、福利厚生と税金ウィザードを使用し<br>て「追加所得」、「福利厚生」および「税金」を<br>構成します。<br>勘定科目とドライバの追加および管理および<br>「福利厚生」、「税金」および「追加所得」の構 |

[成](#page-50-0)を参照してください。

### **表 6-4 (続き) 要員の構成オプション**

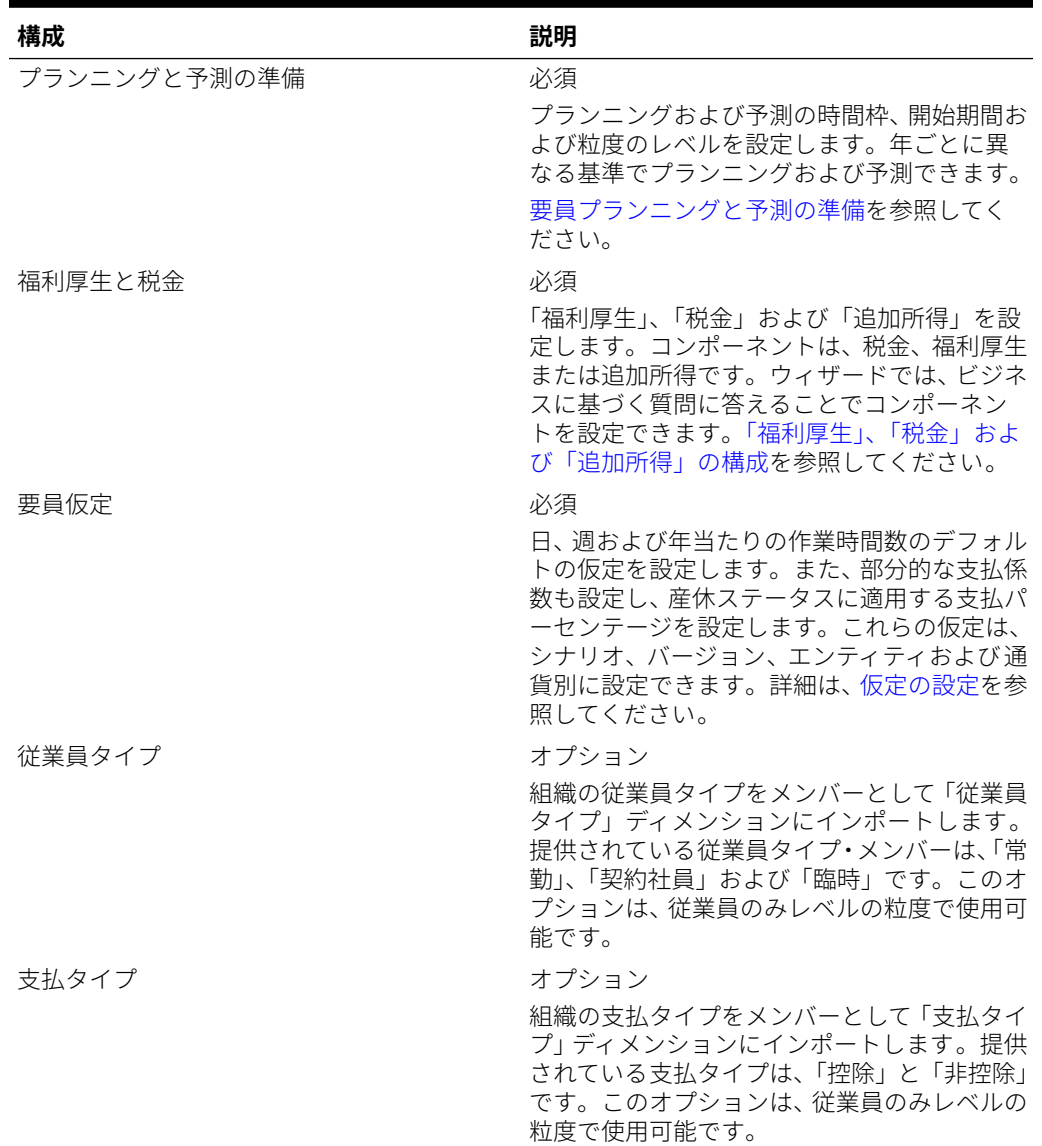

### **表 6-4 (続き) 要員の構成オプション**

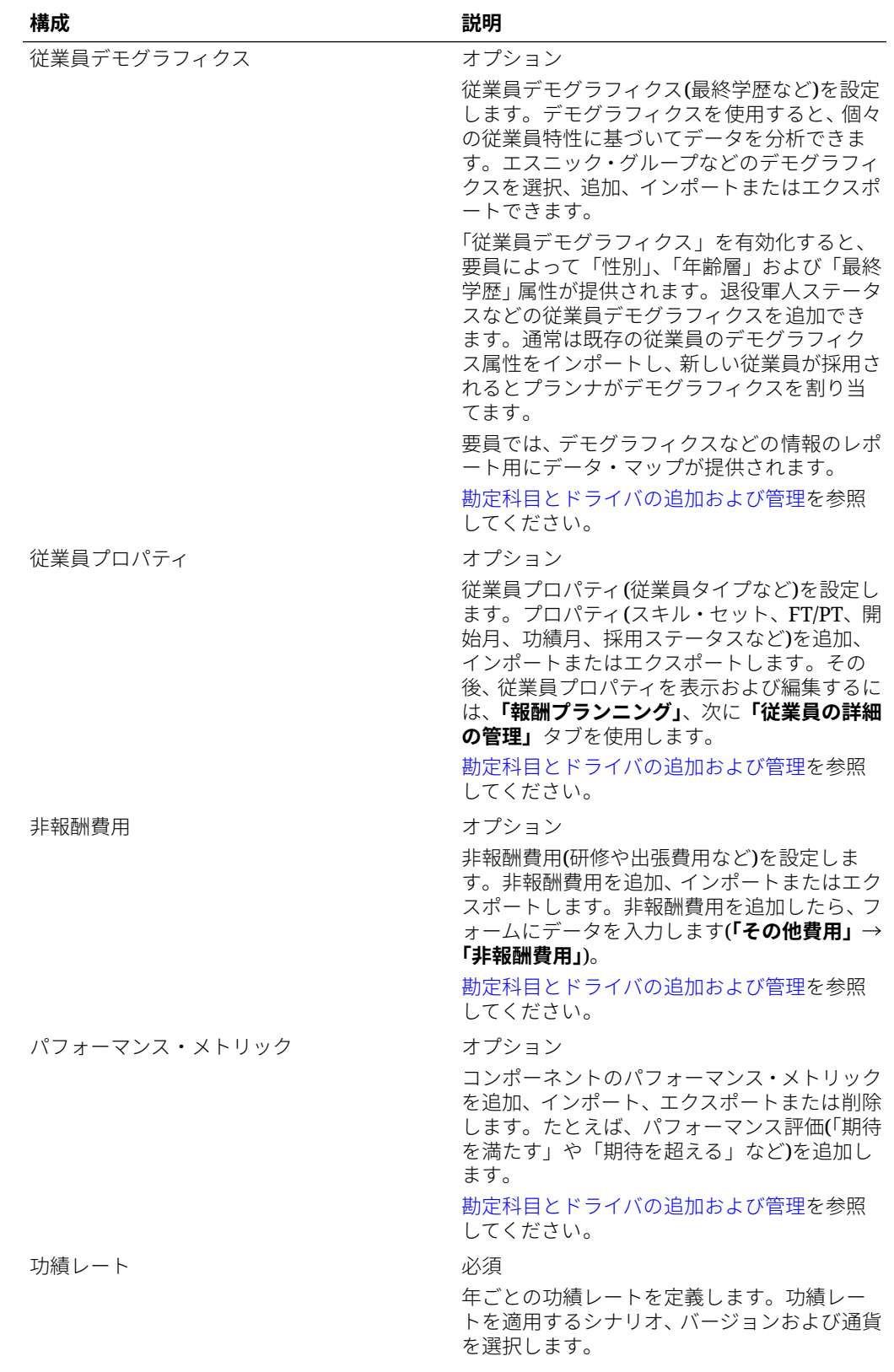

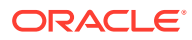

| 構成      | 説明                                                                                                    |
|---------|----------------------------------------------------------------------------------------------------|
| 従業員     | オプション<br>組織の従業員名および従業員番号をメンバー<br>として「従業員」ディメンションにインポート<br>します。                                                                                                    |
| ジョブ     | オプション<br>組織のジョブをメンバーとして「ジョブ」ディ<br>メンションにインポートします。                                                                                                    |
| スキル・セット | ジョブの粒度には必須<br>メンバーのインポートによって、組織で使用さ<br>れるスキル・セットを「スキル・セット」ディ<br>メンションにインポートします。                                                                                                    |
| 組合コード   | 従業員およびジョブの粒度には必須<br>メンバーのインポートによって、組織で使用さ<br>れる組合コードを「組合コード」ディメンショ<br>ンにインポートします。「組合コード」を追跡<br>しない場合は、ディメンションをビジネスに役<br>立つ名前に変更できます。ただし、名前を変更<br>したディメンションには、これまでどおりデフ<br>ォルトを割り当てる必要があります。 |
| 性別      | オプション<br>メンバーを「性別」ディメンションにインポー<br>トします                                                                                                    |
| 最終学歴    | オプション<br>メンバーのインポートによって、組織で使用さ<br>れる最終学歴を「最終学歴」ディメンションに<br>インポートします。                                                                                                    |

**表 6-4 (続き) 要員の構成オプション**

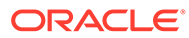

#### **表 6-4 (続き) 要員の構成オプション**

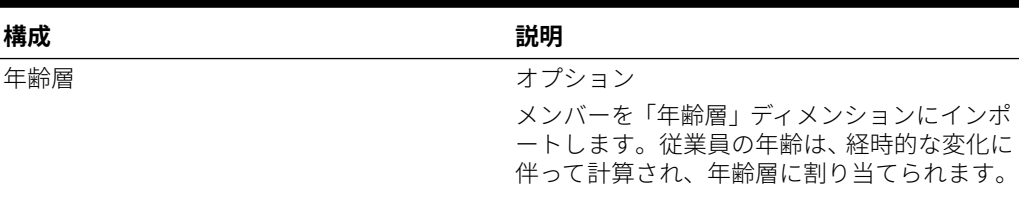

**ノート:** 独自の年齢層を

ロードするので はなく、デフォル トの年齢層を使 用することをお 薦めします。

**ノート:**

既存の顧客は、引 き続き既存の年 齢層およびメン バーを使用して ください。

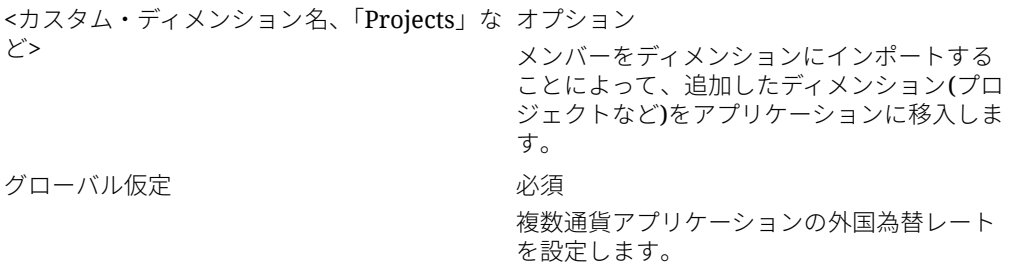

インポート・データの詳細は、[データのインポート](#page-129-0)を参照してください。ディメンシ ョン・エディタを使用してメンバーを追加することもできます。

ディメンションとメンバーをインポートしたら、ディメンション・エディタで階層構 造を確認できます。

次の点に注意してください。

- 指定されたメンバーの順序を変更しないようにします。メンバーの順序を維持す ることは、指定された計算とロジックをサポートするために重要です。
- 「プロパティ」ディメンションにメンバーを割り当てることはできません。

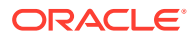

# <span id="page-47-0"></span>要員プランニングと予測の準備

計画および予測シナリオに対して、異なる時間枠および粒度を構成できます。 プランの時間枠および粒度を構成するには:

- **1. 「現在の会計年度」**で現在の会計年度を選択します。
- **2. 「期間」**から、現在の実績月を選択します。この値は毎月更新する必要があります。
- **3. 「プラン開始年」**には、プランナが現在の会計年度と次の計年度のどちらでプランニング を行うかを指定します
- **4. 「プラン」**、**「年」**列を順にクリックして、構成する年数を選択します。たとえば、10 年の アプリケーションの最初の 5 年間を構成するには、5 年間を選択します。
- **5.** 構成する各年のプランニングの基準を選択します。毎年同じ間隔でプランを準備する場 合は、**「すべて」**をクリックしてから間隔(たとえば**「月次」**)を選択します。年によって異 なる間隔でプランを準備する場合は、各年の行で間隔を選択します。たとえば、FY20 で は月ごと、FY21 では四半期ごとにプランニングする場合、FY20 の行では**「月次」**、FY21 の行では**「四半期ごと」**を選択します。
- **6. 「予測」**をクリックし、これまでの手順を繰り返して予測の基準を指定します。 最初の年の**「予測」**に対するプランニング基準として**「四半期ごと」**を選択すると、該当 期間でのみ予測データの入力が許可されるように、指定された有効な交差が設定されま す。現在の月より前の四半期予測期間は更新できません。四半期ごとのプランニングを 有効にした場合は常に、代替変数 OEP CurQtr が提供されます。

最初の年の**「予測」**に対するプランニング基準として**「四半期ごと」**を選択すると、現在 の月が四半期の最後の月の場合に、現在の四半期がどのように判別されるかを選択できま す。

現在の月が四半期の最後の月の場合は、現在の四半期をどのように定義するかについて、 **「プランニングと予測の準備」**でオプションを選択します。

- **「予測で現在の期間をロック」**を選択した場合、Strategic Workforce Planning では次 の四半期が使用されます。たとえば、現在の月が 3 月で、このオプションを選択した 場合、Strategic Workforce Planning では現在の四半期を Q2 として定義します。
- **「予測で現在の期間をロック」**をクリアした場合、Strategic Workforce Planning では 現在の四半期が使用されます。たとえば、現在の月が 3 月で、このオプションをクリ ア(選択を解除)した場合、Strategic Workforce Planning では現在の四半期を Q1 とし て定義します。

ノート:

- **「予測で現在の期間をロック」**は、最初の年の予測に対するプランニングの基準とし て四半期を選択している場合にのみ使用可能になります。
- モジュールごとに**「予測で現在の期間をロック」**のオプションを選択できます。

この構成タスクによって、必須代替変数がすべて設定されます。

要員および戦略要員 のルール、テンプレートおよびフォームでは、各モジュールで計画およ び予測シナリオに対して異なるプランニング年を使用できます。

要員および Strategic Workforce Planning ビジネス・ルールおよびテンプレートでは、各モジ ュールの計画および予測シナリオに対して、**「プランニングと予測の準備」**構成タスクから個 別に開始年と終了年を読み取る方法を使用します。

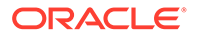

有効な交差を使用して、計画および予測の開始期間および終了期間に基づいてフォー ムが表示されます。有効な交差(**OWP\_Scenario Years** および **OWP\_Scenario Years\_Reporting**)は、計画および予測のシナリオに対する異なる年範囲をサポートす るために要員に対して作成されます。

要員と 戦略要員の差異をサポートするために、代替階層が「勘定科目」ディメンショ ンに作成されます。両方のモジュールが有効な場合、要員勘定科目と 戦略要員勘定科 目を区別するために、これらの代替階層を参照する適切な有効な交差に「勘定科目」 ディメンションが追加されます。

要員のカスタム・ルールまたはテンプレートを作成するには、**&OEP\_YearRange** 代替 変数ではなく次の関数を使用します。

- [[PlanningFunctions.getModuleStartYear("Workforce","ScenarioName")]]
- [[PlanningFunctions.getModuleEndYear("Workforce","ScenarioName")]]

**ノート:**

モジュール名およびシナリオ名は二重引用符で囲む必要があります。

## **ヒント:**

ルールを作成または編集してプランニングおよび予測タスクをカスタマイズ する場合、

[[PlanningFunctions.getModuleStartPeriod("ModuleName","ScenarioNam e")]]および

[[PlanningFunctions.isPlanStartYearSameAsCurrentFiscalYear("Module Name")]]のようにルールで Planning 数式を使用して、構成済の時間範囲情報 を呼び出すことができます。

モジュール名は大小文字を区別せず、二重引用符で囲む必要があります。

- 要員
- 戦略要員

*Oracle Enterprise Performance Management Cloud Calculation Manager* で の設計のシナリオを参照してください。

# 勘定科目とドライバの追加および管理

勘定科目とドライバを追加または変更するには:

- **1.** アカウントまたはドライバを設定する構成タスクを選択します。
- **2.** リストからコンポーネントまたはカテゴリを選択します(ある場合)。
- **3.** 次のタスクを実行します:
	- アーティファクトを追加するには、**「アクション」**メニューから**「追加」**を選 択して、新しい行に詳細を入力します。

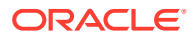

- <span id="page-49-0"></span>• 一連のアーティファクトの変更または多数のアーティファクトの新規追加を行うに は、事前定義済アーティファクトのセットをエクスポートして (**「アクション」** メニュ ーの**「エクスポート」**を選択)、エクスポート・ファイルを Microsoft Excel で変更し ます。事前定義済アーティファクトの編集や、アーティファクトのコピー作成と変更 を行って、新しいアーティファクトを作成したり、新しいアーティファクトを追加し たりします。その後、変更したファイルをインポートします**(「アクション」**メニュー から**「インポート」**を選択します)。可能な場合には、カテゴリやサブカテゴリを使 用して、関連する機能のアーティファクトをまとめます。
- カテゴリまたはグループに関係なく、すべてのドライバをエクスポートまたはインポ ートするには、**「バッチ・エクスポート」**または**「バッチ・インポート」**を使用しま す。
- 特定の種類のドライバのみをエクスポートまたはインポートするには、**「カテゴリ」** または**「コンポーネント」**を指定してから**「インポート」**または**「エクスポート」**を 使用します。

#### **ノート**:

- カスタム・メンバーについて一意のメンバー名と別名を指定して、提供されているメンバ ーと競合しないようにします。
- ドライバを削除する必要がある場合は、グループ内の他の勘定科目ドライバの式を調べ て、削除しようとするドライバを参照するものがあるかどうか確認します。参照している 場合は、削除に対応するようにロジックを更新します。

## 従業員プロパティの追加について

**「従業員プロパティ」**の**「構成」**タスクまたはディメンション・エディタを使用して、「勘定 科目」ディメンションにカスタムの従業員プロパティを追加できます。

新しいカスタム・プロパティを追加した後、プロパティを親の **OWP\_Workforce Planning Accounts for Forms** の下位に共有メンバーとして追加し、フォームに表示されるようにしま す。変更を行った後にデータベースをリフレッシュします。

従業員のジョブを変更したり従業員を異動するときに、カスタム・プロパティが転送される ようにするには、カスタム・テンプレートの **OWP\_Custom Template** を使用して、ルールお よびテンプレートをカスタマイズします。詳細は[、カスタム要員テンプレートを使用した要](#page-69-0) [員カスタマイズのサポート](#page-69-0)を参照してください。

# グローバル仮定の設定: 為替レート

複数通貨アプリケーションを作成した後で為替レートを設定します。為替レートはここで説 明するように手動で入力することもインポートすることもできます。為替レートのインポー トの詳細は、*Planning* の管理の簡易複数通貨アプリケーションの為替レート・タイプのイン ポートを参照してください。

為替レートを手動で設定するには:

- **1.** 通貨ディメンションに各通貨のためのメンバーを追加します。
- **2. 「グローバル仮定」**をクリックして、**<基本通貨>に対する為替レート**タスクを開きます。 ここで、プランナが使用する通貨の為替レートを入力します。
- **3.** 「視点」からメンバーを選択します。
- **4.** 各期間および各通貨について平均為替レートと終了為替レートを入力して、フォームを保 存します。

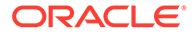

<span id="page-50-0"></span>フォームの名前が**<基本通貨>に対する為替レート**に変更されます。**<基本通貨>**は、ア プリケーションを作成したときに選択したレポート通貨です。たとえば、アプリケー ションの基本通貨が「円」の場合、フォームは**円に対する為替レート**になります。こ れは、データの変換に使用される為替レートが対応する通貨をプランナに示し、プラ ンナがシナリオ、年およびバージョンに固有のレートを入力できるようにします。

**ノート:**

新しいバージョン・メンバーを追加した場合は、そのバージョンに為替レー トを入力する必要があります。

# 「福利厚生」、「税金」および「追加所得」の構成

次の項では、福利厚生と税金ウィザードを使用して福利厚生、税金および追加所得を 構成する方法を説明します。要員では、粒度に基づいて従業員やジョブに(デフォルト 割当てを使用して)割り当てることができる、福利厚生、税金、および追加所得の 10 の 汎用勘定科目が用意されています。

**ヒント:**

「オプションおよび層」の有効な交差を、「コンポーネント」ディメンション のそれぞれの親に対して設定できます。有効な交差の設定の詳細は、 *Planning* の管理の有効な交差の定義を参照してください。

### **チュートリアル**

チュートリアルには、トピックの学習に役立つ一連のビデオやドキュメントを使用し た手順が用意されています。

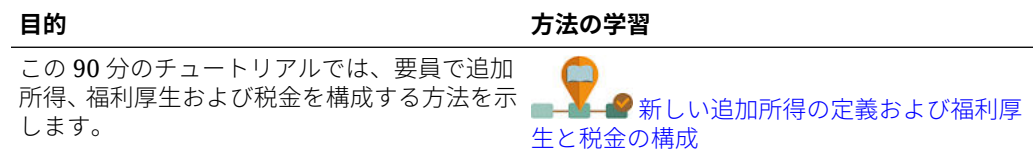

## 福利厚生と税金ウィザードを使用する前に

ウィザードを起動する前に、次のタスクを実行したことを確認します:

- 要員の**「構成」**ページの**「コンポーネント」**を使用して、「福利厚生」、「税金」お よび「追加所得」をインポートしました。コンポーネントをインポートすると、そ のコンポーネントがウィザードで使用できるようになります。
- **「構成」**ページで**「オプションおよび層」**を構成して、「福利厚生」、「税金」(オプ ション)および「追加所得」(層)を設定しました。これによってオプションと層が作 成されます。

これで、福利厚生と税金ウィザードを起動して、「福利厚生」、「税金」および「追加所 得」の各オプションを定義する準備が整いました。

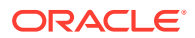

## 福利厚生と税金ウィザードについて

ウィザードは、ビジネスに基づく質問を使用して、「福利厚生」や「追加所得」のオプション を定義し、税金(雇用主負担)の層を定義するステップを進めます。

例:

- 追加所得: 「残業手当て」、「功績昇給」
- 福利厚生: 「健康保険」、「住宅ローン」、「車両手当」
- 雇用主負担税: US FICA、Canada Pension Plan (CPP)

ウィザードでは、税率が均等金額か給与の割合か、発生するのが月、四半期、年かなど、ロ ジックを指定します。また、ウィザードを使用して税金、福利厚生、追加所得を管理するこ ともできます。各コンポーネントはシナリオやバージョンによって変わります。

ウィザードを起動するには、**「構成」**で**「福利厚生と税金」**リンクをクリックします。**「フィ ルタ」**を使用して、構成するコンポーネントを選択します。3 つのステップ、「詳細」、「レー ト」、「確認」が順に表示されます。

**ノート:**

- すべてのエンティティがレートおよびしきい 値を持っていることを確認してください(コ ンポーネントでしきい値を使用する場合)。同じレートおよびしきい値をグローバルに適 用する場合、ソース・エンティティから**「すべてのエンティティでレートをコピー 」**ルー ルを実行します。[階層別のレートの適用を](#page-56-0)参照してください。
- 福利厚生、税金または追加所得のエンティティ・デフォルトを更新するたびに、**「デフォ ルトの同期」**ルールを実行して、従業員/ジョブ・レベルでエンティティ・デフォルトを 適用する必要があります。ウィザードで既存のコンポーネント(福利厚生、税金または追 加所得)を更新した場合、**「報酬の定義の同期」**ルールを実行して、更新済の定義を従業員 およびジョブにプッシュする必要があります。

## コンポーネントの共通プロパティ

「追加所得」、「福利厚生」および「税金」では特定のプロパティが共通です。

各コンポーネントは次のプロパティを共有します。

- 「支払期間」(「月次」、「四半期ごと」、「年次」など)。
- 「支払い頻度」(「一括支払い」または「期間最後に支払い」など)。「支払い頻度」は「支 払期間」に結び付けられます。
- コンポーネント・タイプ: 「標準」、「レート表」、しきい値を含むレート表および「カスタ ム」。

## ウィザードでのコンポーネントのタイプ

**「詳細」**画面で、福利厚生、税金または追加所得のコンポーネント・タイプ(計算レート・タイ プ)を選択します。

コンポーネント・タイプ:

• **標準** - しきい値を含む年ごとの単純レート・オプション。次に、必要なオプションをデフ ォルトとして適切なドライバに割り当てます。「標準」コンポーネント・タイプは、すべ

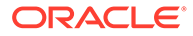

てのデフォルトについてしきい値を含む単一レートのオプションまたは層である ため、1 行しかありません。「追加所得」と「福利厚生」では「オプションなし」、 「税金」では「層なし」です。

- **レート表** しきい値のない異なるレート・オプションが提供されます。このコンポ ーネント・タイプでは、必要なオプションまたは層をデフォルトとして適切なドラ イバに割り当てます。レート表には、オプションと層の行が表示され(これらのオ プションと層の行は**「構成」**ページの**「オプションおよび層」**で定義したもの)、 しきい値は割り当てられていません。
- **レート表およびしきい値** しきい値を含む様々なレート・オプションが提供されま す。このコンポーネント・タイプでは、必要なオプションまたは層をデフォルトと して適切なドライバに割り当てます。しきい値を含むレート表には、前に構成され たしきい値を含むオプションまたは層の行が表示されます。「追加所得」と「税金」 では、「しきい値金額」の「最大値タイプ」がサポートされます。デフォルトで割 り当てられるオプションまたは層に関係なくすべての層が対象になります。
- **カスタム** コンポーネントの追加所得、福利厚生または税金に対してカスタム計算 ロジックを作成できます[。コンポーネントでのカスタム計算ロジックの作成](#page-56-0)を参 照してください。

### **ヒント:**

しきい値は、結果の費用値に対する上限または最大値です。たとえば、「車両 手当」は、しきい値の\$4,000 までは給与の割合です。これを超えると、「車 両手当」福利厚生は停止されます。上限に達するとレートが変わります。た とえば、最初の層(しきい値\$50,000 まで)の税率は 4.5%、2 番目の層 (\$100,000 まで)は 12.6%です。しきい値が層構造に適用されるだけでなく、 最大値を「追加所得」、「福利厚生」、「税金」の計算に設定することもできま す。

## 一括支払いオプションについて

**一括支払いオプション**を使用すると、追加所得、福利厚生または税金の支払月を指定 できます。これらのオプションは、コンポーネントに選択した**「支払期間」**に応じて 変化します。

たとえば、2 月と 8 月の 6 か月ごとに 1 回、福利厚生を支払う必要がある場合、**「半期 ごと(カレンダ)」**として**「支払期間」**を、**「支払頻度」**として**「一括支払い」**を、**一括 支払いオプション**で 2 番目の月を選択します。

別の例: **「支払期間」**が**「年次(会計年度)」**である場合、**「支払頻度」**として**「一括支払 い」**を選択すると、会計年度で 1 回、一括支払いが発生します。**一括支払いオプショ ン**では、費用を計算するための会計年度の月(1 番目から 12 番目まで)を選択できます。 会計年度が 7 月に開始する場合、11 番目の月を選択すると、費用は 5 月に追加されま す。

福利厚生と税金ウィザードのこれらのオプションには、コンポーネントの**「詳細」**ペ ージでアクセスできます。

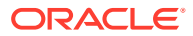

# 「値のタイプ」について

| 値のタイプ       | 説明                   |
|-------------|----------------------|
| 均等金額        | 使用可能:                |
|             | 福利厚生<br>$\bullet$    |
|             | 追加所得<br>$\bullet$    |
|             | 税金<br>٠              |
| 給与の割合       | 使用可能:                |
|             | 福利厚生<br>$\bullet$    |
|             | 追加所得<br>٠            |
|             | 税金<br>۰              |
| 総所得の割合      | 使用可能:                |
|             | 福利厚生<br>$\bullet$    |
|             | 税金<br>۰              |
| 課税所得の割合     | 使用可能:                |
|             | 税金                   |
| 均等金額 FTE 比率 | 分割資金調達 FTE で使用。使用可能: |
|             | 福利厚生<br>$\bullet$    |
|             | 追加所得<br>$\bullet$    |
|             | 税金<br>$\bullet$      |

**Table 6-5 「値のタイプ」のオプション**

## 「最大値タイプ」について

**「最大値タイプ」**で使用可能なオプションは、コンポーネントが「追加所得」、「福利厚生」、 または「税金」のどれであるかに基づいています。

FTE 比率を使用する場合、**「値のタイプ」**と**「最大値タイプ」**が一致する必要があります。 FTE 比率または FTE 値が一貫して適用されるように、「福利厚生と税金」ウィザードでは FTE 比率のメソドロジの不一致は許可されません。

**「最大値タイプ」**を**「しきい値金額」**に設定できるのは、「税金」の場合のみです「追加所得」 ( または「福利厚生」では設定できません)。**「最大値タイプ」**を**「しきい値金額」**に設定した場 合、各層のしきい値によって層の計算が導出されます。アプリケーションは、デフォルトで 割り当てられている層には関係なく、必要に応じてすべての層をデフォルト割当てに適用し ます。複数の層レートを持つ層型税金を適用する必要がある場合は、**「コンポーネント・タイ プ」**として**「レート表およびしきい値」を、「最大値タイプ」**として**「しきい値金額」**を選択 します。

**「コンポーネント・タイプ」**として**「標準」**を選択する場合、「層なし」でレートを指定しま す。この場合、**「最大値タイプ」**が**「しきい値金額」**である場合でも、層の計算ロジックは適 用されません。

**「最大値タイプ」**はウィザードの**「詳細」**ページで設定します。

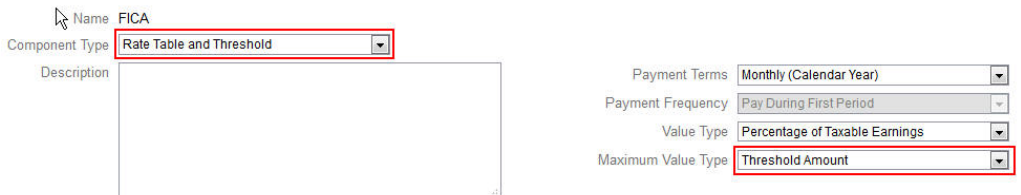

**「最大値タイプ」**が**「しきい値金額」**に設定されない場合は、各オプションまたは層の 行の割当てが関連するため、適切に割り当てる必要があります。

たとえば、**「最大値タイプ」**を**「しきい値金額」**に設定する例として、US FICA 税を使 用します。すべての行が該当するため、デフォルトとして割り当てられる行はありま せん。税率は、給与\$118,500 までは 7.65%、\$118,500 を超えて\$200,000 までは 1.45% です。\$200,000 を超える分には税率 2.35%が適用されます。(デフォルトを割り当て るときもオプションまたは層を選択する必要がありますが、計算で無視されます。)

例:

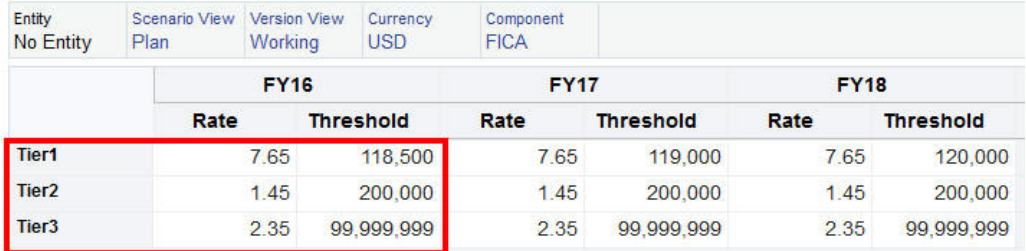

### **表 6-6 「最大値タイプ」のオプション**

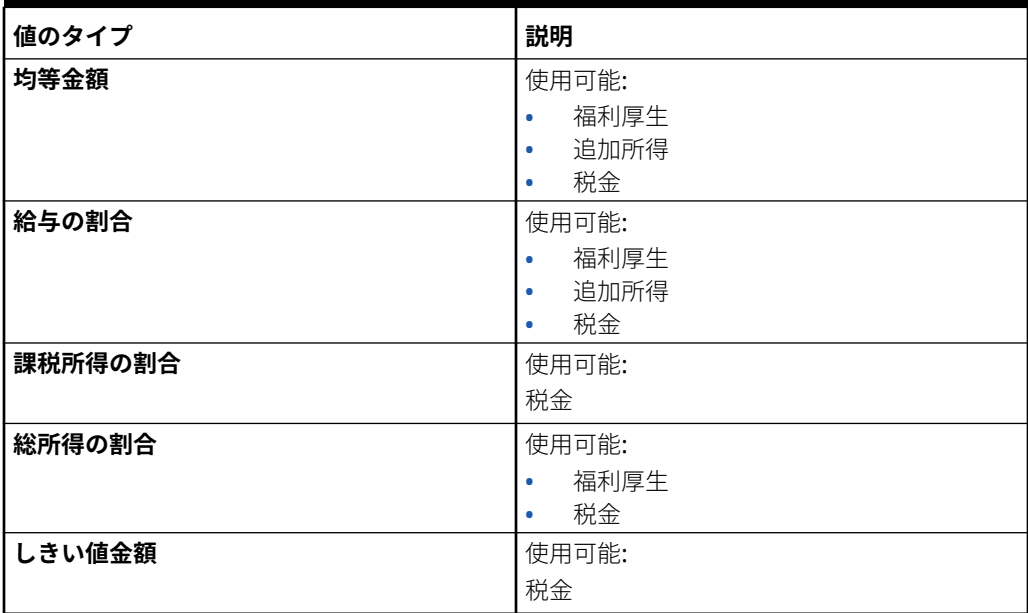

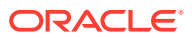

**表 6-6 (続き) 「最大値タイプ」のオプション**

| 値のタイプ         | 説明                                                                                                    |
|---------------|----------------------------------------------------------------------------------------------------|
| 均等金額 FTE 比率   | 分割資金調達 FTE で使用。現在のデータの交<br>差に対する FTE が取得され、マスター FTE で<br>除算され、均等金額が乗算されます。使用可<br>能:<br>福利厚生<br>追加所得<br>税金<br>٠ |
| しきい値金額 FTE 比率 | 分割資金調達 FTE で使用。現在のデータの交<br>差に対する FTE が取得され、マスター FTE で<br>除算され、しきい値金額が乗算されます。使用<br>可能:<br>税金                    |

## 「所得タイプ」について

**「所得タイプ」**は「追加所得」のみで有効です。

**Earning Type** 

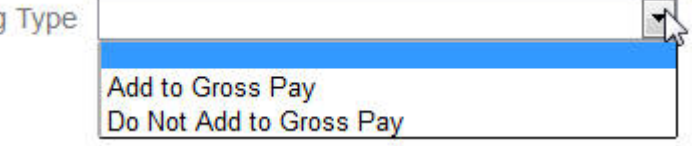

所得タイプ**「総支払に追加」**および**「総支払に追加しない」**は、総所得から福利厚生と税金 の**「値のタイプ」**と**「最大値タイプ」**を導き出します。したがって、**「所得タイプ」**が**「総支 払に追加」**に設定されると、それらの追加所得は「総所得の割合」に基づいて福利厚生と税 金に組み込まれます。

**「所得タイプ」**が**「総支払に追加しない」**に設定されると、**「所得タイプ」**と**「最大値タイプ」** に「総所得の割合」を使用する福利厚生または税金は、「総所得の割合」に基づく福利厚生ま たは税金からそれらの追加所得を除外します

## 「課税対象コンポーネント」について

**「課税対象コンポーネント」**は、「追加所得」または「福利厚生」が「はい」に設定されてい る**「所得タイプ」**と同様に動作します。**「課税対象コンポーネント」**はすべての税金計算に含 まれるためです。この場合、**「値のタイプ」**または**「最大値タイプ」**は「課税所得の割合」に 設定されています。

## レートの入力について

福利厚生と税金ウィザードで、期間別およびエンティティ別にコンポーネントのレートとロ ジックを入力できます。年間に変動するレートを考慮して、報酬費用に対するその影響をア セスメントできます。たとえば、7 月中に変動する税率を考慮できます。

福利厚生と税金ウィザードの**「レート」**ページが、「残高」に設定された「勘定科目」の「タ イム・バランス」プロパティで縮小された「年合計」メンバーとともに開かれます。「年合 計」に値を入力することができ、その値は自動的にその子の最後の期間に自動的に分散され ます。既存の配分が存在しない場合(つまり、すべての子の値がゼロであるかまたは欠落して

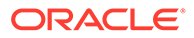

いる場合)、その値はすべての子に分散されます。または、「年合計」を展開して、レベ ル 0 のメンバーのレートを手動で入力または変更できます。

## <span id="page-56-0"></span>レートおよびしきい値のスコープについて

コンポーネントの**「しきい値のスコープ」**オプション**「**( **YTD」**または**「月次」**)では、月 または年ごとに独立して計算される追加所得、福利厚生または税金のレート層を設定 できます。

たとえば、保険プログラムでは、月ごとにゼロから開始するレート層を適用できます。

この例では、財務の従業員の所得が\$4,000 であり、税金が**給与の割合**として定義され、 **「しきい値のスコープ」**が**「月次」**で 3 つのレート層があるとします。

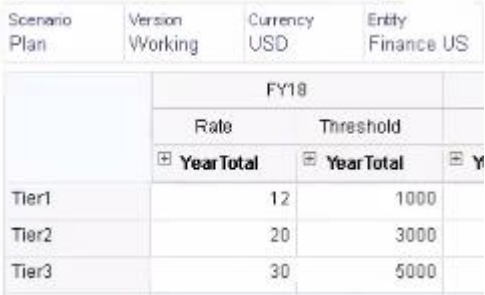

その税率は、最初の 1,000 の月次報酬に対しては 12%、1,000 から 3,000 までの所得 に対しては 20%、3,000 から 5,000 までに対しては 30%です。

## 階層別のレートの適用

**「すべてのエンティティでレートをコピー 」**ルールを使用して、エンティティ階層のセ クション内のメンバーに、同じレートおよびしきい値を適用できます。このルールを 使用すると、レート・データを手動で入力またはインポートする必要がなくなります。

**「すべてのエンティティでレートをコピー 」**ルールは、エンティティのメンバーが追加 所得、福利厚生または税金に同じレートおよびしきい値を使用する場合、特に便利で す。**「レート」**ページで、**「アクション」**メニューからこのルールを実行することで、 コンポーネントのレートおよびしきい値を、あるエンティティから階層の別のセクシ ョンにコピーできます。**「メンバー・セレクタ」**で、レートをコピーするソース・レベ ル 0 のエンティティ・メンバーと、レートのコピー先となるターゲットの親またはレ ベル 0 のメンバーを選択します。

たとえば、フランスの福利厚生のレート・データを入力し、**「すべてのエンティティで レートをコピー」**を使用して、関係関数を通じて福利厚生レートをヨーロッパ合計の すべてのレベル 0 の子孫と、北ヨーロッパ合計のレベル 0 の子孫にコピーできます。

## コンポーネントでのカスタム計算ロジックの作成

カスタム・コンポーネントで独自の要員計算を定義すると、非常に柔軟に条件ロジッ クを適用して、追加所得、福利厚生または税金の計算に値ドライバを指定できます。

たとえば、カレンダ年の最初の 6 か月に開始する新規採用には適用されるが、採用の 初年におけるカレンダ年の最後の 6 か月に開始する新規採用には適用されないボーナ ス計算を作成できます。「均等金額」や「給与の割合」など、事前定義されたもの以外 の値ドライバを選択することもできます。たとえば、コミッションなどの追加所得を、 収益などの作成したカスタム・メンバーに基づかせることができます。値タイプ・ド

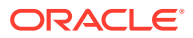

ライバとしてメンバーを指定するには、カスタム・コンポーネントのメンバー式にそれを含 めます。

カスタム・コンポーネントのロジックをカスタマイズするには:

- **1.** 福利厚生と税金ウィザードの**「詳細」**ページで既存のコンポーネントを編集し、**「コンポ ーネント・タイプ」**で**「カスタム」**を選択します。
- **2.** コンポーネントの設定を続けます(カスタム・ロジックで使用するレートをオプションで 入力します)。 メンバー式に任意のしきい値を含めます。
- **3.** 「プロパティ」ディメンションの **OWP\_Custom Expense** メンバーに対してメンバー式を 作成します。
	- **a.** ホームページで**「アプリケーション」**、**「概要」**、**「ディメンション」**の順に選択しま す。
	- **b. 「キューブ」**の右側の下矢印をクリックし、**OEP\_WFP** を選択します。
	- **c. 「プロパティ」**をクリックし、**「メンバー名」**列ヘッダーを右クリックして、**「デフォ ルト・モード」**をクリアします。
	- **d. OWP\_Custom Expense** メンバーを選択し、**OEP\_WFP Formula** 列まで右にスクロ ールして、交差セルをクリックします。
	- **e.** グリッドの左上で、「メンバー式」アイコン  $f_X$

をクリックします。

**f.** メンバー式を入力します。

**ノート**:

- カスタム計算ロジックを作成する前に、最初に事前定義済計算の使用を詳細に調査するこ とをお薦めします。
- アプリケーションを本番環境に移行する前に、カスタム式のパフォーマンスを評価してく ださい。
- 複数のカスタム・コンポーネントを作成して使用するには、各コンポーネントのカスタ ム・ロジックを受け入れるように **OWP\_Custom Expense** メンバー式を変更します。た とえば、各カスタム・コンポーネント・タイプに対してネストされた IF 条件を使用しま す。

**ヒント:** 計算ロジックのカスタマイズの詳細といくつかのサンプル式については、次のトピ ックを参照してください。

### **OWP\_Custom Expense** のカスタム式の作成

次に示すヒントやサンプル式を使用すると、**OWP\_Custom Expense** のカスタム式を作成す る際に役立ちます。これらのヒントでは、アプリケーション粒度が「従業員とジョブ」であ ると仮定します。

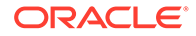

- 「支払期間」、「支払頻度」、「値のタイプ」などのプロパティのデータは、従業員と ジョブの組合せで、対応する「プロパティ」メンバー→通貨なし→「BegBalance」 →「勘定科目」(福利厚生 1:10/所得 1:10/税 1:税 10)に格納されます。
- レートは、従業員とジョブの組合せで、OWP\_Value→「通貨」→「勘定科目」(福 利厚生 1:10/所得 1:10/税 1:税 10)に格納されます。
- しきい値は、従業員とジョブの組合せで、OWP Maximum Value→「通貨」→「勘 定科目」(福利厚生 1:10/所得 1:10/税 1:税 10)に格納されます。
- 期間を評価して、異なる「支払期間」オプションに応じて月の「暦期間-インデッ クス」に基づき費用を計算するために、付属の式を参照できます。
- 複数のカスタム式を追加するには、OWP\_Custom Expense のメンバー式でそれら をネストします。

### 福利厚生と税金の計算のカスタマイズ

次の例を確認することで、福利厚生と税金の計算をカスタマイズする際に役立ちます。

#### **使用例 1**

コミッション基準勘定科目(要員に付属していないカスタムの勘定科目)のパーセンテ ージとしてコミッションを計算するとします。コミッションは、福利厚生と税金ウィ ザードで入力されたレートと、カスタムのコミッション基準勘定科目を掛けて計算し ます。

### **サンプル式**

```
IF("No Property"->"BegBalance"==[OWP_EarningList.Commission]) 
     IF(@ISMBR(@RELATIVE("OWP_Existing Employees",0))) 
         "Commission Basis"->"No Property" * ("OWP_Value"/100); 
     ELSE 
         #Missing; 
     ENDIF 
ENDIF
```
### **使用例 2**

前述の例を基盤として、「功績」勘定科目のパーセンテージとして計算される「保険」 という福利厚生を、福利厚生と税金ウィザードで選択した次の値とともに追加すると します。

- **コンポーネント・タイプ** カスタム
- **支払期間** 四半期ごと(カレンダ年)
- **支払頻度** 期間最初に支払い
- **最大値タイプ** 均等金額
- **しきい値のスコープ** YTD
- **課税対象コンポーネント** はい
- **すべての月のレート** 10
- **しきい値** 400

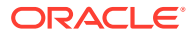

• **値のタイプ** - 福利厚生はカスタム・ロジックで「功績」のパーセンテージとして計算する ため、「値のタイプ」には任意の値を選択できます。

### **サンプル式**

```
IF("No Property"->"BegBalance"==[OWP_EarningList.Commission]) 
     IF(@ISMBR(@RELATIVE("OWP_Existing Employees",0))) 
         "Commission Basis"->"No Property" * ("OWP_Value"/100); 
     ELSE 
         #Missing; 
     ENDIF 
ELSEIF("No Property"->"BegBalance"==[OWP_BenefitList.Insurance])
     IF("Cal TP-Index"==1 OR "Cal TP-Index"==4 OR "Cal TP-Index"==7 OR "Cal 
TP-Index" == 10 "OWP_Expense amount"="OWP_Merit"->"OWP_Expense amount"*("OWP_Value"/
100);
     ENDIF;
     IF("OWP_Expense amount"!=#MISSING)
         IF("OWP_Calculated Max Value"!=#MISSING)
             IF("OWP_CYTD(Prior)"+"OWP_Expense amount">"OWP_Calculated Max 
Value")
                  IF("OWP_CYTD(Prior)"<="OWP_Calculated Max Value")
                      "OWP_Expense amount"="OWP_Calculated Max 
Value"-"OWP_CYTD(Prior)";
                 ELSE
                      "OWP_Expense amount"=#MISSING;
                 ENDIF;
             ENDIF;
         ENDIF;
     ENDIF;
     "Custom Expense"="OWP_Expense amount";
ENDIF;
```
#### **使用例 3**

前述の例を基盤として、「福利厚生 1」、「福利厚生 2」、「福利厚生 3」および「福利厚生 4」の パーセンテージとして計算される SUTA という税金(層型税金)を、福利厚生と税金ウィザード で選択した次の値とともに追加するとします。

- **コンポーネント・タイプ** カスタム
- **支払期間** 月次
- **最大値タイプ** しきい値
- **しきい値のスコープ** 月次
- 「レート」ページではレートを指定しません。
- カスタムの層型税金では、レートをカスタム式の一部として指定する必要があります。

### **サンプル式**

```
IF("No Property"->"BegBalance"==[OWP_EarningList.Commission]) 
     IF(@ISMBR(@RELATIVE("OWP_Existing Employees",0))) 
         "Commission Basis"->"No Property" * ("OWP_Value"/100); 
     ELSE 
         #Missing;
```

```
 ENDIF 
ELSEIF("No Property"->"BegBalance"==[OWP_BenefitList.Insurance])
     IF("Cal TP-Index"==1 OR "Cal TP-Index"==4 OR "Cal TP-Index"==7 OR 
"Cal TP-Index"==10)
         "OWP_Expense amount"="OWP_Merit"->"OWP_Expense 
amount"*("OWP_Value"/100);
     ENDIF;
     IF("OWP_Expense amount"!=#MISSING)
         IF("OWP_Calculated Max Value"!=#MISSING)
             IF("OWP_CYTD(Prior)"+"OWP_Expense amount">"OWP_Calculated 
Max Value")
                 IF("OWP_CYTD(Prior)"<="OWP_Calculated Max Value")
                      "OWP_Expense amount"="OWP_Calculated Max 
Value"-"OWP_CYTD(Prior)";
                 ELSE
                     "OWP_Expense amount"=#MISSING;
                 ENDIF;
             ENDIF;
         ENDIF
     ENDIF
    "Custom Expense"="OWP Expense amount";
ELSEIF("No Property"->"BegBalance"==[OWP_TaxList.SUTA])
     IF("OWP_Benefit1"->"OWP_Expense amount"+"OWP_Benefit2"-
>"OWP_Expense amount"+"OWP_Benefit3"->"OWP_Expense 
amount"+"OWP_Benefit4"->"OWP_Expense amount"<=1000)
         ("OWP_Benefit1"->"OWP_Expense amount"+"OWP_Benefit2"-
>"OWP_Expense amount"+"OWP_Benefit3"->"OWP_Expense 
amount"+"OWP_Benefit4"->"OWP_Expense amount")*(10/100);
     ELSEIF("OWP_Benefit1"->"OWP_Expense amount"+"OWP_Benefit2"-
>"OWP_Expense amount"+"OWP_Benefit3"->"OWP_Expense 
amount"+"OWP_Benefit4"->"OWP_Expense amount"<=1200)
         (("OWP_Benefit1"->"OWP_Expense amount"+"OWP_Benefit2"-
>"OWP_Expense amount"+"OWP_Benefit3"->"OWP_Expense 
amount"+"OWP_Benefit4"->"OWP_Expense amount")-1000)*(20/100) +
1000*(10/100);
     ELSEIF("OWP_Benefit1"->"OWP_Expense amount"+"OWP_Benefit2"-
>"OWP_Expense amount"+"OWP_Benefit3"->"OWP_Expense 
amount"+"OWP_Benefit4"->"OWP_Expense amount"<=1300)
         (("OWP_Benefit1"->"OWP_Expense amount"+"OWP_Benefit2"-
>"OWP_Expense amount"+"OWP_Benefit3"->"OWP_Expense 
amount"+"OWP_Benefit4"->"OWP_Expense amount")-1200)*(30/100) +
(1200-1000)*(20/100) + 1000*(10/100);
     ELSE
        (1300-1200)*(30/100) + (1200-1000)*(20/100) + 1000*(10/100); ENDIF
ENDIF
```
## **ノート:**

**OWP Expense Amount** に値を割り当てないでください。計算値にさらにロジッ クを適用する使用例がある場合、**OWP\_Expense Amount** を **OWP\_Custom Expense** に割り当てます。類似した前述の使用例 2 を参照してください。

## ウィザードを使用して構成した後で

ウィザードを使用して「追加所得」、「福利厚生」および「税金」を構成した後で、次のタス クを実行します:

- 給与、追加所得、福利厚生および税金のデフォルトを割り当てます。[デフォルトの設定を](#page-66-0) 参照してください。
- 「新規採用」の「給与等級」のデフォルト値を割り当てます。
- デフォルトを従業員(「従業員」のみまたは 「従業員とジョブ」の粒度)およびジョブ(「ジョ ブ」のみの粒度)に割り当てるには、**「デフォルトの同期」**ルールを実行します。このルー ルは、新規採用者と既存の従業員またはジョブの両方に適用されます。

単一の従業員またはジョブに対して、または従業員とジョブの組合せに対してルールを実 行するには、フォームでその行を選択し、**「アクション」**、**「デフォルトの同期」**の順にク リックします。**「報酬プランニング」**、**「従業員の管理」**、**「既存の従業員」**の順にクリック します。親レベルの従業員/ジョブに対してルールを実行するには、**「アクション」**、**「ビジ ネス・ルール」**、**「デフォルトの同期」**の順にクリックします。

## 例 - 付加給付の追加

この例では、新しい付加給付を作成するステップを説明します。たとえば、福利厚生を従業 員の給与のパーセンテージに設定するとします。北米、EMEA および APAC の従業員に、33% から 35%の範囲で別々のパーセンテージを指定します。

開始前の前提条件は次のとおりです:

- 少なくとも**「費用プランニング」**、**「報酬費用」**および**「福利厚生」**に対して要員を有効に しておきます。(3 つの粒度レベルすべてで福利厚生がサポートされます。)
- アプリケーション・メタデータをインポートして、付加給付率コンポーネント・メンバー を追加しておきます。
- ユーザー変数を設定しました。

### 付加給付をコンポーネントとして追加

まず、福利厚生と税金ウィザードを使用して、新しい福利厚生を作成します。

- **1.** ホームページで**「アプリケーション」**、**「構成」**の順にクリックします。
- 2. 「構成」リストで、▼、「要員」の順にクリックします。
- **3. 構成: 要員**で、**「オプションおよび層」**をクリックします。

#### Configure: Workforce + @

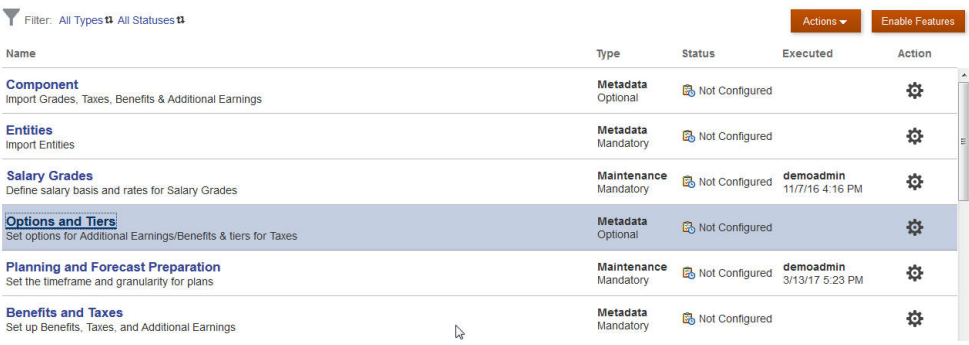

- **4. 「オプションおよび層」**の**「コンポーネント」**で、**「オプション」**を選択します。
- **5. 「アクション」**から**「追加」**を選択し、テキスト・ボックスに「*Fringe Rate North America*」と入力します。繰り返して、EMEA および APAC のオプションを追加し ます:

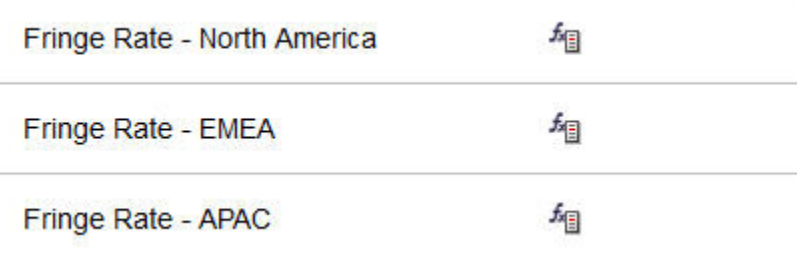

**6. 「保存」**、**「次」**、**「閉じる」**の順にクリックします。

## 付加給付の定義

次に、福利厚生と税金ウィザードを使用して、付加給付オプションのレートを設定し ます。

- **1. 構成: 要員**で、**「福利厚生と税金」**をクリックします。
- **2.** 「フィルタ」 をクリックします。
- **3. 「コンポーネント」**から、付加給付のシナリオおよびバージョンを選択し、**「福利厚 生」**、**「適用」**の順にクリックします:

### **Filter**

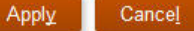

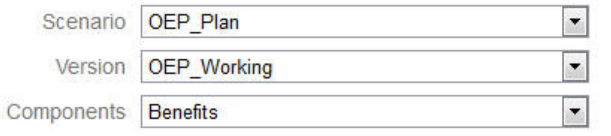

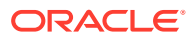

**4. 「詳細」**で、付加給付パラメータを設定します:

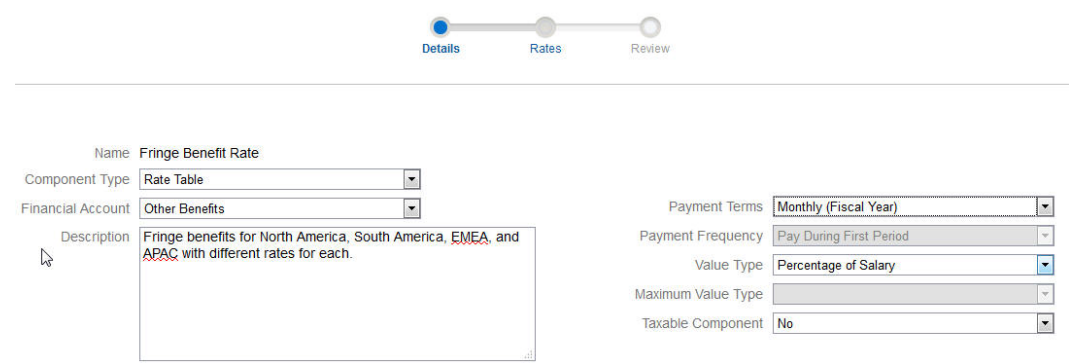

- **5. 「保存」**、**「次」**の順にクリックします。
- **6. 「レート」**で、各年の給付レート・オプションごとに付加給付レートを入力します。

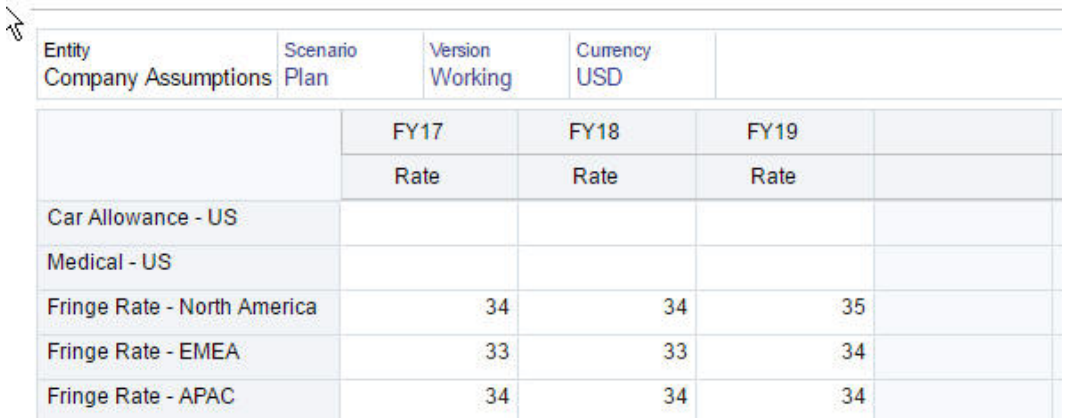

- **7. 「保存」**、**「次」**の順にクリックします。
- **8.** 新しい福利厚生オプションを確認します。

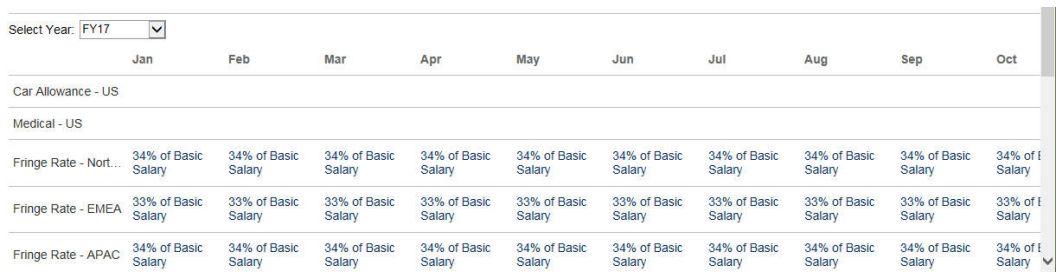

**9. 「保存」**、**「閉じる」**の順にクリックします。

## 福利厚生のデフォルトの設定

次に、各親エンティティ(North America、EMEA および APAC)の子メンバーの福利厚生デフ ォルトを設定します。

**1.** ホームページで**「要員」**をクリックします。

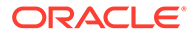

- <span id="page-64-0"></span>**2. 「報酬プランニング」**、**「デフォルト」**、**「福利厚生」**の順にクリックします。
- **3.** 「POV」からエンティティ・メンバーを選択します。 この例では、「*Sales Italy*」の福利厚生デフォルトを設定します。
- **4. 「アクション」**、**「福利厚生のデフォルトの追加」**の順にクリックします。
- **5. 「福利厚生のデフォルトの追加」**の**「福利厚生」**で、**付加給付レート**を選択し、**「オ プション」**で**付加レート - EMEA** を選択します。

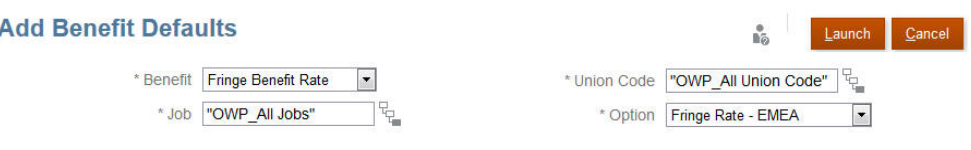

**6. 「起動」**をクリックします。

これで、(「雇用予定者の追加」ビジネス・ルールを使用して) Sales Italy に採用要請を 追加するたびに、EMEA に設定した新しい付加給付レート(例: 2017 年の 34%)が適用 されます。付加給付を含む報酬が自動的に計算されます。(付加給付レートは、**「デフォ ルトの同期」**ビジネス・ルールを実行したときにも適用されます。)福利厚生と税金ウィ ザードを使用して付加給付レートを更新した場合、更新したレートを適用するために、 **「報酬の定義の同期」**ビジネス・ルールを実行します。

# 構成後のタスク

**次も参照:**

- 仮定の設定 仮定(とデフォルト)によって、要員関連の費用の計算が導き出されます。
- [デフォルトの設定](#page-66-0) デフォルト(と仮定)によって、要員関連の費用の計算が導き出されます。
- [従業員マスター・データの入力](#page-67-0)
- [デフォルトの同期](#page-68-0)
- [カスタム要員テンプレートを使用した要員カスタマイズのサポート](#page-69-0) 要員は、カスタム・テンプレートである **OWP\_Custom Template** を提供します。 このテンプレートには、サポートされているルールごとに 2 つの空白のスクリプ ト・ブロックがあり、サポートされているルールをカスタマイズできます。たとえ ば、従業員を異動したり従業員のジョブを変更するときに、スクリプト・ブロック を使用してカスタムの従業員プロパティを含めます。
- [更新後のタスク](#page-70-0) 月次更新から要員のコンテンツを更新した後、次の情報に注意してください。

## 仮定の設定

仮定(とデフォルト)によって、要員関連の費用の計算が導き出されます。

仮定を設定するには、**「報酬プランニング」**、**「仮定」**タブ の順にクリックしま す。次に、**「一般」**、**「給与等級」**または**「功績レート」**のタブをクリックします。管理

ORACLE

者は、構成の一環としてこれらの要員仮定を設定します。権限を付与されている場合、プラ ンナは必要に応じてそれらを更新できます。

仮定には次のようなものがあります。

• 日および週当たりの作業時間数、月当たり労働日数を含む**「一般」**仮定。時給従業員の給 与費用および一部支払係数(つまり、産休ステータスに適用する支払パーセンテージ)を導 き出します。

功績以外の仮定については、エンティティ別に、または「エンティティなし」レベル(デ フォルト仮定の場合)で、仮定を設定できます。仮定がエンティティに対して設定されて いる場合、それが計算に使用されます。設定されていない場合、エンティティなし(組織 レベル)に設定されている仮定が使用されます。

**「功績仮定」**を有効にした場合、既存の従業員の**「功績月」**および**「カットオフ日」**の功 績仮定も設定できます。

- **「功績月」**は、年ごとに功績昇給を付与する月を指定します。
- 既存の従業員の場合、**「カットオフ日」**は、功績昇給に適格になるためにそれまでに 従業員を採用する必要がある年ごとの日付を示します。

功績仮定は、どのように有効化されたかによって、グローバル・レベルまたはエンティテ ィ・レベルのいずれかで設定されます。功績仮定の設定にグローバル・レベルまたはエン ティティ・レベルのどちらが使用されるかの詳細は[、費用プランニングの有効化を](#page-38-0)参照し てください。

**ノート:**

既存の従業員の場合、**「ロードされたデータの処理」**を実行して、**「功績月」**お よび**「カットオフ日」**の影響を確認する必要があります。 **「功績月」**または**「カットオフ日」**を更新するときは必ず、**「ロードされたデー タの処理」**を実行して従業員レベルで同期する必要があります。

• 給与基準(たとえば、年次)および給与等級のレートを含む**「給与等級」**仮定。

エンティティ別に、または「エンティティなし」レベル(デフォルト仮定の場合)で、仮定 を設定できます。仮定がエンティティに対して設定されている場合、それが計算に使用さ れます。設定されていない場合、エンティティなし(組織レベル)に設定されている仮定が 使用されます。

• 給与計算に追加される**「功績レート」**。

功績レートは、功績仮定がどのように有効化されたかによって、グローバル・レベルまた はエンティティ・レベルで設定されます。功績仮定の設定にグローバル・レベルまたはエ ンティティ・レベルのどちらが使用されるかの詳細は[、費用プランニングの有効化を](#page-38-0)参照 してください。

仮定を設定した後で、**「デフォルトの同期」**ルールを実行します([デフォルトの同期を](#page-68-0)参照して ください)。「給与」、「追加所得」、「福利厚生」および「税金」のデフォルトを設定するには、 [デフォルトの設定を](#page-66-0)参照してください。

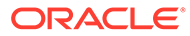

# <span id="page-66-0"></span>デフォルトの設定

デフォルト(と仮定)によって、要員関連の費用の計算が導き出されます。

特定ジョブの全従業員に給与、追加所得、福利厚生または税金のデフォルトを使用す る場合は、デフォルトの追加時にそのジョブを選択します。たとえば、ジョブのデフ ォルトの追加時に会計士を選択した場合、会計士であるすべての従業員にそのデフォ ルトが割り当てられます。

従業員とジョブの粒度が有効になっている場合、ジョブと組合コードに基づいてデフ ォルトを設定する必要があります。この設定により、特定ジョブの新規採用の報酬要 素がデフォルト設定されます。たとえば、組合コードがトラック運転手である倉庫作 業者に対して、デフォルトの給与等級を等級 3 に設定するとします。

報酬要素のデフォルトをすべてのジョブの全従業員に適用するには、給与、追加所得、 福利厚生および税金のデフォルトを設定する場合などに、OWP\_All の<*メンバー*を選択 します。たとえば、すべてのジョブおよび組合の全従業員に対してデフォルトの報酬 要素を使用する場合は、OWP\_All Union Code メンバーおよび OWP\_All Jobs メンバー を選択します。したがって、たとえば、OWP\_All Union Code メンバーと OWP\_All Job メンバーを選択した場合、会計の Sue Doe (組合コードがデフォルト(組合コードなし)) と倉庫の Tom Blue (組合コードがトラック運転手)の報酬要素のデフォルトは同じにな ります。

# **ノート:**

要員では、「組合コードなし」という名前のレベル 0 のメンバーが、「組合コ ード合計」の兄弟にシードされます。ただし、給与、追加所得、福利厚生お よび税金のデフォルトを追加する場合、実行時プロンプトで「組合コードな し」を選択することはできません。このニーズを満たすため、要員では、少 なくとも 1 つの兄弟の null メタデータ・メンバー(OWP\_Unspecified Union Code など)を OWP\_All Union Code に追加することが求められます。

会社が「組合コード」を使用しない場合は、要員を有効にするときに、ディ メンションの名前をビジネスにとって意味のある名前に変更できます。要員 を有効にしたときに「組合コード」の名前を変更しなかった場合は、「組合コ ード」ディメンションに含めるメンバーを作成し、ディメンションの別名を 好きな名前に変更できます。

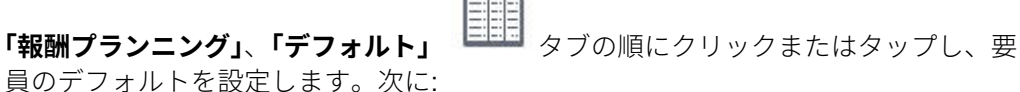

• 「給与」のデフォルトを設定するには、**「給与」**をクリックします。これらのデフォ ルトは、新規採用またはジョブ給与のデフォルトに使用されます。**「仮定」**、**「給与**

**等級」** の順に使用して、プランナは、インポートした「給与等級」の給与 基準(「年次」や「1 時間ごと」など)および給与レートを設定できます。

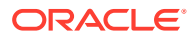

<span id="page-67-0"></span>給与基準と給与レートを OEP\_No Entity メンバーにインポートすると、それらがすべて のエンティティで使用されます。または、「OEP\_No Entity」を選択します**「報酬プランニ** ( **ング」**、**「仮定」**、**「給与等級」**)。

- 「追加所得」のデフォルトを設定するには、**「追加所得」**をクリックします。
- 「福利厚生」のデフォルトを設定するには、**「福利厚生」**をクリックします。
- 「税金」のデフォルトを設定するには、**「税金」**をクリックします。

## **ノート:**

デフォルトを追加するとき、親ドライバ・ディメンション・メンバーまたはレベル・ ゼロ・メンバーを選択できます。

### **ヒント:**

**「給与」**、**「追加所得」**、**「福利厚生」**および**「税金」**のデフォルトをコピーするには、 メンバーを右クリックし、**「すべてのエンティティでデータをコピー 」**を選択し、 **「OK」**をクリックします。**元**および**先**エンティティを選択し、**「起動」**をクリックし ます。このアクションにより、メンバーをコピーする前にターゲットがクリアされ ます。 **「すべてのエンティティで 等級のデータをコピー」**を使用して、等級および等級のレ

ート情報をコピーします。

#### **チュートリアル**

チュートリアルには、トピックの学習に役立つ一連のビデオやドキュメントを使用した手順 が用意されています。

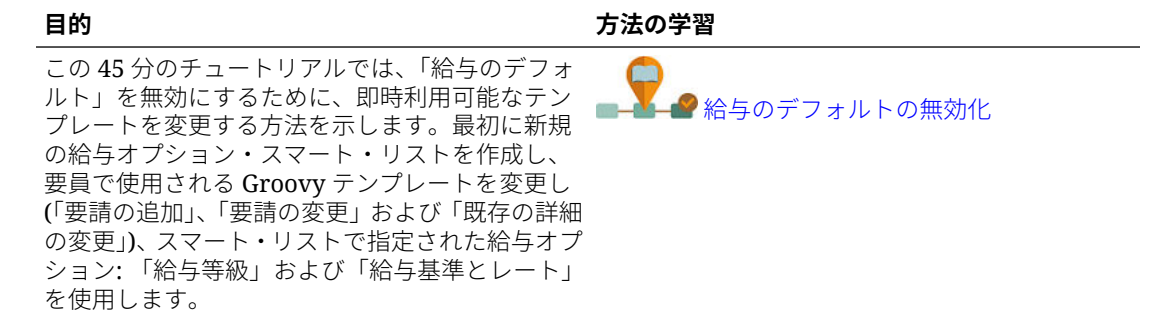

# 従業員マスター・データの入力

**「分割資金調達 FTE」**を有効にするとき、**「従業員マスター・データ」**フォームで各従業員の **マスター FTE 値**も入力する**必要があります**。

ホームページで**「要員」**、**「報酬プランニング」**、**「従業員の管理」**、**「従業員マスター・データ」** の順にクリックします。

各会計年について、定義した周期性でマスター FTE を入力します。マスター FTE は「分割資 金調達 FTE」を使用する場合に必須です。

<span id="page-68-0"></span>**Tip:**

「従業員マスター・データ」フォームに有効なすべての年の列が表示されま す。複数の期間の FTE の入力しやすくするには、YearTotal のデータを入力 します。値が期間に分散されます。期間を拡張して、特定の月または四半期 のデータを変更できます。

「エンティティ」ディメンションの新規メンバー **OEP\_Home Entity** に、マスター FTE 値が格納されます。**OEP\_Home Entity** は、「要員」キューブおよび「要員」レポート・ キューブで有効です。管理者以外の誰かがマスター FTE 値を入力または編集する場 合、**OEP\_Home Entity** への書込みアクセス権を確実に付与してください。

### **Tip:**

データ・インポート・テンプレートを使用して、マスター FTE 値を従業員に すばやくロードできます。[要員データのインポートを](#page-133-0)参照してください。

ノート: 従業員の合計割当済 FTE 値が様々なプロジェクト(または他のカスタム・ディ メンション)で変更される場合、合計割当済 FTE と一致するようにマスター FTE 値を 更新して、計算が正しいことを確認してください。

マスター FTE が変更された場合、**「定義の同期」**ルールを実行します。

マスター FTE が合計割当済 FTE と一致することの確認に役立つように、管理者は **「FTE 割当分析」**フォームを確認して、マスター FTE と比較して FTE が割当不足であ るか割当過剰であるかを確認できます。(ホームページで**「要員」**、**「報酬プランニン グ」**、**「検証」**、**「FTE 割当分析」**の順にクリックします。)このフォームからデータを取 得するには、データ・マップ**「レポート用の人数および FTE データ」**を実行します。 正の値は FTE が割当不足であることを意味し、負の値は FTE が割当過剰であることを 意味します。マスター FTE または割当済 FTE を更新して、割当不足または割当過剰を 解決できます。

新規採用のノート:

- 新規採用には FTE 比率が適用されます。
- 新規採用に対して、**OEP\_Home Entity** にマスター FTE 値を入力する必要はあり ません。「要員」の計算で、新規採用の FTE はマスター FTE であると仮定されま す。

## デフォルトの同期

**「構成」**ページで**福利厚生と税金**ウィザードを使用して、福利厚生、税金または追加所 得のエンティティ・デフォルトを更新するたびに、**「デフォルトの同期」**ビジネス・ル ールを実行して、更新したデータを入力フォームにプッシュする必要があります。

- **1. 「報酬プランニング」**、**「従業員の管理」**、**「既存の従業員」**の順にクリックします。
- **2.** 個人を含む行または空の行をハイライト表示します:

対象にあわせて次のようにビジネス・ルールを実行します:

- <span id="page-69-0"></span>• 1 名のみの場合は、その人物の名前を含む行をハイライト表示してからルールを実行 します
- 複数の人物の場合、または実行時プロンプトを使用してディメンションを選択する場 合は、空の行をハイライト表示してからルールを実行します
- **3. 「アクション」**、**「ビジネス・ルール」**、**「デフォルトの同期」**の順にクリックします。

ビジネス・ルールによって、フォームのデータが再計算されて更新されます。

## **ノート:**

コンポーネント(給与等級、福利厚生、税金、追加所得など)のメタデータを更新し た場合は、**「報酬の定義の同期」**ビジネス・ルールを実行して、更新した定義を割当 て済の従業員およびジョブにプッシュします。このルールは、エンティティ・デフ ォルトを更新しません。

# カスタム要員テンプレートを使用した要員カスタマイズのサ ポート

要員は、カスタム・テンプレートである **OWP\_Custom Template** を提供します。このテンプ レートには、サポートされているルールごとに 2 つの空白のスクリプト・ブロックがあり、 サポートされているルールをカスタマイズできます。たとえば、従業員を異動したり従業員 のジョブを変更するときに、スクリプト・ブロックを使用してカスタムの従業員プロパティ を含めます。

**OWP Custom Template** は更新の対象とは見なされないため、カスタムの柔軟なコードを 1 箇所で記述して保守できます。たとえば、カスタム・テンプレートを使用すると、**「ジョブの 変更」**や 2 ステップの**「異動」**ルールを実行するときに、**「勘定科目」**ディメンションに追加 したカスタムの**従業員プロパティ**がターゲット・ジョブにコピーされます。**OWP\_Custom Template** でカスタマイズを実行するため、提供される他のルールやテンプレートを編集する 必要がありません。これにより、実行したカスタマイズを再適用する必要がないため、提供 される他のルールやテンプレートを更新時に容易に保守できます。

次のルールは **OWP\_Custom Template** をサポートしており、カスタム・スクリプト・ブロッ クに対するすべての変更を読み取ります。

- **OWP** Change Job
- **OWP\_Transfer**
- **OWP\_Transfer In**
- **OWP\_Transfer Out**

次のテンプレートは、カスタム・プロパティをコピーするために変更する必要はありません。 かわりに、**OWP\_Custom Template** を使用してください。

- **OWP\_Assign Target Defaults**
- **OWP** Change Job
- **OWP** Transfer T
- **OWP\_Transfer In\_T**
- **OWP\_Transfer Out\_T**

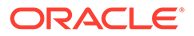

### <span id="page-70-0"></span>**Note:**

新しいカスタム・プロパティを追加した後、プロパティが親の **OWP\_Workforce Planning Accounts for Forms** の下位に共有メンバーと して追加され、フォームに表示されていることを確認します。変更を行った 後にデータベースをリフレッシュします。詳細は、[従業員プロパティの追加](#page-49-0) [についてを](#page-49-0)参照してください。

カスタム・テンプレートの **OWP\_Custom Template** を使用するには:

- **1.** ナビゲータから**「作成および管理」**の下にある**「ルール」**をクリックして、 「Calculation Manager」を開きます。
- **2. OWP\_Custom Template** を開き、カスタマイズするルールに関連付けられたスク リプト・ブロックにカスタム変更を加えます。 スクリプト・ブロックの説明によって、スクリプト・ブロックの使用方法の詳細を 参照できます。
- **3.** カスタマイズするルールのカスタム・スクリプト・ブロックをクリックし、カスタ ム・コードを入力して、変更を保存します。 たとえば、カスタムの従業員プロパティ**「採用日」**をサポートするように **OWP\_Change Job** ルールをカスタマイズするには、**ジョブの変更スクリプト 1** で 次のように変更を行います:

```
FIX("No Property")
          "OWP_Action" ( 
              IF ( @ISMBR( {Year})) 
                IF ( "Fiscal TP-Index" >= 
@MEMBER(@CONCATENATE("HSP_ID_", @HspNumToString({StartMonth})))-
>"Fiscal TP-Index") 
                  "Hire Date"->{TargetJob} = "Hire Date";
                 ENDIF 
              ELSE
                  "Hire Date"->{TargetJob} = "Hire Date";
              ENDIF 
\mathcal{L}\overline{\phantom{a}} ENDFIX
```
**4.** 関連するルール(1 つまたは複数)を検証およびデプロイします。

# 更新後のタスク

月次更新から要員のコンテンツを更新した後、次の情報に注意してください。

特定のリリースで使用可能な機能拡張には、一部の付属アーティファクトの更新が含 まれます。これらのアーティファクトを変更していない場合、アーティファクトおよ び機能は、このリリースで自動的に使用可能になります。このリリース中、カスタマ イズされたアーティファクトは更新されないため、これらのアーティファクトをカス タマイズ済で、新機能を利用する場合は、付録の要員と [Strategic Workforce Planning](#page-144-0) [のアーティファクトの更新の](#page-144-0)情報を参照してください。

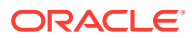

また、この付録を確認して新しいルールのリストを参照してください。新しいルールをユー ザーが使用できるようにするには、ユーザーにルールへのアクセス権を付与する必要があり ます。これを行うには、ホームページで**「ルール」**、OEP\_WFP キューブ、新しいルール、**「権 限」**アイコンの順に選択します。

#### **2022 年 10 月**

要員の **2022 年 10 月**コンテンツを更新した直後、これらのタスクを実行してください。

- すべてのユーザーが、2 つの新規ユーザー変数の値を設定する必要があります。「一括更 新」フォームを使用するには、次の変数が必須です:
	- **従業員の親**—新規採用や既存の従業員など、選択した「従業員の親」メンバーに基づ いてフォームに表示する従業員を含めるか除外することができるようにすることで、 フォームを管理しやすくします。
	- **期間** 新規採用に対するコメントを、すべての従業員に対する「報酬合計」と同様 に、「一括更新」フォームに表示できます。
- データ・マップ**「レポート用の人数および FTE データ」**を実行して、新しい詳細な勘定 科目データを使用して「要員」レポート・キューブにデータを再移入します。
- ルール **OWP\_Calculate existing employee compensation** またはいずれかの**「同期」**ル ールを実行して、パートタイム従業員の功績が正しく計算されることを確認してくださ い。

#### **2021 年 8 月**

要員の **2021 年 8 月**コンテンツを更新した直後、これらのタスクを実行してください。

### **レポート・キューブへのカスタム・ディメンションの追加**

この更新では、新規アプリケーションの場合、初めて機能を有効にするときにカスタム・デ ィメンションをレポート・キューブ(OEP\_REP)に追加するかどうかを選択できます。

既存のアプリケーションの場合、次回機能を有効にするときにカスタム・ディメンションを レポート・キューブに追加する 1 回かぎりのオプションがあります。**機能を有効にする前に**、 OEP\_REP キューブ内のデータをクリアする必要があります。

レポート・キューブ(OEP\_REP)にプッシュするディメンションを選択するには、[レポート・](#page-40-0) [キューブへのカスタム・ディメンションの追加](#page-40-0)を参照してください:

- 新規アプリケーションの場合、初めて機能を有効化するときにこのタスクを 1 回のみ実行 できます。
- 既存のアプリケーションの場合、**「要員」**または**「戦略要員」**のいずれかに対して、次回 **「機能を使用可能にする」**で変更を加えるときにこのタスクを実行する 1 回かぎりのオプ ションがあります。

#### **功績仮定**

- 新規ダッシュボード**「要員および功績仮定」**へのアクセス権をユーザーに付与します。
- **「功績仮定」**を有効にしており、**「グローバル」**レベルでのプランニングを指定する場合、 **「要員および功績仮定」**ダッシュボードで**会社仮定**が使用され、エンティティは非表示に なります。**「エンティティ当たり」**レベルでのプランニングを指定する場合、**「要員および 功績仮定」**ダッシュボードでエンティティが使用され、**会社仮定**は非表示になります。
- 既存の顧客の場合、**「功績仮定」**を有効にして**「エンティティ」**または**「グローバル」**に よるプランニングを選択する場合、**「エンティティ」**または**「グローバル」**レベルでの**「功 績レート」**、**「功績月」**および**「カットオフ日」**のデータを入力する必要があります。デー

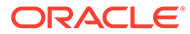
タ管理またはデータ統合を使用して既存の従業員のデータをロードするとき、これ らの仮定は**増分的なデータの処理と同期**ルールの一部として従業員にコピーされ ます。または、**「功績月」**あるいは**「カットオフ日」**を更新するときに必ず**「ロー ドされたデータの処理」**を実行できます。

#### **更新された「従業員の詳細」フォーム**

**「コンポーネント」**ディメンションには新規メンバーの**「功績昇給」**があり、これは**功 績勘定科目**のスマート・リスト値として割り当てられます。既存の顧客の場合、2021 年 8 月のコンテンツを更新すると、**「従業員の詳細」**フォームの**「功績」**の行見出し に、新しいスマート・リスト値ではなく **1** が表示されます。**「従業員の詳細」**フォーム を更新して新規メンバーの**「功績昇給」**を表示するには、**「報酬の計算」**または**「同 期」**ルールを実行します。

#### **2020 年 2 月**

要員の **2020 年 2 月**コンテンツの更新直後に、新規ルール**「1 回限り - 新規プロパティ を移入」**を実行して、既存の「開始月」のデータを「開始日」勘定科目に変換する必 要があります。このルールは、コンテンツを更新した直後に、データのあるシナリオ およびバージョンの各組合せに対して 1 度のみ実行してください。データを再計算す るシナリオおよびバージョンの組合せのみを指定してください。たとえば、履歴デー タの再計算は必要ない場合があります。

最適なパフォーマンスのために、**「1 回限り - 新規プロパティを移入」**の実行前に、デ ィメンションを FIX 文から FIX Parallel に移動し、FIX Parallel 文に移動するディメン ションのかわりにエンティティ・メンバー選択を FIX 文に移動することにより、プロ セスの並列処理に適したディメンションを使用するように FIX Parallel ディメンショ ンを変更します。この変更は、Calculation Manager の **OWP\_Populate New Properties\_T** テンプレートで実行する必要があります。変更内容を保存した後、 **OWP\_Populate New Properties** ルールをデプロイします。

### **ノート:**

このルールを更新直後に実行しないと、どのルールを実行しても、結果とし て一部のデータが失われる可能性があります。**「1 回限り - 新規プロパティを 移入」**の実行前に誤ってルールを実行した場合は、**「1 回限り - 新規プロパテ ィを移入」**を実行した後で、以前に実行したルールを再実行してください。

#### **2019 年 5 月**

要員の **2019 年 5 月**のコンテンツを更新した直後、新しいルール**「1X BegBalance か ら期間への報酬の詳細のコピー」**を実行する必要があります。これにより、報酬の詳 細が BegBalance メンバーからすべての月にコピーされます。このルールは、コンテン ツを更新した直後に、データのあるアクティブなシナリオおよびバージョンの各組合 せに対して 1 度のみ実行してください。このルールを実行するには、ホームページで **「ルール」**をクリックし、**「すべてのキューブ 」**をクリックして、**「キューブ」**ドロップ ダウン・リストから OEP\_WFSC を選択します。次に、ルール**「BegBalance から期 間への報酬の詳細のコピー」**の**「起動」**をクリックします。

#### **2019 年 2 月**

要員には、既存の従業員に関するデータを迅速に更新および処理するために 4 つのフ ォームが用意されています。各フォームは、変更されたデータのみを処理する Groovy ルールに関連付けられています。これらのフォームは、更新対象のデータの種類に応

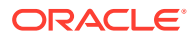

じて最適な処理を効率的に実行できるよう設計されています。これらのフォームには、**「一括 更新」**タブからアクセスします。*Planning* モジュールの操作の従業員およびジョブの詳細の 更新を参照してください。

これらのフォームでは基本的に、フレックス・ディメンションおよびエンティティ ・ディメ ンションがページに含まれています。フォームのロードのパフォーマンスを分析してから、 要件に応じて特定のディメンションをページから行に移動することにより、これらのフォー ムのレイアウトを変更することをお薦めします。ページ上には年および期間もあります。変 更したデータをロードおよび処理するために選択した年および期間を使用することが想定さ れます。年および期間の選択内容は、**「ロードされたデータの処理」**ルールの実行時プロンプ ト値と同等です。

複数の同時ユーザーの効率的な処理を実現するために、Groovy ルールのデフォルトの並列度 は 2 に設定されています。ただし、プランナがこれらのフォームにアクセスできないように する場合、または低いレベルの同時性を想定している場合、設計時プロンプト(DTP)値を調整 して並列度を 4 に上げることができます。これにより、データの大規模な変更の処理速度が 上がります。

#### **2018 年 7 月**

- 要員の **2018 年 7 月**コンテンツを更新した直後に、新しいルールの**「1 回限り レートを 月にコピー」**を実行して、レートを「BegBalance」メンバーからすべての月にコピーす る必要があります。このルールは、コンテンツを更新した直後に、データのあるアクティ ブなシナリオおよびバージョンの各組合せに対して 1 度のみ実行してください。このル ールを実行するには、ホームページで**「ルール」**をクリックし、**「すべてのキューブ 」**を クリックして、**「キューブ」**ドロップダウン・リストから OEP\_WFSC を選択します。次 に、**「1 回限り - レートを月にコピー」**ルールの**「起動」**をクリックします。
- **「支払頻度」**の設定が**「一括支払い」**に構成されたコンポーネントの場合: **一括支払いオプ ション**を選択しないかぎり、コンポーネントの費用は、引き続き、選択した支払頻度の最 初の月に発生します。

### 要員でのレポート用のデータのマッピング

データの完全なレポートを行うために、要員には、あるキューブからレポート・キューブに 統合済データをプッシュするためのデータ・マップが用意されています。たとえば、報酬デ ータをレポート・キューブにプッシュできます。

要員では、これらのデータ・マップを実行する管理者に Groovy ルールも提供されます。 Groovy ルールは、エンティティ、シナリオおよびバージョンの実行時プロンプトを使用して 事前定義済データ・マップを実行します。

#### **表 6-7 レポート用の要員のデータ・マップおよび Groovy ルール**

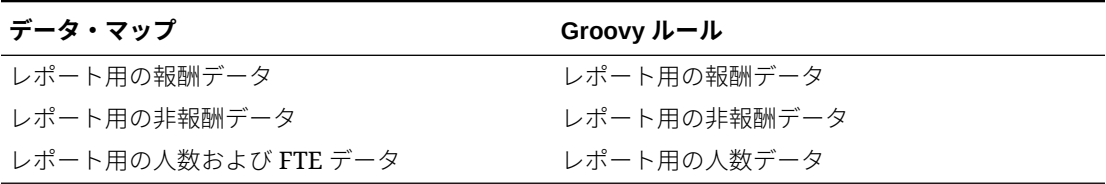

必要な場合に既存のデータ・マップを変更するか、アプリケーションに加えるカスタマイズ に合せて新規データ・マップを作成することもできます。必要に応じてデータを同期するか プッシュします。データ・マップの詳細は、*Planning* の管理のデータ・マップの定義を参照 してください。

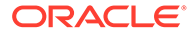

### 要員のルール

要員のビジネス・ルールは、ここに記載されている状況で実行します。

#### **ヒント:**

ルールの実行パフォーマンスを向上する方法の詳細は、[Strategic Workforce](#page-78-0) Planning [のルールにおけるパフォーマンスの考慮事項](#page-78-0)を参照してください。

ビジネス・ルールを起動するには、**「アクション」**、**「ビジネス・ルール」**、ルールの順 にクリックします。

• **デフォルトの同期** - 福利厚生、税金または追加所得のエンティティ・デフォルトを 更新した後、このルールを実行します。たとえば、新しい福利厚生を設定したり、 既存の福利厚生をエンティティ・デフォルトから削除します。「新規採用」または 「既存の従業員の管理」フォームからこのルールを実行すると、更新されたエンテ ィティ・デフォルトが従業員/ジョブ・レベルでプッシュされます。右クリック・ メニューを使用して**「デフォルトの同期」**を起動した場合は、選択されている従業 員とジョブの組合せに対してこれを使用します。

対象にあわせて次のように**「デフォルトの同期」**ルールを実行します:

- 1 人のみの場合、その人の名前を含む行を強調表示してから、ルールを実行し ます。
- 複数の人の場合、または実行時プロンプトでディメンションを選択する場合、 空白部分を右クリックしてから、ルールを実行します。
- **報酬の定義の同期** 既存の福利厚生、税金または追加所得を更新した後、このルー ルを実行します。たとえば、レート表、支払い頻度、給与等級または最大値を更新 したとします。**「報酬の定義の同期」**を実行すると、更新されたコンポーネント定 義が従業員およびジョブにプッシュされます。このルールは、エンティティ・デフ ォルトを更新しません。
- **報酬の計算** フォームでデータを更新した場合、費用を再計算するために、**「報酬 の計算」**ルールを実行します。たとえば、従業員のステータスを変更した場合、そ の従業員の FTE を確認してから、**報酬の計算**を実行します。

このルールを実行して、個々の従業員またはジョブの報酬を計算します。

- **「すべてのデータに関する従業員報酬の計算」**および**「すべてのデータに関するジ ョブ報酬の計算」**(ジョブのみのモデルの場合) - これらのルールを実行して、すべ てのエンティティまたはエンティティ 内のすべての従業員またはジョブのデータ を計算します。
- **ロードされたデータの処理** 新しい報酬データをインポートした後、**「ロードされ たデータの処理」**ルールを実行して、データをプランニング年範囲の必要な期間に コピーします。このルール・セットを実行すると、処理月に異なる値をロードして いないかぎり、すべての従業員について人数が 1、一部支払係数が 100%に設定さ れます。

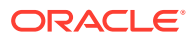

#### **ヒント:**

4 つの要員の**「一括更新」**フォームで既存の従業員、エンティティおよびジョブに 関してソース・データを迅速に変更できます。各フォームは、変更されたデータの みを処理する Groovy ルールに関連付けられています。*Planning* モジュールの操作 の複数の従業員およびジョブの詳細の更新を参照してください。

### **ノート:**

「エンティティ合計」の下の親エンティティを選択することにより、ルール**「デフォ ルトの同期」**、**「報酬の定義の同期」**および**「ロードされたデータの処理」**を複数の エンティティに対して一度に実行できます。パフォーマンス上の理由から、1 回の パスですべてのエンティティのルールを 実行するかわりに、「エンティティ合計」で 別の子を選択してルールの複数インスタンスを実行することをお薦めします。

#### **ノート:**

ビジネス・ルールの実行時に無効なデータに関するエラー・メッセージが表示され た場合、ルールのエラー・メッセージのトラブルシューティングを参照してくださ  $U_{\alpha}$ 

#### **要員で使用される Groovy テンプレート**

要員で使用される Groovy テンプレートのセキュリティを設定してください:

- OWP\_Add Requisition\_GT—**「採用要請の追加」**メニュー・アイテム
- OWP\_Change Existing Details\_GT—**「既存の詳細の変更」**および**既存の従業員詳細の変 更**メニュー・アイテム
- OWP\_Change Requisition\_GT—**「要請の変更」**メニュー・アイテム
- OWP Enable Job GT
	- —**「ジョブの追加」**メニュー・アイテム
- OWP\_Change Salary\_GT
	- —**「給与の変更」**メニュー・アイテム
- OWP\_Incremental Process Data with Synchronize Definition\_GT—フォームへの保存時 に実行
- OWP Incremental Process Data with Synchronize Defaults GT—フォームへの保存時に 実行
- OWP\_Incremental Synchronize Defaults\_GT—フォームへの保存時に実行
- OWP\_Incremental Synchronize Definition\_GT—フォームへの保存時に実行
- OWP\_Copy Data across Entities\_GT
- OWP\_Copy Data Across Entities For Grades\_GT

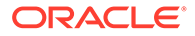

Groovy テンプレートのセキュリティを設定するには:

- **1. 「ホーム」**ページで、**「ルール」**、**「フィルタ」**の順にクリックし、キューブおよびア ーティファクト・タイプを選択します。
- **2.** ルールまたはテンプレートの横の**「権限」**をクリックし、**「権限の割当」**をクリッ クします。
- **3. 「権限の割当」**で、**「権限」**をクリックし、権限を割り当てます。詳細は、アクセス 権限の設定を参照してください。

#### **FTE および人数の計算**

人数および FTE は両方とも従業員をカウントするためのメトリックです。

- 人数は、実際の従業員数として計算されます。
- FTE (常勤換算)は、フルタイムの時間数として計算されます。フルタイムの従業員 は FTE が 1.0 となります。パートタイムの従業員は FTE が 1.0 より小さくなりま す。FTE が 0 より大きい場合は、従業員の人数は常に 1.0 になります。

従業員の FTE が整数でない場合、FTE および人数が異なる結果となる場合がありま す。FTE は最も近い整数に丸められます。唯一の例外は、0 より大きく 1 より小さい 場合であり、FTE は常に 1 に丸められます。たとえば、0.25 FTE は 1.0 に切り上げら れます(0 が最も近い整数であっても、人数のために従業員をカウントする必要があり ます)。FTE が 1.25 であるジョブの場合は、人数は最も近い整数 1.0 に丸められます。

### 報酬計算のチェックリスト

報酬を計算する前に、このチェックリストを使用して、報酬計算を成功させるのに必 要な最小要件を確認します。

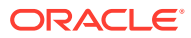

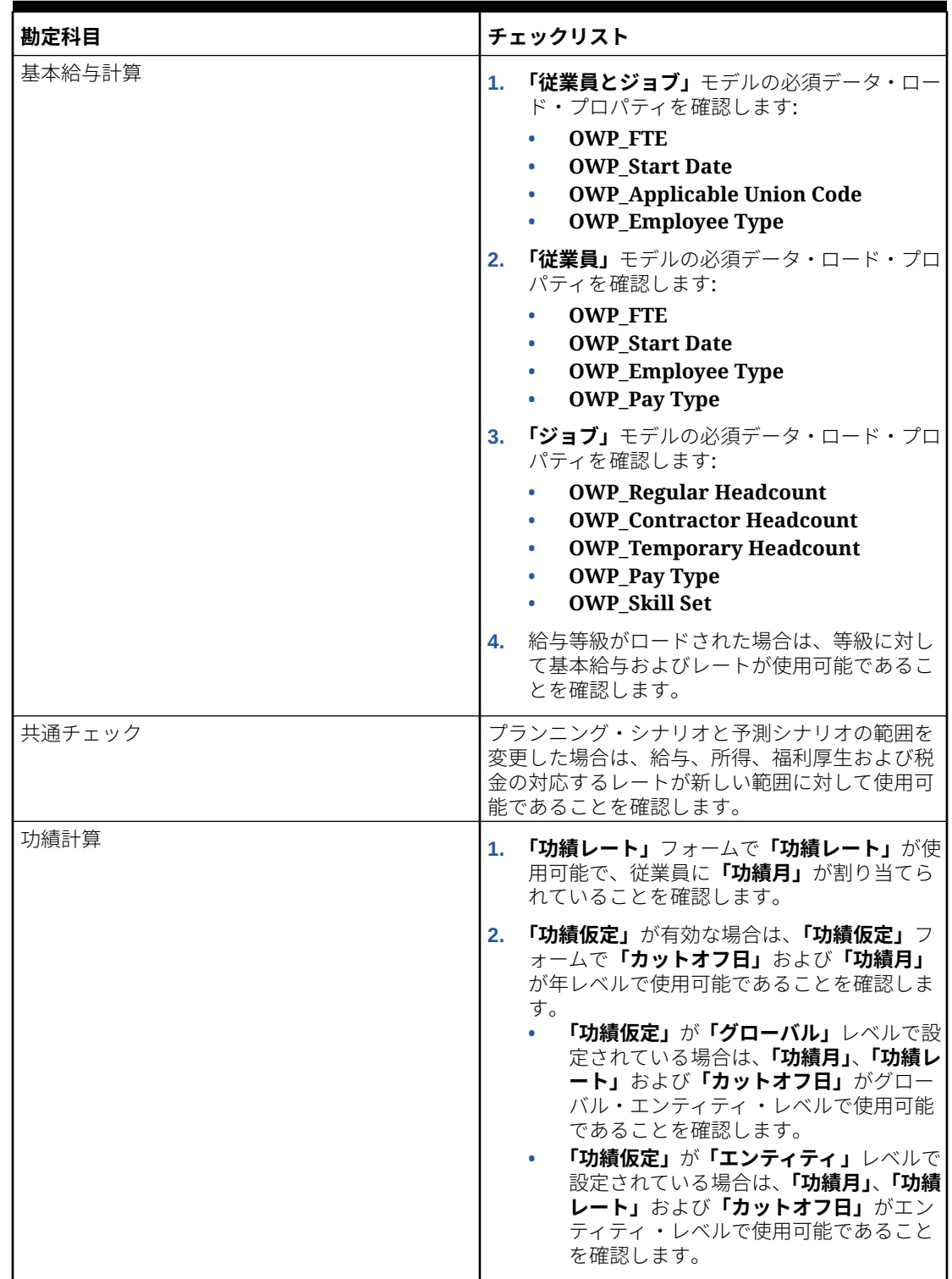

**Table 6-8 報酬計算のチェックリスト**

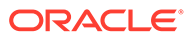

| 勘定科目            | チェックリスト                                                                                                    |
|-----------------|----------------------------------------------------------------------------------------------------|
| 所得、福利厚生および税金の計算 | 1. 所得、福利厚生および税金が構成され、福利<br>厚生と税金ウィザードにレートが入力されて<br>いることを確認します。                                                           |
|                 | 2. 所得、福利厚生および税金に対して、エンテ<br>ィティのデフォルトが設定されていることを<br>確認します。                                                                |
|                 | 3. 「カスタム」の「コンポーネント・タイプ」の<br>場合は、OWP_Custom Expense メンバーの<br>カスタム式をレビューして、OWP_Expense<br>Amount メンバーへの割当てがないことを<br>確認します。 |
|                 | 4. 「分割資金調達 FTE」を有効にした場合は、<br>OEP_Home Entity に対してそのデータがロ<br>ードされていることを確認します。                                             |
| 異動関連のチェック       | <b>「ソース」</b> および <b>「ターゲット」</b> の RTP は同一に<br>できません。少なくとも1つのターゲット・ディ<br>メンションは異なる必要があります。                                |

<span id="page-78-0"></span>**Table 6-8 (Cont.) 報酬計算のチェックリスト**

### Strategic Workforce Planning のルールにおけるパフォーマン スの考慮事項

これらのベスト・プラクティスのヒントを考慮することで、要員のルールの実行パフ ォーマンスを向上できる可能性があります。

• 要員のルールでは、FIXPARALLEL 文が「エンティティ」ディメンションで実行され ると仮定されますが、これは大量のデータを「エンティティ」ディメンションにロ ードする場合に理想的です。ただし、大量のデータを別のディメンション(たとえ ば、「プロジェクト」などのフレックス・ディメンション)にロードする場合、 FIXPARALLEL 文を変更してかわりに「プロジェクト」ディメンションに適用するこ とで、パフォーマンスを向上できます。要員には、いくつかのルールおよびテンプ レートで使用される **OWP\_Fix Parallel\_T** という名前のテンプレートが用意され ています。**OWP\_Fix Parallel\_T** に依存するルールおよびテンプレートの詳細な リストは、表[表](#page-79-0) 1 を参照してください。最適なディメンションを反映するように FIXPARALLEL 文を変更すると、すべての依存ルールおよびテンプレートでパフォー マンス向上が実現します。

**ヒント:**

FIXPARALLEL 文に含める最適なディメンションを決定するには、現実的 で代表的なデータを使用してテストを実行してみることをお薦めしま す。

**OWP Fix Parallel T**テンプレートを変更するには:

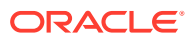

- <span id="page-79-0"></span>**1.** たとえば、FIXPARALLEL 文で使用するディメンションとして、Entity ではなく Flex Dim1 を設定すると仮定します:
	- **a. OEP\_WFP** キューブの Calculation Manager で **OWP\_Fix Parallel\_T** テンプレー トを開きます。
	- **b. 「テンプレート・デザイナ」**で、"Flex Dimension 1"- >"FlexDim1Fix=,@RELATIVE(…"設計時プロンプト割当てオブジェクトを選択し ます。 等式の右側から先頭のカンマを削除して、",@RELATIVE({FlexDim1},0)"から "@RELATIVE({FlexDim1},0)"のみにします。
	- **c. 「テンプレート・デザイナ」**で"Member selection of…"設計時プロンプト割当て オブジェクトを選択します。
		- **i.** "@RELATIVE({Department},0)"および"[FlexDim1Fix]",の FixParDimSel お よび FixStmtMbrSel 式の等式の右側をそれぞれ入れ替えます。 変更前

FixParDimSel = @RELATIVE({Department},0) FixStmtMbrSel = {Scenario}, {Version} [FlexDim1Fix] [FlexDim2Fix] [FlexDim3Fix] [CurrencyDTP]

変更後

```
FixParDimSel = [FlexDim1Fix]
FixStmtMbrSel = {Scenario}, 
{Version} ,@RELATIVE({Department},0) [FlexDim2Fix] 
[FlexDim3Fix] [CurrencyDTP]
```
- **ii.** FixStmtMbrSel 式に含まれるようになった"@RELATIVE({Department},0)"の 前に先頭のカンマがあることを確認してください。
- **d.** テンプレートを保存します。

ノート: Fix Parallel は複数のディメンションを持つことができます。"Template Designer"->"Member selection of…"の FixParDimSel の右側に 1 つ以上のディメン ションを指定できます。エンティティ、従業員、ジョブまたは最適な結果のために有 効化されたカスタム・ディメンションから、右側のディメンションを選択します。

**2. OWP\_Fix Parallel\_T** を変更した後に、次のルールおよびテンプレートを再デプロイ します。

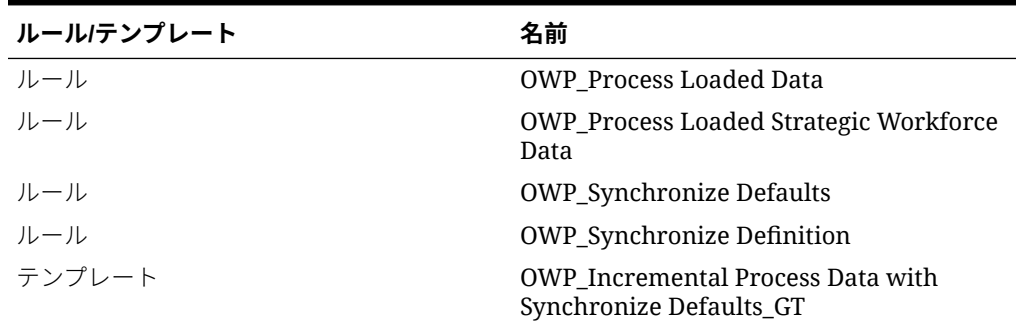

**表 6-9 OWP\_Fix Parallel\_T 依存ルールおよびテンプレート**

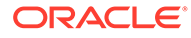

**表 6-9 (続き) OWP\_Fix Parallel\_T 依存ルールおよびテンプレート**

| ルール/テンプレート | 名前                                                                    |
|------------|-----------------------------------------------------------------------|
| テンプレート     | <b>OWP</b> Incremental Process Data with<br>Synchronize Definition_GT |
| テンプレート     | OWP_Incremental Synchronize<br>Defaults GT                            |
| テンプレート     | OWP_Incremental Synchronize<br>Definition GT                          |

**ノート:**

- 本番環境で変更を適用する前に、テスト・インスタンスで変更を テストしてください。
- テンプレートを変更する場合、設計時プロンプト(DTP)を確認し て、構文(カンマの配置など)が有効でバランスがとれていること を確認します。
- 組織の通常のプラクティスで、**「ロードされたデータの処理」**を実行した直後に**「デ フォルトの同期」**を実行する場合、同じ相対位置の**「定義の同期」**テンプレートの かわりに**「デフォルトの同期」**テンプレートを使用するように**「ロードされたデー タの処理」**ルールを変更することで、実行時間を短縮できます。これを行うこと で、**「ロードされたデータの処理」**ルールに**「デフォルトの同期」**テンプレートを 含める場合には不要となる**「定義の同期」**テンプレートの実行時間を排除できます **「デフォルトの同期」** ( には**「定義の同期」**のロジックが含まれているため)。
- Oracle Fusion Human Capital Management などの人事または給与計算システムの ソースから追加所得、福利厚生および税金の割当てを直接ロードする場合、**「デフ ォルトの同期」**や**「報酬の計算」**を実行する必要はありません。この使用例で、ロ ードされたすべてのデータに対して報酬を計算する場合、**「ロードされたデータの 処理」**を実行するのみで十分です(これには**「報酬の定義の同期」**が含まれるた め)。
- すべての要員データの一括ロードに対して、データ統合を使用して、**増分データ・ ロード**・プロセスを使用することをお薦めします。このプロセスは、要員データを ロードおよび計算するための最も効率的で最適なソリューションです。[増分要員](#page-135-0) [データのロードおよび計算を](#page-135-0)参照してください。

### Groovy ビジネス・ルールについて

Groovy ビジネス・ルールを使用すると、通常のビジネス・ルールでは解決できないユ ース・ケースを解決する高度なルールを設計できます。たとえば、フォーム上のデー タ値が事前定義済のしきい値を超える場合に、そのデータの保存を禁止するルールを 設計できます。

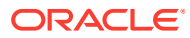

#### **ノート:**

- Groovy は EPM Enterprise Cloud で使用できます。すべてのアプリケーショ ン・タイプ(カスタム、モジュール、フリーフォーム、Sales Planning および Strategic Workforce Planning)で Groovy ルールを作成および編集できます。
- 次と一緒に Groovy ルールを使用することもできます:
	- Enterprise PBCS および PBCS Plus One
	- Oracle Strategic Workforce Planning Cloud および Oracle Sales Planning Cloud
	- Financial Consolidation and Close オンデマンド・ルール

Groovy ルールは、Calculation Manager で作成し、「ルール」ページ、フォームのコンテキス ト内、ジョブ・スケジューラ、ダッシュボード、タスク・リストなど、Planning アプリケー ションで計算スクリプト・ルールを実行できる任意の場所から実行します。

Groovy ルールはルールセットでもサポートされています。ルールセット内では計算スクリ プト・ルールと Groovy ルールを併用できます。

Groovy ルールは複合フォームではサポートされません。

Groovy ルールから、タイプがルール、ルールセットおよびテンプレートのジョブを同期的に 実行できます。

Groovy スクリプトを作成し、EPM 自動化クライアントをクライアント・マシンにインストー ルせずに、Oracle Enterprise Performance Management Cloud 内で直接 EPM 自動化コマンド の選択を実行できます。Groovy を介して実行できる EPM 自動化コマンドおよびスクリプト 例は、*Oracle Enterprise Performance Management Cloud EPM* 自動化の操作の EPM [自動化](https://docs.oracle.com/en/cloud/saas/enterprise-performance-management-common/cepma/epm_auto_groovy.html) [をインストールしないコマンドの実行お](https://docs.oracle.com/en/cloud/saas/enterprise-performance-management-common/cepma/epm_auto_groovy.html)よび[サポートされているコマンドを](https://docs.oracle.com/en/cloud/saas/enterprise-performance-management-common/cepma/epm_auto_groovy_supported_commands.html)参照してくださ い。

Oracle では、次の 2 つのタイプの Groovy ルールをサポートしています。

• 実行時プロンプト以外のコンテキストに基づいて実行時に計算スクリプトを動的に生成 し、Oracle Essbase に対して実行される計算スクリプトを返すルール。

たとえば、プロジェクトの期間(開始日から終了日まで)のみを対象としたプロジェクト費 用を計算するルールを作成できます。

また、フォーム上にある勘定科目のみを対象としたトレンドベースの計算も同様の例の 1 つです。収益、費用、貸借対照表およびキャッシュ・フローの各種フォームで同じ計算を 使用できます。これにより、最適化と再利用が可能になります。

• データ検証を実行し、入力されたデータが会社のポリシーに違反する場合に操作を取り消 すような純粋な Groovy ルール。

#### **ビデオ**

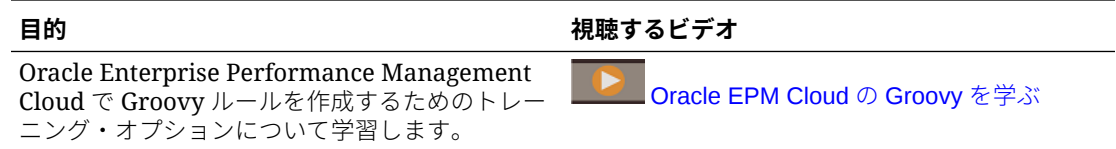

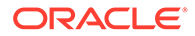

### 要員の Groovy ルール

要員では、エンティティ、シナリオおよびバージョンの実行時プロンプトを使用して 事前定義済データ・マップを実行する Groovy ルールを提供します。さらに、これらの Groovy ルールは、シナリオごとに**「プランニングと予測の準備」**構成タスクで定義さ れた年を使用します。逆に、データ・マップはすべてのエンティティ 、すべてのバー ジョン、すべてのシナリオおよびすべての 年に対して実行されます。

#### **表 6-10 要員の Groovy ルール**

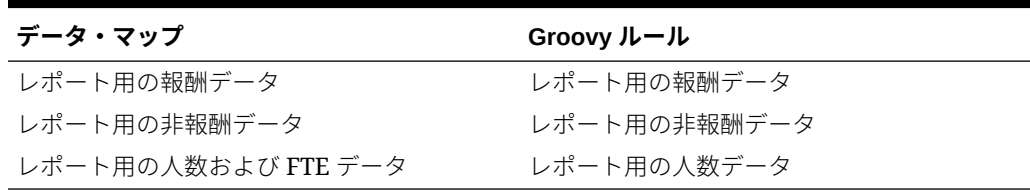

これらの Groovy ルールを実行できるのはサービス管理者のみです。Groovy ルールを 使用すると、プッシュするデータのスコープに焦点を当てて、パフォーマンスを向上 させることができます。

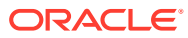

7

# Strategic Workforce Planning と要員の更新

Strategic Workforce Planning を更新した場合、行ったカスタムの変更は維持されます。たと えば、ロック解除済の事前定義済アーティファクト(フォームなど)への変更は、内部的に追跡 されます。アップグレード時、これらの変更済アーティファクトは変更されません。

### **ノート:**

ナビゲーション・フローを変更する予定がある場合は、デフォルトのナビゲーショ ン・フローのコピーを作成して、コピーを編集します。非アクティブなナビゲーシ ョン・フローのみを変更できます。月次のコンテンツ更新の実行時には、更新は元 のナビゲーション・フローに適用され、変更したナビゲーション・フローには適用 されません。

更新の前にアプリケーションはメンテナンス・モードとなり、管理者しかアプリケーション を使用できません。

メタデータの変更が検出された場合、コンテンツの更新前にデータベースがリフレッシュさ れます。検証エラーが検出された場合、コンテンツを更新するには、エラーを解決する必要 があります。

ジョブ・コンソールを使用して、エラーを確認します。

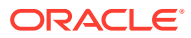

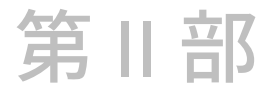

# Strategic Workforce Planning の操作

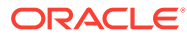

## <span id="page-85-0"></span>Strategic Workforce Planning のワークフロー

Strategic Workforce Planning を使用して将来の要員要件を分析するには、実行するタスクを 確認します。

**ビデオ**

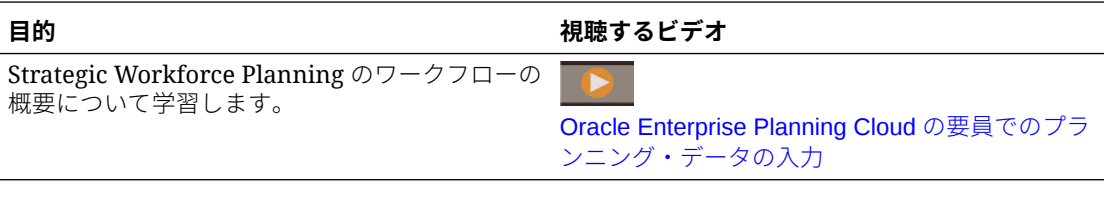

一般に、タスクの実行は次の順序で行います:

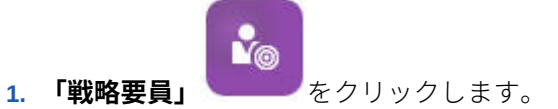

**2.** ユーザー変数を設定します。

[ユーザー変数の設定](#page-32-0)を参照してください。

3. 現在のジョブ別 FTE、個々の従業員情報またはジョブ情報、および(「平均報酬」が有効に

なっている場合は)平均報酬レートをアセスメントします。**「概要」** をクリックし ます。

[スキル・アセスメント・プランニング](#page-89-0)を参照してください。

**4.** 様々なスキルとジョブに対する従業員のアセスメントを確認および更新します。**「スキ**

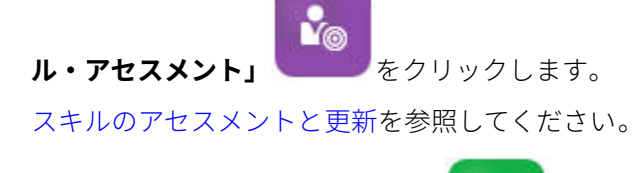

íil **5. 要員の需要を計画します。「需要」<sup>※※※※</sup>あるクリックします。** [需要プランニング](#page-91-0)を参照してください。

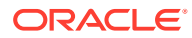

**6.** 減員などの側面を考慮して、クリティカルなジョブとスキルの組織の供給を分析し

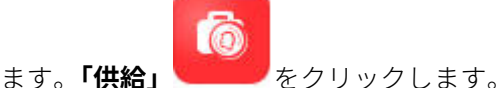

[供給プランニング](#page-98-0)を参照してください。

**7.** 要員要件(需要)と使用可能なリソース(供給)のギャップを分析し、対処します。**「ギ**

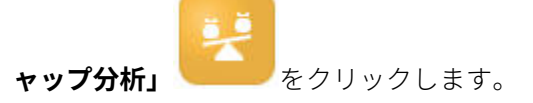

[需要と共有の間のギャップの分析](#page-100-0)を参照してください。

管理者が要員も有効にした場合は[、要員のワークフロー](#page-105-0)を参照してください。

## ユーザー変数の設定

Strategic Workforce Planning の機能が有効化および構成された後、事前定義されたユ ーザー変数を設定します。管理者を含む各ユーザーは、提供されたユーザー変数のメ ンバーを選択する必要があります。

ユーザー変数用として選択するメンバーにより、ダッシュボードとフォームを開く際 の初期 POV (視点)が設定されます。これにより、ダッシュボードとフォーム内から POV を変更でき、変更内容がユーザー変数プリファレンスに反映されます。

ユーザー変数を設定するには:

- **1.** ホームページで、**「ツール」** 、**「ユーザー・プリファレンス」** の順にクリ ックします。
- **2. 「ユーザー変数」**タブで、次のユーザー変数のメンバーを選択します。
	- 通貨
	- エンティティ
	- ジョブ・タイプ
	- レポート通貨
	- シナリオ 要員のシナリオを設定します
	- シナリオ・ビュー Strategic Workforce Planning のシナリオを設定します
	- 「戦略開始年」と「戦略終了年」 Strategic Workforce Planning の場合、開始 年と終了年を設定することで、スキル・セット・プランニングを年の範囲に制 限します
	- バージョン
	- 年

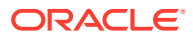

### **ノート:**

要員では、次の追加のユーザー変数を設定します。

- **従業員の親**—新規採用や既存の従業員など、選択した「従業員の親」メンバー に基づいてフォームに表示する従業員を含めるか除外することができるように することで、フォームを管理しやすくします。
- **期間** 新規採用に対するコメントを、すべての従業員/ジョブに対する「報酬合 計」と同様に、「一括更新」フォームに表示できます。

### **ノート:**

管理者は、**「ツール」**、**「変数」**、**「ユーザー変数」**の順に選択し、**「ユーザー変数定義」** のメンバーを選択することにより、ユーザー変数の制限を設定できます。管理者は さらに、権限の割当て、変数の設定、および有効な交差の作成により、データ入力 を制限できます。

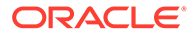

# $\mathbf{O}$ 「平均報酬レート」の使用

管理者は、ジョブの**「平均報酬レート」**を有効にし、戦略的として定義されているジョブに

ついてそれらのレートをシードした可能性があります。または、**「概要」** 、**「平均報 酬レート」**の順にクリックしてジョブの平均報酬レートを入力できます。これらのレートが 「需要 FTE 合計」および「供給 FTE 合計」と乗算され、「供給報酬」および「需要報酬」が生 成されます。

これらのレートがジョブに対して定義されていると、ジョブの追加または排除の財務的影響 を確認できます。

**ノート:**

ここで入力する値は、要員の所得計算に関連しません。

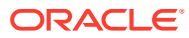

# <span id="page-89-0"></span>10 スキル・アセスメント・プランニング

従業員およびジョブ情報が人事システムからインポートされた後で、従業員タイプ、FTE、年 齢(「年齢ベースの退職」が有効になっている場合)、プライマリ・スキル・セットなど、戦略 的ジョブに割り当てられている既存の従業員の情報を確認します。**「平均報酬」**が有効になっ ている場合は、それらのレートを確認し、必要に応じて更新できます。

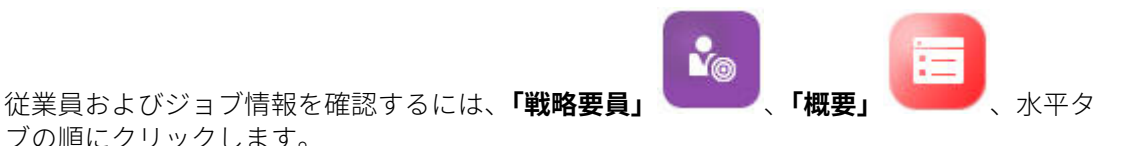

# スキルのアセスメントと更新

ブの順にクリックします。

管理者がスキル・アセスメントを有効にしている場合、戦略的ジョブの従業員スキルを評価 できます。

#### **ビデオ**

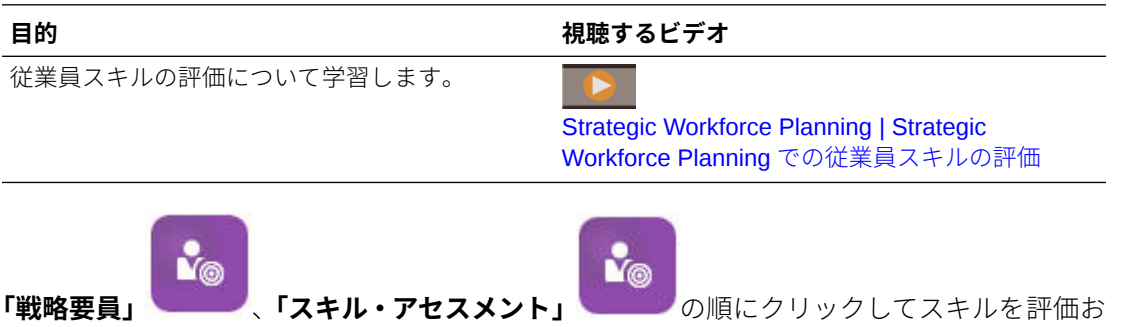

よび更新します。次に、その水平タブを使用します:

**V** Skills Summary | *L* Skills by Category | <sup>22</sup> Skills by Employee | <sup>22</sup> Employee Skill Details

- 年をまたがってスキルの相対分布と相関をアセスメントするには、**「スキル・サマリー」** をクリックします。ここで、各シナリオのプランニング年の平均スキル比較およびエンテ ィティ別平均スキル相関をグラフィカルに表示できます。
- カテゴリ別スキルの複数年のトレンドをアセスメントするには、**「カテゴリ別スキル」**を クリックします。年、エンティティ、および「管理」や「テクニカル」などのスキル・カ テゴリを比較できます。カテゴリにドリルインして、基になるデータを調べることもでき ます。(管理者はカテゴリを追加できます。)
- 特定のジョブを持つ個人ごとにスキル能力をアセスメントおよび更新するには、**「従業員 別スキル」**をクリックします。このフォームには、「戦略開始年」と「戦略終了年」の間 のスキル・レベルの差異である**スキル・ギャップ**・データが含まれます。たとえば、Rob Stark のスキル・ギャップが-1 の場合、FY18 までに Java スキルが 4 (良い)と評価される 必要があり、Java スキルは現在 3 と評価されていることを示します。

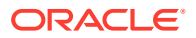

このフォームには、通常はインポートすることにより、スキル評価がすでに存在す る従業員のみが表示されます。従業員のスキルと評価を追加するには、従業員のス キルと評価の追加を参照してください。

• 個人のスキル・データをアセスメントおよび更新するには、**「従業員のスキル詳細」** をクリックします。

## 従業員のスキルと評価の追加

**「従業員別スキル」**フォームで、従業員のスキルと評価を追加できます。これを行うに は、従業員の名前をクリックし、右クリックして**「スキル・アセスメント」**を選択し ます。**「従業員別スキル・アセスメント」**フォームが開き、評価されていないスキルが 表示されます。スキルを移入し、フォームを保存します。スキルが**「従業員別スキル」** フォームに表示されます。

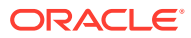

# <span id="page-91-0"></span>11 需要プランニング

需要分析では、長期戦略に必要なリソース(人数または FTE と戦略的なジョブなど)を把握で きます。この情報は、リソースのプランニングと必要なスキル・セットの準備をプロアクテ ィブに行うのに役立ちます。

#### **ビデオ**

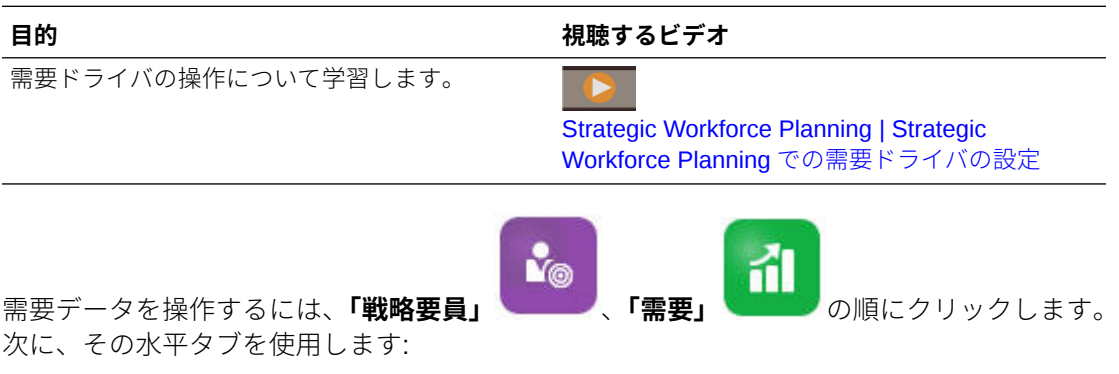

« Summary Demand FTE | 野 Demand Driver Data | 野 Demand Data by Entity | 野 Demand FTE by Entity | 野 Demand Data by Job

- 戦略的なジョブの需要のグラフィカルなサマリーを表示するには、**「需要 FTE のサマリ ー」**をクリックします。ジョブおよびエンティティ別の合計を表示できます。
- 需要ドライバおよび年別の需要データの計算ロジックを設定および更新するには、**「需要 ドライバ・データ」**をクリックします[。需要ドライバについて](#page-92-0)を参照してください。
- 需要ドライバに関するきめ細かい情報を提供するには、**「エンティティ別需要データ」**を クリックします。ここで、次を設定します:
	- 需要ドライバを選択するための仮定
	- **「需要ドライバ・データ」**フォームで需要ドライバ・レベルで設定された計算ロジッ クをオーバーライドする場合の計算ロジック。これは必須ではありません。ジョブ の計算ロジックをオーバーライドする場合にのみ計算ロジックをここで変更します。
	- 需要率と需要スケール。計算ロジックが**「需要 = ドライバ / 比率」**または**「需要 = ド ライバ \* 比率」**の(または、式の定義方法に応じてカスタム計算ロジックを使用する) ドライバの率のみを入力します。**「需要スケール」**は、**「需要ドライバのスケーリング 係数」**が有効で、計算ロジックが**「前年の比率」**に基づいている場合にのみ適用され ます。
	- **「予想生産性向上係数」**が有効になっている場合のジョブの予想生産性[。需要](#page-96-0) FTE で [の生産性変化の係数化](#page-96-0)を参照してください。

需要データは、**「エンティティ別需要データ」**または**「ジョブ別需要データ」**で表示でき ます。一方のフォームでは、「エンティティ」ディメンションは POV にあり、「ジョブ」 ディメンションは行にあります。もう一方のフォームでは、「ジョブ」ディメンションは POV にあり、「エンティティ」ディメンションは行にあります[。エンティティまたはジョ](#page-92-0) [ブ別の需要データの設定](#page-92-0)を参照してください。

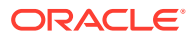

#### <span id="page-92-0"></span>**ノート:**

組織で特定のフォームにフォーカスを当て、他のフォームを非表示にす るには、**「ナビゲーション・フロー」**を使用してこれを行うことができま す。*Planning* の管理の「カスタム・ナビゲーション・フローの設計」を 参照してください。

- エンティティ別の FTE を表示および調整するには、**「エンティティ別需要 FTE」**を クリックします。
- ジョブおよびエンティティ別の需要データを表示および更新するには、**「ジョブ別 需要データ」**をクリックします。下部のチャートは、年別の需要 FTE と人数をグ ラフィカルに示します。
- 年別ジョブ別の合計需要 FTE を表示、調整および計算するには、**「ジョブ別需要 FTE」**をクリックします。必要に応じて、データを更新し、**「アクション」**、**「需要 の計算」**の順にクリックします。
- **「平均報酬」**が有効になっている場合は、**「需要報酬」**をクリックして、FTE 計算 に基づくジョブの計算済報酬を表示できます。このフォーム上の計算された値は 読取り専用です。

# 需要ドライバについて

**「需要ドライバ・データ」**タブで、業界を反映した需要ドライバのターゲットを設定し ます。ここで、需要データを入力し、一定期間にわたる需要の影響を参照します。次 の数年で収益を倍増したいとします。これをサポートするには、会社に適切なリソー スが必要です: 適切なスキルを持つ適切な人員が適切な時点で必要になります。需要 ドライバを設定および操作することで、需要要件を管理します。需要ドライバの例に は、収益単位、サポート担当者、生産担当者、サポート・コール、保険証券、トラン ザクションなどがあります。

管理者は、Strategic Workforce Planning を構成するときに需要ドライバを構成します。

# エンティティまたはジョブ別の需要データの設定

様々なジョブは様々なドライバ計算に依存する可能性があり、ドライバ計算は需要デ ータを計算します。たとえば、営業担当は収益営業ドライバに関連する場合があり、 収益の\$1,000,000 ごとに 1 人の営業担当が必要です。生産ライン担当者の数は、販売 ユニット数ドライバから導出できます。顧客サポート・データは、サポート・コール 数に関連することがあります。

**「エンティティ別需要データ」**または**「ジョブ別需要データ」**タブで、各戦略的ジョブ に適した需要ドライバを割り当てます。一方のフォームでは、POV に「エンティティ」 ディメンション、行に「ジョブ」ディメンションがあり、もう一方のフォームでは、 POV に「ジョブ」、行に「エンティティ」があります。2 つのフォームは、値を入力す るために同じデータ・ポイントと指示を共有します。違いは、「エンティティ」ディメ ンションと「ジョブ」ディメンションに対して軸が反転することだけです。

**「エンティティ別需要データ」**タブと**「ジョブ別需要データ」**タブで、次の操作を実行 できます:

• 各戦略的ジョブに適した需要ドライバを割り当てます。

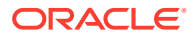

- オプションで、**「需要ドライバ・データ」**フォームで需要ドライバ・レベルで設定される デフォルトのドライバ計算ロジックへのオーバーライドを入力します。ジョブの計算ロ ジックをオーバーライドする場合にのみ計算ロジックを変更します。
- **「需要ドライバのスケーリング係数」**が有効で、計算ロジックが**「前年の比率」**に基づい ている場合は、オプションの需要スケーリング係数を入力します。需要 FTE [のスケーリ](#page-95-0) [ング](#page-95-0)を参照してください。
- **「需要 = ドライバ / 比率」**または**「需要 = ドライバ \* 比率」**(または、論理に応じて**「カス タム」**計算ロジック)に基づく計算ロジックの需要レートを入力します。

需要ドライバをジョブに割り当てるには:

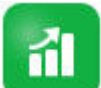

- **1. 「需要」** をクリックします。
- **2. 「エンティティ別需要データ」**または**「ジョブ別需要データ」**をクリックします。
- **3.** 操作するエンティティと需要ドライバを割り当てるジョブを選択します。
- **4. 「仮定」**で、需要ドライバを選択します。

管理者は、Strategic Workforce Planning を構成するときに需要ドライバを定義します。

- **5. 「需要ドライバ・データ」**フォームで設定されたデフォルトの計算ロジックをオーバーラ イドするには、**「計算ロジック」**で、ジョブのドライバの計算方法を選択します:
	- **前年の比率**
	- **需要 = ドライバ / 比率**
	- **需要 = ドライバ \* 比率**
	- **カスタム**
- **6.** 計算ロジックが**「需要 = ドライバ / 比率」**または**「需要 = ドライバ \* 比率」**(または、定 義方法に応じて**「カスタム」**)のドライバの場合は、**「需要率」**でレートを入力します。例:
	- ドライバはコンサルティング収益で、これは\$15M です
	- 「パートナ」というジョブのレートは\$5M です
	- したがって、収益の\$5M ごとに、「パートナ」ジョブに 1 FTE が必要です
- **7. 「需要スケール」**で、スケーリング係数を入力します。

「需要スケール」は、**「需要ドライバのスケーリング係数」**が有効で、計算ロジックが**「前 年の比率」**(またはその定義方法に応じて**「カスタム」**計算ロジック)の場合にのみ使用で きます。需要 FTE [のスケーリングを](#page-95-0)参照してください。

**8. 「予想生産性」**で、生産性について考えられる増減を考慮して戦略的なジョブの予想需要 を調整する値を入力します。

25%を示すには、「.25」と入力します。**「予想生産性」**は、**「予想生産性向上係数」**が有効 になっている場合にのみ使用できます。需要 FTE [での生産性変化の係数化を](#page-96-0)参照してく ださい。

## 需要ドライバの計算ロジックの設定

**「需要ドライバ・データ」**タブで、需要計算ロジックと各年の需要ドライバの値を設定しま す。

需要 FTE を計算するドライバの計算ロジックを設定するには:

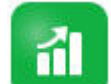

- **1. 「需要」** をクリックします。
- **2. 「需要ドライバ・データ」**をクリックし、**「計算ロジック」**で次のいずれかを選択し ます:
	- **前年の比率**: 需要は前年の需要率に基づき、**「需要ドライバのスケーリング係 数」**が有効でスケーリングが設定されている場合に**「需要スケール」**値を適用 します。計算ロジックが指定されていない場合は、**「前年の比率」**が適用され ます。需要 FTE [のスケーリングお](#page-95-0)よび需要 FTE [での生産性変化の係数化を](#page-96-0)参 照してください。
	- **需要 = ドライバ / 比率**: ドライバを比率で除算することで需要を導出します。 たとえば、収益の\$5 百万ごとに、1 パートナが必要です。
	- **需要 = ドライバ \* 比率**: ドライバに比率を乗算することで需要を導出します。 たとえば、処理単位とコストを乗算します。
	- **カスタム**: 動的に計算されたメンバー需要 *FTE* カスタムにカスタム・メンバー 式を使用して需要を導出します。事前定義済の計算ロジックがニーズに適合 しない場合、管理者はディメンション・エディタを使用してカスタム・メンバ ー式を作成できます。

たとえば、需要 FTE を 52 として返す単純なメンバー式を次に示します:

IF ("OWP\_Calculation Logic"->"OWP\_Headcount Driver"->"No Year"- >"Begbalance" == [OWP\_Demand\_CalcLogic.Custom]) "OWP\_Demand FTE"- >"No Property" = 52; ENDIF;

**ノート:**

メンバーがフォームで使用されているため、式の *OWP\_Demand FTE* 勘定科目メンバーを参照してください。メンバー需要 *FTE* カス タムは式で使用されていません。また、式が適切で、パフォーマンス に影響しないことを確認してください。

- **3. 「需要単位」**で、需要単位(保険証券の数や収益単位の数など)を入力します。
- **4. 「前年の比率」**計算ロジックを使用する場合は、**「需要スケール」**に値を入力して、 計算された需要 FTE を増減します。

管理者がオプション**「需要ドライバのスケーリング係数」**を有効にした場合は、**「需 要スケール」**を使用して、時間の経過に伴う生産性の変化を考慮して需要プランニ ングをスケーリングできます。FTE の将来の需要の計算では、需要スケールは比 率の指数として自然対数を考慮します。**「需要スケール」**値を入力しない場合、需 要は需要ドライバの 100%と仮定されます。需要ドライバがエンティティとジョ ブのどちらに基づくかにかかわらず、需要スケールはエンティティのすべてのジョ ブに適用されます。ドライバの計算ロジックが**「前年の比率」**に設定されていない 場合に**「需要スケール」**に値を入力すると、値は需要計算に影響しません。(カス タム計算ロジックは、式の定義方法によってはこのルールの例外になることがあり ます。)需要 FTE [のスケーリング](#page-95-0)を参照してください。

**5. 「予想生産性」**に値を入力して、FTE 計算をさらに精緻化します。

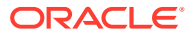

管理者が**「予想生産性向上係数」**を有効にした場合は、**「予想生産性」**の値を設定して FTE 計算を調整できます。選択された計算ロジックに関係なく、**「予想生産性向上係数」** が有効で値が入力されている場合は、**「予想生産性」**が需要 FTE 計算で考慮されます。[需](#page-96-0) 要 FTE [での生産性変化の係数化を](#page-96-0)参照してください。

## <span id="page-95-0"></span>需要 FTE のスケーリング

管理者がオプション**「需要ドライバのスケーリング係数」**を有効にした場合は、**「需要スケー ル」**を使用して、時間の経過に伴う生産性の変化を考慮して需要プランニングをスケーリン グできます。FTE の将来の需要の計算では、**「需要スケール」**は比率の指数として自然対数を 考慮します。

**「前年の比率」**計算ロジックを使用する場合は、需要スケール値を入力して、計算された需要 FTE を増減します。(需要スケールは、「前年の比率」を計算ロジックとして使用している場 合にのみ適用されます。)「需要スケール」では、同じ率を使用して必要なリソースを増やさず に需要ドライバを増加できます。たとえば、需要ドライバが倍増したときに、計算された需 要 FTE を 20%減らすには、80%と入力します。需要スケール値を入力しない場合、スケール は 100% (つまり、スケーリングが適用されない)と想定されます。

n%の需要スケールは、需要ドライバ(たとえば、コール・センターへの電話数)が倍増するた びに、需要スケールの効果の線形の関係を考慮して、生産性が前年の需要 FTE の n%になる ことを意味します。

たとえば、FY17 が、50 人のコール・センター・オペレータが年間 1,000 件の電話を処理す るという FTE のベースライン年であると仮定します:

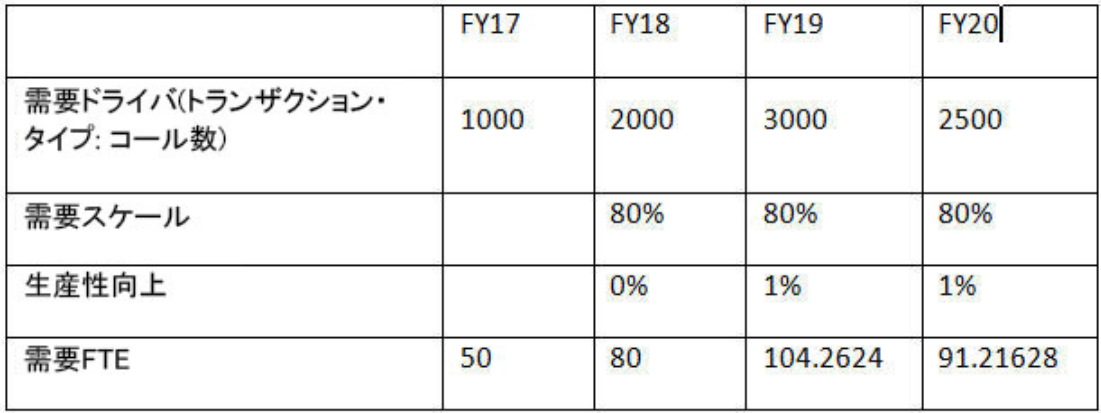

需要ドライバ(コール・センターへの電話数)が FY17 から FY18 に倍増すると予想しますが、 需要 FTE (コール・センターのオペレータ数)は同様に 2 倍にはなりません。この場合、1 年 間の経験により従業員の効率が向上すると仮定します。需要ドライバが倍増するたびに、生 産性が 20%向上すると仮定するため、需要 FTE 値の 80%のみ必要です。

Strategic Workforce Planning が需要スケールと予想生産性の向上を考慮して需要 FTE を計 算するために使用する式は次のとおりです:

((PY Total Demand FTE / PY Demand Units) \* ((CY Demand Units/ PY Demand Units)^(LN(CY Demand Scale)/LN(2))) \* (1  $\Box\Box$  Expected Productivity)) \* CY Demand Units

ここで:

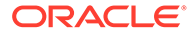

- <span id="page-96-0"></span>• PY = 前年
- CY = 現在の年
- LN = 自然対数

**「予想生産性」**に値を入力することで、FTE の計算をさらに精緻化できます。「需要 FTE」を決定する計算では、「需要スケール」と「予想生産性」の両方に対して設定し た値が考慮されます。

需要 FTE での生産性変化の係数化を参照してください。

### 需要 FTE での生産性変化の係数化

管理者が**「予想生産性向上係数」**を有効にした場合は、**「予想生産性」**の値を使用し て、**「需要スケール」**の生産性を上回る FTE の生産性に対する影響を考慮できます。た とえば、新しい自動化システムの取得またはプロセスの改善をプランニングし、生産 性を向上させ、需要 FTE に対する影響を削減します。

たとえば、FY16 が、50 人のコール・センター・オペレータが年間 1,000 件の電話を 処理するという FTE のベースライン年であると仮定します:

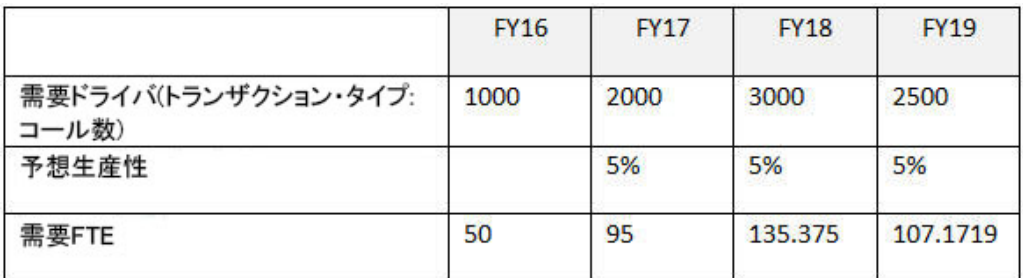

コール・センターへの電話数(需要ドライバ)が FY16 から FY17 に倍増すると予想しま すが、新しい電話応答システムの購入も計画しており、これにより生産性が向上しま す。**「予想生産性」**を「前年の比率」の 5%に設定します。これは 5%の生産性向上を仮 定します。したがって、電話数が 2 倍(1,000 から 2,000)に増えた場合、需要を満たす ために必要なのは「前年の比率」の 95%のみです。必要な FTE を決定する比率は需要 ドライバ値(電話数)と「予想生産性」の向上(新しい電話応答システム)に基づくため、 「需要 FTE」は減少します。

**ノート:**

「需要 FTE」を決定する計算では、**「需要スケール」**と**「予想生産性」**の両方 に対して設定した値が考慮されます。需要 FTE [のスケーリングを](#page-95-0)参照して ください。

### 需要 FTE の表示および調整

需要ドライバとそれらの計算ロジックに基づいて、数年にわたって計算された需要 FTE のサマリーを確認できます。FTE を調整することもできます。これは各ジョブの **「需要 FTE 合計」**に影響します。調整 FTE 値は、**「前年の比率」**計算ロジックで考慮されま す。

計算された FTE をサマリー表示または調整するには:

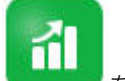

- **1. 「需要」 をクリックします。**
- **2. 「エンティティ別需要 FTE」**または**「ジョブ別需要 FTE」**をクリックします。

**「エンティティ別需要 FTE」**では、POV に「エンティティ」ディメンション、行に「ジョ ブ」ディメンションがあります。**「ジョブ別需要 FTE」**では、POV に「ジョブ」ディメン ション、行に「エンティティ」ディメンションがあります。2 つのタブは、値を入力する ために同じデータと指示を共有します。それらの違いは、「エンティティ」ディメンショ ンと「ジョブ」ディメンションに対して軸が反転することだけです。

- **3.** 現在計算されている FTE を表示します。
- **4.** FTE を調整するには、**「需要 FTE 調整」**に調整係数を入力します。

たとえば、来年 3 人のエンジニアを採用する計画がある場合は、エンジニアのセルに 3 と 入力します。**「エンティティ別需要 FTE」**または**「ジョブ別需要 FTE」**に入力する調整 は、両方のタブに反映されます。

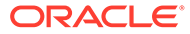

# <span id="page-98-0"></span>12 供給プランニング

供給プランニングでは、要員リソースが要員需要をどの程度満たすかを事前に確認します。

#### **ビデオ**

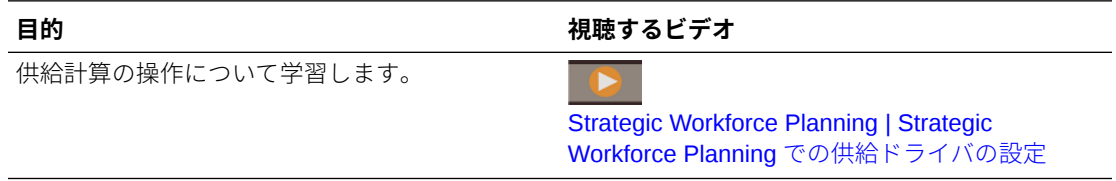

特定の年の「供給人数」または「FTE」の期首バランスは、前年の退職 FTE だけ減らされま す。退職および減員値は「供給人数」と「FTE」にマイナスの影響を与えます。

â 供給データを操作するには、**「供給」** をクリックします。次に、その水平タブを使用 します:

© Summary Supply FTE | 野 Attrition Driver | 野 Retirement Age | 野 Attrition Data by Age Band | 野 Attrition Data by Job | @ Supply FTE | 野 Supply Headcount

- 供給ジョブおよび FTE のグラフィカル・ビューを表示するには、**「供給 FTE のサマリー」** をクリックします。
- エンティティ別減員データを設定するには、**「減員ドライバ」**をクリックします。減員ド ライバの設定を参照してください。
- エンティティ別退職年齢を設定するには、**「退職年齢」**をクリックします。[減員計算のた](#page-99-0) [めの退職年齢の設定を](#page-99-0)参照してください。
- 年齢範囲別減員データを設定するには、**「年齢層別減員データ」**をクリックします。[年齢](#page-99-0) [層別減員の設定を](#page-99-0)参照してください。
- ジョブ別減員を設定するには、**「ジョブ別減員データ」**をクリックします。[ジョブ別減員](#page-99-0) [の設定を](#page-99-0)参照してください。
- 年別戦略的ジョブの計算された FTE 合計を表示するには、**「供給 FTE」**をクリックしま す。
- ジョブの人数合計を表示するには、**「供給人数」**をクリックします。
- 供給報酬を表示するには、**「供給報酬」**をクリックします。**「平均報酬」**が有効になってい る場合、供給報酬はジョブの FTE にその平均報酬レートを乗算することで計算されます。

## 減員ドライバの設定

通常、減員ドライバは、従業員の離職の約 90%を考慮します。Strategic Workforce Planning は、デフォルトで 2 つの減員ドライバを提供します:

• **ジョブ別減員**

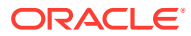

<span id="page-99-0"></span>• **年齢層別減員** (**「年齢ベースの退職」**が有効になっている場合)。**「年齢ベースの退 職」**が有効になっている場合は、退職年齢別減員を計算するための年齢を設定でき ます。

減員ドライバを設定するには、**「減員ドライバ」**に続いて**「ジョブ別減員」**または**「年 齢別減員」**(オプションが有効になっている場合)をクリックします。

参照:

- 減員計算のための退職年齢の設定
- 年齢層別減員の設定
- ジョブ別減員の設定

## 減員計算のための退職年齢の設定

供給および減員 FTE は「退職年齢」から導出されます。計算された従業員の年齢が退 職年齢より高い場合、退職による減員に-1 だけ影響します。「退職年齢」は、エンティ ティのすべてのジョブと 従業員に適用されます。

粒度が**「従業員とジョブ」**レベルで**「年齢ベースの退職」**オプションが有効になって いる場合、退職は「従業員とジョブ」レベルの詳細で計算されます。

## 年齢層別減員の設定

管理者が**「年齢ベースの退職」**を有効にし、従業員の年齢をインポートした場合、要 員では、年齢層計算に対してそれらの年齢が計算されます。**「年齢層別減員データ」**を クリックして、年齢層別減員データを設定します。各年について、会社を退職すると 予想される人数/FTE の数を入力できます。減員データは供給リソースを減員するた め、データは負のパーセンテージ(例: -.05)として入力します。ここで入力するデータ は、サマリー FTE を削減します。

## ジョブ別減員の設定

**「ジョブ別減員データ」**をクリックして、ジョブ別減員データを計画できます。ジョブ の減員値は負のパーセンテージ(-.05 など)として入力します。ここで入力するデータ は、供給リソースを削減します。

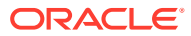

# <span id="page-100-0"></span>13

# 需要と共有の間のギャップの分析

プランに必要なリソース(需要)と、これらの需要を満たすために使用可能になると予想される リソース(供給)をプランニングした後、需要と供給の間のギャップを参照することで、それら がどの程度一致しているかを参照できます。その後、これらのギャップを最小化するアクシ ョンを実行できます。

需要と供給の間のギャップを表示するには、**「ギャップ分析」** セントックします。

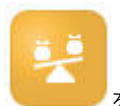

- 供給と需要のサマリー・データおよびその差異を表示するには、**「需要と供給」**をクリッ クします。左上のフォームで、データを表示できます。チャートでトレンドを確認できま す。
- 供給と需要の人数の差異を表示するには、**「需要と供給人数」**をクリックします。この情 報は、採用またはトレーニング・プランを更新することでギャップに対処する際のガイド になります。例:
	- 人を非戦略的ジョブから戦略的ジョブに異動します。
	- トレーニング・コースを追加して戦略スキルを構築します。
	- 必要な戦略スキルを持つ人を採用します。
	- インセンティブ・プログラムを作成して、戦略スキルを持つ人を保持します。

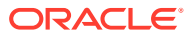

# 14

# Strategic Workforce Planning のレポート

#### **次も参照:**

- レポート(レポート・ソリューション)の操作
- [従来の財務レポートの操作](#page-102-0)

# レポート(レポート・ソリューション)の操作

レポートは Strategic Workforce Planning で Financial Reporting と一緒に使用できますが、い ずれは Financial Reporting に取って代わります。レポートには、豊富なレポート・ビューア 体験とともに使いやすくて堅固なレポート開発フレームワークが用意されています。

また、レポートにはブックおよびバーストも含まれています。ブックを使用すると、1 つ以上 のレポート、ブック、その他のドキュメントをグループ化して単一の PDF 出力を生成できま す。バースト機能を使用すると、1 つのデータ・ソースの単一ディメンションの複数メンバー に対して単一のレポートまたはブックを実行し、各メンバーに PDF 出力を発行できます。バ ースト定義はスケジュール済ジョブとしてスケジュールできます。

レポート、ブックおよびバースト定義は、ブックおよびバーストで使用および生成されるド キュメントとともにリポジトリに保存されます。たとえば、バースト定義で使用するブック および CSV ファイルに挿入される MS Word および PDF ドキュメントと、バースト定義によ って生成される PDF ファイルなどです。

すべてまたは個々のレポートを移行できるインプレース移行を使用するか、「リポジトリの検 索」からローカルにエクスポートされた Financial Reporting レポート・ファイルをインポー トして、Financial Reporting レポートをレポートに移行できます。移行時には、元のレポート の要素が可能なかぎりレポートの同等物に変換されることに注意してください。ただし、2 つ のソリューションには違いがあり、すべての要素が両方のソリューションに存在するわけで はありません。元のレポートと同等のレポートを生成するために、レポートの移行後に特定 の要素の変更が必要になることがあります。

Financial Reporting は最終的に将来のいずれかの時点で除去されますが、その前に Financial Reporting の内容をレポートに移行する時間は十分に用意されています。

次世代のレポートを表示するには、ホームページで、**「レポート」**をクリックし、ページの左 側にある**「レポート」**タブ

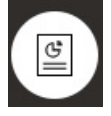

をクリックします。

詳細は、次を参照してください:

- [Oracle Enterprise Performance Management Cloud](https://docs.oracle.com/en/cloud/saas/enterprise-performance-management-common/umepr/) レポートの操作
- [Oracle Enterprise Performance Management Cloud](https://docs.oracle.com/en/cloud/saas/enterprise-performance-management-common/dmepr/) レポートでの設計

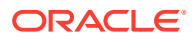

## <span id="page-102-0"></span>従来の財務レポートの操作

Strategic Workforce Planning には、包括的なレポート作成ソリューションが用意され ており、動的な対話型レポートを PDF、HTML および Excel フォーマットですばやく 作成できます。リアルタイム・データに基づいた正確かつ適切なタイミングのレポー トは、販売組織の複数のレベルでのプランニングおよび意思決定にクリティカルです。

レポート・デザイナのグラフィカル・インタフェースでは、オブジェクトを使用して レポート・フレームワークをすばやく設計できます。広範囲なフォーマットおよび設 計オプションにより、レポートのレイアウトを最大限に制御できます。

パワー・ユーザーは、レポート・デザイナを使用してレポート定義を構築します。パ ワー・ユーザーは、参照者にアクセス権を割り当て、参照者はこれらのレポート定義 を使用してレポートを生成します。

レポート・デザイナを使用して構築されたレポート定義は、レポートのリアルタイム・ データを取得するフレームワークとして機能します。

Reporting Web Studio で、グリッド、チャート、テキストボックス、イメージなどの オブジェクトを挿入、配置およびカスタマイズして、レポートを設計できます。

Reporting Web Studio には次のものが用意されています:

- 様々なチャート・タイプ
- 動的メンバー選択
- ソート
- 条件付きフォーマットおよび抑制
- ズームおよび詳細へのドリル
- レポート・リンク
- 次のようなデータ・ソース機能:
	- サポート詳細
	- セル・テキストおよびファイル添付
	- ソース・データへのドリル

レポート・デザイナからいつでもレポートをプレビューし、時間固有のスナップショ ットとして保存できます。

レポートが設計されると、地域マネージャや運用マネージャなどの参照者は、HTML、 PDF または Excel フォーマットでレポートを表示して相互作用できます。ディメンシ ョンのメンバーを選択して、レポート・データの基準を指定できます。さらに、ズー ムおよびドリルして詳細にアクセスし、レポートをダウンロードできます。

レポートを設計するには、ナビゲータ から、**「Reporting Web Studio」**をクリック します。

レポートを操作するには、ホームページで、**「レポート」**をクリックし、ページの左側 にある「**財務レポート」**タブ ミックリックします。

詳細は、次を参照してください:

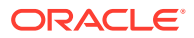

- [Oracle Enterprise Performance Management Cloud Financial Reporting Studio](https://docs.oracle.com/en/cloud/saas/enterprise-performance-management-common/frweb/index.html) での設計.
- [Oracle Enterprise Performance Management Cloud Financial Reporting](https://docs.oracle.com/en/cloud/saas/enterprise-performance-management-common/frafu/index.html) の操作

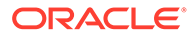

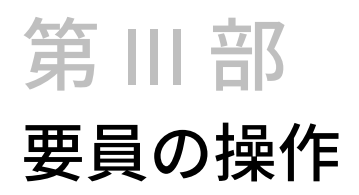

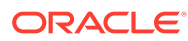

# <span id="page-105-0"></span>15 タスクの概要

## 要員のワークフロー

管理者が Strategic Workforce Planning と要員の両方を有効にした場合は、まず、Strategic Workforce Planning で実行するタスクを確認します。[Strategic Workforce Planning](#page-85-0) のワーク [フロー](#page-85-0)を参照してください。

一般に、要員タスクの実行は次の順序で行います:

- **1.** プランおよび予測を作成または更新する前に、ビジネス・ルール**「デフォルトの同期」**と **「報酬の計算」**を実行します。 これらのビジネス・ルールにアクセスするには、**「報酬プランニング」**、**「従業員の管理」**、 **「既存の従業員」**の順に選択します。
- **2.** ユーザー変数を設定します。

[ユーザー変数の設定](#page-32-0)を参照してください。

- **3.** 要員仮定およびデフォルトを確認または入力します。管理者が初期仮定を設定した可能 性があります。 **「報酬プランニング」**を使用し、**「仮定」**および**「デフォルト」**を使用します。
- **4.** 要員詳細を更新します。 次の表を参照してください。
- **5. 「報酬の計算」**ビジネス・ルールを再度実行して、値を再計算します。
- **6.** ダッシュボードおよび分析を確認します。
- **7.** データ・マップを使用して、データをレポートします。

**ノート:** 管理者が有効にした機能によっては、この項で説明するすべての機能が表示されな いことがあります。

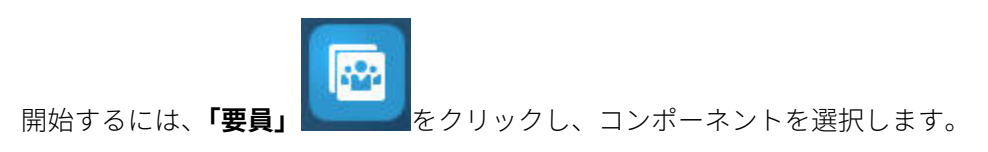

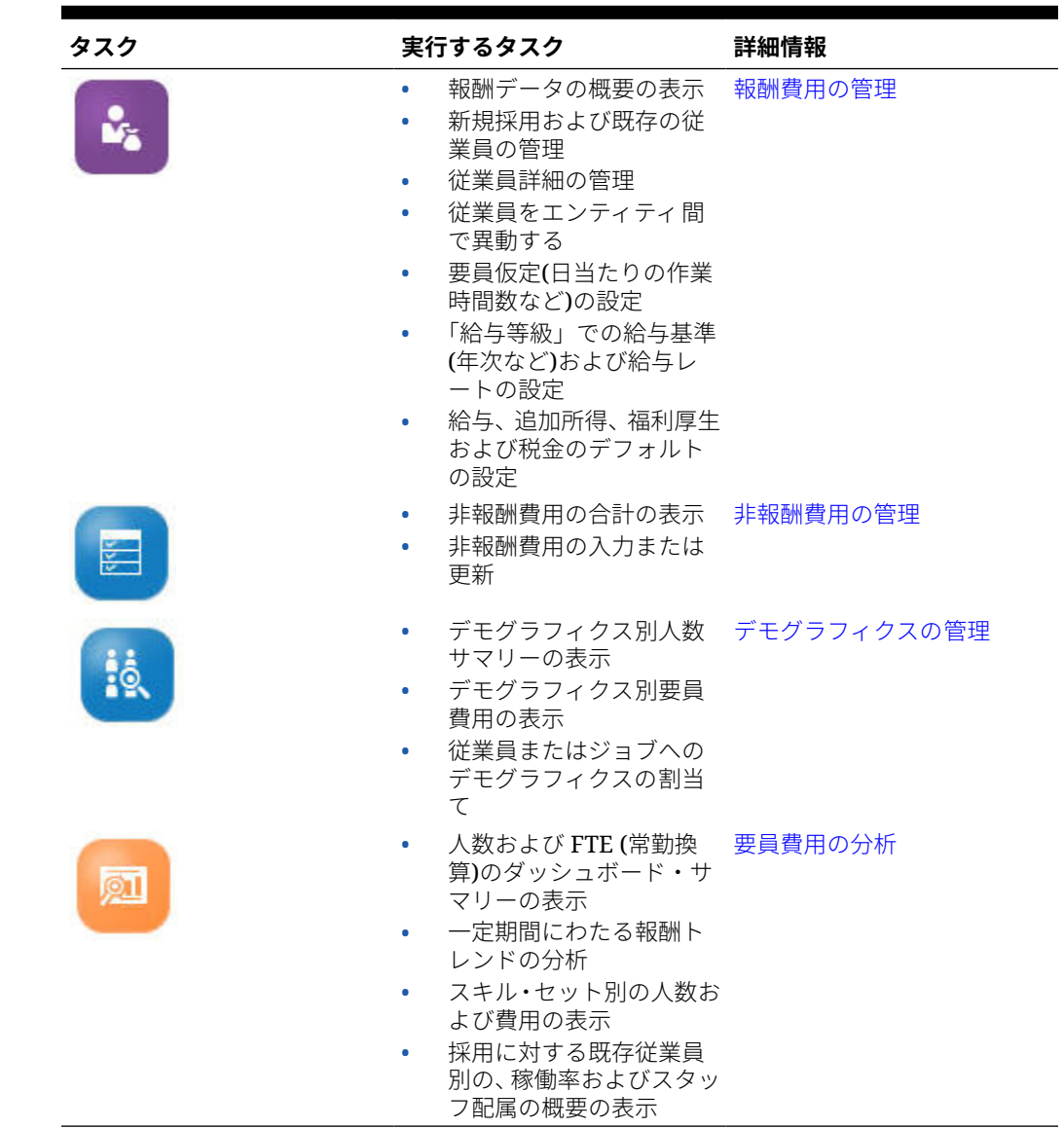

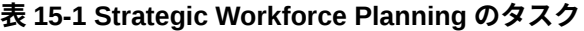

## ユーザー変数の設定

Strategic Workforce Planning の機能が有効化および構成された後、事前定義されたユ ーザー変数を設定します。管理者を含む各ユーザーは、提供されたユーザー変数のメ ンバーを選択する必要があります。

ユーザー変数用として選択するメンバーにより、ダッシュボードとフォームを開く際 の初期 POV (視点)が設定されます。これにより、ダッシュボードとフォーム内から POV を変更でき、変更内容がユーザー変数プリファレンスに反映されます。

ユーザー変数を設定するには:

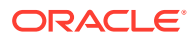

- **1.** ホームページで、**「ツール」** 、**「ユーザー・プリファレンス」** の順にクリックし ます。
- **2. 「ユーザー変数」**タブで、次のユーザー変数のメンバーを選択します。
	- 通貨
	- エンティティ
	- ジョブ・タイプ
	- レポート通貨
	- シナリオ 要員のシナリオを設定します
	- シナリオ・ビュー Strategic Workforce Planning のシナリオを設定します
	- 「戦略開始年」と「戦略終了年」 Strategic Workforce Planning の場合、開始年と終 了年を設定することで、スキル・セット・プランニングを年の範囲に制限します
	- バージョン
	- 年

#### **ノート:**

要員では、次の追加のユーザー変数を設定します。

- **従業員の親**—新規採用や既存の従業員など、選択した「従業員の親」メンバー に基づいてフォームに表示する従業員を含めるか除外することができるように することで、フォームを管理しやすくします。
- **期間** 新規採用に対するコメントを、すべての従業員/ジョブに対する「報酬合 計」と同様に、「一括更新」フォームに表示できます。

### **ノート:**

管理者は、**「ツール」**、**「変数」**、**「ユーザー変数」**の順に選択し、**「ユーザー変数定義」** のメンバーを選択することにより、ユーザー変数の制限を設定できます。管理者は さらに、権限の割当て、変数の設定、および有効な交差の作成により、データ入力 を制限できます。

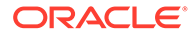
# <span id="page-108-0"></span>16 報酬費用の管理

従業員関連情報を更新する前に、現在の費用トレンドおよび要約を確認する場合は、**「報酬」**、 **「概要」**の順にクリックまたはタップします。

# 採用要請の管理

採用要請があると、誰かが採用されてその要請を充足するまで、プレースホルダー費用が要 員予算に追加されます。従業員が採用されて採用要請を充足すると、プレースホルダー採用 要請費用が採用された従業員に転送されて関連付けられます。

採用要請機能は、次の要員機能が有効になっている場合に使用可能になります:

- 「粒度」タイプが**「従業員」**または**「従業員とジョブ」**
- **「要員管理」**の下の**「新規採用」**オプション

要員要請が使用可能な従業員数を超えた場合、「新規採用」機能を使用して次の操作を実行で きます:

- 従業員により充足される採用要請の追加
- 採用要請のステータスの変更
- 採用要請と従業員との関連付け
- 採用要請の削除
- 最終的な報酬費用の計算

要員では、最初に 100 件の空白の新規従業員採用要請が提供され、これを使用して、後から 必要に応じて追加できます。採用要請を追加するには、**「アクション」**から**「報酬プランニン グ」**、**「従業員の管理」**、**「採用要請の追加」**の順に使用します。(他の採用要請オプションにも 同じ順序を使用してください。)

従業員の採用により採用要請を充足するとき、採用要請をその従業員に関連付けます。照合 済 FTE の値は、採用要請 FTE の値と等しくなります。つまり、採用要請の FTE と人数が減 らされ、関連する従業員に割り当てられます。

採用要請を従業員に関連付けるには:

**1.** 必要に応じて採用要請を追加します。

[採用要請の追加を](#page-109-0)参照してください。

**2.** 従業員を採用要請と関連付けます。

このアクションによって、FTE/人数が既存の関連従業員に転送されます。新規の採用要 請プロパティ「照合済 FTE」および「照合済人数」が移入されます[。従業員の採用](#page-118-0)を参 照してください。

**3.** 採用要請の使用可能な FTE が既存の関連従業員に割り当てられた後は、その採用要請は 要員報酬費用に計上されなくなるため、削除してもかまいません。

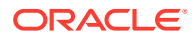

## <span id="page-109-0"></span>採用要請の追加

要員要請が使用可能な従業員数を超えた場合、従業員により充足される採用要請を追 加できます。複数の要請を同時に作成して、FTE、従業員タイプ、期間および給与を設 定できます。

概要は、[採用要請の管理](#page-108-0)を参照してください。

**ノート:** このトピックは、**「従業員」**および**「従業員とジョブ」**の粒度オプションにの み適用されます。

採用要請を追加するには:

- **1. 「報酬プランニング」**、**「従業員の管理」**、**「新規採用」**の順にクリックします。
- **2.** 右クリックして**「採用要請の追加」**を選択します。
- **3. 「要請詳細」**で、次の側面を設定し、**「次」**をクリックします。
	- 追加する要請の数
	- それぞれの **FTE** の値
	- **従業員タイプ**(たとえば、**「常勤」**、**「契約社員」**または**「臨時」**)
- **4. 「カレンダ情報」**で、要請の費用を費用計算に含める場合に設定する**「開始日」**お よびオプションで**「終了日」**を選択し、**「次」**をクリックします。 従業員の終了日を把握している場合は、**「終了日」**を選択します。終了期間の指定 は、臨時従業員に対して特に便利です。そうすることで、「退職プラン」ルールを 使用して退職を計画する必要がなくなります。要員費用の計算は、開始日に開始し て終了日に終了します。終了期間オプションを使用する場合、終了年と終了月を両 方選択する必要があることに注意してください。
- **5.** 管理者が新規採用に対して功績ベースのプランニングを有効にしている場合、実行 している功績プランニングのタイプに応じて、**「功績月」**の入力を求められること があります。**「功績月」**は、年ごとに功績昇給を付与する月を指定します。
- **6. 「ジョブと給与オプション」**で、オプションを選択して**「次」**をクリックします。
	- 要請の対象となる**ジョブ**
	- 要請の対象となる**組合コード**
	- 要請の給与を設定するためのオプション:
		- **給与のデフォルト**: **「報酬プランニング」**の**「デフォルト」**タブで設定す る給与のデフォルトに基づいて給与を設定するよう選択します。
		- **給与基準とレート**: 給与レート(6000 など)と給与基準(月次など)を直接入 力するよう選択します。
		- **給与等級**: 給与等級を選択することで給与を設定するよう選択します。管 理者が給与等級をインポートし、ユーザーは**「報酬プランニング」**、**「仮 定」**、**「給与等級」**の順に選択して新規採用のデフォルトを設定します。

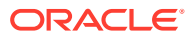

給与オプションを選択しない場合、給与のデフォルトが使用されます。**「給与基準 とレート」**または**「給与等級」**を選択すると、給与のデフォルト割当てはすべて オーバーライドされます。

- **7.** 採用要請のコメントを追加し、**「次」**をクリックします。
- **8. 「起動」**をクリックします。 追加所得、福利厚生、税金、人数などは、指定した時間範囲において指定した要請を対象 に計算されます。

必要に応じて、追加した採用要請の給与レート、給与基準、給与等級または終了期間を後か ら変更できます。採用要請の更新を参照してください。雇用予定者(TBH)が採用された従業 員に関連付けられた後で給与を更新するには、[従業員報酬の更新を](#page-112-0)参照してください。

### **ヒント:**

一度に多くの採用要請を追加する場合、**「新規採用の処理」**一括更新フォームを使用 できます。[複数の従業員およびジョブの詳細の更新を](#page-114-0)参照してください。

### 採用要請の更新

採用要請を追加した後、そのステータスの説明、給与または期間を更新できます。要請を削 除することもできます。

採用要請を更新するには:

- **1. 「報酬プランニング」**、**「従業員の管理」**、**「新規採用」**の順にクリックします。
- **2.** 要請を削除するには: 削除する要請を右クリックし、**「採用要請の削除」**をクリックしま す。要請が削除されると、関連付けられた FTE/人数および報酬費用は、計算に含まれな くなります。
- **3.** 要請を更新するには: 更新する要請を右クリックし、**「要請の変更」**をクリックします。
- **4. 「要請の変更」**で、適用するオプションを選択し、**「次」**をクリックします。
	- **ステータス** 情報説明を要請に設定し、変更の**発効日**を指定する場合に選択します。 新しいステータスは、**発効日**以降から適用されます。
		- **新規**
		- **アクティブ**
		- **承認済**
		- **未承認**
		- **保留**
		- **クローズ済** 採用要請の**「採用ステータス」**を**「クローズ済」**に変更する場合 は、変更の**発効日**を指定できます。クローズ済の採用要請の**終了日**は、**発効日**の 1 日前に更新されます。報酬データは、**終了日**に基づいて再計算されます。**終了 日**が**発効日**に基づいて移入されるのは、**「クローズ済」**ステータスの場合で、他の ステータスでは移入されません。

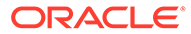

**ヒント:**

要請の**開始日**より前の**発効日**は入力しないでください。**「採用要請の 削除」**ルールを使用して、要請を削除します。

- **給与** 要請の給与の基準、レートまたは等級を更新するよう選択します。ステ ップ 5 に進みます。
- **「カレンダの拡張」** 要請の期間を拡張する場合に選択します。要請の要員費 用の計算は、要請の開始日に開始して終了日に終了します。ステップ 5 に進み ます。 開始日または終了日を変更して、要請のカレンダを拡張できます。
- **「カレンダの縮小」** 要請の期間を縮小する場合に選択します。ステップ 6 に 進みます。 開始日または終了日を変更して、要請のカレンダを縮小できます。
- **5.** 要請に関連付けられた給与を更新するには:
	- **a.** 更新の有効日を設定するために**「年」**および**「期間: 自」**を選択します。
	- **b.** 給与を設定するためのオプションを選択します。
		- **給与のデフォルト 「報酬プランニング」**の**「デフォルト」**タブで設定す る給与のデフォルトに基づいて給与を設定するよう選択します。
		- **給与基準とレート** 給与レート(6000 など)と給与基準(月次など)を直接入 力するよう選択します。
		- **給与等級** 給与等級を選択することで給与を設定するよう選択します。管 理者が給与等級をインポートし、ユーザーは**「報酬プランニング」**、**「仮 定」**、**「給与等級」**の順に選択して新規採用のデフォルトを設定します。 給与オプションを選択しない場合、給与のデフォルトが使用されます。**「給 与基準とレート」**または**「給与等級」**を選択すると、給与のデフォルト割 当てはすべてオーバーライドされます。
- **6.** 要請の期間を拡張するには:
	- **a. プロパティのコピー元**で、要請プロパティを拡張範囲にコピーする基準として 使用する月を選択します。このオプションにより、「FTE」、「ステータス」、「従 業員タイプ」、「支払タイプ」などの側面を拡張範囲に繰り越すことができま す。
	- **b.** データのコピー元となる**「年」**および**「月」**を選択し、新しい**「開始日」**また は**「終了日」**(あるいはその両方)を指定します。 開始日を前に移動するか、終了日を後に移動するか、あるいはその両方の組合 せによって、要請の期間を拡張できます。

開始日および終了日を指定すると、「退職プラン」ルールを使用して退職を計 画する必要がなくなります。

**「開始日」**または**「終了日」**を入力する必要はありません。

**「開始日」**を選択しない場合、要員では既存の**「開始日」**が使用されます。

**「終了日」**を選択しない場合、要員ではこの採用要請がプランニング範囲の開 始日から終了日まで適用されます。

**7.** 要請の期間を縮小するには、**「開始日」**または**「終了日」**(あるいはその両方)を選 択します。

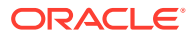

<span id="page-112-0"></span>開始日を後に移動するか、終了日を前に移動するか、あるいはその両方の組合せによっ て、要請の期間を縮小できます。

**「開始日」**または**「終了日」**を入力する必要はありません。

**「開始日」**または**「終了日」**を選択しない場合、要員では既存の**「開始日」**または**「終了 日」**が使用されます。

**8. 「起動」**をクリックします。

追加所得、福利厚生、税金、人数などは、指定した時間範囲において指定した要請を対象 に計算されます。

**ヒント:**

一度に多くの採用要請を更新する場合、**「新規採用の処理」**一括更新フォームを使用 できます。[複数の従業員およびジョブの詳細の更新を](#page-114-0)参照してください。

## 従業員報酬の更新

アプリケーションの粒度に応じて、**「従業員の詳細」**で、「給与」、パフォーマンス評価、 「FTE」、「従業員タイプ」、「組合コード」および「デモグラフィクス」などの情報を更新でき ます。

**ヒント:** また、複数の既存の従業員のデータを迅速に更新および処理することもできます。 [複数の従業員およびジョブの詳細の更新を](#page-114-0)参照してください。

従業員報酬を表示および更新するには:

**1. 「報酬プランニング」**

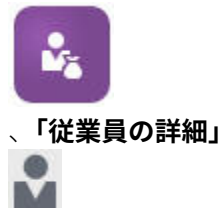

の順にクリックします。

- **2.** 従業員の給与を更新するには、POV から従業員を選択し、次のようにします。
	- **a.** グリッド内を右クリックし、**「既存の詳細の変更」**を選択します。
	- **b. 「従業員の変更」**から、**「給与」**を選択し、**「次」**をクリックします。
	- **c.** 更新した給与の有効日として**「年」**および**「期間: 自」**を選択します。
	- **d. 「給与オプション」**から、次を選択します。
		- **給与のデフォルト**: **「報酬プランニング」**の**「デフォルト」**タブで設定する給与 のデフォルトに基づいて給与を設定するよう選択します。

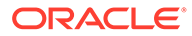

- **給与基準とレート**: 給与レート(6000 など)と給与基準(月次など)を直接入 力するよう選択します。
- **給与等級**: 給与等級を選択することで給与を設定するよう選択します。管 理者が給与等級をインポートし、ユーザーは**「報酬プランニング」**、**「仮 定」**、**「給与等級」**の順に選択して新規採用のデフォルトを設定します。 給与オプションを選択しない場合、給与のデフォルトが使用されます。**「給 与基準とレート」**または**「給与等級」**を選択すると、給与のデフォルト割 当てはすべてオーバーライドされます。
- **e. 「起動」**をクリックします。 従業員の給与は、指定した時間範囲の間に計算されます。

## 従業員のステータスの変更

従業員のステータスを変更するには:

- **1. 「報酬プランニング」**、**「従業員の管理」**、**「既存の従業員」**の順にクリックします。
- **2.** 行内の従業員を右クリックし、**「既存の詳細の変更」**を選択します。
- **3. 「従業員の変更」**から、**「ステータス」**を選択します。
- **4.** 新規ステータスを含む、該当する情報を選択します。
	- **アクティブ** 従業員の要員費用が要員の計算に完全に含まれます。
	- **疾病傷害** 指定した期間、従業員の要員費用が計算されません。
	- **休職** 指定した期間、従業員の要員費用が計算されません。
	- **産休** 仮定に設定された部分的な支払係数に従って、従業員の要員費用が計算 されます。部分的な支払係数によって従業員の給与に適用される支払パーセ ンテージが設定されます。仮定にこのパーセンテージを設定するには、**「報酬 プランニング」**、**「仮定」**の順にクリックします。
	- **サバティカル** 指定した期間、従業員の要員費用が計算されません。
- **5.** ステータスの年、月および期間(月数)を選択します。コメントを追加することもで きます。

## 従業員のジョブの変更

既存の従業員のジョブ割当を変更できます(たとえば、従業員の昇進、降格、別のジョ ブへの異動)。このオプションは**「従業員とジョブ」**モデルで使用できます。

既存の従業員のジョブを変更するには:

- **1. 「報酬プランニング」**、**「従業員の管理」**、**「既存の従業員」**の順にクリックします。
- **2.** ジョブを変更する従業員を右クリックし、**「ジョブの変更」**を選択します。
- **3.** ジョブ変更の詳細を入力し、**「起動」**をクリックします。
	- **開始月** ジョブ変更が発生する月を選択します。
	- **ソース・ジョブの選択** 従業員の変更前のソース・ジョブを選択します。
	- **ターゲット・ジョブの選択** 従業員の変更後のターゲット・ジョブを選択し ます。

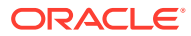

ターゲット・ジョブとソース・ジョブは同一にできません。**ソース・ジョブ**と**ターゲ ット・ジョブ**が同一の場合、ルールは失敗します。

- <span id="page-114-0"></span>• **週次時間数** — オプションで、変更されたジョブの週次時間数を入力します。 **「週次時間数」**を変更しない場合は、**ソース・ジョブ**の週次時間数が**ターゲット・ジ ョブ**で使用されます。
- **FTE の入力 ターゲット・ジョブ**の FTE を入力します。
- **年** ジョブ変更の年を入力します。
- **コメント** オプションで、ジョブ変更に関連するコメント(たとえば、変更の理由)を 追加します。コメントは、「一括更新」フォーム、**「データの処理およびデフォルトの 同期」**および**「更新されたデータの処理」**に表示されます。

**「ジョブの変更」**ルールの実行時:

- 報酬データは、変更されたジョブの年月時点で**ターゲット・ジョブ**について自動的に計算 されます。
- 変更されたジョブの年月時点で**ソース・ジョブ**のプロパティはすべてクリアされ 、すべて のプロパティは**ターゲット・ジョブ**に移動します。報酬データも、変更されたジョブの月 時点で**ソース・ジョブ**でクリアされます。

## 複数の従業員およびジョブの詳細の更新

複数の既存の従業員またはジョブのデータを迅速に更新および処理し、更新したデータを要 員で処理するには、**「一括更新」**フォームを使用できます。

**「一括更新」**フォームを使用すると、データをロードした後に情報を迅速に確認および編集で きます。各フォームは、最適な処理効率を実現するために設計されており、変更されたデー タのみを処理する Groovy ルールに関連付けられています。どのフォームを使用するかは、更 新対象のデータの種類によって決まります。

既存のプロパティを変更したり、新しいレコードを追加してから、構成されたデフォルトの 割当てを適用できます。既存のプロパティを変更したり、新しいレコードを追加してから、 デフォルトの割当ておよびレートを上書きできます。給与を変更した後、福利厚生、追加所 得および税金に対して構成されたデフォルトの割当てを再適用できます。デフォルトの割当 てを上書きしてから、構成されたデフォルトを適用できます。

#### **ビデオ**

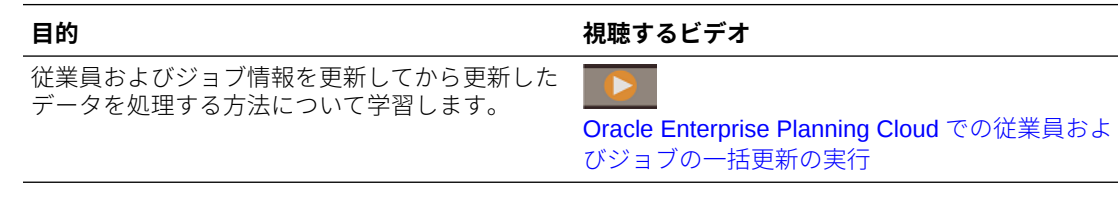

#### **チュートリアル**

チュートリアルには、トピックの学習に役立つ一連のビデオやドキュメントを使用した手順 が用意されています。

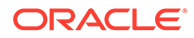

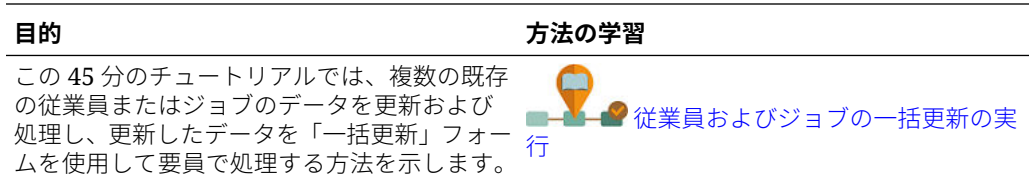

既存の従業員、ジョブおよびエンティティのデフォルトを迅速に変更するには:

#### **1. 「報酬プランニング」**

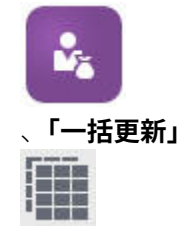

の順にクリックします。

**2.** 状況に最も適したフォームを選択します。

**ノート:**

各粒度オプション(「従業員」、「ジョブ」または「従業員とジョブ」)は、次 のフォームおよび Groovy ルールをサポートしています。ただし、従業員 モデルは従業員の更新のみをサポートしており、ジョブ・モデルはジョ ブの更新のみをサポートしています。

#### **表 16-1 一括更新の実行用のフォーム**

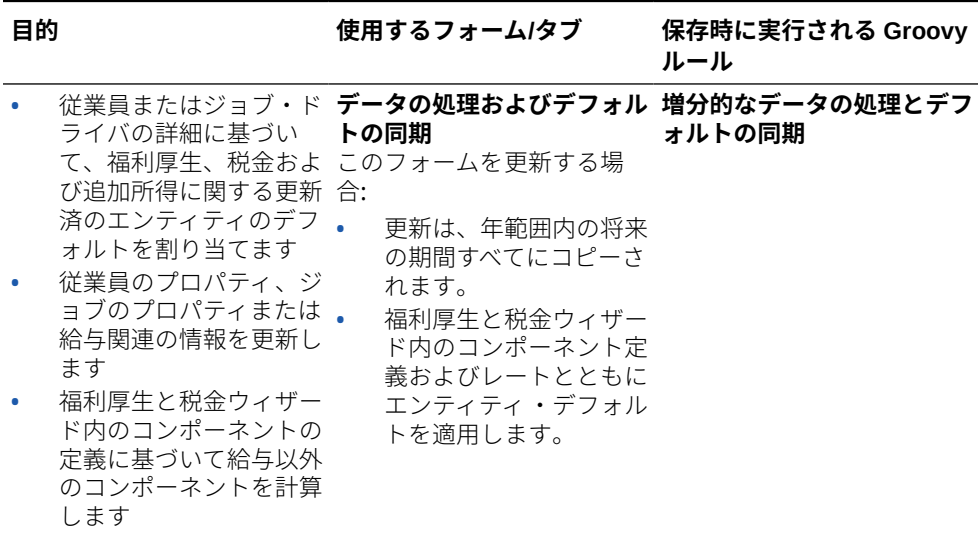

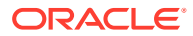

**表 16-1 (続き) 一括更新の実行用のフォーム**

| 目的                                                                                                    | 使用するフォーム/タブ                                                                                                    | 保存時に実行される Groovy<br>ルール |
|----------------------------------------------------------------------------------------------------|----------------------------------------------------------------------------------------------------|-------------------------|
| ۰<br>加または削除します                                                                                                    | 既存の福利厚生、税金ま 更新されたデータの処理<br>たは追加所得を更新、追 このフォームを更新する場<br>合:                                                                                                    | 増分的なデータの処理と定義<br>の同期    |
| 従業員のプロパティまた.<br>はジョブのプロパティを<br>更新します                                                                                                    | 更新は、年範囲内の将来<br>の期間すべてにコピーさ<br>れます。                                                                                                    |                         |
| 福利厚生と税金ウィザー .<br>ド内のコンポーネントの<br>定義に基づいて給与以外<br>のコンポーネントを計算<br>します                                                                                                    | 報酬は、フォームに入力<br>されたレートに基づいて<br>計算されます。                                                                                                    |                         |
| 更新されたエンティティ デフォルトの同期<br>いて、「処理」オプション 詳細を更新する場合:<br>を <b>「はい」</b> に変更するこ<br>とにより、従業員または<br>ジョブ・ドライバの詳細<br>に基づいて福利厚生、税<br>金および追加所得に関す<br>る更新済のエンティティ<br>のデフォルトを割り当て<br>ます                                                   | のデフォルトを適用する このフォーム上の POV内で<br>従業員またはジョブにつ 選択した年および月の給与の<br>更新は、年範囲内の将来<br>の期間すべてにコピーさ<br>れます。<br>変更した給与に基づいて<br>エンティティのデフォル<br>トが再適用および再計算<br>されます。                                       | 増分的なデフォルトの同期            |
| 従業員の給与、基準およ<br>びレートを変更します                                                                                                    |                                                                                                    |                         |
| 福利厚生と税金ウィザー<br>ド内のコンポーネントの<br>定義に基づいて給与以外<br>のコンポーネントを計算<br>します                                                                                                    |                                                                                                    |                         |
| 従業員またはジョブにつ 定義の同期<br>金および追加所得に関す。<br>るコンポーネント情報<br>(レート変更、支払頻度ま<br>たは最大値タイプなど)<br>全体にわたって変更を適<br>用します<br>既存の福利厚生、税金ま<br>たは追加所得を更新、追<br>加または削除します<br>福利厚生と税金ウィザー<br>ドに用意されているコン<br>ポーネントの定義に基づ<br>いて給与以外のコンポー<br>ネントを計算します | いて、「処理」オプション所得、福利厚生または税金お<br>を「はい」に変更するこ よび対応するオプションと層<br>とにより、福利厚生、税 の割当てを変更する場合:<br>更新は、年範囲内の将来<br>の期間すべてにコピーさ<br>れます。<br>福利厚生と税金ウィザー<br>ド内のコンポーネント定<br>義およびレートに基づい<br>て報酬が再計算されま<br>す。 | 増分的な定義の同期               |

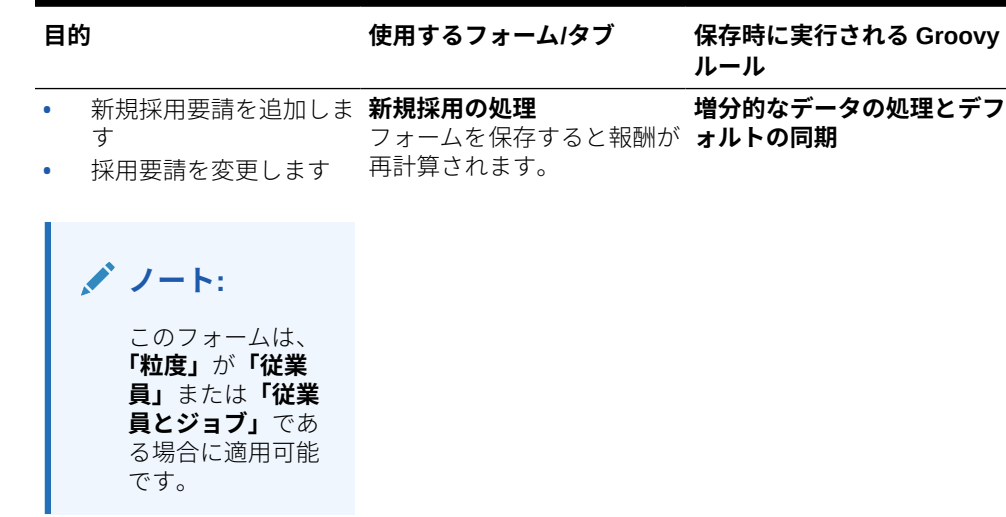

**表 16-1 (続き) 一括更新の実行用のフォーム**

#### **一括更新フォームについてのヒント:**

- 選択した年に応じて、**「プランニングと予測の準備」**に定義された選択済の年 の周期性に応じて、月次、四半期ごと、または年間レベルで更新できます。四 半期のデータを入力した場合、報酬はその四半期の最初の月以降から計算され ます。年次レベルのデータを入力した場合、報酬はアプリケーションの最初の 月から計算されます。
- ユーザー変数**「従業員の親」**の値を選択して、採用要請または既存の従業員(あ るいはその両方)を表示できます。
- **「データの処理およびデフォルトの同期」**および**更新済データの処理**フォーム: 「メンバーの選択」リストを使用してフォームに別の「従業員/ジョブ」行を追 加する前に、POV に少なくとも 1 つの従業員/ジョブ交差が存在する必要があ ります。
- 一括更新フォームで従業員(新規採用および既存の従業員)の**「開始日」**および **「終了日」**を変更できます。フォームを保存すると、変更した行の報酬が計算 されます。
- 一括更新フォームを使用して**「終了日」**を入力することで、複数の従業員を一 度に非アクティブにできます。このメソッドを使用する場合:
	- 従業員のステータスは、**「クローズ済」**に変更されます。
	- 人数および報酬の数は、「退職プラン」月の将来の期間用にクリアされま す。
	- FTE および功績月の情報は、「退職プラン」月の将来の期間(将来の年を含 む)用にクリアされません。
- または、**「退職プラン」**を使用して、従業員の退職を一度に 1 つずつ計画でき ます。このメソッドを使用する場合:
	- 従業員ステータスは、**「退職」**または**「辞職」**に変更されます。
	- FTE、人数および報酬は、「退職プラン」月の将来の期間用にクリアされま す。

**「退職プラン」**の詳細は[、従業員の退職のプランニング](#page-118-0)を参照してください。

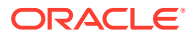

## <span id="page-118-0"></span>従業員の採用

従業員を採用する場合、その従業員を既存の採用要請に関連付けます。

従業員を採用する場合、従業員をメンバーとして従業員ディメンションに追加します。次に、 その従業員を採用要請(TBH)に関連付けます。これにより、その FTE と人数がアプリケーシ ョンに割り当てられます。(採用要請の詳細は[、採用要請の管理を](#page-108-0)参照してください)。新規従 業員を採用要請と照合した後は、**「既存の従業員」**フォームで従業員の要員情報を管理しま す。

新規採用した従業員を採用要請に関連付けるには:

- **1. 「報酬」**、**「従業員の管理」**、**「新規採用」**の順にクリックします。
- **2.** 新規採用と関連付ける採用要請を含む行をクリックし、**「アクション」**、**「従業員の関連付 け」**の順にクリックします。

新しい従業員の報酬費用が合計に追加され、採用要請の人数および報酬費用がクリアされ ます。

## 従業員の退職のプランニング

従業員の辞職や雇用終了の際、従業員に関連付けられている報酬費用が退職月以降計算に含 まれないようにするには、**「退職プラン」**を使用します。

従業員の退職を計画するには:

- **1. 「報酬プランニング」**、**「従業員の管理」**、**「既存の従業員」**の順にクリックします。
- **2.** 従業員を選択します。
- **3. 「アクション」**、**「退職プラン」**の順にクリックします。
- **4.** 更新後の従業員ステータスがアクティブになる月と年、および従業員の退職理由を選択 し、オプションでコメントを追加します。
- **5. 「起動」**をクリックします。 退職月からは、従業員の要員費用は計算に含められません。

**ノート:**

また、「一括更新」フォームを使用して複数の従業員を一度に非アクティブにするこ とも、ステータスおよび費用の計算方法に違いがあっても可能です。詳細は、[複数](#page-114-0) [の従業員およびジョブの詳細の更新を](#page-114-0)参照してください。

## 従業員の異動

従業員の異動を行うと、報酬費用が計算される対象の部門(またはエンティティ)が変更されま す。マネージャは、次のいずれかのプロセスを使用して従業員の異動を行います:

• 1 ステップの異動 — ソース・エンティティとターゲット・エンティティの両方を所有す る場合(つまり、ソース・エンティティとターゲット・エンティティへのアクセス 権限が ある場合)は、**「異動」**ルールを使用します。

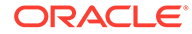

- **「ジョブ」**のみのアプリケーションでは、**「異動人数」**ルールを使用します。**「異動 人数」**ルールを実行するとき、報酬データは自動的に計算されます。
- 2 ステップの異動 ソース・エンティティとターゲット・エンティティ両方への アクセス権限がない場合は、**「転出」**ルールおよび**「転入」**ルールを使用します。 2 ステップの異動では、セキュリティが高くなります。たとえば、B 部署エンティ ティへのアクセス権限がなければ、A 部署のマネージャは B 部署のメンバー・デー タを表示できません。受入れ側の部署で従業員が転入される同じ月に、その従業員 を転出する必要があります。
- 従業員が転出された後、ソースでは転出月以降その従業員のデータの大部分がクリ アされます。**「適用可能な組合コード」**、**「従業員タイプ」**、**「支払タイプ」**および**「ス テータス」**はそのまま残りますが、**「ステータス」**は**「転出」**として表示されます。 従業員がターゲットに異動されたとき、ステータスがそのターゲットで**「アクティ ブ」**になり、当該従業員の給与がターゲットで計算されます。
- 1 ステップまたは 2 ステップの異動で、カスタム・ディメンション、エンティティ およびジョブ全体で従業員を異動できます。従業員を 1 つのソースから別のソー スに異動するときに、ターゲット・ディメンションおよび異動月を選択します。1 つ以上のターゲット・ディメンションがソースと異なっている必要があります。そ うでない場合、異動は失敗します。**「基本詳細」**を使用してコア・ディメンション を選択します。**「追加の詳細」**をクリックしてカスタム・ディメンションを選択し ます。同じことがジョブのみのモデルの異動人数にも適用されます。
- 従業員の異動をプランニングする際は、新規採用に対して入力した日付ではなく、 アプリケーションの会計カレンダに沿った新しい月を入力してください。従業員 の異動は、新規採用に対して入力した日付ではなく、会計年および月に基づきま す。
- ソースの異動年に、FTE および人数など、従業員プロパティの大部分が異動月以 降クリアされます。**「適用可能な組合コード」**、**「従業員タイプ」**、**「支払タイプ」**お よび**「ステータス」**はそのまま残りますが、**「ステータス」**は**「転出」**として表示 されます。
- 従業員異動月が異動の年の功績月よりも後の場合、功績レートはソースからコピー されます。ターゲット・エンティティの後続の年については、ターゲット・レート に基づいて功績レートが計算されます。従業員がアクティブでない場合、推奨功績 レートは移入されません。従業員異動月が功績月よりも前の場合、功績レートはタ ーゲットからコピーされます。
- 「FTE 仮定」および「人数仮定」勘定科目を使用して値が計算されますが、これは レポート目的には使用できません。仮定、異動、退職などに基づいて正確な値を反 映するように、すべてのレポートの必要性にあわせて「合計 FTE」および「合計 人数」勘定科目階層を使用します。

2 つのステップの従業員異動プロセスを使用するには:

- **1. 「報酬プランニング」**、**「従業員の管理」**、**「既存の従業員」**の順にクリックします。
- **2. 「アクション」**ギアをクリックし、**「転出」**をクリックします。

転出を行うと、従業員の名前が**「保留中の異動の確認」**フォームに表示されます。

**3.** 従業員をターゲットの部署に転入するには、**「保留中の異動の確認」**で従業員を選 択し、**「アクション」**、**「転入」**の順に選択します。

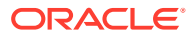

**ヒント:**

プランの承認前に保留中の異動を確認することをお薦めします。

# ジョブの管理

アプリケーションが**「ジョブ」**粒度オプションに基づいている場合、**「ジョブの追加」**ルール を使用して、ジョブおよび**給与の変更**ルールを追加し、ジョブの給与を変更できます。変更 は、指定した期間と月から有効になります。

### **ヒント:**

フォームでジョブ・データを更新した場合、費用を再計算するために、**「アクショ ン」**ギアをクリックし、**「ジョブ報酬の計算」**ルールを実行します。たとえば、ジョ ブのステータスを変更した場合、そのジョブの FTE を確認してから、**「ジョブ報酬 の計算」**を実行します。

## ジョブの追加

アプリケーションが**「ジョブ」**粒度オプションに基づいている場合、ジョブを追加し、プロ パティを設定できます。

ジョブを追加するには:

- **1. 「報酬プランニング」**、**「ジョブの管理」**の順にクリックします。
- **2.** POV を指定します。
- **3. 「アクション」**ギアをクリックし、**「ジョブの追加」**を選択します。
- **4. 「ジョブの詳細」**で、次のようにします。
	- **「ジョブ」**で、メンバー・セレクタをクリックし、位置を選択します。
	- **「FTE」**で常勤換算を入力します。
	- ジョブの**「常勤」**、**「契約社員」**および**「臨時」**の人数を入力します。
	- **「次」**をクリックします。
- **5. 「カレンダ情報」**で、ジョブの**「開始年」**および**「開始月」**を選択し、**「次」**をクリックし ます。
- **6. 「支払タイプ」、「スキル・セット」および「給与オプション」**で、次のオプションを選択 します。
	- **支払タイプ** 「控除」または「非控除」など
	- **スキル・セット** Java または管理など
	- **給与オプション**:
		- **給与のデフォルト**: 給与のデフォルトに基づいて給与を設定する場合に選択し、 **「起動」**をクリックします。 給与のデフォルトは、**「報酬プランニング」**の**「デフォルト」**タブで設定します。
- **給与基準とレート**: このオプションを選択し、**「次」**をクリックし、**「給与 レート」(6000 など)を直接入力し、「給与基準」(「月次」など)を選択しま** す。次に、**「起動」**をクリックします。
- **給与等級**: 給与等級を選択することで給与を設定するよう選択し、**「次」**を クリックし、等級を選択します。次に、**「起動」**をクリックします。 **「給与等級」**を選択すると、デフォルトの割当てがバイパスされ、かわり に、特定のレベル 0 のエンティティ・メンバーまたは会社仮定エンティテ ィ・メンバーの給与等級基準およびレートが使用されます。給与等級は、 **「報酬プランニング」**の**「仮定」**タブで設定します。

ジョブが正常に追加されたことを示すメッセージが表示されます。ジョブの費用は、 指定した開始月および年から開始して計算されます。

## **ノート:**

ジョブはジョブ・ディメンションのメンバーであるため、要員インタフェー スを介してジョブを削除することはできません。かわりに、管理者がディメ ンション・エディタを使用してジョブ・メンバーを削除できます。または、 既存のジョブの目的を再設定することもできます。

### ジョブの給与の変更

アプリケーションが**「ジョブ」**粒度オプションに基づいている場合、**給与の変更**ルー ルを使用して、ジョブの給与を変更し、変更が有効になる期間と年を指定できます。 ジョブの給与を変更するには:

**1. 「報酬」**、**「ジョブの管理」**の順に選択します。

- **2.** POV を指定し、変更するジョブをクリックします。
- **3. 「アクション」**ギア、**給与の変更**の順にクリックします。
- **4. 「給与オプション」**で、次のようにします。
	- **「年」**メンバー・セレクタから、変更に対して有効な年を選択します。
	- **「期間: 自」**メンバー・セレクタから、変更に対して有効な月または期間を選択 します。
	- **「給与オプション」**から、給与の設定方法を選択します。
		- **給与のデフォルト**: 給与のデフォルトに基づいて給与を設定し、**「起動」**を クリックします。
		- **給与基準とレート**: このオプションを選択し、**「次」**をクリックし、**「給与 レート」(6000 など)を直接入力し、「給与基準」(「月次」など)を選択しま** す。次に、**「起動」**をクリックします。
		- **給与等級**: 給与等級を選択することで給与を設定するよう選択し、**「次」**を クリックし、等級を選択します。次に、**「起動」**をクリックします。 **「給与等級」**を選択すると、デフォルトの割当てがバイパスされ、かわり に、特定のレベル 0 のエンティティ・メンバーまたは会社仮定エンティテ ィ・メンバーの給与等級基準およびレートが使用されます。

給与等級は、**「報酬プランニング」**の**「仮定」**タブで設定します。

ジョブの給与が正常に変更されたことを示すメッセージが表示されます。ジョブの費用は、 指定した開始月および年から開始して計算されます。

# 功績レートのプランニング

功績レートの増加は給与計算に加算されます。次の方法を使用して従業員の功績レートをプ ランニングできます:

- 従業員のパフォーマンス評価(「期待を満たす」、「期待を超える」、「功績なし」など)に基 づきます。(管理者はパフォーマンス評価を作成またはインポートできます。) この功績プランニング・オプションは、既存の従業員にのみ使用できます。
- **デフォルト功績**メンバーのエンティティ別にデフォルトのパーセンテージ評価を設定し ます。従業員のパフォーマンス評価が設定されていない場合(パフォーマンス評価は**「従 業員の詳細」**フォームで設定および表示できます)またはより汎用的なレベルで功績レー トをプランニングする場合は、エンティティ別功績昇給のデフォルト・パーセント・レー トを設定できます。年の功績昇給はその念の基本給計算に含まれ、後続の年の基本給に繰 り越されます。 この方法は、管理者がまだパフォーマンス情報を持ってない場合、たとえば将来の年の功 績昇給をプランニングする場合に特に役立ちます。功績レートがエンティティ間で同じ 場合にプランニングを簡単にするには、ルール**「功績レートのコピー」**を使用して、功績 レートをあるエンティティから別のエンティティにコピーすることもできます。

この功績プランニング・オプションは、新規採用および既存の従業員に使用できます。

• **「エンティティ当たり」**レベルで**「功績仮定」**を使用してプランニングする場合、デフォ ルトの功績レート、功績月およびカットオフ日別にプランニングします。通常、管理者は これらの仮定を設定します。

この功績プランニング・オプションは、新規採用および既存の従業員に使用できます。

功績レートを設定するには:

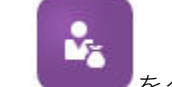

- 1. **センタ**ケリックします。
- **2. 「仮定」**、**「功績レート」**の順にクリックします。
- **3.** 「視点」リンクから、「シナリオ」、「バージョン」および「エンティティ」を選択します。
- **4.** 優先する方法を使用して功績レートを設定します:
	- パフォーマンス評価行で、功績パーセント・レートを入力します。
	- パフォーマンス評価が設定されていない場合は、**デフォルト功績**行に功績パーセン ト・レートを入力します。この値は、パフォーマンス評価が空白の場合にのみ給与計 算で使用されます。 **オプション**: あるエンティティから別のエンティティに功績レートをコピーするに は、**「アクション」**メニューからルール**「功績レートのコピー」**を実行します。ルー ルのプロンプトで、功績レートをコピーする親または子エンティティ・メンバーと、 レートのコピー先のターゲット・レベル 0 メンバーを選択します。ソース親メンバー を選択すると、功績レートを簡単にプッシュできます。功績レートを別のエンティテ ィにコピーした後でも、**「功績レート」**フォームでレートを上書きできます。

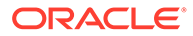

**ノート:**

功績レートは、パフォーマンス評価と**デフォルト功績**メンバーのどち らに基づくかにかかわらず、レベル 0 のエンティティ・レベルで設 定する必要があります。管理者が企業の「仮定」(エンティティなし) メンバーで功績レートを入力した場合、レートは「エンティティ合 計」の特定のレベル 0 の子メンバーにコピーまたは追加されるまで 有効になりません。個々のエンティティ所有者は、ルール**「功績レー トのコピー」**を使用でき、必要に応じてレートを変更できます。

**5. 「アクション」**、**「報酬の定義の同期」**の順にクリックします。 このルールを実行すると、従業員の功績昇給の結果として変更される可能性のある 税しきい値が再計算されます。

# 報酬費用の計算

要員でデータを更新するたびに、費用を再計算するために**「報酬の計算」**ルールを実 行する必要があります。**「アクション」**、**「報酬の計算」**の順にクリックします。

**ノート:**

ビジネス・ルールの実行時に無効なデータに関するエラー・メッセージが表 示された場合、[ルールのエラー・メッセージのトラブルシューティングを](#page-124-0)参 照してください。

# デフォルトの同期

エンティティのデフォルトが追加されたとき、または既存のデフォルトが変更された ときは、**「デフォルトの同期」**ビジネス・ルールを実行する必要があります。**デフォル トの同期**ルールを実行すると、更新された構成情報がプッシュされ、更新された情報 に基づいてフォームの計算が行われます。

**「デフォルトの同期」**を実行するには、**「アクション」**、**「ビジネス・ルール」**、**「デフォ ルトの同期」**の順にクリックまたはタップします。右クリック・メニューを使用して **「デフォルトの同期」**を起動した場合は、選択されている従業員とジョブの組合せに対 してこれを使用する必要があります。

対象にあわせて次のようにビジネス・ルールを実行します:

- 1 名のみの場合は、その人物の名前を含む行をハイライト表示してからビジネス・ ルールを実行します。
- 複数の人物の場合、または実行時プロンプトを使用してディメンションを選択する 場合は、空の行をハイライト表示してからビジネス・ルールを実行します。

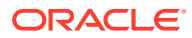

### <span id="page-124-0"></span>**ノート:**

既存の給与等級、福利厚生、税金または追加所得が更新された場合、更新された定 義を従業員およびジョブにプッシュするには、**コンポーネント定義の同期**ビジネ ス・ルールを実行します。このビジネス・ルールは、エンティティのデフォルトを 更新しません。

### **ノート:**

新しいデータのインポートが完了したら、ビジネス・ルール**「ロードされたデータ の処理」**を実行して、データをプランニング年範囲の必要な期間にコピーします。 このビジネス・ルールを実行すると、代替変数&CurYr および&CurMnth からの情報 がコピーされます。

### **ヒント:**

複数の既存の従業員またはジョブのデータを迅速に更新および処理するには、**「一括 更新」**フォームを使用できます。各フォームは、変更されたデータのみを処理する Groovy ルールに関連付けられています。[複数の従業員およびジョブの詳細の更新](#page-114-0) を参照してください。

### **ノート:**

ビジネス・ルールの実行時に無効なデータに関するエラー・メッセージが表示され た場合、ルールのエラー・メッセージのトラブルシューティングを参照してくださ い。

# ルールのエラー・メッセージのトラブルシューティ ング

データを操作しやすくするために、要員では様々な場所でスマート・リスト・ドロップダウ ン・リストが使用されています。プロパティ**「メンバーから作成」**で定義されたスマート・ リストでは、スマート・リストの数値 ID ではなくテキスト・データ(メンバー名)が使用され ます。アプリケーション内のスマート・リストに誤って数値データが含まれている場合や、 データが欠落している場合は、「ロードされたデータの処理」や「デフォルトの同期」などの 事前定義済ビジネス・ルールを実行すると、エラー・メッセージが表示されます。

不適切なスマート・リスト値を見つけて修正するには:

- **1. 「報酬プランニング」**、**「デフォルト」**の順にクリックします。
- **2. 「給与」**、**「追加所得」**、**「福利厚生」**および**「税金」**の各タブで、エンティティのデフォル トを確認します。

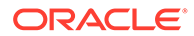

従業員のプロパティおよび報酬に関連する無効なデータ(テキスト・データではな く数値データ)がないか確認します。

**3.** 従業員とジョブの組合せに無効なスマート・リスト値がないことを確認するには、

**「検証」**タブ タブをクリックします。

スマート・リストに数値データが存在する場合、管理者が、その従業員とジョブの 組合せのデータをリロードするか、欠落しているメンバーを階層に追加することに より、このエラーを修正できます。その後、スマート・リスト・ドロップダウン・ リストからそのメンバーを選択できます。あるいは、ニーズに合う別のスマート・ リスト値を選択することも可能です。

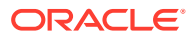

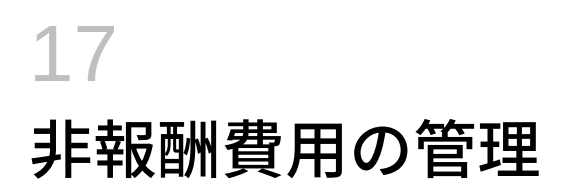

E

**「その他費用」** を使用して、非報酬費用(研修や出張費用など)を管理します。

- 費用のサマリーを表示するには、**「サマリー」**をクリックします。
- 非報酬費用を追加または更新するには、**「非報酬費用」**をクリックします。

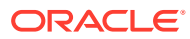

# 18 デモグラフィクスの管理

デモグラフィクスには、「民族」、「性別」、「宗教」、「退役軍人ステータス」、「最終学歴」、「年 齢層」など、各個人に固有の従業員属性の説明が示されます。デモグラフィクスを分析する と、次のことに役立ちます:

- 採用における公平性の保証
- 高齢労働者の退職に伴う人材ギャップの是正
- 将来のプロジェクトに必要な従業員数およびスキル・セットの調査

たとえば、新規従業員の属性を設定する目的で、デモグラフィクスを表示および更新するに は、**「デモグラフィクス」**をクリックします。次に:

- デモグラフィクス別人数のグラフィック・サマリーを表示するには、**「人数概要」**をクリ ックします。
- デモグラフィクス別要員費用のグラフィック・サマリーを表示するには、**「要員費用概要」** をクリックします。
- 従業員およびジョブ別のデモグラフィクスを設定するには、**「従業員デモグラフィクス」** をクリックします。 ダッシュボードで正しい計算を確認するには、**「従業員別デモグラフィクス」**フォームで、 任意のデモグラフィクス・メンバー(未指定のデモグラフィクス・メンバーを含む)を選択 できます。ただし、「<*demographic\_member\_name*>なし」メンバー(例: 「最終学歴な し」、「年齢層なし」、「性別なし」など)は選択しないでください。

**ノート:**

組織がどのデモグラフィクスを追跡するかは、管理者が設定します。

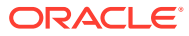

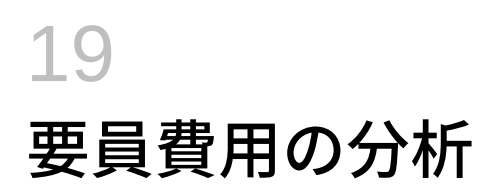

要員では、人数、報酬、トレンド、スキル・セットなどの概要を把握できるように、事前定 義済のダッシュボードが提供されています。ダッシュボードから、リンクをクリックまたは タップすることにより、詳細データにドリルできます。また、様々な方法で *what-if* 分析を実 行することもできます。たとえば、グリッド内の値を変更すると、チャートにその即時影響 が表示されます。

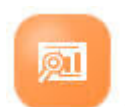

分析ダッシュボードにアクセスするには、要員で**「分析」** をクリックし、垂直タブ に表示されたデータを検索します。

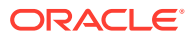

<span id="page-129-0"></span>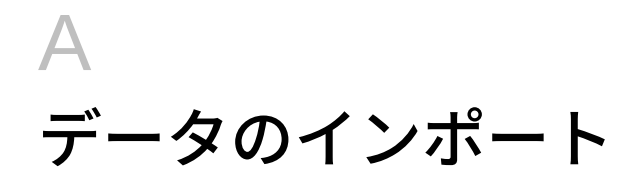

データをインポートする前に、このヘルプ・システムの説明に従ってアプリケーションを構 成し、ディメンション・メタデータをインポートします。

アプリケーション内から、データ・インポート・テンプレートをダウンロードできます。テ ンプレートは、有効化した機能および追加されているカスタム・ディメンションに基づいて 生成されます。

データ・インポート・テンプレートをダウンロードするには:

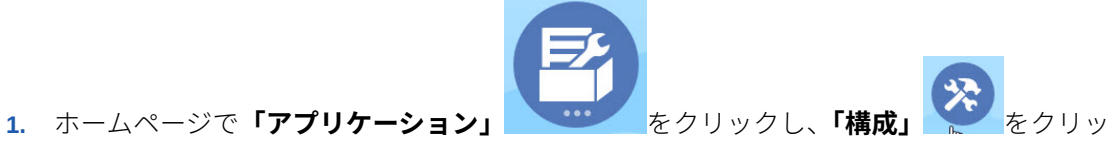

- クします。
- **2. 「構成」**リストから、テンプレートをダウンロードするモジュールを選択し、**「アクショ ン」**メニューから**「データ・ロード・テンプレートのダウンロード」**を選択します。
- **3.** ZIP ファイルをローカルに保存し、次に CSV ファイルを抽出します。

次のタスクを実行して、データをインポートします。

- **1.** 適切なデータ・インポート設定を指定します。データ・ロード設定の管理を参照してくだ さい。
- **2. オプション**: 必要な場合に元に戻すことができるように、データ・インポート・テンプレ ートのバックアップ・コピーを作成します。
- **3. オプション**: アプリケーションをバックアップします。
- **4.** カスタム・スマート・リストを作成した場合は、関連データの前にそれらをインポートし ます(一部のモジュールにおいてのみ可能)。

インポートするスマート・リストとそれらのエントリ名を特定するには:

- a. 「ナビゲータ」 ■■をクリックしてから、「作成および管理」の「スマート・リスト」 をクリックします。
- **b.** スマート・リストを選択して**「編集」**をクリックし、**「エントリ」**を選択します。
- **c.** 関連付けられている名前を書き留めます。
- **5.** Microsoft Excel でテンプレートを開き、ビジネス・データを指定してカスタマイズしま す。
- **6. オプション**: データのインポートと計算を確実に正しく行うためには、まずテスト・アプ リケーションにインポートします。
- **7.** データを本番アプリケーションにインポートします。
- **8.** 最初のデータ・インポートでは、データの処理と計算に必要なルールを実行します。 テンプレートをカスタマイズする場合:

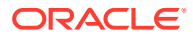

- ゼロを入力しないでください。
- データをインポートするには、インポートするファイルのすべてのディメンション に少なくとも 1 つのメンバーが必要です。
- データがない列は削除します。たとえば、期間設定が月次の場合は、Qtrly 1 4 の 列を削除できます。
- メンバー名がゼロ(0)で始まる場合は、数値の列をテキストに変更してください。

# Strategic Workforce Planning データのインポート

アプリケーション内から、Strategic Workforce Planning データ・インポート・テンプ レートをダウンロードできます。これらのテンプレートは、有効化した機能と、機能 を有効化したときに追加したカスタム・ディメンションに基づいて生成されます。[デ](#page-129-0) [ータのインポートを](#page-129-0)参照してください。

#### **ビデオ**

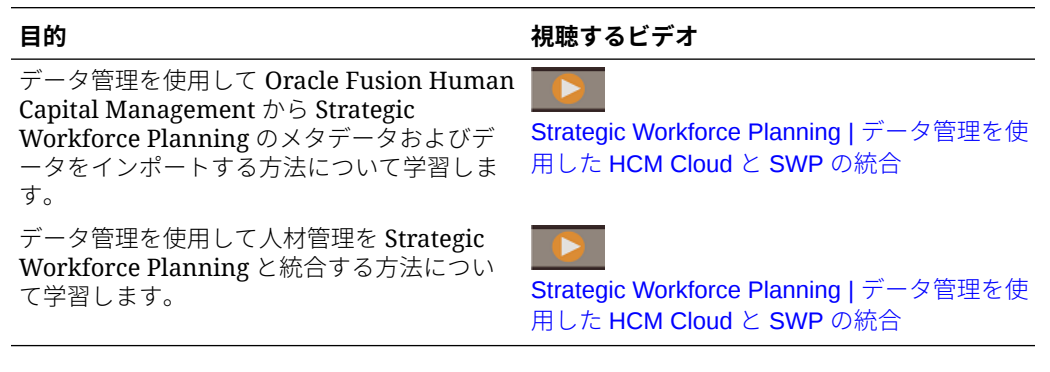

これらのテンプレートは、**「プランニングと予測の準備」**構成タスクで設定した **CurYr** を反映します。データのインポートおよびキューブのリフレッシュ後に、ルール**「ロ ードされた戦略要員データの処理」**を実行して、プランニング年範囲の必要な期間に データをコピーします。

各テンプレート名の接頭辞は、アプリケーションの粒度によって決まります:

- **従業員とジョブ**・アプリケーションの場合、テンプレート名の前に EJ\_が付きま す。たとえば、EJ\_SWPDemandDataLoad\_Plan.csv のようになります。
- **ジョブ**のみのアプリケーションの場合、テンプレート名の前に JO\_が付きます。た とえば、JO\_JobPropertiesDataLoad\_Plan.csv のようになります。

## **ノート:**

アプリケーションが複数通貨の場合は、データを通貨なしメンバーにインポ ートします。(インポート・テンプレートは複数通貨アプリケーションの通貨 なしメンバーを含むように書式設定されます。)**「平均報酬」**を有効にした場 合は、エンティティの通貨なしで平均報酬レートもインポートします。また、 「実績」履歴データは入力や計算によるのではなくロードされることが前提で す。

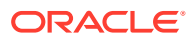

**「ロードされた戦略要員データの処理」**ルールによって開始点を要求されるため、プロパティ と OWP\_FTE は任意の月と年にインポートできます。ただし、スキル・アセスメント・デー タ、需要および供給データはすべて BegBalance にロードされます。

データのインポート後、**「ロードされた戦略要員データの処理」**ルールを実行します。

#### **需要ドライバの需要単位のインポート**

EJ SWPDemandDataLoad Plan.csv を使用して、需要ドライバの需要単位をインポートし ます。

#### **需要ドライバと需要 FTE の率のインポート**

EJ SWPDemandDatabyJob Plan.csv を使用して、需要ドライバと需要 FTE の需要率をイ ンポートします。前年比需要計算を検討するには、「プラン開始年」より前の年についてこの データをインポートします。

スキル・セット・プランニングを実行している場合、リリース 21.08 以降、データを 1 回の み要員キューブ(OEP WFP)にロードでき、その後でデータ・マップ(レポート用の人数および FTE データ)を使用してデータをレポート·キューブ(OEP\_REP)にプッシュできます。

以前は、供給プランニング、需要プランニングおよび要員プランニングの FTE を要員キュー ブ(OEP\_WFP)にロードする必要があり、スキル・セット・プランニングの場合はレポート・ キューブ(OEP\_REP)にロードする必要がありました。これにより、同じ値を 2 つの異なる場 所にロードすることが必要でした。

#### **レポート・キューブへの従業員情報、ジョブ当たりの FTE、エンティティおよび年のインポ ート**

EJ EmployeeFTEDataLoad REP.csv を使用して、従業員情報、ジョブ当たりの FTE、エ ンティティ、年を OEP\_REP レポート・キューブにインポートします。この情報は、様々な スキル・カテゴリにわたる平均スキル評価の導出の基礎です。

#### **従業員スキル・アセスメント・データのインポート**

EJ EmployeeSkillAssessmentDataLoad Plan.csv を使用して、レポート・キューブ 内の様々なスキルにわたって従業員のスキル・アセスメントをインポートします。この情報 は、様々なスキル・カテゴリにわたる平均スキル評価の導出の基礎です。

#### **ジョブ別減員データのインポート**

EJ SWPAttritionDatabyJob Plan.csv を使用して、ジョブ別減員の値をインポートし ます。

#### **ジョブ別需要データのインポート**

EJ SWPDemandDatabyJob Plan.csv を使用して、ジョブ別需要データの値をインポート します。

#### **新規採用のインポート**

#### **新規採用のプロパティのインポート**

EJ\_NewHiresPropertiesDataLoad\_Plan.csv を使用して、新規採用のプロパティをイ ンポートします。

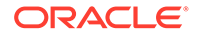

#### **ジョブ・プロパティのインポート**

JO\_JobPropertiesDataLoad\_Plan.csv を使用して、ジョブ・プロパティをイン ポートします。

#### **ジョブ別減員データのインポート**

JO\_SWPAttritionDatabyJob\_Plan.csv を使用して、ジョブ別減員データをイン ポートします。

#### **ジョブ別需要データのインポート**

JO\_SWPDemandDatabyJob\_Plan.csv を使用して、ジョブ別需要データをインポー トします。

スキル・セット・プランニングを実行している場合、リリース 21.08 以降、データを 1回のみ要員キューブ(OEP WFP)にロードでき、その後でデータ・マップ(レポート用 の人数および FTE データ)を使用してデータをレポート・キューブ(OEP\_REP)にプッ シュできます。

以前は、供給プランニング、需要プランニングおよび要員プランニングの FTE を要員 キューブ(OEP WFP)にロードする必要があり、スキル・セット・プランニングの場合 はレポート・キューブ(OEP\_REP)にロードする必要がありました。これにより、同じ 値を 2 つの異なる場所にロードすることが必要でした。

#### **需要ドライバの需要単位のインポート**

JO\_SWPDemandDataLoad\_Plan.csv を使用して、需要ドライバの需要単位をインポ ートします。

#### **従業員とジョブのプロパティのインポートについて**

従業員とジョブのプロパティは、減員の前に供給 FTE データの基礎を提供します。 Strategic Workforce Planning のみ有効にしたか、要員のみ有効にしたか、または両方 を有効にしたかに関係なく、アプリケーションはインポート・テンプレート JO\_JobPropertiesDataLoad\_plan.csv または

EJ EmployeePropertiesDataLoad Plan.csv のプロパティ・データに依存しま す。適切なプロパティ・ファイルでインポートし、ルール**「ロードされた戦略要員デ ータの処理」**を実行した後で、情報が Strategic Workforce Planning で使用可能になり ます。データを表示するには、**「概要」**をクリックし、**「従業員情報の確認」**または**「ジ ョブ情報の確認」**をクリックします。

アプリケーションが単一通貨で、Strategic Workforce Planning と要員の両方が有効に なっている場合は、プロパティ・ファイルを 1 回インポートする必要のみあります。 ルール**「ロードされた戦略要員データの処理」**を実行すると、データがファイル内の 「年」および「月」から yearRange の年にコピーされます。(Strategic Workforce Planning には、代替変数 OWP\_SWPYearRange があります。)

アプリケーションが複数通貨で、Strategic Workforce Planning と要員の両方が有効に なっている場合は、プロパティ・ファイルを 2 回インポートする必要があります。1 回 は要員に通貨メンバーを含めるため、2 回目は Strategic Workforce Planning に通貨な しメンバーを含めるためです。各インポートの後に**「ロードされた戦略要員データの 処理」**ルールおよび**「ロードされたデータの処理」** を実行します。

要員も有効にした場合は[、要員データのインポート](#page-133-0)を参照してください。

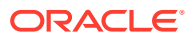

# <span id="page-133-0"></span>要員データのインポート

アプリケーション内から、要員データ・インポート・テンプレートをダウンロードできます。 これらのテンプレートは、有効化した機能と、機能を有効化したときに追加したカスタム・ ディメンションに基づいて生成されます。[データのインポートを](#page-129-0)参照してください。

データ・ロード・テンプレートに含まれる勘定科目にのみデータをロードします。

# **ノート:**

最後のロード以降の変更済および新しい要員データをロードする場合、データ統合 を使用してロードのパフォーマンスを改善できます。[増分要員データのロードおよ](#page-135-0) [び計算を](#page-135-0)参照してください。

### **ノート:**

データ統合を使用して、新規採用データを一括ロードできます。詳細は、*Oracle Enterprise Performance Management Cloud* データ統合の管理の要員新規採用デー タの一括ロードを参照してください。

### **ノート:**

2020 年 2 月のリリース時点で、要員は新規の**「開始日」**プロパティをサポートして います。データ・インポート・テンプレートには、「採用日」などのデータを 「OWP Start Month」ではなく「OWP Start Date」にロードするためのヘッダーお よび例が含まれています。データは引き続き「開始月」にロードでき、「ロードされ たデータの処理」ルールにより、「開始月」勘定科目に指定された月の初日を使用し て、データが「開始日」に変換されます。したがって、「開始月」データに基づいた 既存のデータ統合は引き続き機能します。ただし、データを「開始日」にロードす ると、さらに正確な計算を取得できます。

これらのテンプレートは、**「プランニングと予測の準備」**構成タスクで設定した **CurYr** を反映 します。データをインポートしてキューブをリフレッシュした後で、**ロードされたデータの 処理**ルールを実行して、プランニングを行う年範囲の必要な期間にデータをコピーします。

各テンプレート名の接頭辞は、アプリケーションの粒度によって決まります:

- **従業員とジョブ**・アプリケーションの場合、テンプレート名の前に EJ\_が付きます。たと えば、EJ\_EmployeePropertiesDataLoad\_Plan.csv のようになります。
- **従業員**のみのアプリケーションの場合、テンプレート名の前に EO\_が付きます。たとえ ば、EO\_EmployeePropertiesDataLoad\_Plan.csv のようになります。
- **ジョブ**のみのアプリケーションの場合、テンプレート名の前に JO\_が付きます。たとえ ば、JO\_JobOtherCompensationDataLoad\_Plan.csv のようになります。

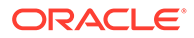

#### **従業員プロパティのインポート**

次のテンプレートを使用して、既存の従業員のプロパティをインポートします:

EmployeePropertiesDataLoad Plan.csv - 従業員のプラン・プロパティをイ ンポートします。(人数および部分的な支払係数は、これらの値を明示的に設定し ないかぎり、ロードする必要はありません。人数および部分的な支払値をロードし ない場合、これらはすべての従業員についてそれぞれ 1 および 100%に設定されま す。)

**ノート:**

EJ EmployeePropertiesDataLoad Plan.csv テンプレートの場 合、「組合コードなし」や「*OWP\_All Union Code*」にロードしないでく ださい。かわりに、「組合コード合計」の新しい子メタデータ・メンバー を追加して使用してください。そうしない場合、同期ルールが適切に機 能しない可能性があります。

• EmployeePropertiesDataLoad\_Actuals.csv - 従業員の実績プロパティを インポートします。

**ノート:**

EJ EmployeePropertiesDataLoad Plan.csv および EO EmployeePropertiesDataLoad Plan.csv を使用して、従業員マスター FTE データを **OEP\_Home Entity** にロードできます。**OEP\_Home Entity** に ロードされたデータは、**「ロードされたデータの処理」**を実行すると、ロード 年の将来の期間(データ・ロード月から開始)および将来の年にコピーされま す。

**「分割資金調達 FTE」**を有効にした場合、各従業員のマスター FTE 値を入力 またはインポートする必要があります。

#### **従業員報酬のインポート**

EmployeeSalaryDataLoad\_Plan.csv を使用して、給与の計算に使用するデータを インポートします。

#### **従業員の実績報酬のインポート**

EmployeeCompensationDataLoad\_Actuals.csv を使用して、従業員の実績報酬 データをインポートします。

このテンプレートを使用するには、次の**「データ・ロードの設定」**を設定します:

- **1.** ホーム・ページで**「ナビゲータ」** をクリックし、**「統合」で、「データ・ロー ドの設定」**をクリックします。
- **2.** データをインポートするための次のパラメータを設定します:

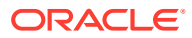

- <span id="page-135-0"></span>• **データ・ロード・ディメンション**: 勘定科目
- **ドライバ・ディメンション**: 期間。メンバー: BegBalance、 ILvl0Descendants(YearTotal)
- **データ・ロード・ディメンションの親**:
	- OWP\_Total Earnings。**ドライバ・ディメンションの一意の識別子**: BegBalance
	- OWP\_Total Benefits。**ドライバ・ディメンションの一意の識別子**: BegBalance
	- OWP\_Total Taxes。**ドライバ・ディメンションの一意の識別子**: BegBalance

#### **従業員その他報酬データのインポート**

EmployeeOtherCompensationDataLoad\_Plan.csv を使用して、福利厚生、税金、追加 所得など、従業員のその他報酬データをインポートします。

OWP\_Value は、オプションのフィールドです。テンプレートにレートの値を含めた場合、そ のレートが、指定した従業員に対するプランニング年範囲にコピーされます。

#### **給与等級のインポート**

Salary Grade-Basis.csv および Salary Grade-Value.csv を使用して、給与等級を 仮定にインポートします。

#### **追加所得、福利厚生および税金のプロパティおよびレートのインポート**

追加所得、福利厚生および税金のプロパティおよびレートを福利厚生と税金ウィザードにイ ンポートする場合、次のテンプレートを例として使用します。

- Earnings,Benefits and Taxes-Properties.csv 追加所得、福利厚生および税金 のプロパティをインポートします。
- Earnings,Benefits and Taxes-Rates.csv 追加所得、福利厚生および税金のレー トをインポートします。

#### **ジョブ・プロパティのインポート**

JobPropertiesDataLoad\_Plan.csv を使用して、ジョブ・プロパティをインポートしま す。

#### **ジョブ給与のインポート**

JobSalaryDataLoad\_Plan.csv を使用して、ジョブの給与をインポートします。

#### **ジョブのその他報酬データのインポート**

JobOtherCompensationDataLoad\_Plan.csv を使用して、福利厚生、税金、追加所得な ど、ジョブのその他報酬データをインポートします。

### 増分の要員データのロードおよび計算

プランニング・サイクルの開始時に、特定のシナリオおよびバージョンのデータ全体をロー ドできます。ただし、人事の変更の最新情報を維持するために、新しい情報および更新され た情報を頻繁にインポートできます。データ管理を使用して更新されたデータを要員にロー ドすると、処理および計算のパフォーマンスが大幅に向上します。

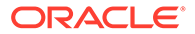

<span id="page-136-0"></span>データ管理機能を使用すると、ソース・データ・ファイルを前のバージョンのソース・ データ・ファイルと比較して、新しいレコードおよび最後のロード後に変更されたレ コードのみをロードできます。データ管理の増分ファイル・アダプタは、ロードが必 要なデータを識別します。また、要員は、データ・ロード・ファイル内の新しいデー タおよび変更されたデータに応じて適切な計算スクリプトを動的に生成するルールを 備えており、変更された交差のデータのみを計算します。

データ管理ロード・プロセスの後、新しいデータおよび変更されたデータが適切な要 員フォームに表示されます。このデータには、ロード・プロセスに適用された計算が 反映されます。

### **ノート:**

データ管理からデータをロードする場合は常に、データを将来の期間にコピ ーするために、要員ルールとして **OWP\_Incremental Process Data and Synchronize Defaults** または **OWP\_Incremental Process Data and Synchronize Definition** の 1 つを選択する必要があります[。追加する要員ル](#page-142-0) [ールの決定を](#page-142-0)参照してください。

増分要員データのロードおよび要員増分ルールの処理(**OWP\_INCREMENTAL PROCESS DATA WITH SYNCHRONIZE DEFAULTS** など)は、管理者のみが実行でき ます。要員増分ルールをデータ管理またはデータ統合から実行するときには、データ 管理またはデータ統合の**「ターゲット」**オプション**「管理ユーザーに対してデータ・ セキュリティを使用可能にする」**が**「いいえ」**に設定されていることを確認してくだ さい。このオプションは、管理者のみが設定できます。

#### **ビデオ**

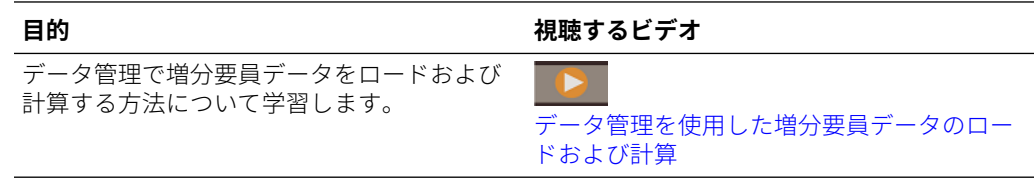

#### **チュートリアル**

チュートリアルには、トピックの学習に役立つ一連のビデオやドキュメントを使用し た手順が用意されています。

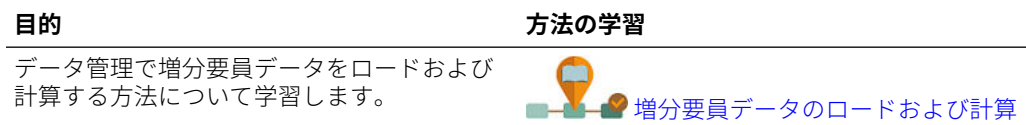

## ソース・データ・ファイルの準備

最初にデータ管理でソース・データ・ファイルを生成し、増分ファイル・アダプタと して登録します。次に、ソース・データ・ファイルを指定するデータ・ルールを設定 します。データ・ロードは、データ・ルールに指定されているファイルから実行され ます。初期のソース・データ・ファイルが後続のファイルと比較されます。最後に実

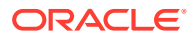

<span id="page-137-0"></span>行されたファイルが、後続のロードの比較基準となります。増分ファイル・アダプタによっ て差異のみがロードされます。この結果、データ・ロードが高速になります。

**ヒント:** 事前にソートされたソース・ファイルを提供すると、パフォーマンスがさらに向上 します。

ソース・データ・ファイルについて:

- ソース・データ・ファイルは、区切りデータ・ファイルである必要があります。データ・ フィールドは、ファイル内の最後の列です。
- サポートされている区切り文字: カンマ、垂直棒、感嘆符、セミコロン、コロン、タブお よびチルダ。
- 使用するデータ・ファイルには、ロード対象のディメンションがリストされた 1 行のヘッ ダーが含まれている必要があります。例: Entity,Employee,Job,Project,Version,Account,Property,Data。
- 数値データと数値以外のデータの両方をロードできます。
- 2 つのファイル間に削除されたレコードがあれば、すべて無視されます。削除したレコー ドを手動で処理する必要があります。
- ファイルが存在しない場合(または、最後の ID を存在しない実行に変更した場合)、ロー ドはエラーで完了します。
- ファイルを事前にソートすると、処理時間が短縮されます。
- 増分ロードでは、単一期間データ・ロードのみがサポートされています。複数期間ロード はサポートされていません。
- 増分ロードでは、増分ファイルは置換モードでロードされ、ステージング表に残るのは最 終バージョンのファイル比較のみなので、ドリルダウンはサポートされていません。この 対処方法として、完全データ・ロード方法を使用して同じデータ・ファイルを別の場所に ロードできます。この場合は、データをターゲット・アプリケーションにエクスポートせ ずに、データのインポートのみを行う必要があります。
- ソース・データ・ファイルのコピーは、将来比較できるようにアーカイブされます。最後 の 5 つのバージョンのみが保持されます。ファイルは最大 60 日間保持されます。増分 ロードが実行されずに 60 日が経過した場合は、最後のプロセス ID を 0 に設定して、ロ ードを実行してください。

増分ファイル・アダプタを複数回使用してデータをロードできます。

### データ管理での増分ファイル・アダプタの構成

### **ノート:**

データ管理でデータ・ロード・ルールを定義する際のオプションを使用すると、増 分データのみを要員にロードするか、毎回すべてのデータをロードするかを決定で きます。

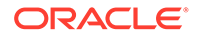

増分データ・ソース・ファイルを設定するには:

- **1.** 増分データ・ソースを追加します。
	- **a. ホーム**ページで「ナビゲータ」をクリックし、**「統合」**で、**「データ管理」**をク リックします。
	- **b. 「設定」**タブをクリックし、**「登録」**で**「ターゲット・アプリケーション」**をク リックします。
	- **c. 「ターゲット・アプリケーションのサマリー」**で、**「追加」**、**「データ・ソース」** をクリックします。
	- **d. 「ソース・システム」**から、**増分ファイル**を選択します。
	- **e. 「接頭辞」**で、ソース・システム名を一意にする接頭辞を指定できます。

追加するソース・システム名が既存のソース・システム名に基づいているとき は、接頭辞を使用してください。その接頭辞が既存の名前に結合されます。た とえば、増分ファイル・ソース・システムに既存の名前と同じ名前を付ける場 合は、自分のイニシャルを接頭辞として割り当てることができます。

- **f. 「OK」**をクリックします。
- **g. 「選択」**ダイアログ・ボックスで、受信ボックスからソース・データ・ロード・ ファイルを選択します。ファイルがない場合、**「アップロード」**をクリックし、 受信ボックス(server /u03/inbox/inbox)に追加します。 **「ホーム」**フォルダを展開し、**「受信ボックス」**を選択してソース・ファイル・ リストを表示します。ファイルは、サポートされる区切り文字の 1 つを使用し た区切りファイルであり、最初の行に各ディメンションのヘッダー・レコード が含まれている必要があります。データ・フィールドは、ファイル内の最後の 列です[。ソース・データ・ファイルの準備](#page-136-0)を参照してください。
- **h. 「OK」**、**「保存」**の順にクリックします。 ディメンションの詳細が自動的に作成されます。
- **2.** ソース・ファイルの構造を表し、ソース・ファイルのインポート時に実行されるイ ンポート・フォーマットを設定します。
	- **a. 「設定」**タブの**「統合設定」**で、**「インポート・フォーマット」**をクリックしま す。
	- **b. 「インポート・フォーマットのサマリー」**で、**「追加」**をクリックします。
	- **c. 「詳細」**で、インポート・フォーマットの名前を入力します。
	- **d. 「ソース」**で、ソースを検索して選択します。
	- **e. 「ファイル・タイプ」**で区切りファイル・タイプを選択します。 テキストおよび数値データのロード用として共通の**「区切り - すべてのデータ 型」**を選択することをお薦めします。
	- **f. 「ファイル区切り文字」**ドロップダウン・リストで、ソース・データ・ファイ ル内の区切りタイプとして「カンマ」、「垂直棒」、「感嘆符」、「セミコロン」、 「コロン」、「タブ」および「チルダ」を選択します。
	- **g. 「ターゲット」**で、Planning アプリケーションを検索して選択し、**「保存」**をク リックします。
	- **h. 「マッピング」**で、**「ソース列」**とターゲット・アプリケーションの間でディメ ンションをマップし、**「保存」**をクリックします。 **「ソース列」**には、ソース・データ・ファイル内のヘッダー行からディメンシ ョンが移入されます。

**ノート:**

単一期間ロードのみがサポートされています。

インポート・フォーマットの詳細は、*Oracle Enterprise Performance Management Cloud* データ管理の管理内のインポート・フォーマットの操作を参照してください。

- **3.** データ・ロードがデータ管理で実行されるレベルであるロケーションを定義します。ロケ ーションは、データがロードされる場所を指定するものであり、インポート・フォーマッ トに関連付けられています。
	- **a. 「設定」** タブの**「統合設定」**で、**「ロケーション」**を選択します。
	- **b. 「ロケーション」**で、**「追加」**をクリックします。
	- **c. 「詳細」**の**「ロケーション詳細」**タブで、ロケーションの名前を入力します。
	- **d.** インポート・フォーマットを検索して選択します。
	- **e. 「機能通貨」**を入力し、**「保存」**をクリックします。

詳細は、*Oracle Enterprise Performance Management Cloud* データ管理の管理のロケーシ ョンの定義を参照してください。

- **4.** メンバー・マッピングを作成します。
	- **a. 「ワークフロー」** タブの**「データ・ロード」**で、**「データ・ロード・マッピング」**を選 択します。
	- **b.** ページの下部で、ロケーションの POV を確認します。
		- **i. 「ロケーション」**のリンクをクリックすると、**「視点の選択」**ダイアログ・ボック スが表示されます。
		- <u>ii.</u> **「ロケーション」**、**「期間」**および**「カテゴリ」**(「シナリオ」)を選択します。
		- **iii. オプション**: **「デフォルトとして設定」**を選択し、この POV を保持します。
		- **iv. 「OK」**をクリックします。
	- **c.** ロードしているソースのメンバーをターゲット・アプリケーションにマップします。
		- **i.** ページの上部で、**「ディメンション」**からソース・ファイル内のディメンションを 選択します。
		- ii. 5 つのメンバー・マッピング・タブ(「類似」タブなど)の 1 つをクリックし、「追 **加」**をクリックします。
		- **iii. 「ソース値」**列および**「ターゲット値」**列にアスタリスク(\*)を入力し、すべての 値を表示します。
		- **iv.** 各ディメンションのメンバーをマップした後、**「保存」**をクリックします。 ソース・データ・ファイル内のディメンションごとにメンバー・マッピングを作 成する必要があります。

詳細は、*Oracle Enterprise Performance Management Cloud* データ管理の管理の メンバー・マッピングの作成を参照してください。

- **5.** データ・ロード・ルールを選択します。**「ワークフロー」**タブの**「データ・ロード」**で、 **「データ・ロード・ルール」**を選択します。
	- **a.** ページの下部で、ステップ 4b の場合と同じように、**「ロケーション」**の POV を確認 します。

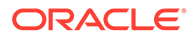

- **b. 「データ・ルールのサマリー」**領域で、**「追加」**をクリックします。
- **c. 「詳細」**で、データ・ロード・ルール名を入力します。
- **d. 「カテゴリ」**で、ソース・システムのデータをターゲットのシナリオ・メンバ ーにマップするためのカテゴリを選択します。
- **e. 「期間マッピング・タイプ」**で、**「デフォルト」**を選択します。
- **f.** ロケーションのインポート・フォーマットが使用されているため、**「インポー ト・フォーマット」**を指定する必要はありません。インポート・フォーマット を指定するのは、ロケーションのインポート・フォーマットを上書きする場合 のみです。
- **g. 「ターゲット・プラン・タイプ」**ドロップダウン・リストで、**OEP\_WFP** を選 択します。
- **h. 「ソース・フィルタ」**タブの**「ソース・ファイル」**で、ロード対象のデータが 含まれるデータ・ファイルを検索して選択します。データ・ソース・アプリケ ーションの作成元ファイルと同じファイルにすることも、データと適切なヘッ ダーを含む別のファイルにすることもできます。 元のファイルと同じ名前にすることも、新しい名前を付けることもできます。 ロードされた 2 つのファイルの間の差異が、増分ロード・ファイル内に自動的 に作成されます。このため、ファイル A.txt に 100 行、ファイル B.txt 内に 300 行があり、その最初の 100 行が同一のときに、**最後のプロセス ID** が 0 で ある場合、初回のロード時にはファイル A.txt が選択されます。2 回目のロー ドはファイル B.txt に対して行われます。ID は、A に割り当てられた**最後のプ ロセス ID** を自動的に指します。
- **i. 増分処理オプション**で、ソース・ファイル内のデータをソートするかどうかを 選択します。
	- **ソース・ファイルをソートしない** ソース・ファイルは提供されたままの 状態で比較されます。このオプションでは、ソース・ファイルが毎回同じ ソート順で生成されることを想定しています。データ管理により、ファイ ルが比較され、新しいレコードと変更されたレコードが抽出されます。こ のオプションによって、増分ファイル・ロードの実行が高速になります。
	- **ソース・ファイルのソート** データ管理により、変更を調べるファイル比 較が実行される前に、ソース・ファイルがソートされます。ソートされた ファイルは、前にソートされたバージョンのこのファイルと比較されます。 大きいファイルをソートすると、多くのシステム・リソースが消費されま す。ソース・システムによってソートされたファイルが提供される場合、 このオプションは使用しないようにしてください。コンピュータ・リソー スが消費され、実行速度が遅くなります。

### **ノート:**

**「ソース・ファイルをソートしない」**オプションを使用するルー ルがあったが、ソートするオプションに切り替えた場合、ファイ ルの順序が異なるために、最初のロードの結果が無効になりま す。それ以降の実行では、データが正常にロードされます。

• **最後のプロセス ID** 値を確認します。 ロードが元のデータ・ファイルに対する最初の実行である場合、**最後のプ ロセス ID** に **0** の値が表示されます。ロードが再度実行されると、**最後の**

**プロセス ID** に元のソース・データ・ファイルの最後のロードの実行番号が表示さ れます。新しく作成されたファイル比較バージョンおよび元のデータ・ファイル に差異が示されていない場合、またはファイルが見つからない場合、**最後のプロ セス ID** の値が、正常に実行された最後のロード ID に割り当てられます。

すべてのデータをリロードするには、**最後のプロセス ID** を **0** に戻し、新しいソ ース・ファイルを選択してベースラインをリセットします。

$$
\mathscr{L} \cup -\mathbb{N}
$$

ソース・データ・ファイルのコピーは最後の 5 バージョンのみがアーカ イブされ、最大 60 日間保持されます。60 日が経過した場合は、**最後の プロセス ID** を 0 に設定して、ロードを実行してください。

- **j. 「保存」**をクリックします。
- **6.** ターゲット・アプリケーションのロード方法を選択し、データ・ロード・ルールの実行時 に増分ロードのロジックを実行する要員ビジネス・ルールを追加します。
	- **a. 「設定」**タブをクリックし、**「登録」**の下で**「ターゲット・アプリケーション」**をクリ ックします。
	- **b. 「ターゲット・アプリケーションのサマリー」**で、**「タイプ」**列から**「Planning」**を選 択します。
	- **c. 「アプリケーション詳細」**で、**「アプリケーション・オプション」**タブをクリックしま す。
	- **d. 「ロード方法」**で、**「セキュリティ保護されたすべてのデータ型」**を選択し、**「OK」**を クリックします。
	- **e. 「ビジネス・ルール」**タブをクリックし、**「追加」**をクリックします。
	- **f. 「ビジネス・ルール」**で、要員ビジネス・ルール名を入力するか貼り付けます。 要員の詳細は[、追加する要員ルールの決定を](#page-142-0)参照してください。データ管理でのビジ ネス・ルールの追加の詳細は、*Oracle Enterprise Performance Management Cloud* デ ータ管理の管理のビジネス·ルールの追加を参照してください。
	- **g. 「スコープ」**で、**「データ・ルール」**を選択します。
	- **h. 「データ・ロード・ルール」**で、作成したデータ・ロード・ルールを選択し、**「追加」** をクリックします。
- **7.** エクスポートする前に、データをプレビューします。
	- **a. 「ワークフロー」**タブ、**「データ・ロード・ルール」**の順にクリックします。
	- **b. 「実行」**をクリックします。
	- **c. 「ルールの実行」**ダイアログ・ボックスで、**「ソースからインポート」**を選択し、**「開 始期間」**および**「終了期間」**を確認します。 増分データをターゲット・アプリケーションに実際に送信するには、**「ターゲットに エクスポート」**を選択することもできます。
	- **d. 「実行」**をクリックします。

*Oracle Enterprise Performance Management Cloud* データ管理の管理のデータ・ロード・ ワークベンチの使用を参照してください。

**8.** これで、増分データ・ロードを実行する準備が整いました[。増分要員データ・ロードの実](#page-143-0) [行を](#page-143-0)参照してください。

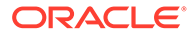

### <span id="page-142-0"></span>**ヒント:**

データをロードした後、要員内の複数の既存の従業員、ジョブまたはエンテ ィティのデフォルトを迅速に更新および処理するには、**「一括更新」**フォーム を使用できます。これらのフォームを使用すると、データをロードした後、 従業員、ジョブ、およびエンティティのデフォルトを迅速に確認および編集 できます。各フォームは、最適な処理効率を実現するために設計されており、 変更されたデータのみを処理する Groovy ルールに関連付けられています。 *Planning* モジュールの操作の複数の従業員およびジョブの詳細の更新を参 照してください。

## 追加する要員ルールの決定

最適な要員ルールをデータ管理データ・ルールに関連付けることにより、処理時間を 短縮できます。

- OWP Incremental Process Data with Synchronize Defaults
- OWP\_Incremental Process Data with Synchronize Definition

ルールは、統合ファイルを定義する際に追加します([データ管理での増分ファイル・ア](#page-137-0) [ダプタの構成](#page-137-0)を参照)。

#### **目的 追加する要員ルール** • 追加の所得、福利厚生および税金にエンテ OWP\_Incremental Process Data with ィティのデフォルトを適用し、福利厚生と Synchronize Defaults 税金ウィザードに設定されているコンポ ーネント定義およびレートに基づいて報 酬を計算します。 • 変更したデータ(従業員/ジョブ・プロパテ ィまたは給与の変更)を年範囲内の将来の 期間にコピーします。 • 追加の所得、福利厚生および税金の報酬割 OWP\_Incremental Process Data with 当てをロードし、データ・ロード・ファイ Synchronize Definition ル内のレートに基づいて報酬を計算しま す。 • 変更したデータ(従業員/ジョブ・プロパテ ィまたは給与の変更または報酬割当て)を 年範囲内の将来の期間にコピーします。 **ノート:** 福利厚生と税金 ウィザードから レートを適用す る場合、コンポー ネント割当ての みロードします。 このデータ・ロー ド・ファイルにレ ートは指定しな いでください。

#### **表 A-1 統合ファイルに追加する要員ルールの決定**

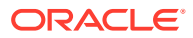

詳細は、*Oracle Enterprise Performance Management Cloud* データ管理の管理のビジネス・ ルールの追加を参照してください。

## <span id="page-143-0"></span>増分の要員データ・ロードの実行

データ管理でソース・データ・ファイルを準備し、増分ファイル・アダプタを構成した後、 増分の要員データをインポートできるようになります。

参照:

- [増分要員データのロードおよび計算](#page-135-0)
- [ソース・データ・ファイルの準備](#page-136-0)
- [データ管理での増分ファイル・アダプタの構成](#page-137-0)

データ・ロードを実行するには:

- **1. ホーム**ページで「ナビゲータ」をクリックし、**「統合」**で、**「データ管理」**をクリックしま す。
- **2. 「ワークフロー」**タブで、**「データ・ロード・ルール」**をクリックします。
- **3.** 作成したデータ・ロード・ルールを選択し、**「実行」**をクリックします。
- **4. 「ルールの実行」**ダイアログ・ボックスで、**「ソースからインポート」**および**「ターゲット にエクスポート」**を選択します。
- **5. 「開始期間」**および**「終了期間」**については、「期間」を選択します(すでに POV からデフ ォルト設定されている可能性があります)。
- **6. 「実行」**をクリックします。

詳細は、*Oracle Enterprise Performance Management Cloud* データ管理の管理のステップ 1: ソース・データのインポートを参照してください。

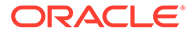
# B

# 要員と Strategic Workforce Planning のアーテ ィファクトの更新

#### **概要**

ここで説明されている特定のリリースで使用可能な機能拡張では、一部の付属アーティファ クトの更新が必要です。

- これらのアーティファクト(このトピックで説明)を変更していない場合、アーティファク トおよび機能は、リリースで自動的に使用可能になります。
- 新しいリリース中、カスタマイズされたアーティファクトは更新されないため、これらの アーティファクトをカスタマイズ済で、新機能を利用する場合は、次のステップを実行し ます。
- **1.** 更新後に全体バックアップを実行し、それをローカルにダウンロードします。
- **2.** 変更済アーティファクトのリストを確認して、アーティファクトに行った変更に月次更新 の機能拡張で対応するかどうかを検討します。新機能を利用するために変更済アーティ ファクトを復元するかどうかと、変更の一部または全部を再適用する必要があるかどうか を評価します。

### **ヒント:**

次にリストされている変更済アーティファクトについて、変更済アーティファ クトのコピーを作成して、それを変更の参照として使用することを検討してく ださい。

# **ノート:**

廃止されたアーティファクトは、引き続き使用できますが、今後は機能拡張さ れず、アクティブなフォーム、メニュー、ダッシュボードなどから削除できま す。

- **3.** 更新後、識別したアーティファクトに対するカスタマイズを元に戻し、アーティファクト を付属の形式に復元します。カスタマイズを元に戻すを参照してください。
- **4.** 必要に応じてアーティファクトに対するカスタマイズを再実装します。
- **5.** 復元された Calculation Manager のルールまたはテンプレートでは、それらが最終になっ た後、影響を受けるアーティファクトのアプリケーションに、更新したルールまたはテン プレートを必ずデプロイしてください。カスタム・テンプレートの使用状況の表示および ビジネス・ルールおよびビジネス・ルールセットのデプロイを参照してください。

#### **2023 年 5 月の更新**

次の情報では、2023 年 5 月更新の新規および変更済アーティファクトについて説明します。

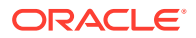

## **表 B-1 2023 年 5 月**

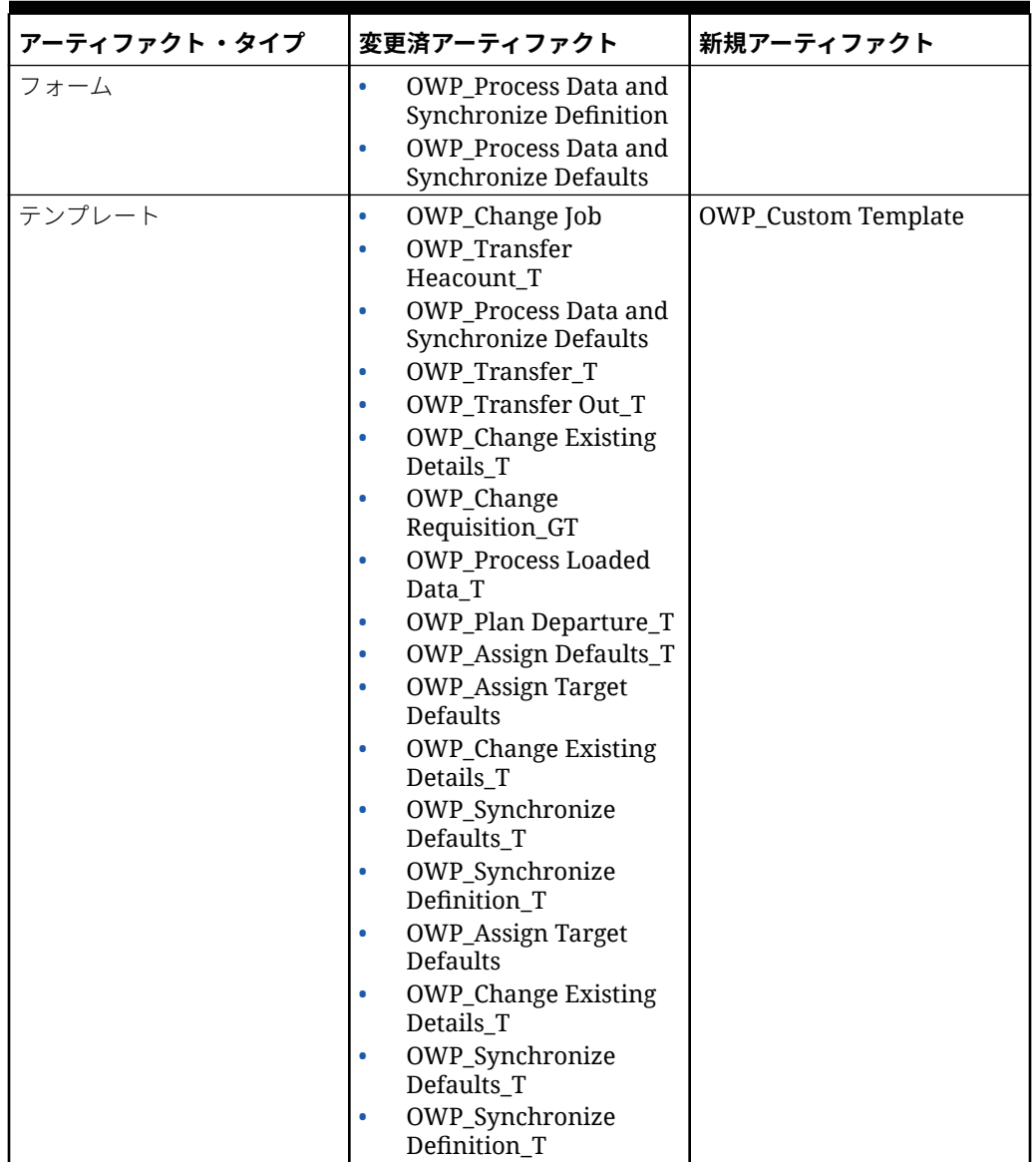

## **表 B-1 (続き) 2023 年 5 月**

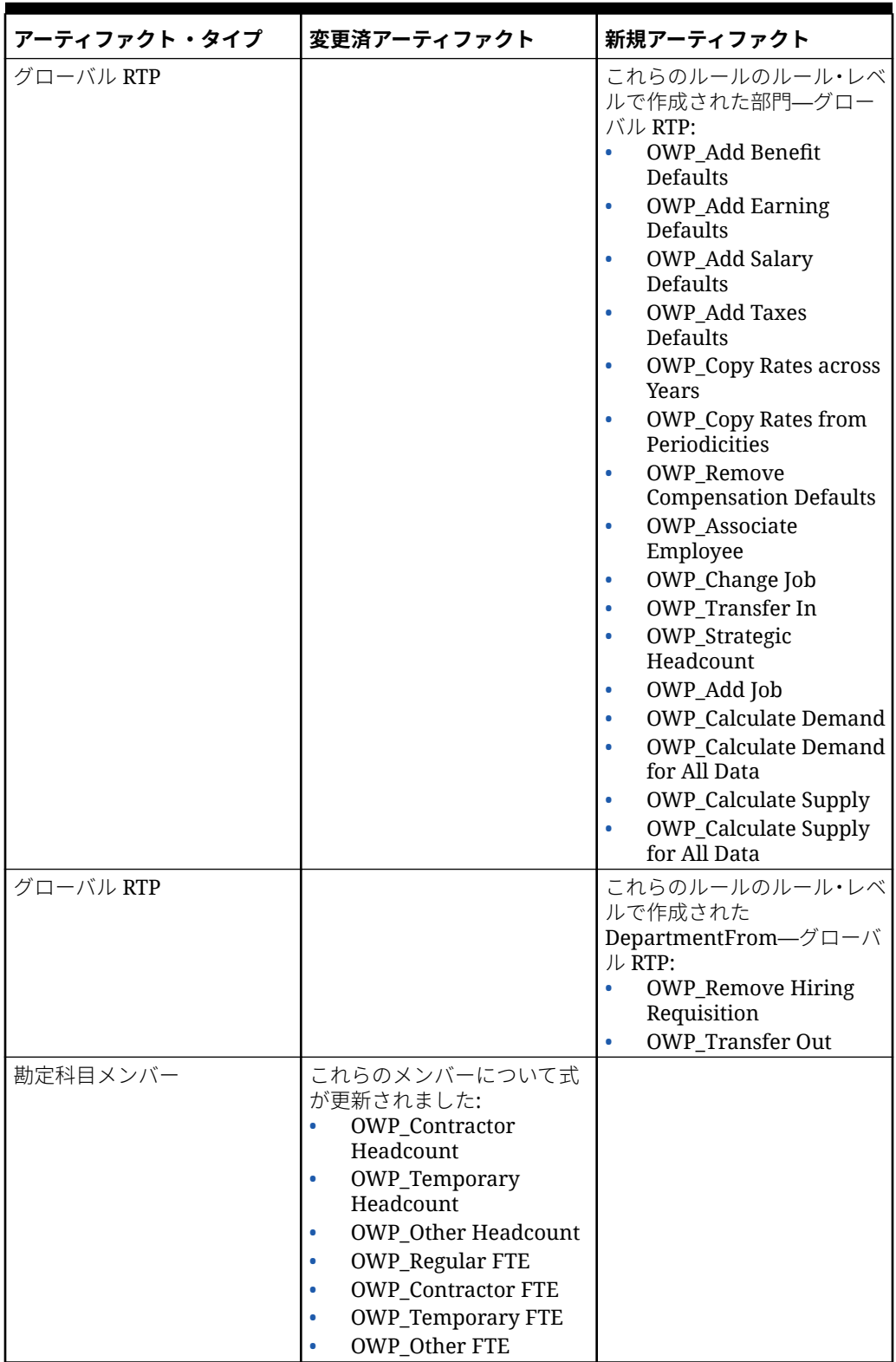

#### **2022 年 11 月更新**

次の情報では、2022 年 11 月更新の新規および変更済アーティファクトについて説明 します。

#### **表 B-2 2022 年 11 月更新**

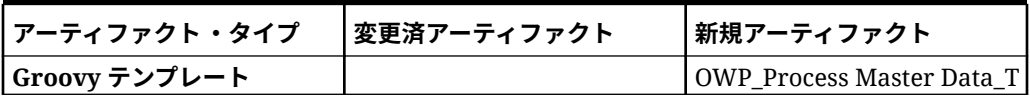

#### **2022 年 10 月更新**

次の情報では、2022 年 10 月更新の新規および変更済アーティファクトについて説明 します。

要員の **2022 年 10 月**コンテンツを更新した直後に完了する必要がある重要なタスクの 詳細は[、更新後のタスク](#page-70-0)を参照してください。

カスタマイズした可能性があるアーティファクトについて、次の重要な情報を確認し てください:

- **OWP\_Change Existing Details\_T** の「Calculation Manager」テンプレートを変更 したが、Groovy テンプレート(**OWP\_Change Requisition\_GT**)を変更していない 場合、「Calculation Manager」テンプレートを復元する必要があります。
- **OWP Enable Job T** の「Calculation Manager」テンプレートを変更したが、Groovy テンプレートを変更していない場合、「Calculation Manager」テンプレートを復元 する必要があります。

アーティファクトの復元の詳細は、[カスタマイズを元に戻すを](#page-186-0)参照してください。

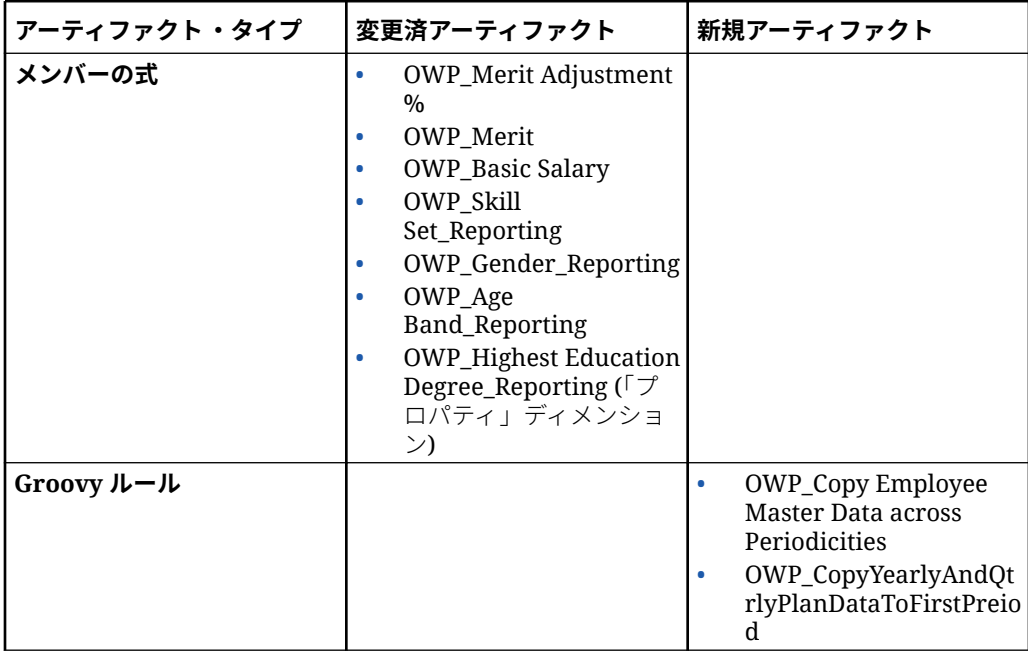

#### **表 B-3 2022 年 10 月更新**

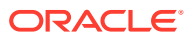

# **表 B-3 (続き) 2022 年 10 月更新**

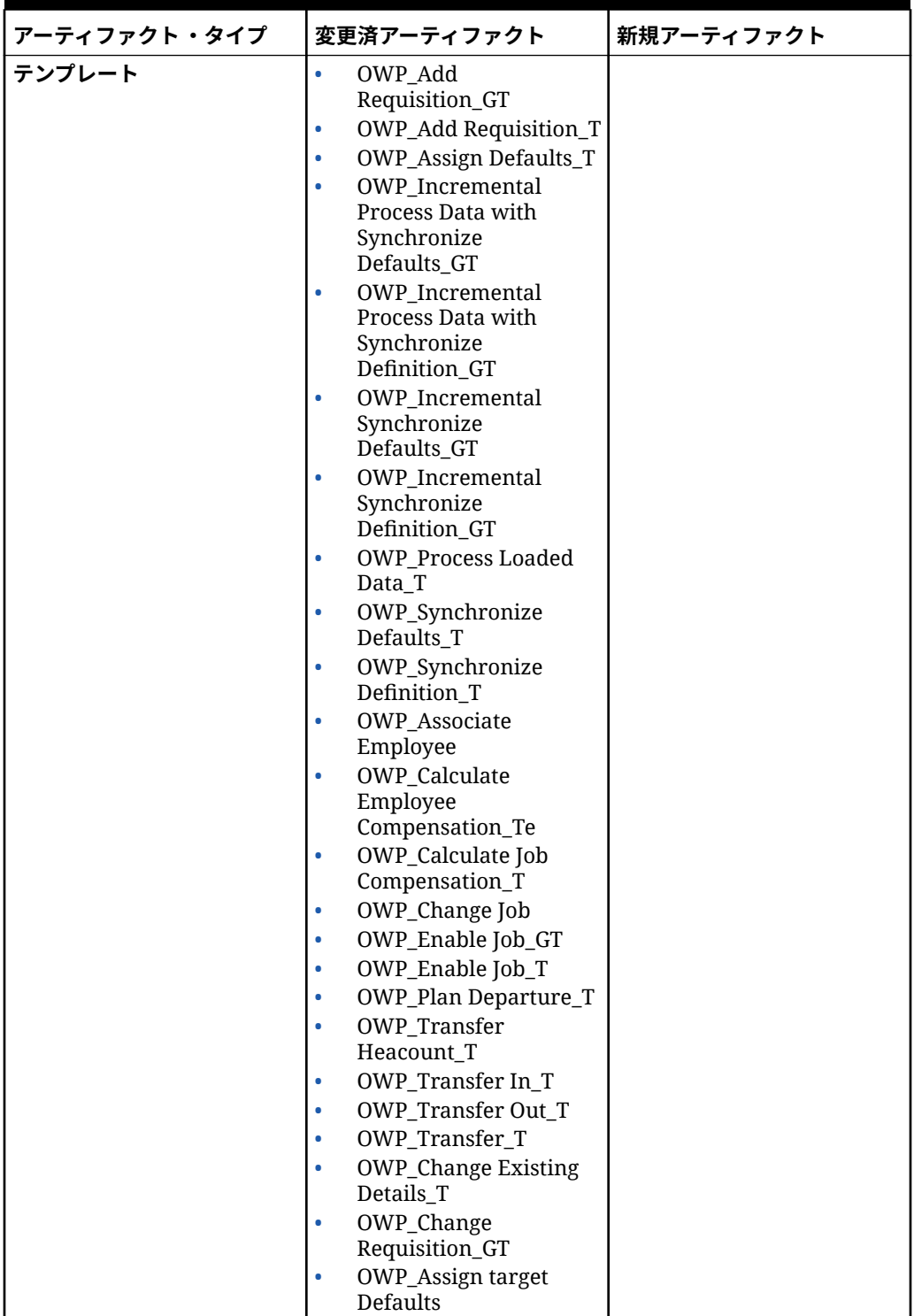

# **表 B-3 (続き) 2022 年 10 月更新**

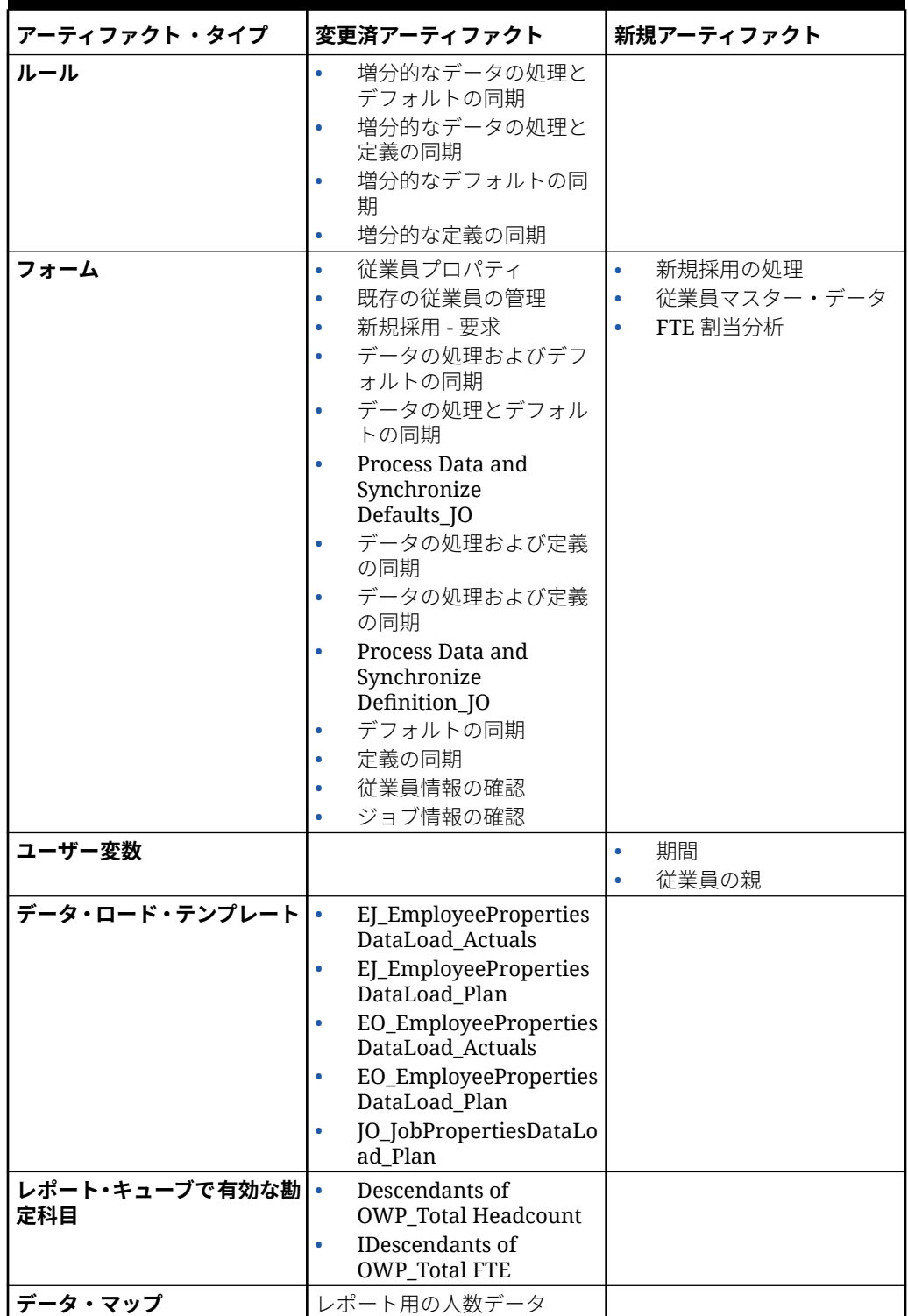

#### **表 B-3 (続き) 2022 年 10 月更新**

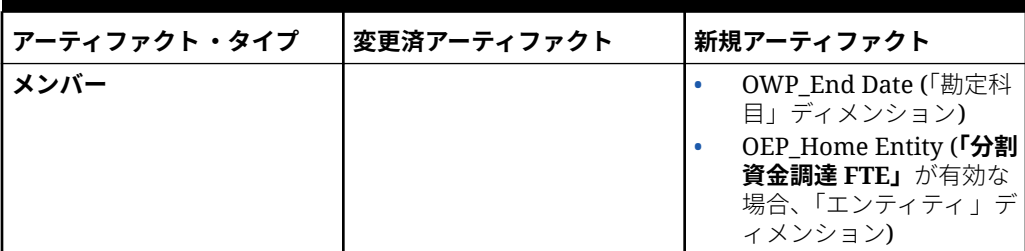

#### **2022 年 4 月更新**

次の情報は、Strategic Workforce Planning での Essbase ハイブリッド・ブロック・ストレー ジ・オプション(BSO)キューブのサポートに関連して変更されたアーティファクトについて説 明します。

#### **表 B-4 2022 年 4 月更新**

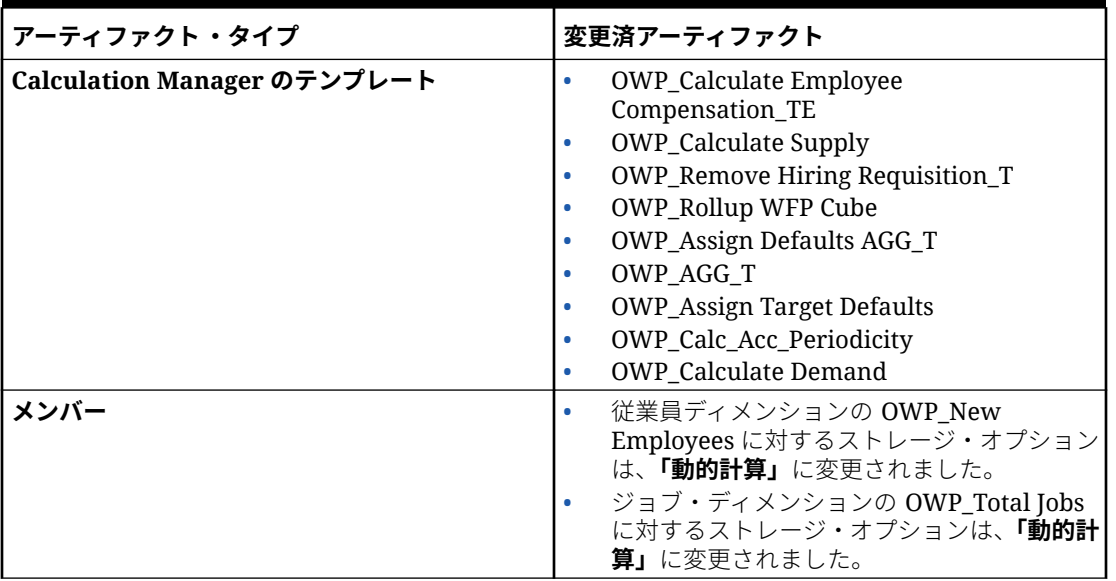

#### **2021 年 12 月更新**

次の情報では、2021 年 12 月更新のパフォーマンス強化に関連する新規および変更済アーテ ィファクトについて説明します。

すべての要員ルールと Strategic Workforce Planning ルールおよび一部のメンバー式が、パフ ォーマンスを向上させるための変更で更新されました。機能的な変更はありませんが、基礎 となるテクノロジのパフォーマンス向上を利用するためにロジックが更新されました。未変 更のルールまたはメンバーは、これらのパフォーマンス強化を自動的に受け取ります。変更 したルールまたはメンバーは、これらのパフォーマンス強化がない現状のままになります。 これらのアーティファクトを元の状態に復元して、これらのパフォーマンス強化を取り込み、 必要に応じて、更新済のロジックに変更を再適用することをお薦めします。

さらに、新規ルール**「すべてのデータに関する従業員報酬の計算」**(またはジョブのみのモデ ルの**「すべてのデータに関するジョブ報酬の計算」**)により、管理者およびパワー・ユーザー は、スコープ内のすべてのデータの報酬を計算できます。

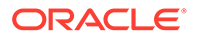

# **ノート:**

要員では、ハイブリッドが有効な場合、「従業員」および「ジョブ」ディメン ションはすべての親が動的に集計されて設定されるため、要員ではこれらの ディメンションが集計されません。前のリリースでは「要請の追加」が集計 されましたが、21.12 からは集計されません。

# **表 B-5 2021 年 12 月更新**

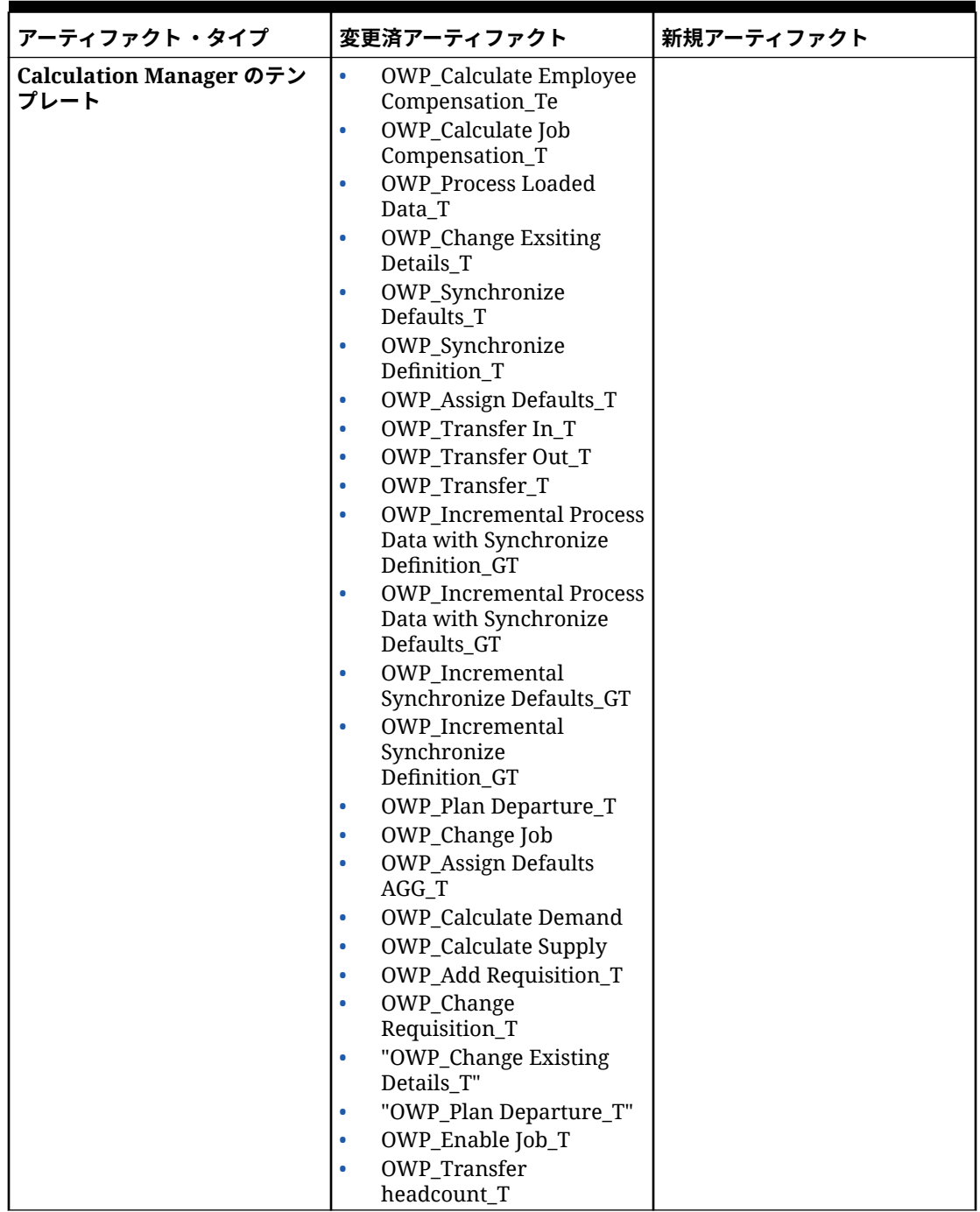

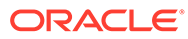

#### **表 B-5 (続き) 2021 年 12 月更新**

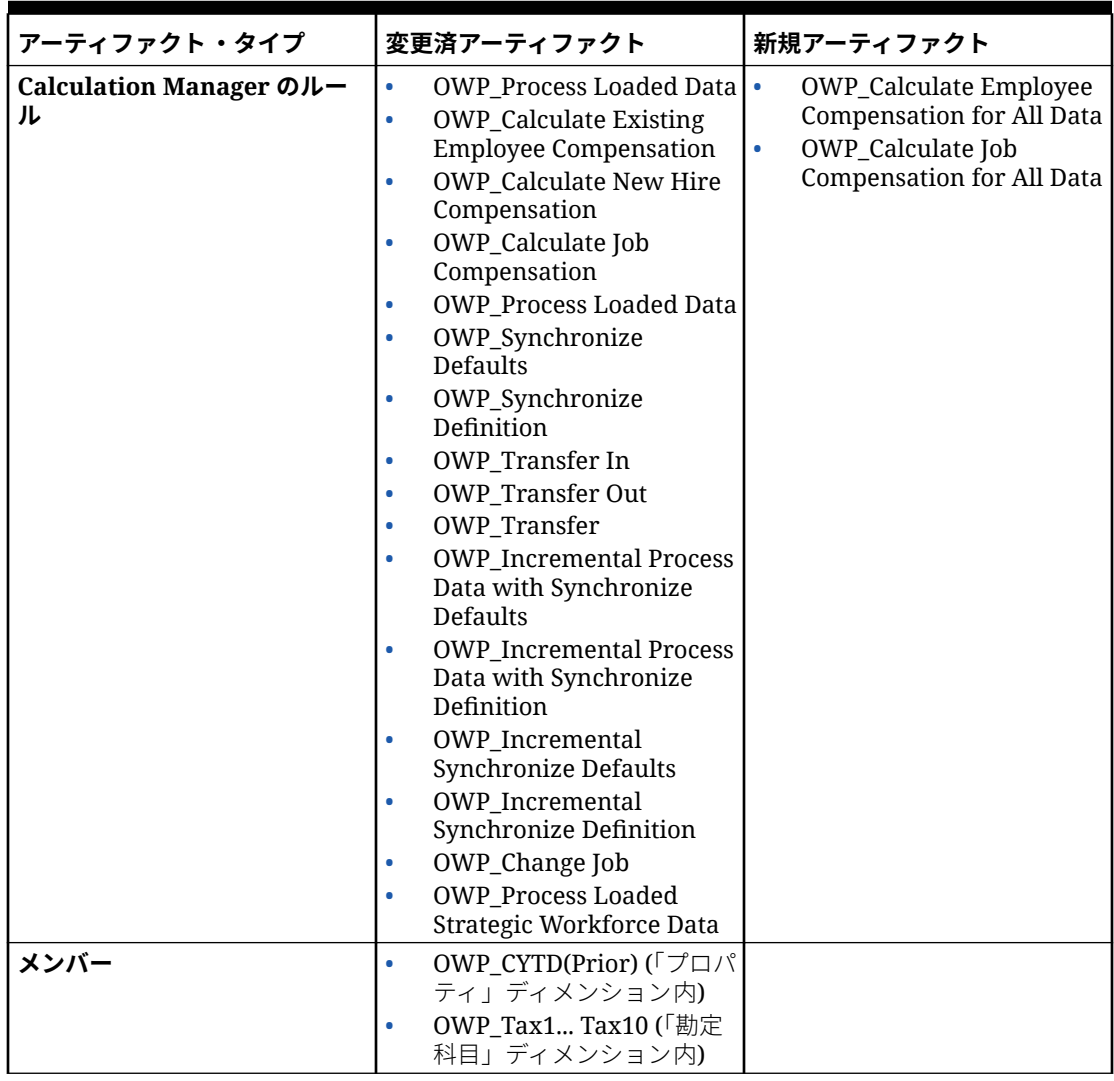

# **ノート:**

ルール・パフォーマンスをさらに向上させるには、「勘定科目」および「プロ パティ」の両方ですべての CYTD 式を変更できます。 計画シナリオと予測シナリオの両方の年範囲を取得し、その年範囲に対して のみ動作するように式を更新します。たとえば、計画シナリオの年範囲が FY21 から FY24 に設定されており、予測シナリオの年範囲が FY22 から FY24 に設定されている場合、式を FY21 から FY24 の年範囲で適切に更新し

ます。

これらの変更は、1 月が開始月ではないアプリケーションでのみ必要です。

これらの式の"Apr"をアプリケーションの最後の月で置き換えます。

• **"OWP\_CYTD Total Salary"**式 =

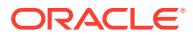

/\*プラン年および予測年の範囲を FY21 から FY24 に設定します\*/ IF(@ISMBR("OWP\_Expense Amount")) IF("Fiscal TP-Index"==1 and "Yr-Index"!=0) IF(@ISMBR("FY22")) "OWP Total Salary" + "FY21"->"Apr"->"OWP\_CYTD Total Salary"; /\*会計アプリケーションの前年および最後の 月にハードコードされます\*/ ELSEIF(@ISMBR("FY23")) "OWP\_Total Salary" + "FY22"->"Apr"- >"OWP\_CYTD Total Salary"; ELSEIF(@ISMBR("FY24")) "OWP\_Total Salary" + "FY23"- >"Apr"->"OWP\_CYTD Total Salary"; ENDIF; ELSEIF("Cal TP-Index"==1) "OWP\_Total Salary"; ELSE "OWP Total Salary" + @PRIOR("OWP CYTD Total Salary"); ENDIF; ENDIF;

#### • **"OWP\_CYTD Gross Earnings"**式 =

IF(@ISMBR("OWP\_Expense Amount")) IF("Fiscal TP-Index"==1 and "Yr-Index"!=0) IF(@ISMBR("FY22")) " OWP\_Total Compensation" + "FY21"->"Apr"->"OWP\_CYTD Gross Earnings"; ELSEIF(@ISMBR("FY23")) "OWP Total Compensation" + "FY22"->"Apr"->"OWP CYTD Gross Earnings"; ELSEIF(@ISMBR("FY24")) "OWP Total Compensation" + "FY23"->"Apr"->"OWP\_CYTD Gross Earnings"; ENDIF; ELSEIF("Cal TP-Index"==1) "OWP\_Total Compensation"; ELSE "OWP\_Total Compensation" + @PRIOR("OWP\_CYTD Gross Earnings"); ENDIF; ENDIF;

#### • **"OWP\_CYTD Taxable Compensation"**式 =

IF(@ISMBR("OWP\_Expense Amount")) IF("Fiscal TP-Index"==1 and "Yr-Index"!=0) IF(@ISMBR("FY22")) "OWP\_Total Compensation" + "FY21"->"Apr"->"OWP\_CYTD Taxable Compensation"; ELSEIF(@ISMBR("FY23")) "OWP\_Total Compensation" + "FY22"->"Apr"- >"OWP\_CYTD Taxable Compensation"; ELSEIF(@ISMBR("FY24")) "OWP\_Total Compensation" + "FY23"->"Apr"->"OWP\_CYTD Taxable Compensation"; ENDIF; ELSEIF("Cal TP-Index"==1) "OWP\_Total Compensation"; ELSE "OWP\_Total Compensation" + @PRIOR("OWP\_CYTD Taxable Compensation"); ENDIF; ENDIF;

#### • プロパティからの**"OWP\_CYTD(Prior)"式** =

IF(@ismbr(@relative("OWP\_Total Compensation",0))) IF("Fiscal TP-Index"=="Cal TP-Index" OR ("Fiscal TP-Index"!="Cal TP-Index" and ("OWP\_Payment Terms"- >"BegBalance"==[OWP\_PaymentTerms.FiscalMonth] OR "OWP\_Payment Terms"- >"BegBalance"==[OWP\_PaymentTerms.FiscalQuarter] OR "OWP\_Payment Terms"- >"BegBalance"==[OWP\_PaymentTerms.FiscalYear]))) @SUMRANGE("OWP\_Expense Amount", @REMOVE(@CURRMBRRANGE("Period", LEV, 0, ,-1),@LIST("OEP Yearly Plan","Qtrly 1","Qtrly 2","Qtrly 3","Qtrly 4"))); ELSE IF("Fiscal TP-Index"==1 and "Yr-Index"! =0) IF(@ISMBR("FY22")) "FY21"->"Apr"->"OWP\_Expense Amount"+"FY21"->"Apr"- >"OWP\_CYTD(Prior)"+"BegBalance"->"OWP\_Expense Amount"; ELSEIF(@ISMBR("FY23")) "FY22"->"Apr"->"OWP\_Expense Amount"+"FY22"->"Apr"->"OWP\_CYTD(Prior)"+"BegBalance"- >"OWP\_Expense Amount"; ELSEIF(@ISMBR("FY24")) "FY23"->"Apr"->"OWP\_Expense Amount"+"FY23"->"Apr"->"OWP\_CYTD(Prior)"+"BegBalance"->"OWP\_Expense Amount"; ENDIF; ELSEIF("Cal TP-Index"==1 AND "OWP\_Start Date"->"No Property" != #MISSING) #MISSING; ELSE @PRIOR("OWP\_Expense Amount",1,@Relative("YearTotal",0)) +  $\ell$ PRIOR("OWP CYTD(Prior)",1, $\ell$ Relative("YearTotal",0)); ENDIF; ENDIF; ENDIF;

#### **2021 年 8 月更新**

次の情報では、2021 年 8 月更新の要員拡張機能に関連する変更済アーティファクト、および 新機能を使用するためにアプリケーションに加える必要がある変更について説明します。

#### **レポート・キューブへのカスタム・ディメンションの追加**

この更新では、新規アプリケーションの場合、初めて機能を有効にするときにカスタム・デ ィメンションをレポート・キューブ(OEP\_REP)に追加するかどうかを選択できます。

既存のアプリケーションの場合、**「要員」**または**「戦略要員」**のいずれかに対して次回機能を 有効にするときに、カスタム・ディメンションをレポート・キューブに追加する 1 回かぎり のオプションがあります。**機能を有効にする前に**、OEP\_REP キューブ内のデータをクリア する必要があります。既存のアプリケーションの従業員デモグラフィクス・ディメンション は無効にできないことに注意してください。

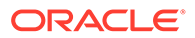

[レポ](#page-40-0)ート・キューブ(OEP\_REP)にプッシュするディメンションを選択するには、レポ [ート・キューブへのカスタム・ディメンションの追加](#page-40-0)を参照してください:

- 新規アプリケーションの場合、初めて機能を有効化するときにこのタスクを 1 回の み実行できます。
- 既存のアプリケーションの場合、次回**「機能を使用可能にする」**で変更を加えると きにこのタスクを実行する 1 回かぎりのオプションがあります。
- 既存のアプリケーションの場合、**「要員」**または**「戦略要員」**のいずれかに対して、 次回**「機能を使用可能にする」**で変更を加えるときにこのタスクを実行する 1 回か ぎりのオプションがあります。

#### **功績仮定**

- 新規ダッシュボード**「要員および功績仮定」**へのアクセス権をユーザーに付与しま す。
- **「功績仮定」**を有効にしており、**「グローバル」**レベルでのプランニングを指定する 場合、**「要員および功績仮定」**ダッシュボードで**会社仮定**が使用され、エンティテ ィは非表示になります。**「エンティティ当たり」**レベルでのプランニングを指定す る場合、**「要員および功績仮定」**ダッシュボードでエンティティが使用され、**会社 仮定**は非表示になります。
- 既存の顧客の場合、**「功績仮定」**を有効にして**「エンティティ」**または**「グローバ ル」**によるプランニングを選択する場合、**「エンティティ」**または**「グローバル」** レベルでの**「功績レート」**、**「功績月」**および**「カットオフ日」**のデータを入力する 必要があります。データ管理またはデータ統合を使用して既存の従業員のデータ をロードするとき、これらの仮定は**増分的なデータの処理と同期**ルールの一部とし て従業員にコピーされます。または、**「功績月」**あるいは**「カットオフ日」**を更新 するときに必ず**「ロードされたデータの処理」**を実行できます。

#### **更新された「従業員の詳細」フォーム**

**「コンポーネント」**ディメンションには新規メンバーの**「功績昇給」**があり、これは**功 績勘定科目**のスマート・リスト値として割り当てられます。既存の顧客の場合、2021 年 8 月のコンテンツを更新すると、**「従業員の詳細」**フォームの**「功績」**の行見出し に、新しいスマート・リスト値ではなく **1** が表示されます。**「従業員の詳細」**フォーム を更新して新規メンバーの**「功績昇給」**を表示するには、**「報酬の計算」**または**「同 期」**ルールを実行します。

**表 B-6 2021 年 8 月更新 - 要員および Strategic Workforce Planning の新規および変 更済アーティファクト**

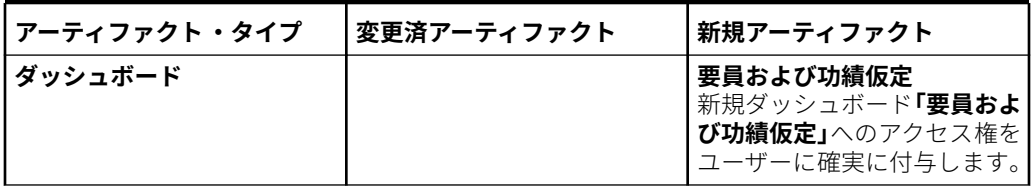

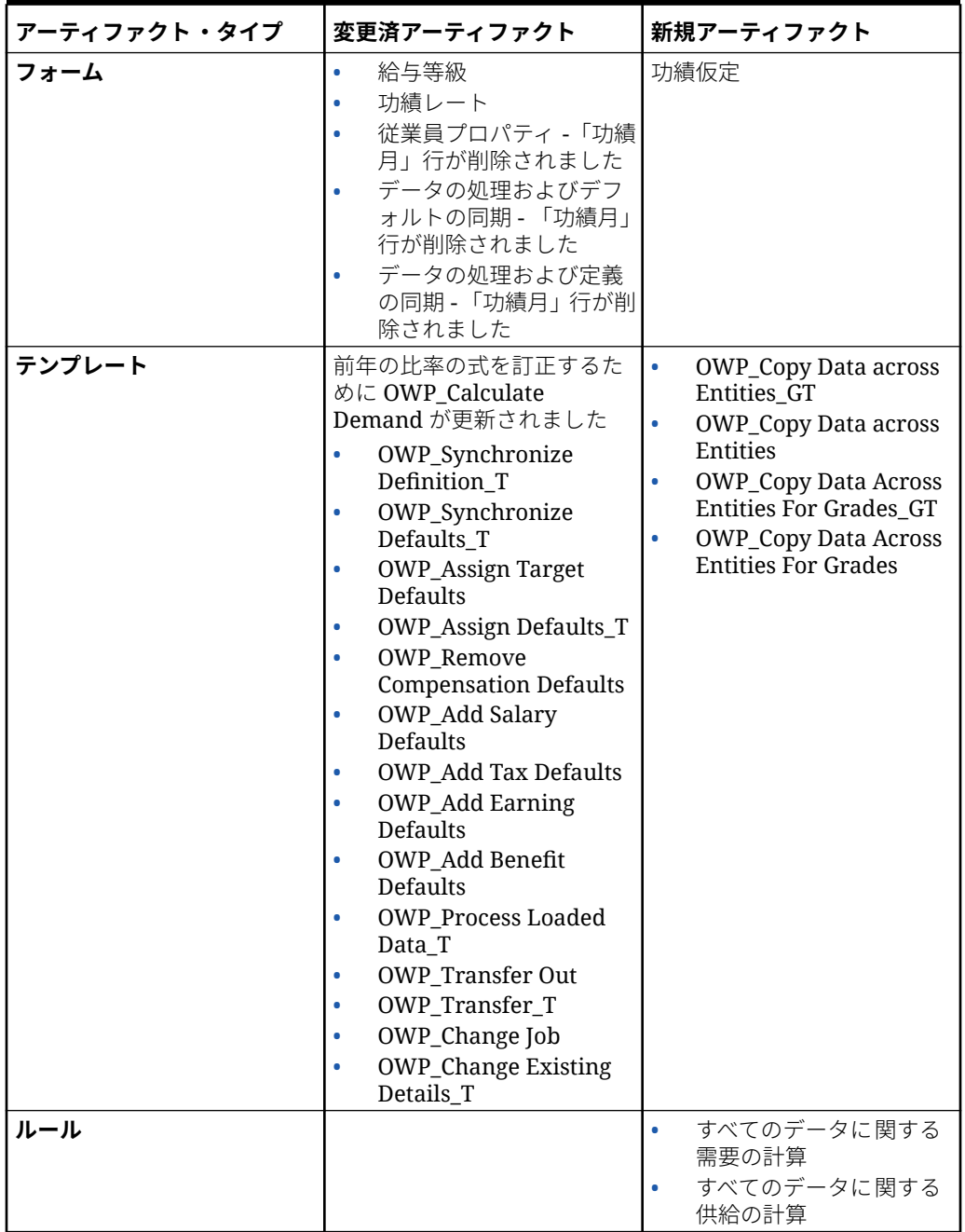

## **表 B-6 (続き) 2021 年 8 月更新 - 要員および Strategic Workforce Planning の新規お よび変更済アーティファクト**

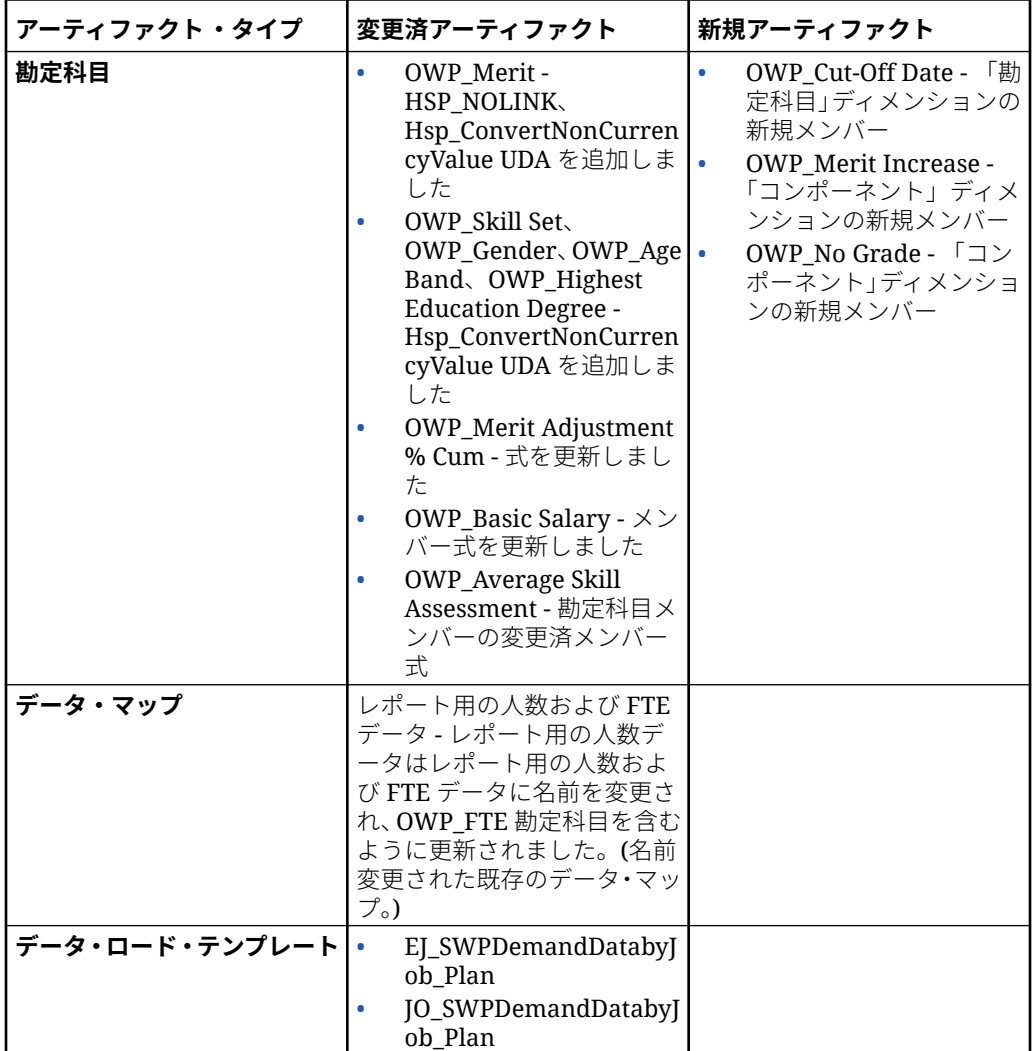

**表 B-6 (続き) 2021 年 8 月更新 - 要員および Strategic Workforce Planning の新規お よび変更済アーティファクト**

#### **2020 年 11 月更新**

次の情報では、2020 年 11 月更新の、要員の仮定に対する通貨換算計算の拡張機能に 関連する変更済アーティファクトについて説明します。

2020 年 11 月のリリースから、Strategic Workforce Planning の仮定に対する通貨換算 計算の機能拡張の一環として、次の変更が行われています。

この更新では、Hsp\_ConvertNonCurrencyValue という新規 **UDA** が、勘定科目ディメン ションのすべての所得、福利厚生、税金および基本給与と、プロパティ・ディメンシ ョンからの**プロパティなし**に追加されました。この通貨換算を使用して、バッチ計算 では仮定(所得、福利厚生、税金および基本給与のスマート・リスト値)が要員のレポー ト通貨にコピーされます。これによって、**レポート用の報酬データ**・データマップの 実行後にレポート・キューブ内のコンポーネント全体にデータが移入されます。

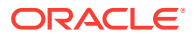

**ノート:**

**「作成および管理」**の下にある**「通貨換算」**を使用して、新規通貨換算スクリプトを 生成し、新たに更新されたスクリプトを生成します。

**表 B-7 2020 年 11 月更新 - 要員の変更済アーティファクト**

| アーティファクト・タイプ | 変更済アーティファクト                          | 新規アーティファクト |
|--------------|--------------------------------------|------------|
| 勘定科目         | OWP_Earning1<br>$\bullet$            |            |
|              | OWP_Earning2<br>$\bullet$            |            |
|              | OWP_Earning3<br>۰                    |            |
|              | OWP_Earning4<br>٠                    |            |
|              | OWP_Earning5<br>٠                    |            |
|              | OWP_Earning6<br>$\bullet$            |            |
|              | OWP_Earning7<br>۰                    |            |
|              | OWP_Earning8<br>۰                    |            |
|              | OWP_Earning9<br>۰                    |            |
|              | OWP_Earning10<br>۰                   |            |
|              | OWP_Benefit1<br>$\bullet$            |            |
|              | OWP_Benefit2<br>$\bullet$            |            |
|              | OWP_Benefit3<br>۰                    |            |
|              | OWP_Benefit4<br>۰                    |            |
|              | OWP_Benefit5<br>۰                    |            |
|              | OWP_Benefit6<br>۰                    |            |
|              | OWP_Benefit7<br>۰                    |            |
|              | OWP_Benefit8<br>$\bullet$            |            |
|              | OWP_Benefit9<br>۰                    |            |
|              | OWP_Benefit10<br>۰                   |            |
|              | OWP_Tax1<br>$\bullet$                |            |
|              | OWP_Tax2<br>۰                        |            |
|              | OWP_Tax3<br>۰                        |            |
|              | OWP_Tax4<br>$\bullet$                |            |
|              | OWP_Tax5<br>$\bullet$                |            |
|              | OWP_Tax6<br>۰                        |            |
|              | OWP_Tax7<br>۰                        |            |
|              | OWP_Tax8<br>$\bullet$                |            |
|              | OWP_Tax9<br>۰                        |            |
|              | OWP_Tax10<br>۰                       |            |
|              | <b>OWP_Basic Salary</b><br>$\bullet$ |            |
| プロパティ        | プロパティなし                              |            |

#### **2020 年 10 月更新**

次の情報では、2020 年 10 月更新の異動拡張機能に関連する変更済アーティファクトについ て説明します。

2020 年 10 月のリリースから、Strategic Workforce Planning の異動機能拡張の一環として、 次の変更が行われています:

• この更新により、1 ステップまたは 2 ステップの異動で、カスタム・ディメンションおよ びエンティティ全体にわたって従業員を異動できるようになりました。以前は、ジョブお

よびエンティティの変更にのみ異動が許可されていました。従業員を 1 つのエン ティティから別のエンティティに異動するときに、カスタム・ソースから同じまた は異なるターゲットを選択することもできます。同じことがジョブのみのモデル の異動人数に適用されます。

- ソースの異動年に、FTE および人数など、従業員プロパティの大部分が異動月以 降クリアされます。**「適用可能な組合コード」**、**「従業員タイプ」**、**「支払タイプ」**お よび「ステータス」はそのまま残りますが、「ステータス」は**「転出」**として表示 されます。
- 従業員異動月が異動の年の功績月よりも後の場合、功績レートはソースからコピー されます。ターゲット・エンティティの後続の年については、ターゲット・レート に基づいて功績レートが計算されます。従業員がアクティブでない場合、推奨功績 レートは移入されません。従業員異動月が功績月よりも前の場合、功績レートはタ ーゲットからコピーされます。
- ジョブのみのモデルでは、ジョブで使用可能な人数に応じて異動または退職可能な 人数に制限があります。これにより、ジョブから人数が離れた後にジョブ報酬の計 算ルールを実行する必要性がなくなります。
- 「合計 FTE」および「合計人数」が「新規採用 要求」フォーム、「従業員プロパテ ィ」フォームおよび「既存の従業員の管理」フォームに追加されました。「FTE」 および「人数」の別名が「FTE 仮定」および「人数仮定」に変更されました。「FTE 仮定」および「人数仮定」は、計算を促進する入力仮定に使用されます。「合計 FTE」および「合計人数」はレポート目的で使用されます。
- 異動年のソースの所得、福利厚生および支払済税金がターゲットしきい値の適用時 に考慮されます。ソースの計算済費用が、異動およびジョブの変更プロセスの一部 として異動年のターゲットにコピーされます。エンティティのデフォルトをター ゲットの従業員に適用した後、ソースおよびターゲットで同じである所得、福利厚 生および税金にターゲットの異動年のしきい値を適用するときに、コピーされた計 算済費用額が考慮されます。ジョブのみのモデルの異動人数の一部として、ソース からターゲットの計算済費用は異動する人数に基づきます。これは、従業員とジョ ブのモデルの従業員に対する単一ステップおよび 2 ステップの異動およびジョブ の変更アクションと、ジョブのみのモデルの異動人数アクションに適用されます。

**表 B-8 2020 年 10 月更新 - 要員の変更済アーティファクト**

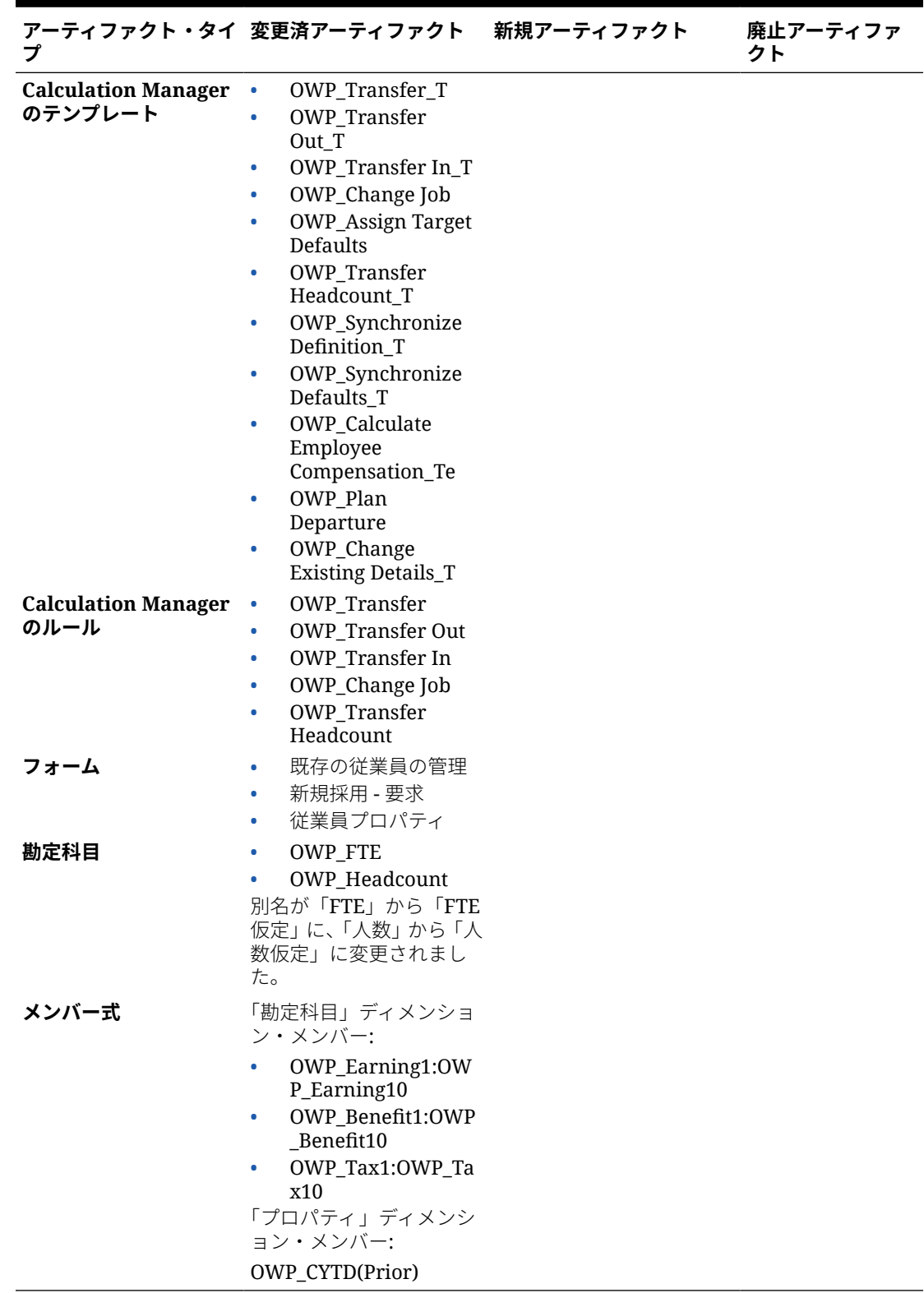

#### **2020 年 6 月更新**

次の情報では、20.06 更新の計画および予測シナリオに対する異なるプランニング年に 関連する新規および変更済アーティファクトについて説明します。

2020 年 6 月のリリースから、Strategic Workforce Planning フォームおよびルールが更 新され、計画および予測シナリオに対して異なるプランニング年を使用できるように なりました。以前は、要員および戦略要員の**「プランニングと予測の準備」**構成タス クで、各モジュールごとに計画シナリオに対して設定された年範囲に基づいて、計画 および予測の両方のシナリオに**&OEP\_YearRange** および**&OWP\_SWPYearRange** 代 替変数がそれぞれ設定されました。これらの代替変数への参照は停止中です。

2020 年 6 月のリリースにより、Oracle Strategic Workforce Planning Cloud ではすべて のビジネス・ルールおよびテンプレートが更新され、シナリオごとに個別に**「プラン ニングと予測の準備」**構成タスクから開始年と終了年を読み取る方法を使用するよう になりました。有効な交差を使用して、シナリオの開始期間と終了期間に基づいてデ ータが表示されるようフォームが変更されます。更新が適用されたときに、これらの フォームとビジネス・ルールを変更していない場合、次のようになります。

- 事前定義済ビジネス・ルールおよびテンプレートが更新されます。
- 事前定義済フォームが更新されます。

新しいリリース中、カスタマイズされたアーティファクトは更新されないため、フォ ームまたはビジネス・ルールをカスタマイズした場合、次に点に注意してください。

- **&OEP\_YearRange** または**&OWP\_SWPYearRange** 代替変数に依存するルールを 変更した場合、次の関数(ビジネス・ルールまたは Groovy ルール内)を使用するよ うルールを更新してください。
	- [[PlanningFunctions.getModuleStartYear("Workforce","ScenarioName")] 1: 特定のシナリオの開始年を返します
	- [[PlanningFunctions.getModuleEndYear("Workforce","ScenarioName")]]: 特定のシナリオの終了年を返します
	- [[PlanningFunctions.getModuleStartYear("Strategic Workforce","ScenarioName")]]: 特定のシナリオの開始年を返します
	- [[PlanningFunctions.getModuleEndYear("Strategic Workforce","ScenarioName")]]: 特定のシナリオの終了年を返します

# **ノート:**

モジュール名およびシナリオ名は二重引用符で囲む必要があります。

OWP\_Process Loaded Data Tテンプレートを変更していないが、OWP\_Process Loaded Data\_T に依存する OWP\_Process Loaded Data ルール、 OWP\_Incremental Process Data with Synchronize Defaults\_GT  $\bar{\tau}$   $>$   $\mathcal{J}$   $\mathcal{U}$   $\vdash$   $\kappa$   $\bar{\tau}$ たは OWP\_Incremental Process Data with Synchronize Definition\_GT テンプレー トを変更した場合、計画および予測シナリオに対して異なるプランニング年をサポ ートするために設計時プロンプト(DTP)値が含まれるようになったため、これらの アーティファクトを次のように更新してください:

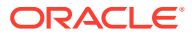

- ルール・レベルで新たに必要になった DTP 値を設定するために、OWP\_Process Loaded Data ルールを更新する必要があります。これを行うには、Calculation Manager でこのルールを開き、ルール内で"OWP\_Process Loaded\_T"テンプレート・ オブジェクトをハイライト表示し(テンプレート自体を開かないでください)、鉛筆ア イコンを選択して DTP を編集し、次の情報を更新/入力し、ルールを保存して再デプ ロイします。
	- \* Set DTP Year Range = [[PlanningFunctions.getModuleStartYear("WORKFORCE",{Scenario})]]: [[PlanningFunctions.getModuleEndYear("WORKFORCE",{Scenario})]]
	- \* Set DTP MODULENAME = "Workforce" (二重引用符を含む)
- OWP Incremental Process Data with Synchronize Defaults GT および OWP\_Incremental Process Data with Synchronize Definition\_GT テンプレートは、ロ ーカルにコピーまたはダウンロードする必要があります。これらのアーティファク トをリストアし、変更を再適用して保存し、これらのテンプレートを再デプロイしま す。
- 要員のカスタム・フォームを更新し、**&OEP\_YearRange** のかわりに**「すべての年」**の **ILvl0Descendants** を使用するようにしてください。

**ノート:**

**行の無効なデータの抑制**および**列の無効なデータの抑制**を行うフォーム・プロ パティが選択されていることを確認します。

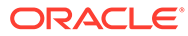

| イプ                                                                                | アーティファクト・タ 変更済アーティファク<br>F                                                                                                    | 新規アーティファクト                                                                                                    | 廃止アーティフ<br>ァクト |
|-----------------------------------------------------------------------------------|----------------------------------------------------------------------------------------------------|----------------------------------------------------------------------------------------------------|----------------|
| <b>Calculation</b><br>Manager のルール(要<br>員)                                        | 計画および予測シナリ<br>オに対して異なるプラ<br>ンニング年を許可する<br>ために、ルール、テンプ.<br>レートおよびフォーム<br>が更新されました:<br>OWP_Associate<br>Employee<br>OWP_Change Job<br>۰<br>OWP_Transfer In<br>٠<br>OWP_Transfer<br>٠<br>Out<br>OWP_Transfer<br>ö<br>OWP_Synchronize<br>ö<br>Defaults<br>OWP_Synchronize<br>$\bullet$<br>Definition<br><b>OWP_Process</b><br>۰<br>Loaded Data<br>OWP_Transfer<br>۰<br>Headcount<br>OWP_Calculate<br>$\bullet$<br><b>Existing Employee</b><br>Compensation<br>OWP_Calculate<br>٠<br>New Hire<br>Compensation | $\bullet$<br>OWP_Compensatio<br>n Data for<br>Reporting<br>OWP_Non<br><b>Compensation Data</b><br>for Reporting<br>OWP_Headcount<br>٠<br>Data for Reporting<br>OWP_Copy<br>۰<br>Working to Prior<br><b>FCST</b><br>「プランニングと予測の<br>準備」構成タスクで現在<br>の期間が変更される前<br>に、OWP_Copy Working<br>to Prior FCST ルールを<br>実行します。このルール<br>により、すべての期間の<br>現在の予測シナリオのバ<br>ックアップが作成され、<br>"OEP_Working"バージ<br>ョンから"OEP_Prior<br>FCST"バージョンに、およ<br>びシナリオ開始年から終<br>了年にデータがコピーさ<br>れます。 | NA             |
| <b>Calculation</b><br>Manager のルール<br>(Strategic<br><b>Workforce</b><br>Planning) | OWP_Calculate<br>Supply<br>OWP_Calculate<br>$\bullet$<br>Demand<br><b>OWP_Process</b><br>٠<br><b>Loaded Strategic</b><br>Workforce Data                                                                                                    | 戦略要員データの<br><b>OWP_Copy Working to</b><br>Prior FCST<br>予測開始期間が変更され<br>るたびにこのルールを実<br>行します。このルールに<br>より、すべての期間の現<br>在の予測シナリオのバッ<br>クアップが作成され、<br>"OEP_Working"バージ<br>ョンから"OEP_Prior<br>FCST"バージョンに、およ<br>びシナリオ開始年から終<br>了年にデータがコピーさ<br>れます。                                                                                                    |                |

**表 B-9 2020 年 6 月更新 - 要員の変更済および新規アーティファクト**

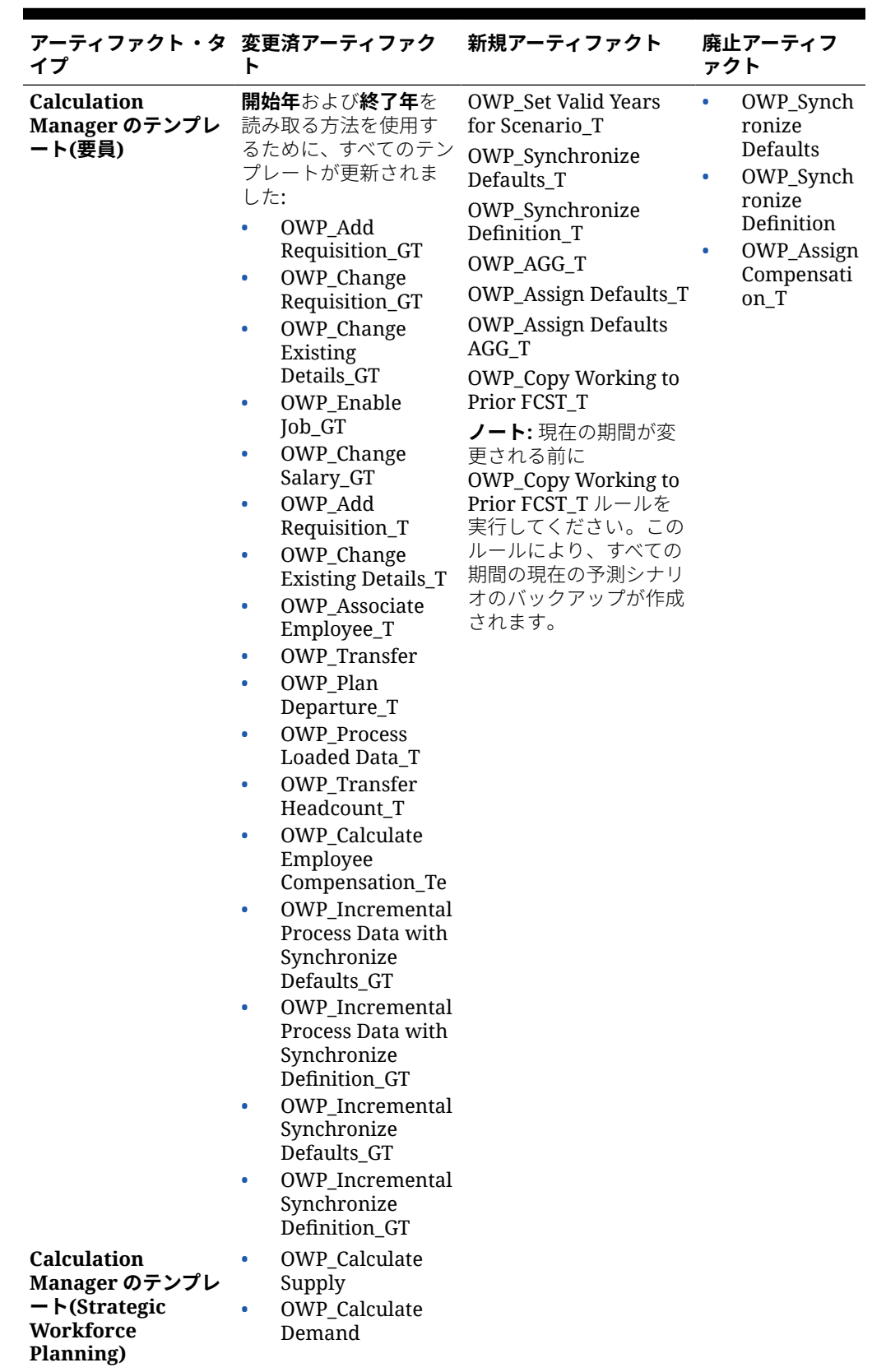

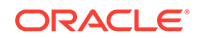

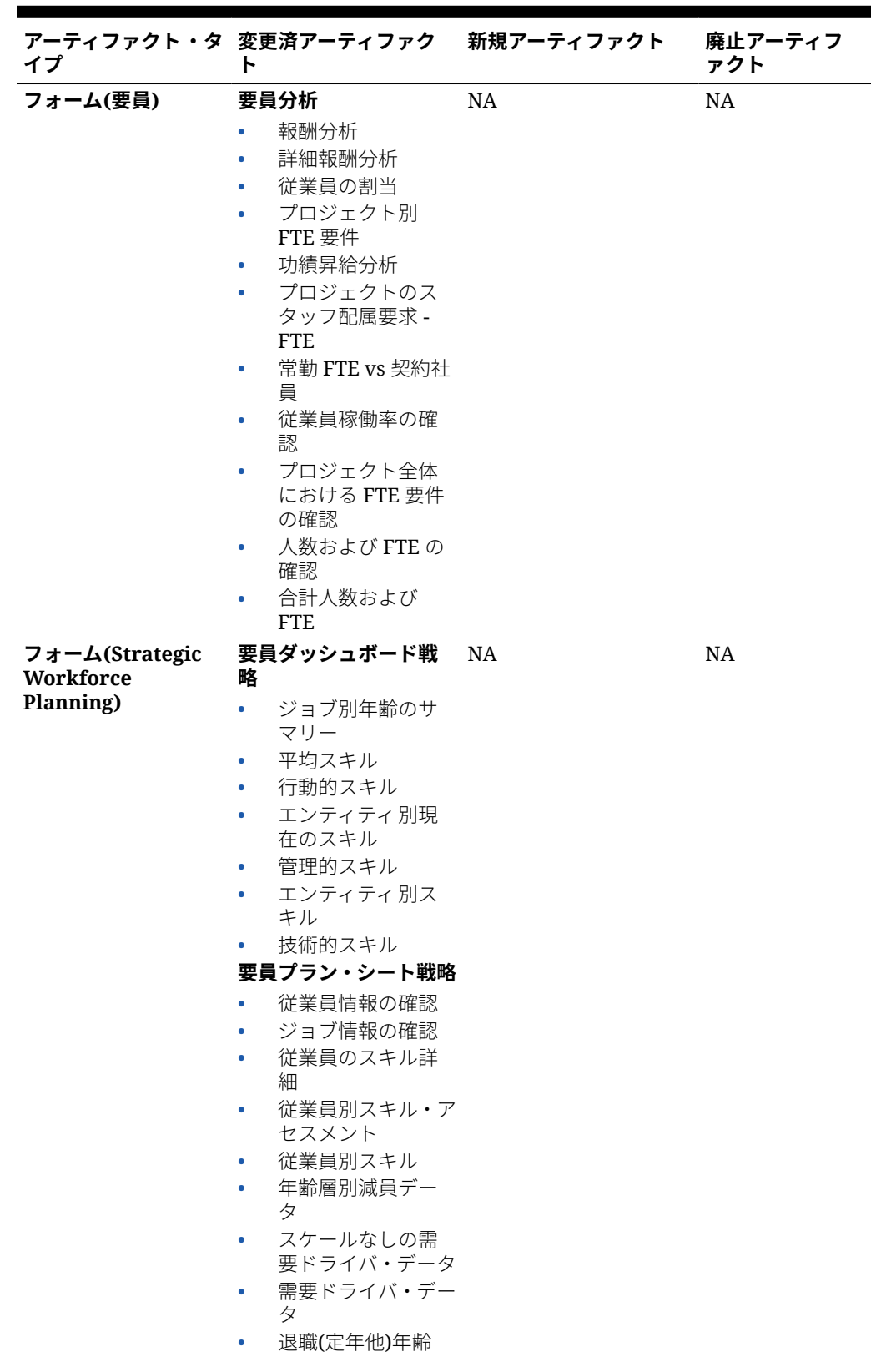

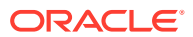

| イプ       | アーティファクト・タ 変更済アーティファク 新規アーティファクト<br>ь |           | 廃止アーティフ<br>ァクト |
|----------|---------------------------------------|-----------|----------------|
| フォーム(要員) | 要員ダッシュボード報<br>酬                       | <b>NA</b> | NA.            |
|          | 報酬カテゴリ別予<br>٠<br>算                    |           |                |
|          | FTE トレンド<br>۰                         |           |                |
|          | 人数トレンド<br>۰                           |           |                |
|          | 新規従業員費用ト<br>۰<br>レンド                  |           |                |
|          | 新規採用トレンド<br>۰                         |           |                |
|          | 従業員報酬合計<br>$\bullet$                  |           |                |
|          | 既存費用合計トレ<br>۰<br>ンド                   |           |                |
|          | ジョブ別非報酬費<br>$\bullet$<br>用合計          |           |                |
|          | 非報酬費用合計<br>۰                          |           |                |

**表 B-9 (続き) 2020 年 6 月更新 - 要員の変更済および新規アーティファクト**

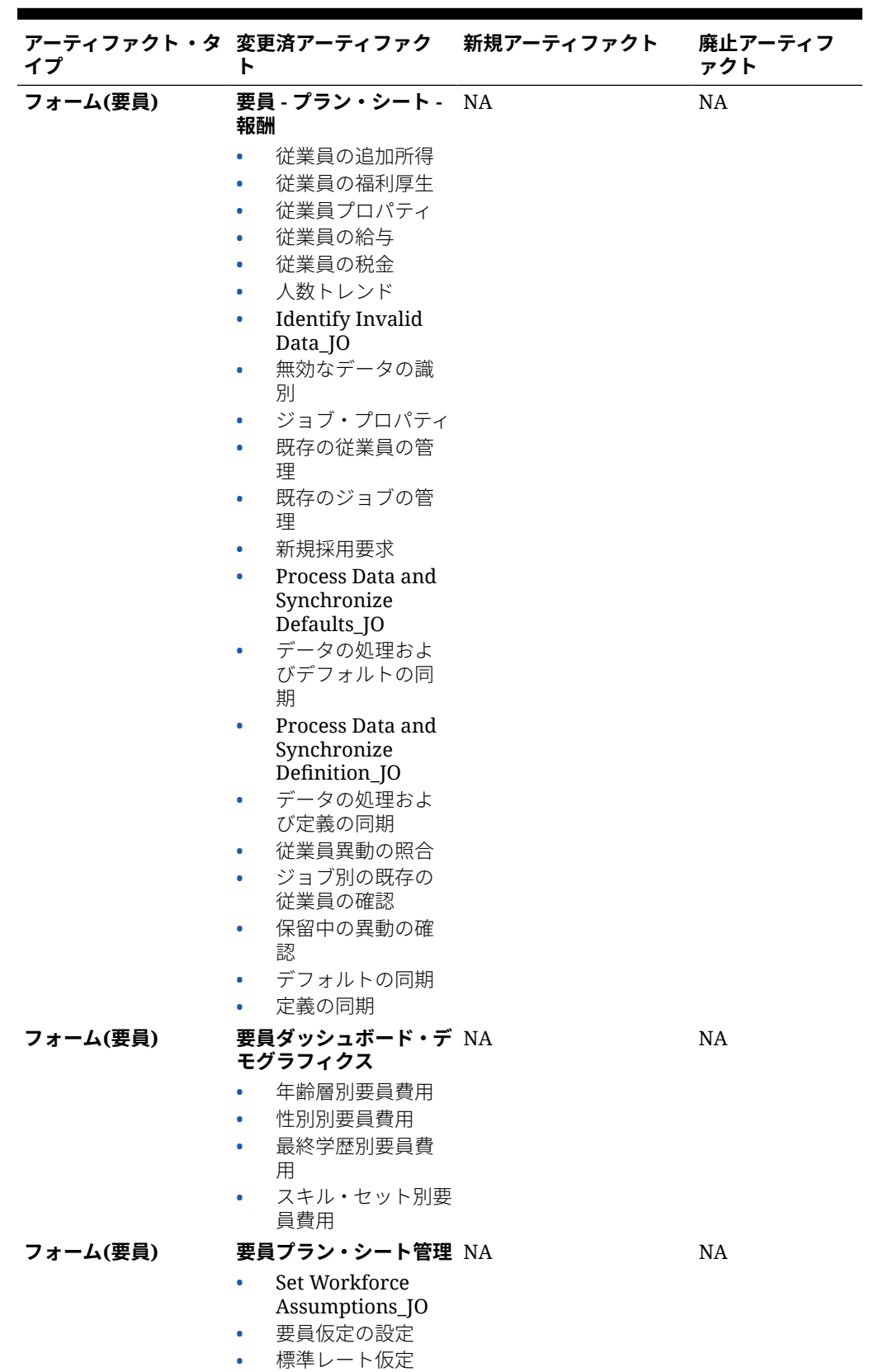

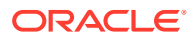

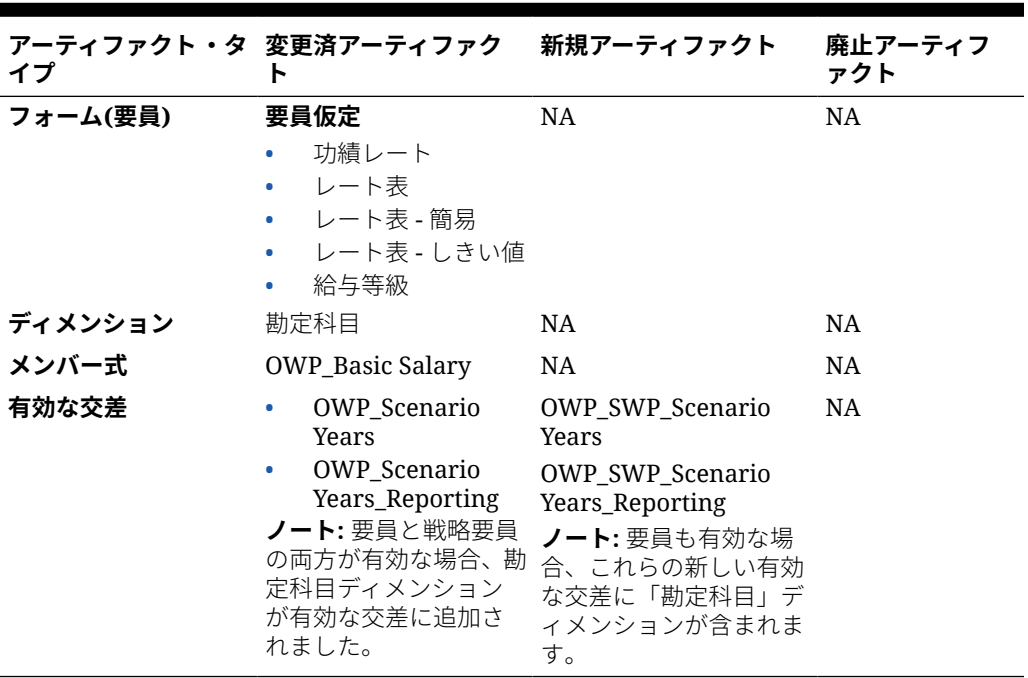

### **2020 年 2 月更新**

次の情報では、20.02 更新での新規の「開始日」プロパティのサポートに関連する新規および 変更済のアーティファクトについて説明します。

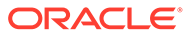

**表 B-10 2020 年 2 月更新 - 要員の変更済および新規アーティファクト**

**アーティファクト・タ イプ 変更済アーティファク ト 新規アーティファクト 廃止アーティファクト**

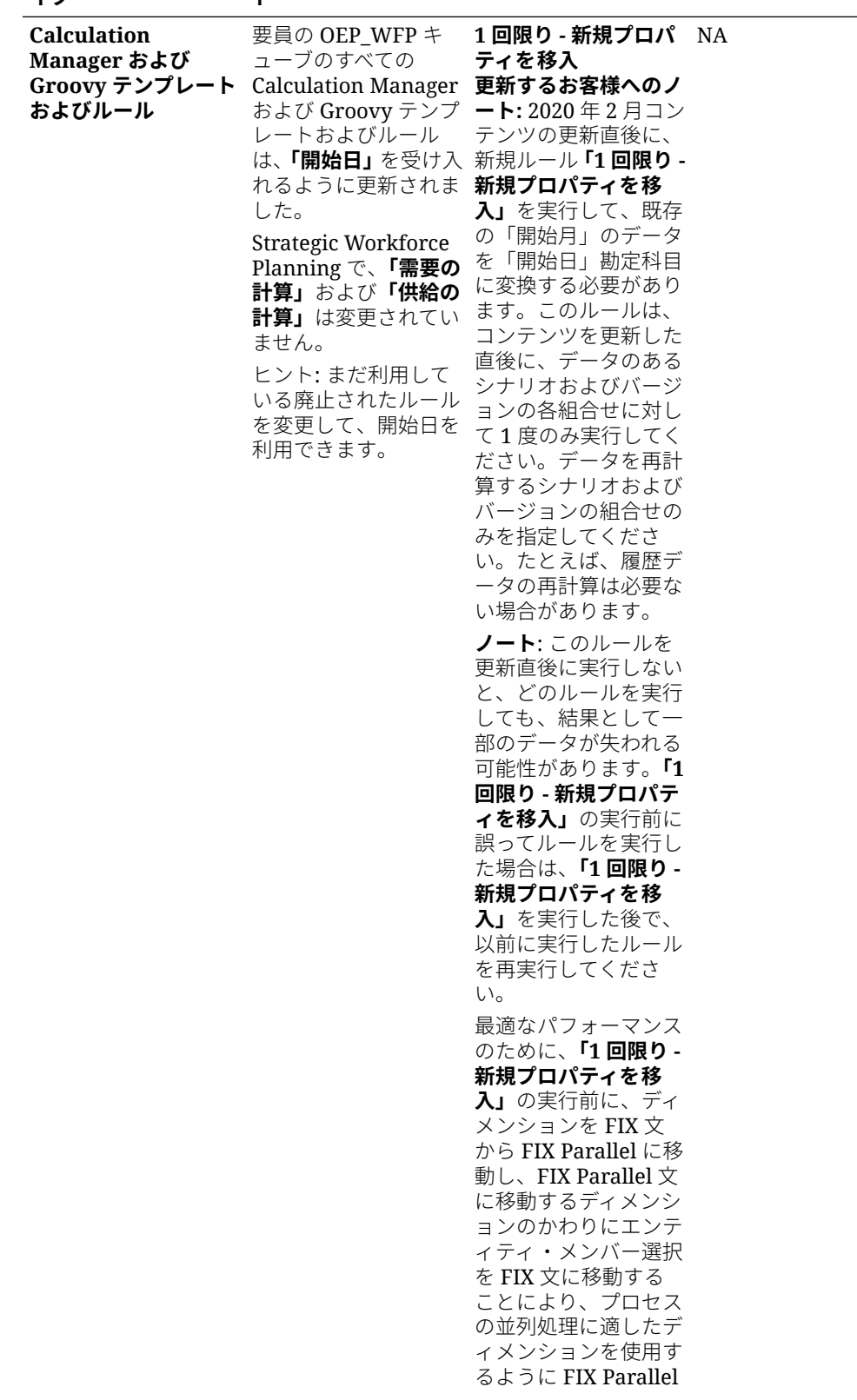

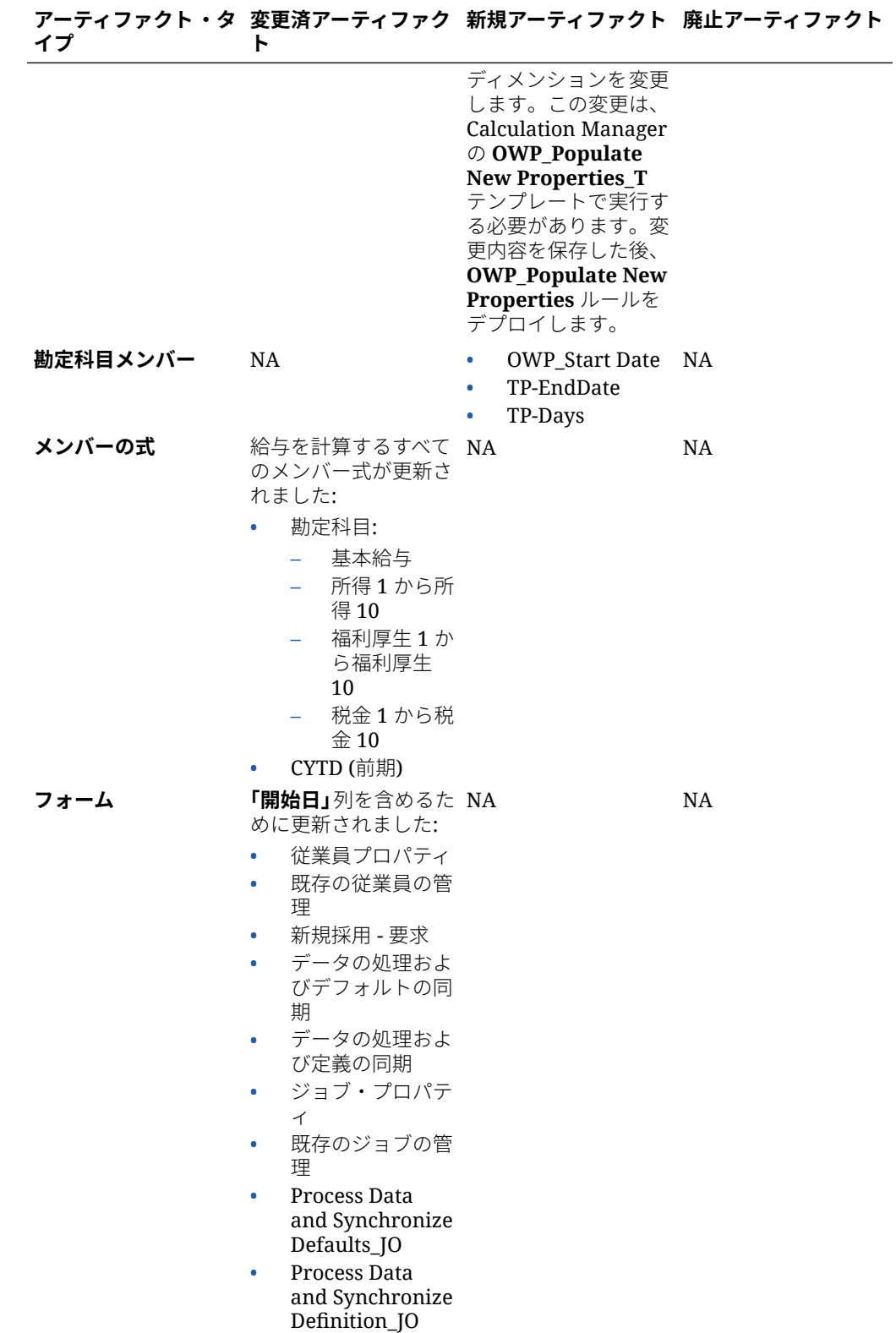

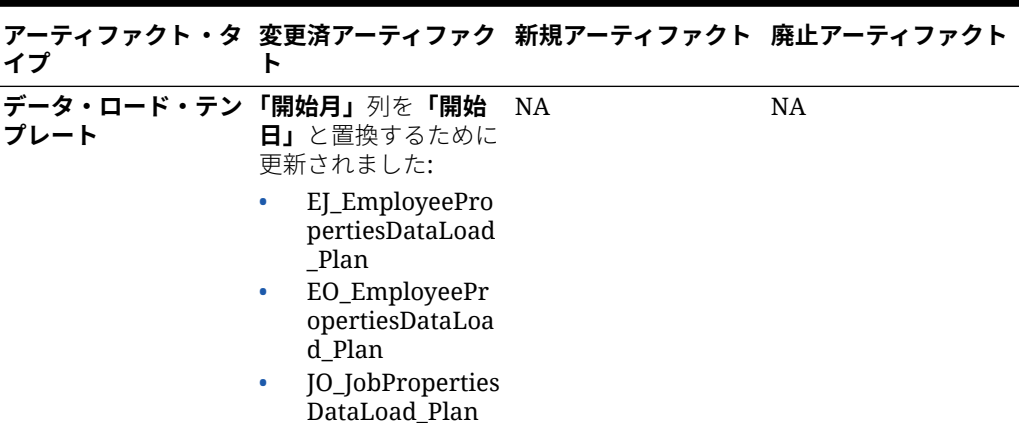

#### **2019 年 6 月更新**

次の情報では、19.06 更新での不都合の修正に起因する変更済アーティファクトについ て説明します。

#### **表 B-11 2019 年 6 月更新 - 要員の変更済アーティファクト**

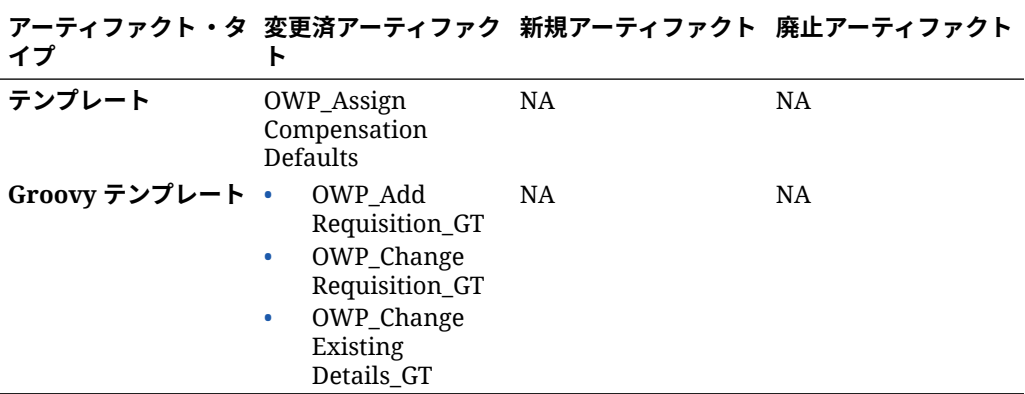

#### **2019 年 5 月の更新**

次の情報では、2019 年 5 月更新の拡張に関連する新規および変更済アーティファクト について説明します。

## **表 B-12 2019 年 5 月の更新 - 要員の拡張**

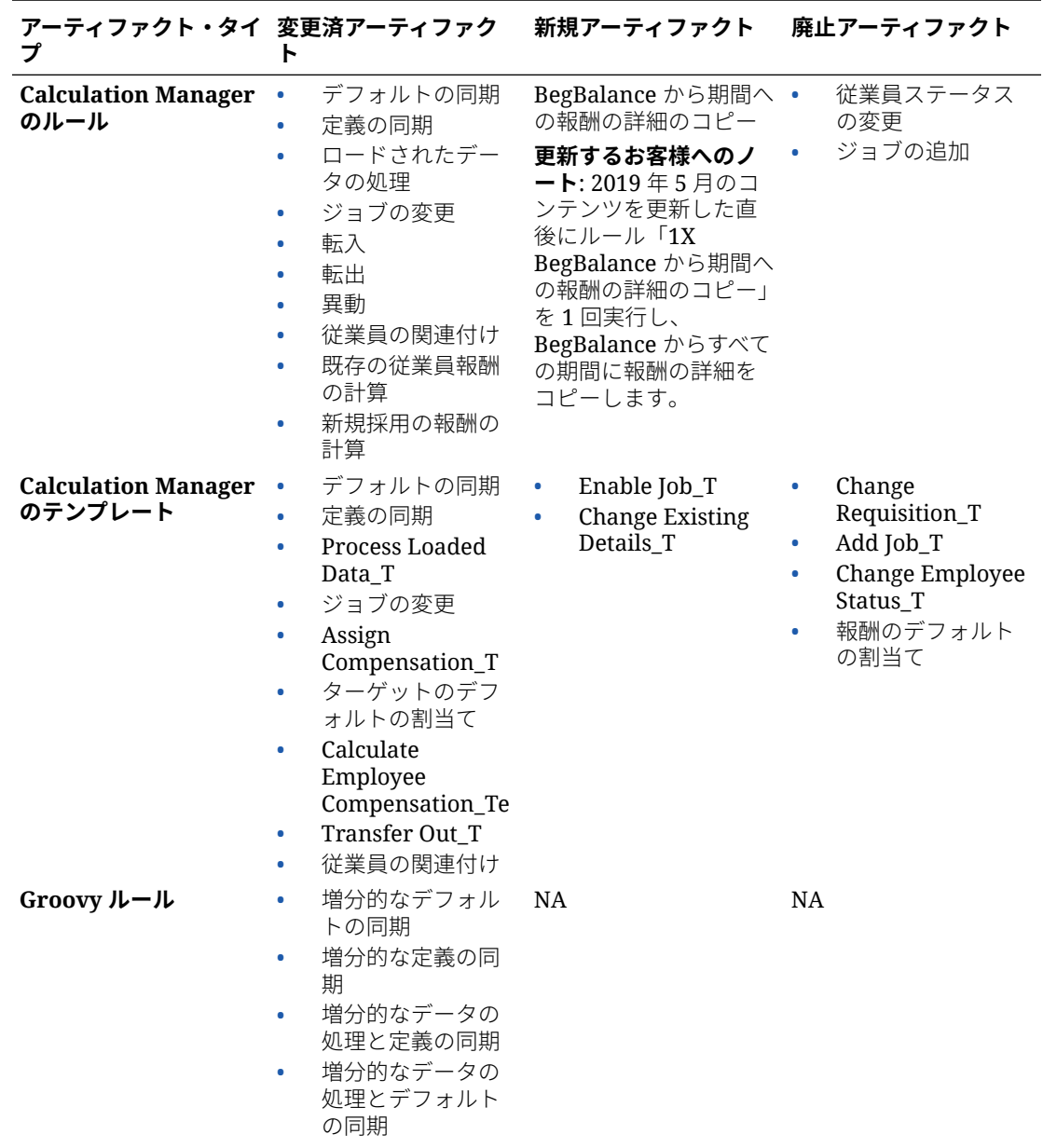

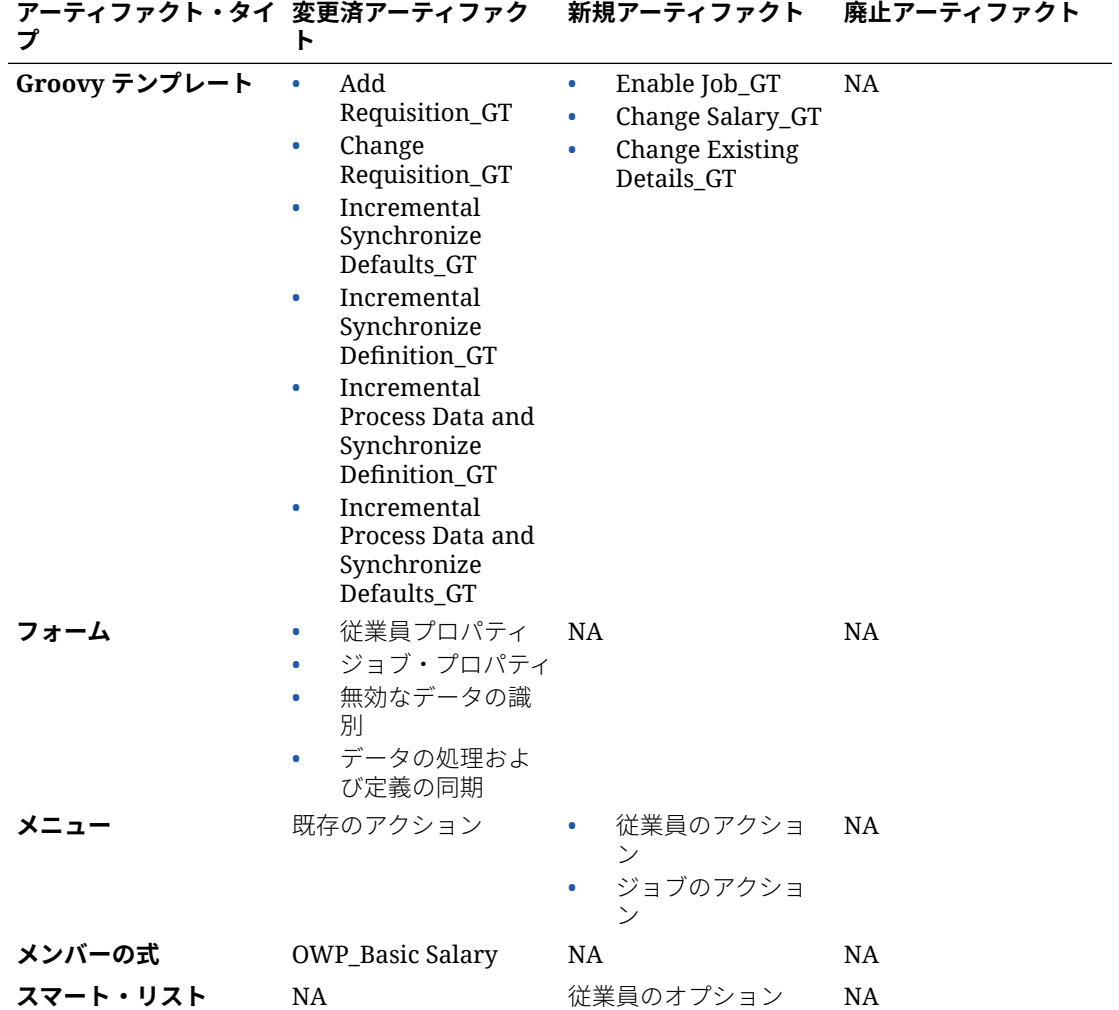

**表 B-12 (続き) 2019 年 5 月の更新 - 要員の拡張**

#### **2019 年 2 月更新**

次の情報では、2019 年 2 月更新の増分データ・ロード機能に関連する新しいアーティ ファクトおよび変更されたアーティファクトについて説明しています。

#### **表 B-13 2019 年 2 月更新 - 増分データ・ロードに関連する機能拡張**

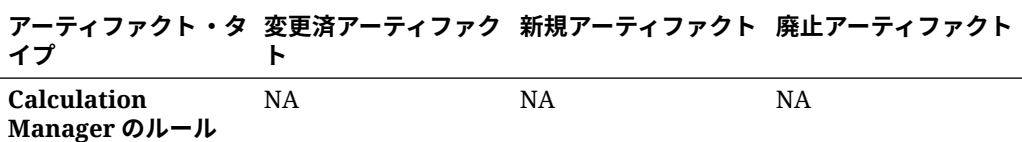

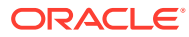

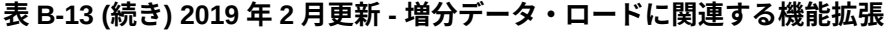

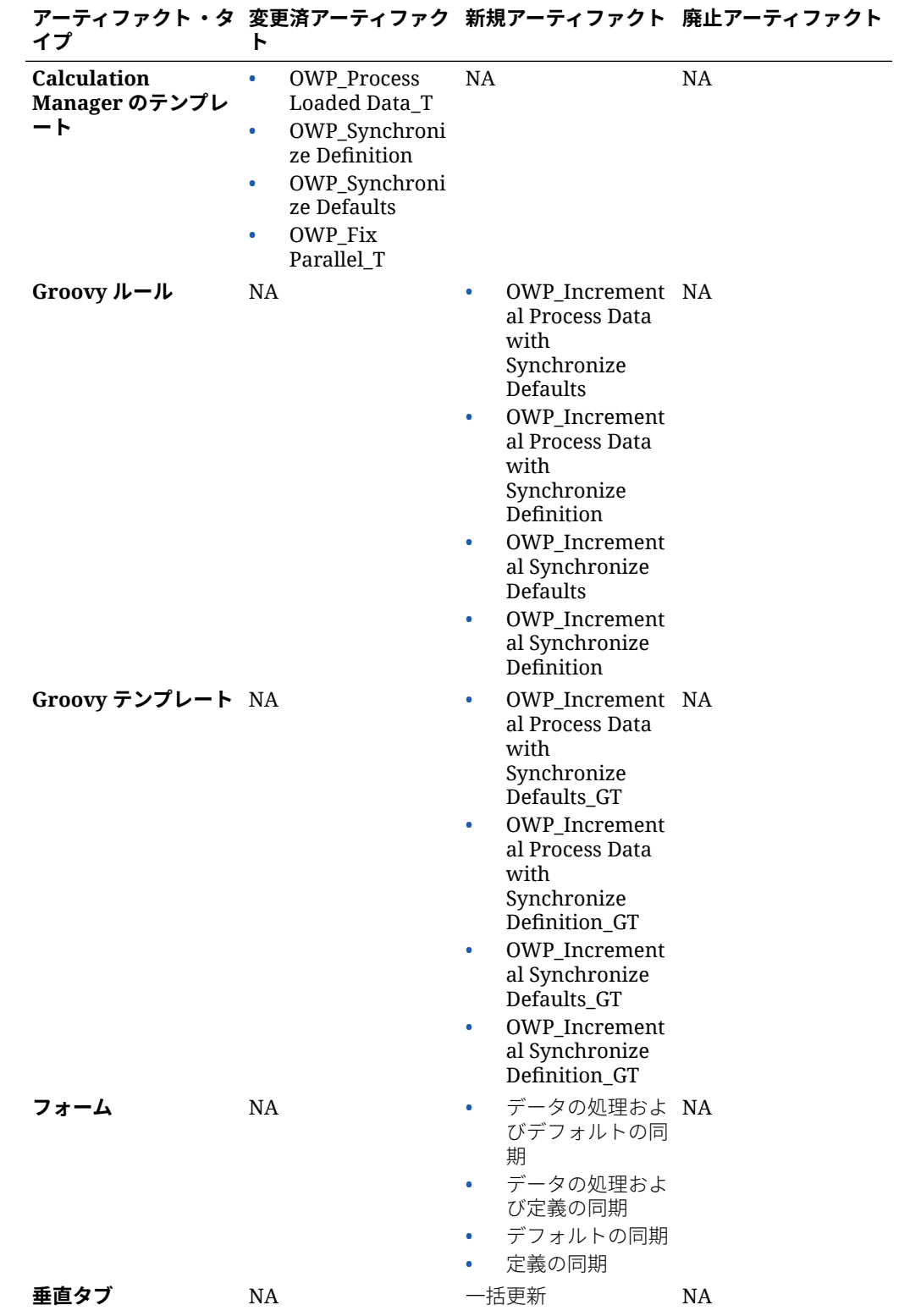

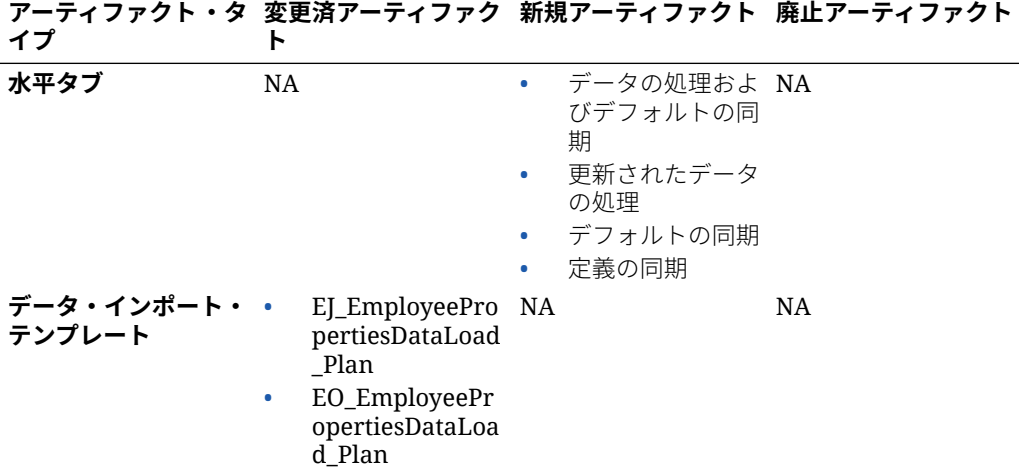

**表 B-13 (続き) 2019 年 2 月更新 - 増分データ・ロードに関連する機能拡張**

#### **2018 年 11 月更新**

次の情報では、2018 年 11 月更新の採用要請の追加ルールでのパフォーマンス強化に 関連する新規および変更済アーティファクトについて説明します。

**表 B-14 2018 年 11 月更新 - 採用要請の追加ルールに関連するパフォーマンス強化**

| イプ                                          | アーティファクト・タ 変更済アーティファク 新規アーティファクト 廃止アーティファクト                                |           |           |
|---------------------------------------------|----------------------------------------------------------------------------|-----------|-----------|
| <b>Calculation</b><br>Manager のルール          | Add Requisition_GT NA                                                      |           | NA        |
| <b>Calculation</b><br>Manager のテンプレ<br>$-k$ | OWP Add<br>۰<br>Requisition_T<br>OWP_Assign<br>$\bullet$<br>Compensation_T | <b>NA</b> | <b>NA</b> |

#### **2018 年 9 月更新**

次の情報では、2018 年 9 月更新のパフォーマンス強化に関連する新規および変更済ア ーティファクトについて説明します。

#### **表 B-15 2018 年 9 月更新 - パフォーマンス向上に関連する機能拡張**

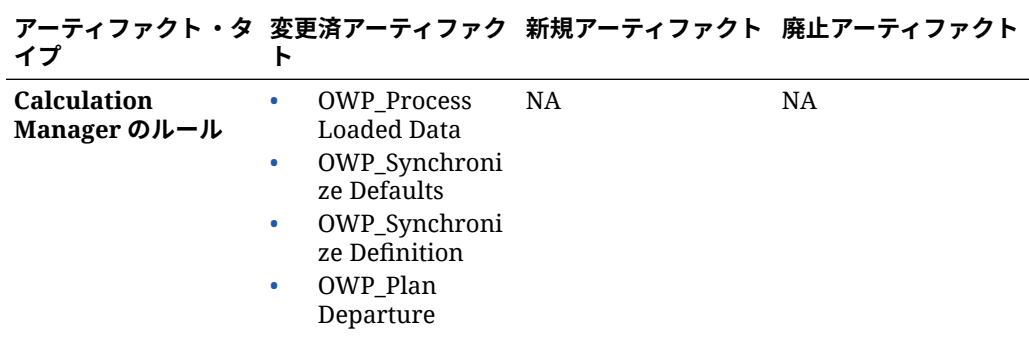

**表 B-15 (続き) 2018 年 9 月更新 - パフォーマンス向上に関連する機能拡張**

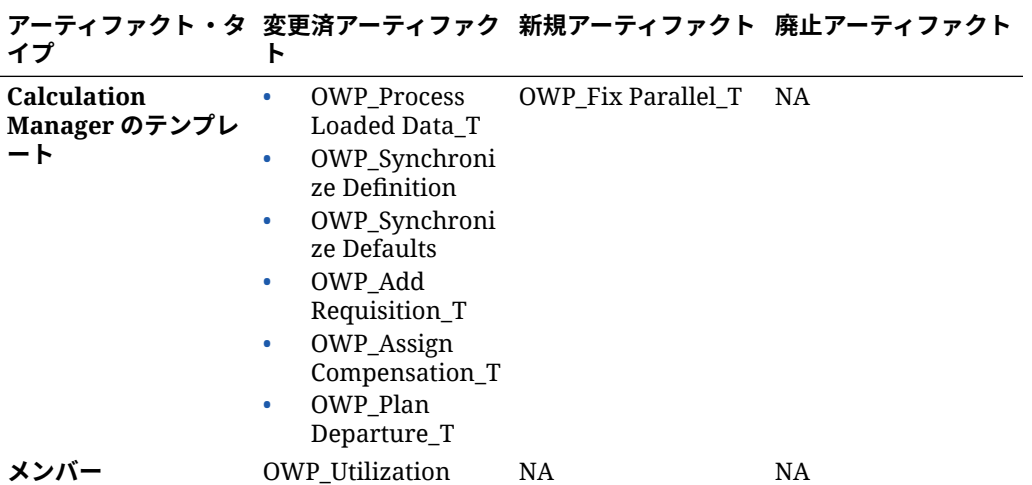

#### **2018 年 7 月更新**

次の情報では、2018 年 7 月更新の新規および変更済アーティファクトについて説明します。

**表 B-16 2018 年 7 月 - 要請の追加に関連する機能拡張**

| プ                                        | アーティファクト・タイ 変更済アーティファク<br>ь                                               | 新規アーティファクト 廃止アーティファクト                                                                                  |                                                                                      |
|------------------------------------------|---------------------------------------------------------------------------|----------------------------------------------------------------------------------------------------|--------------------------------------------------------------------------------------|
| <b>Calculation Manager</b><br>のルール       | NA                                                                        | OWP_Add<br>٠<br>Requisition_GT<br>OWP_Change<br>۰<br>Requisition_GT                                    | OWP_Add TBH<br>٠<br>OWP_ChangeHirin<br>٠<br>gRequisitionStatus                       |
| <b>Calculation Manager</b> NA<br>のテンプレート |                                                                           | OWP Add<br>۰<br>Requisition_T<br>OWP_Assign<br>۰<br>Compensation_T<br>OWP_Change<br>۰<br>Requisition_T | OWP_Add TBH_T<br>$\bullet$<br>OWP_ChangeHirin<br>٠<br>gRequisitionStatus<br>$\Gamma$ |
| スマート・リスト                                 | OWP_Status                                                                | OWP_Salary<br>۰<br>Options<br>OWP_Requisition<br>۰<br>Options                                          | <b>NA</b>                                                                            |
| メニュー                                     | 「新規採用アクショ NA<br>۰<br>ン」メニュー・アイ<br>テム - 採用要請の追<br>加<br>要請ステータスの<br>٠<br>変更 |                                                                                                    | NA.                                                                                  |

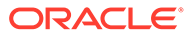

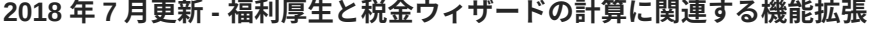

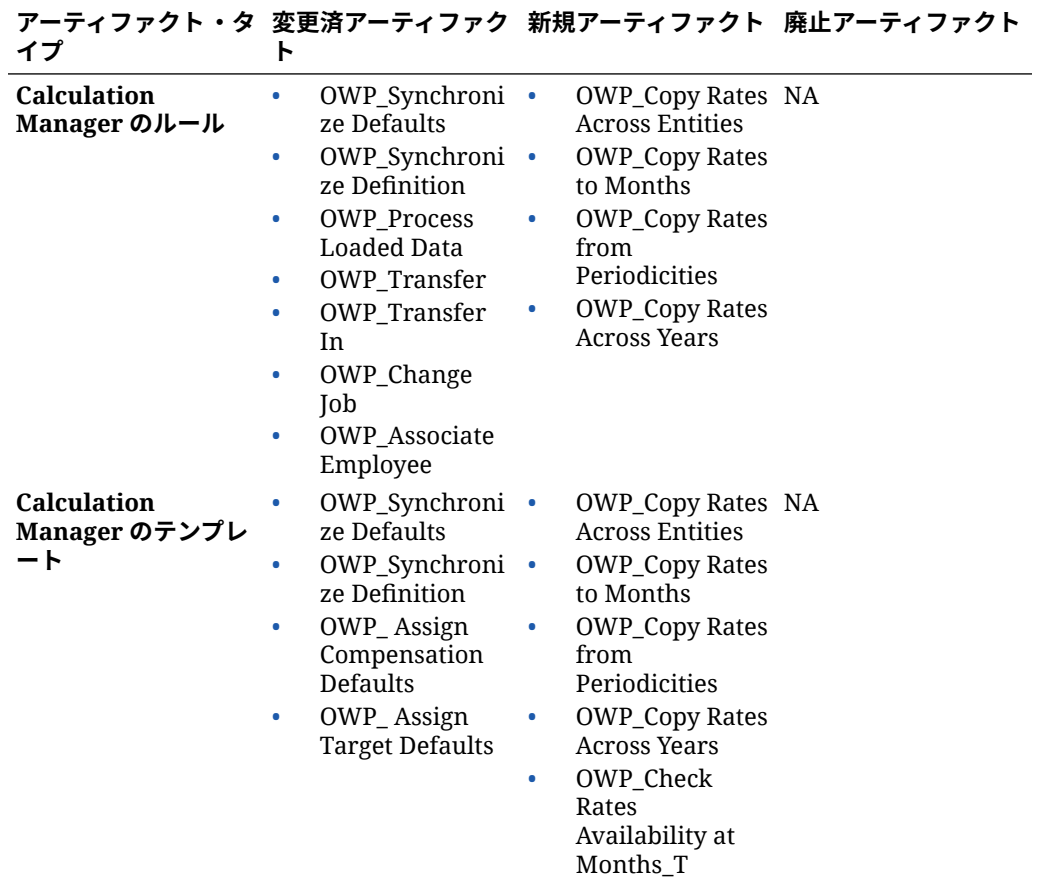

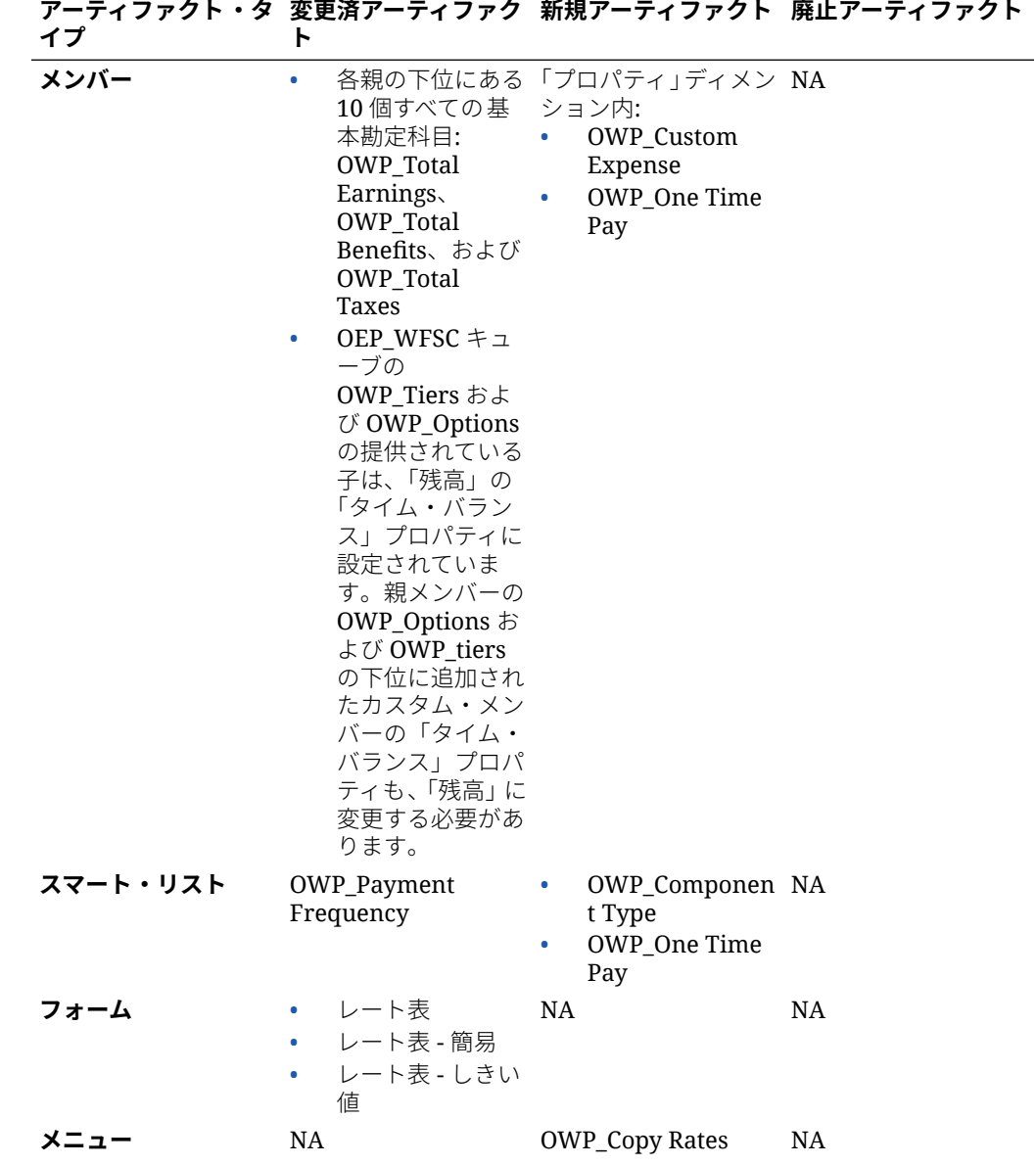

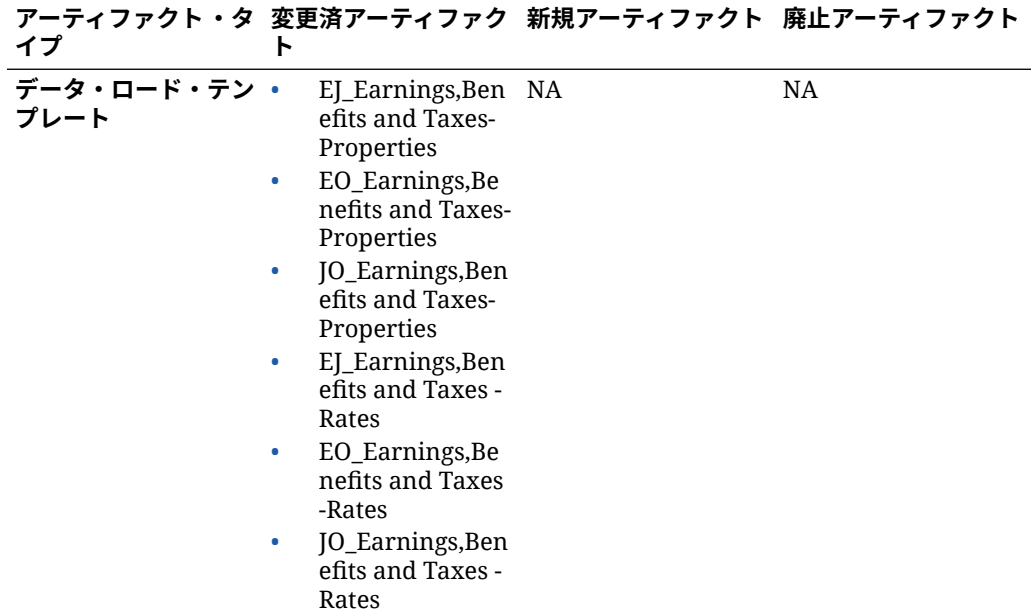

# すべての Planning モジュールのアーティファクト の更新

#### **2023 年 9 月**

23.09 から、Planning モジュールの別名表を管理できるようになりました。この機能拡 張の詳細は、[別名表の管理](#page-14-0)を参照してください。

23.08 より前のリリースから 23.09 (以降)へのスナップショットをインポートしてい る場合、別名表が作成されますが空であることがあります。この問題を解決するには、 **「既存の別名表の管理」**オプションを使用して必要な言語の別名を追加します。

この機能拡張の一環として、特定の言語の一部のメンバーの別名が追加されています。 将来モジュールが更新される場合、これらの別名がロードされます。同じ別名のカス タム・メンバーがある場合、キューブ・リフレッシュ・エラーが発生する可能性があ ります。新規別名のリストを確認し、必要に応じてカスタム・メンバーを変更してく ださい。

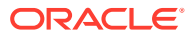
**23.09 での新規別名**

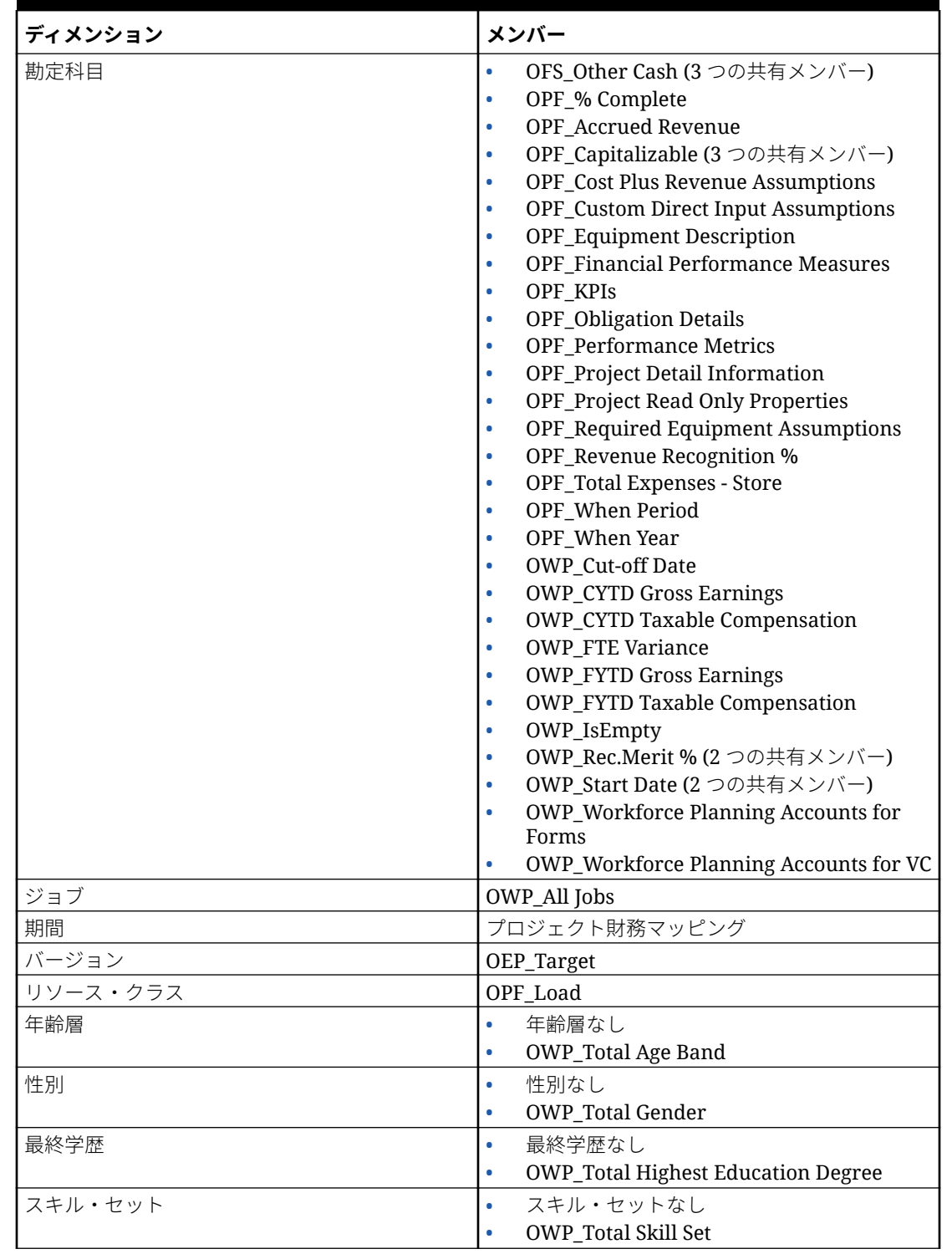

**Table B-17 ハイブリッド・キューブをサポートしていない Essbase バージョンの財務、要 員、資本およびプロジェクト**

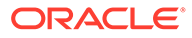

### **Table B-17 (Cont.) ハイブリッド・キューブをサポートしていない Essbase バージョンの 財務、要員、資本およびプロジェクト**

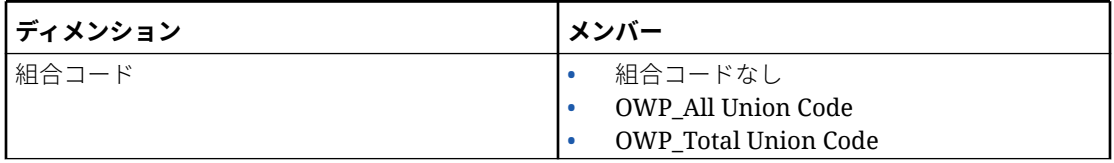

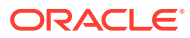

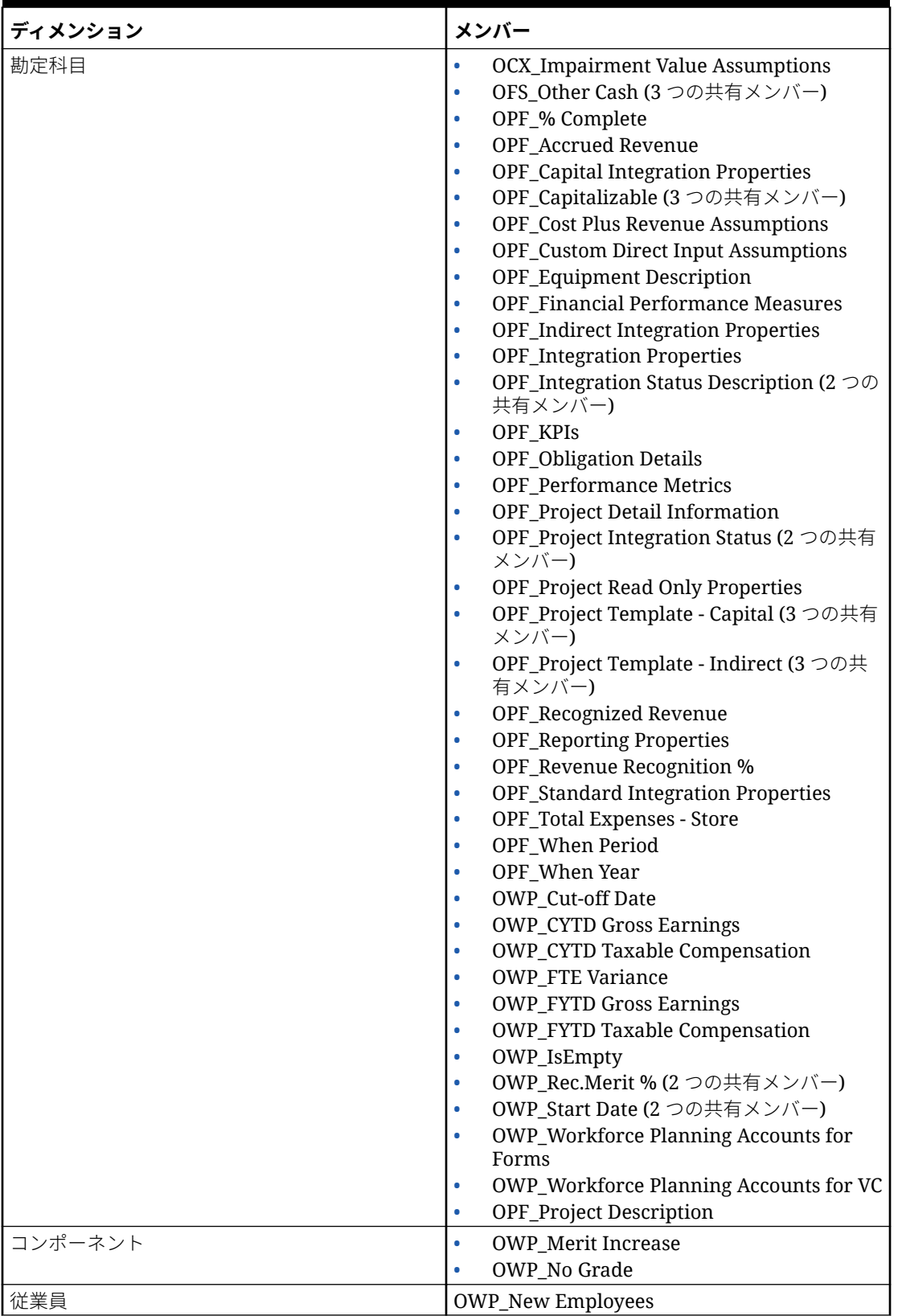

**Table B-18 ハイブリッド・キューブをサポートしている Essbase バージョンの財務、要 員、資本およびプロジェクト**

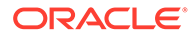

| ディメンション  | メンバー                                           |
|----------|------------------------------------------------|
| エンティティ   | OEP_Home Entity                                |
| 期間       | プロジェクト財務マッピング                                  |
| バージョン    | <b>OEP</b> Target                              |
| リソース・クラス | OPF_Adjustment (+/-)<br>۰                      |
|          | OPF_Load<br>۰                                  |
| 年齢層      | 年齢層なし<br>$\bullet$                             |
|          | <b>OWP_Total Age Band</b><br>۰                 |
| 性別       | 性別なし<br>٠                                      |
|          | <b>OWP_Total Gender</b><br>٠                   |
| 最終学歴     | 最終学歴なし<br>۰                                    |
|          | <b>OWP_Total Highest Education Degree</b><br>۰ |
| スキル・セット  | スキル・セットなし<br>$\bullet$                         |
|          | OWP_Total Skill Set<br>$\bullet$               |
| 組合コード    | 組合コードなし<br>$\bullet$                           |
|          | OWP_All Union Code<br>٠                        |
|          | <b>OWP_Total Union Code</b><br>٠               |

**Table B-18 (Cont.) ハイブリッド・キューブをサポートしている Essbase バージョンの財 務、要員、資本およびプロジェクト**

### **Table B-19 ハイブリッド・キューブをサポートしていない Essbase バージョンの Strategic Workforce Planning**

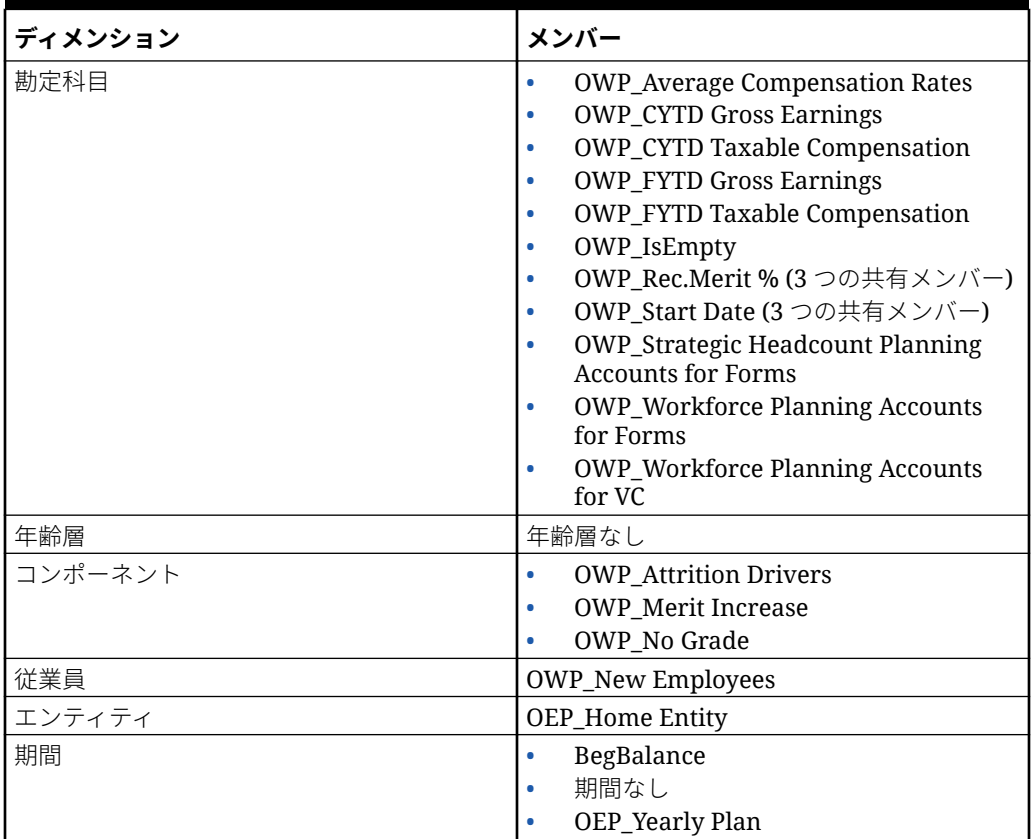

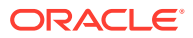

#### **Table B-19 (Cont.) ハイブリッド・キューブをサポートしていない Essbase バージ ョンの Strategic Workforce Planning**

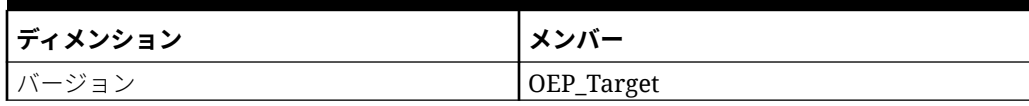

**Table B-20 ハイブリッド・キューブをサポートしている Essbase バージョンの Strategic Workforce Planning**

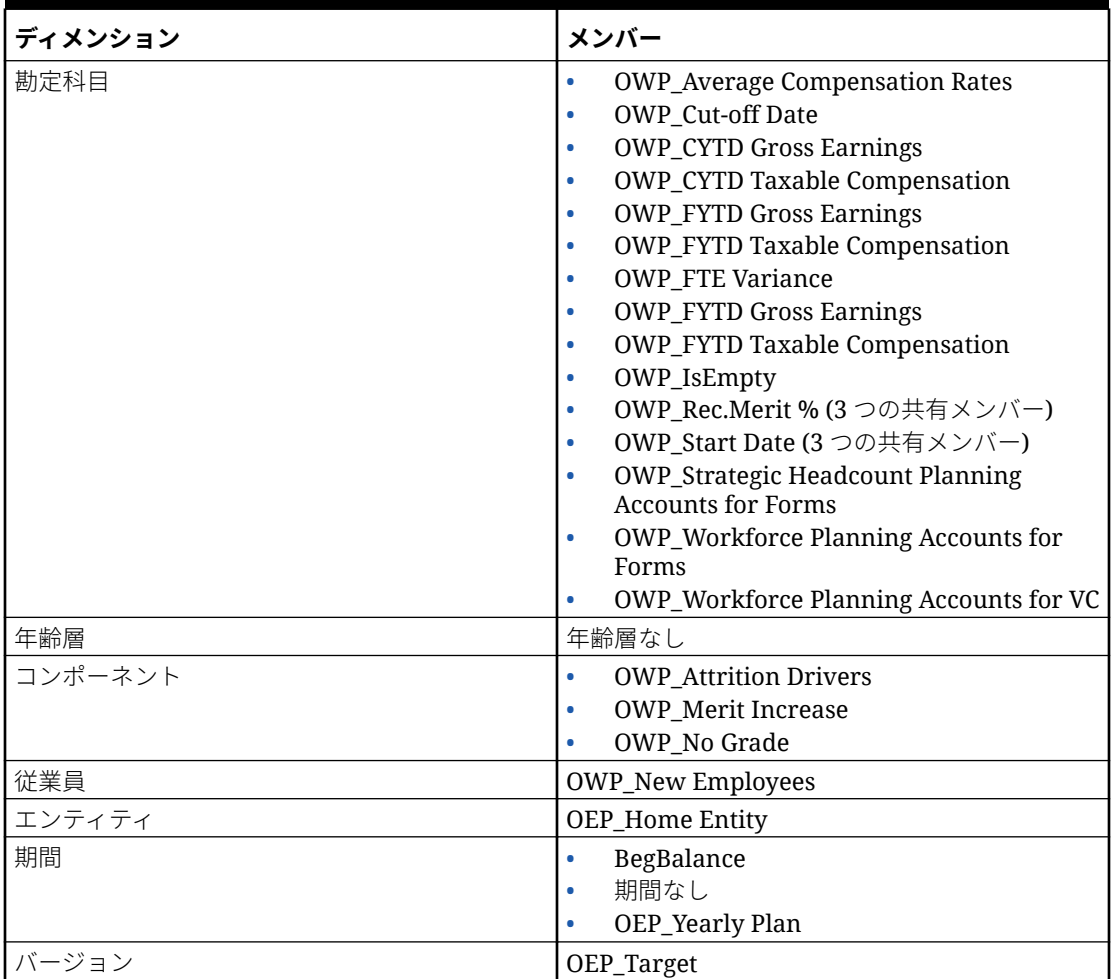

**Table B-21 ハイブリッド・キューブをサポートしていない Essbase バージョンの Sales Planning の「目標プランニング」モジュール**

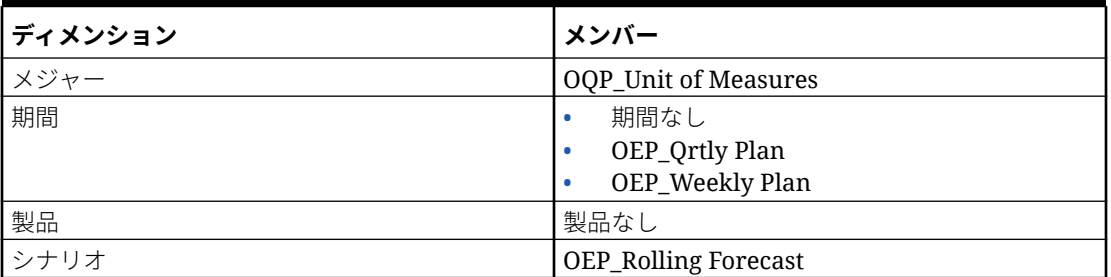

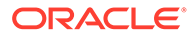

**Table B-21 (Cont.) ハイブリッド・キューブをサポートしていない Essbase バージョンの Sales Planning の「目標プランニング」モジュール**

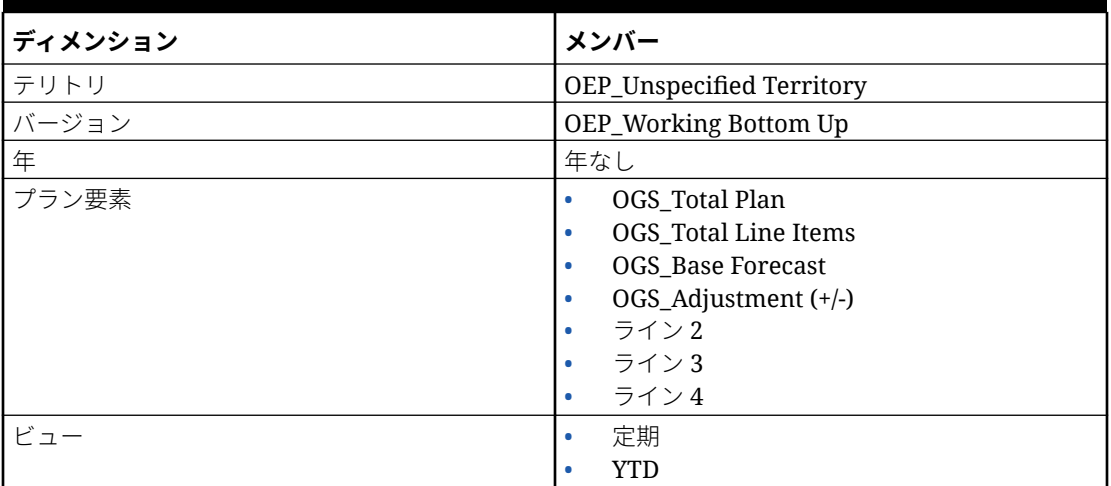

**Table B-22 ハイブリッド・キューブをサポートしている Essbase バージョンの Sales Planning の「目標プランニング」モジュール**

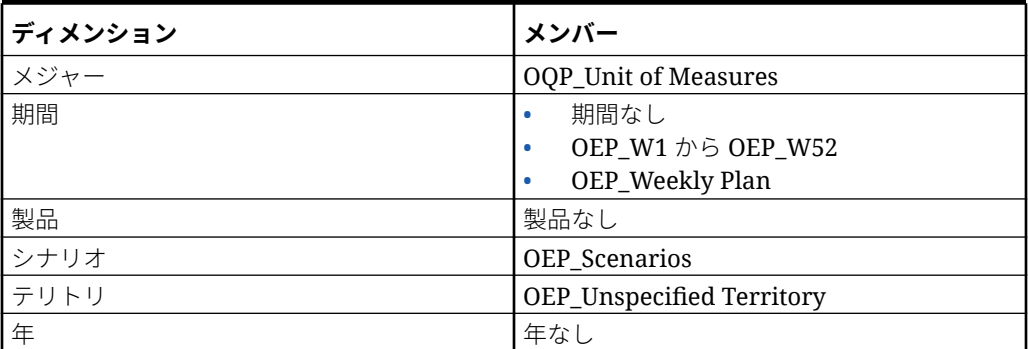

## 変更済アーティファクトの確認

フォームやメニューなどのオリジナルのアプリケーション・アーティファクトのうち どれが変更されたかを確認できます。

アプリケーションのアーティファクトを確認するには:

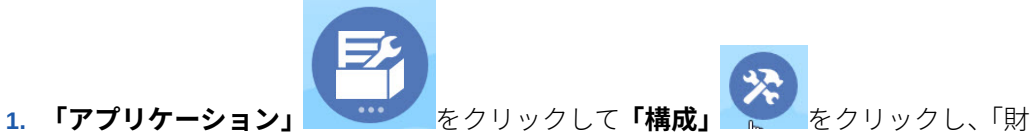

- 務」、「要員」、「プロジェクト」または「資本」を選択します。
- **2. 「アクション」**メニューで**「変更されたアーティファクトの確認」**を選択します。
- **3. 「フィルタ」** をクリックしてアーティファクト・タイプを選択し、**「適用」**を クリックします。

変更されたアーティファクトがリストされます。

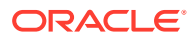

## カスタマイズを元に戻す

事前定義済アーティファクトのカスタマイズを元に戻すには:

- **1.** ホームページで**「アプリケーション」**をクリックし、**「構成」**をクリックして、それから モジュールを選択します。
- **2. 「アクション」**メニューで**「変更されたアーティファクトの確認」**を選択します。**「フィル タ」** をクリックして、異なるアーティファクト・タイプを選択します。
- **3.** アーティファクトを選択し、**「復元」**をクリックします。

#### **表 B-23 ビデオ**

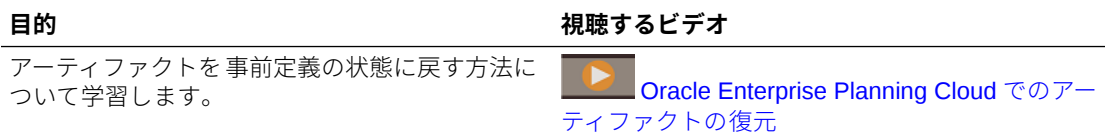

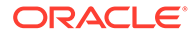

# C Strategic Workforce Planning のベスト・プラ クティス

これらの Strategic Workforce Planning のベスト・プラクティスを使用します。

次の表には、このガイドで説明したベスト・プラクティスへのリンクが用意されています。

**Table C-1 Strategic Workforce Planning のベスト・プラクティス**

| <b> ベスト・プラクティスの対象</b> | この項を参照                                                |
|-----------------------|-------------------------------------------------------|
| 実行                    | EPM センター・オブ・エクセレンスの作成および EPM センター・オブ・エクセレンスの設置と運営     |
| ┃ルールにおけるパフォーマンスの考慮事項  | Strategic Workforce Planning のルールにおけるパ<br>フォーマンスの考慮事項 |
| ┃ルールのベスト・プラクティス       | Strategic Workforce Planning のルール                     |

さらに、*Planning* の管理の Planning のベスト・プラクティスで Planning のベスト・プラク ティスを確認してください。

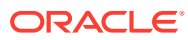